BA01053F/33/JA/08.22-00 71605538 2022-12-13 01.01.zz (デバイスソフトウェア)

# 取扱説明書 **Levelflex FMP53 FOUNDATION フィールドバス**

ガイドレーダーレベル計

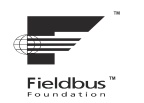

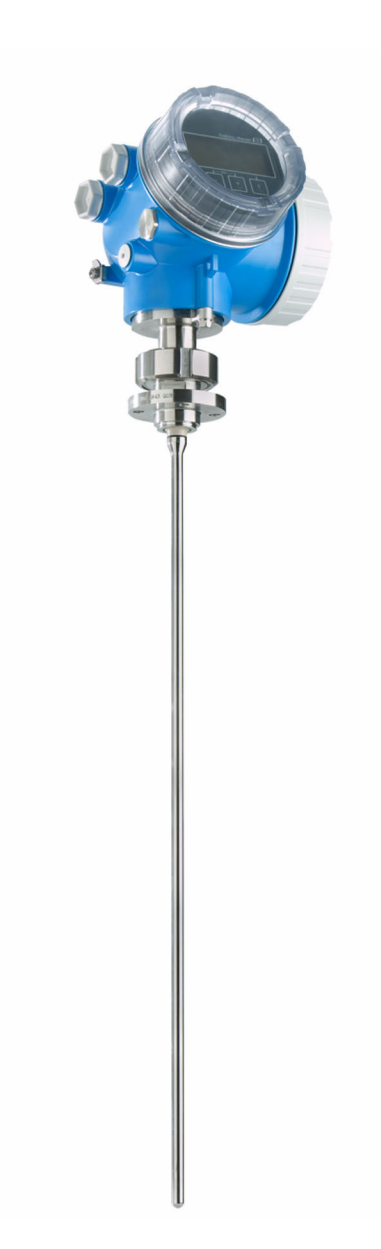

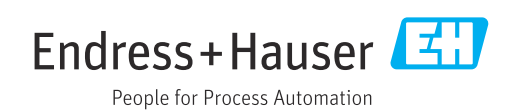

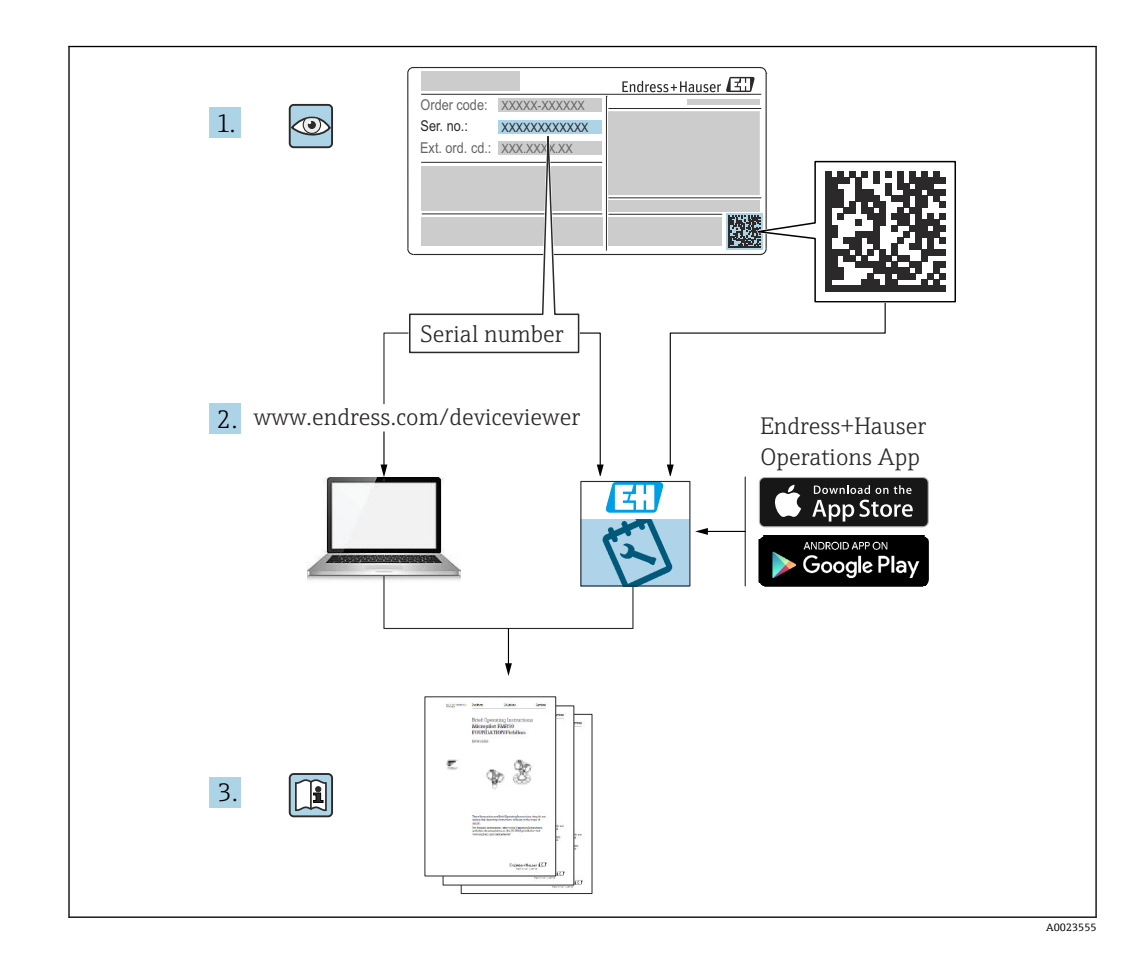

# **目次**

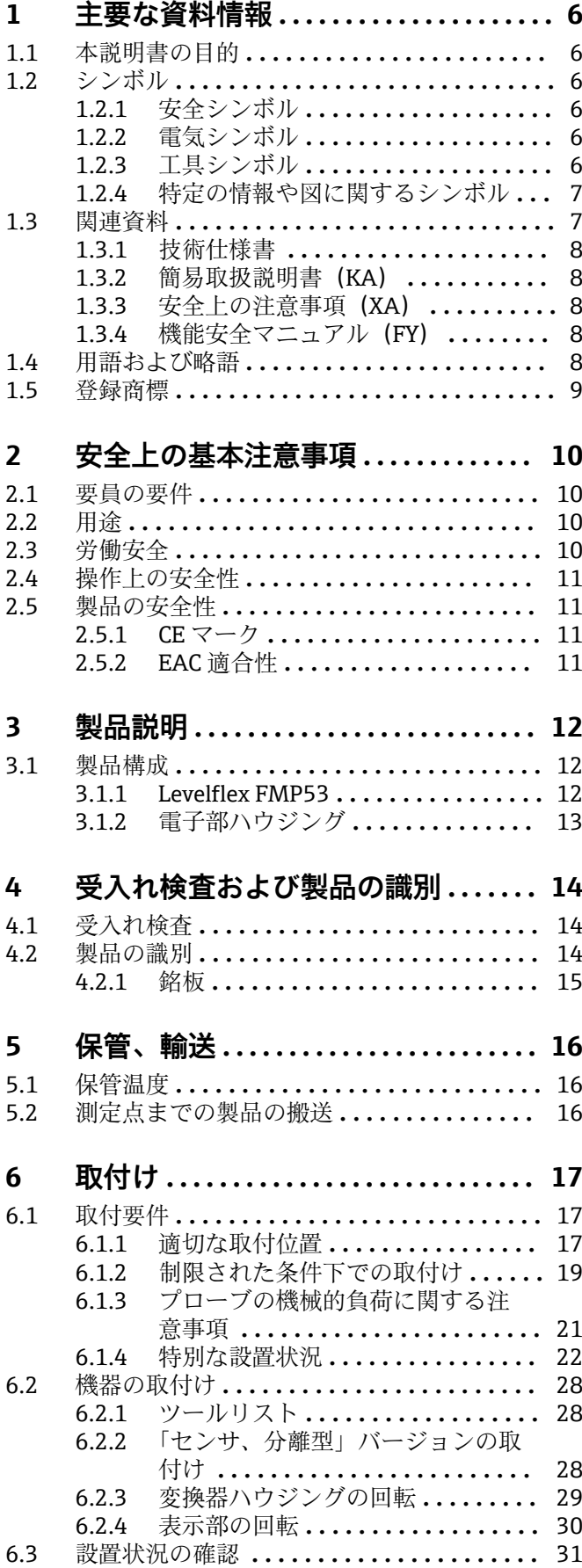

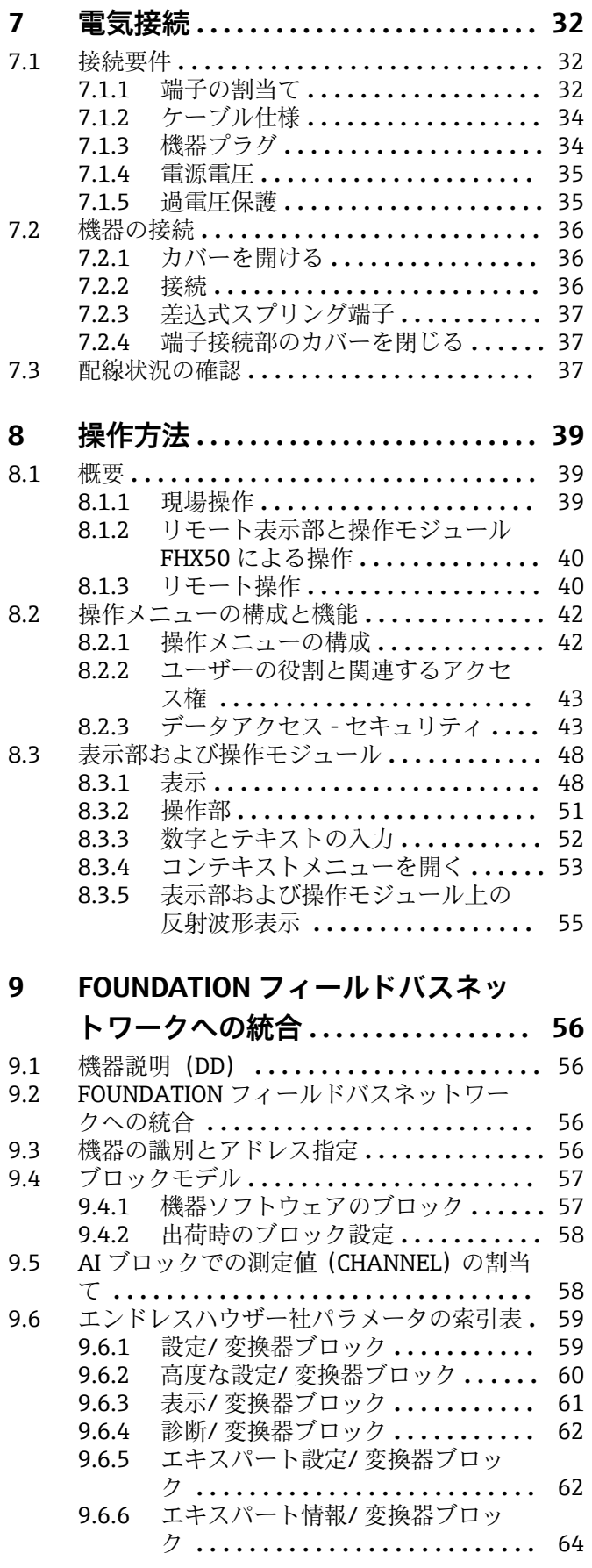

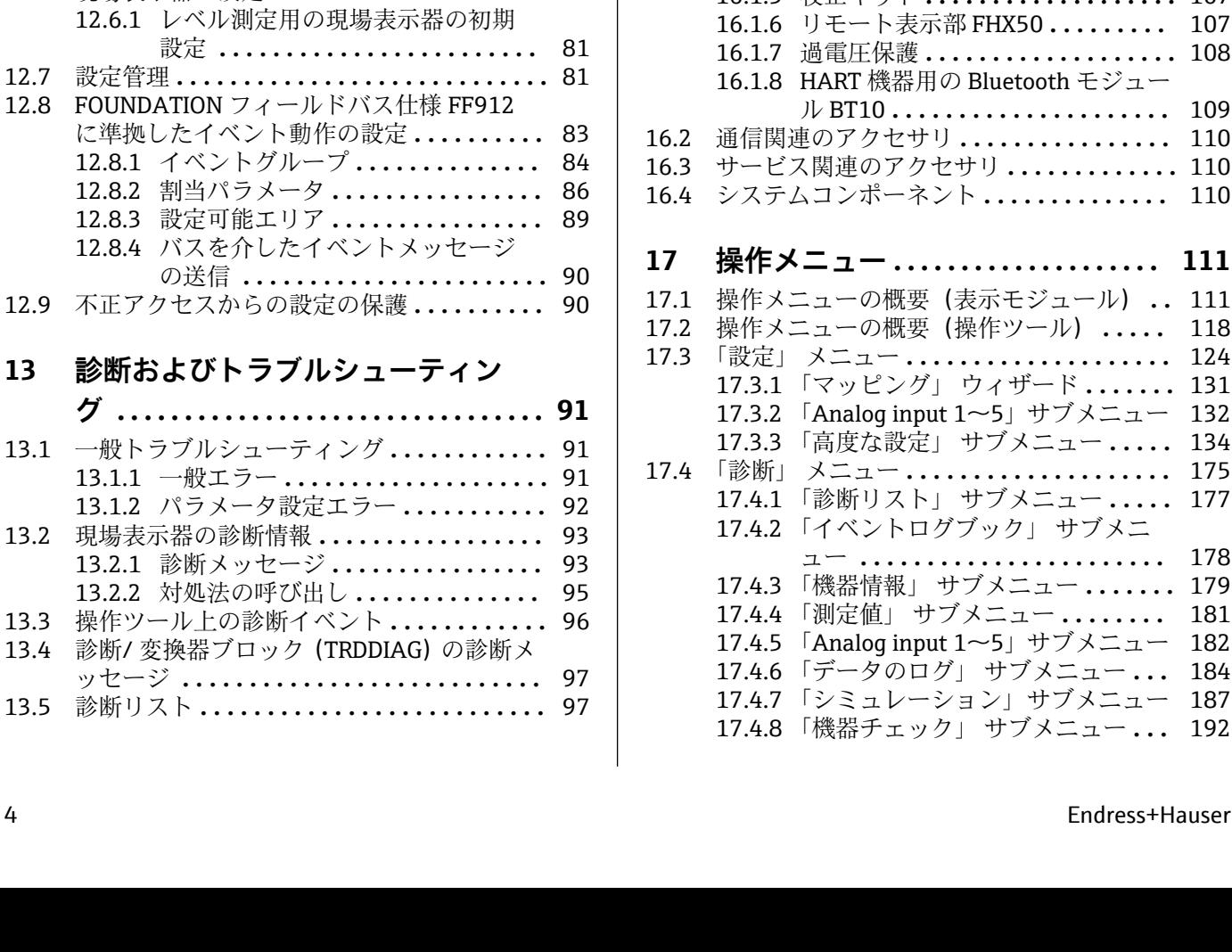

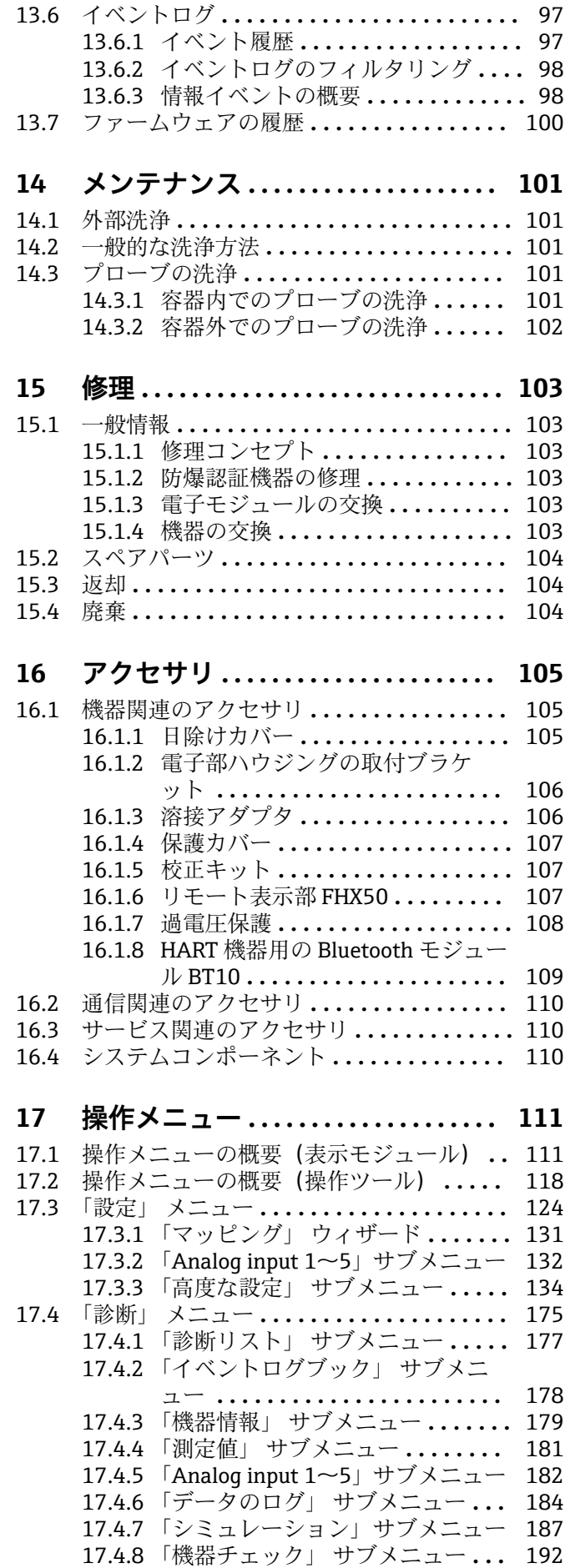

[9.6.7 サービスセンサ/ 変換器ブロック](#page-65-0) **...** 66 [9.6.8 サービス情報/ 変換器ブロック](#page-65-0) **....** 66 [9.6.9 データ転送/ 変換器ブロック](#page-65-0) **......** 66 9.7 メソッド **[............................](#page-66-0)** 67

**[10 設定ウィザードによる設定](#page-68-0) ......... 69**

**[11 操作メニューを使用した設定](#page-69-0) ....... 70** 11.1 機能チェック **[........................](#page-69-0)** 70 11.2 操作言語の設定 **[......................](#page-69-0)** 70 11.3 レベル測定の設定 **[.....................](#page-70-0)** 71 [11.4 基準反射波形の記録](#page-72-0) **...................** 73 11.5 現場表示器の設定 **[.....................](#page-73-0)** 74 [11.5.1 レベル測定用の現場表示器の初期](#page-73-0)

設定 ........................... 74

[11.5.2 現場表示器の調整](#page-73-0) **..............** 74 11.6 設定管理 **[............................](#page-74-0)** 75 [11.7 不正アクセスからの設定の保護](#page-75-0) **..........** 76

**[12 設定\(ブロックベースの操作\)](#page-76-0) ..... 77** 12.1 機能チェック **[........................](#page-76-0)** 77 12.2 ブロック設定 **[........................](#page-76-0)** 77 12.2.1 準備手順 **[.....................](#page-76-0)** 77 [12.2.2 リソースブロックの設定](#page-76-0) **.........** 77 [12.2.3 トランスデューサブロックの設定](#page-76-0) **. .** 77 [12.2.4 アナログ入力ブロックの設定](#page-77-0) **......** 78 12.2.5 その他の設定 **[..................](#page-77-0)** 78 [12.3 AI ブロックでの測定値のスケーリング](#page-77-0) **....** 78 12.4 言語の選択 **[..........................](#page-78-0)** 79 12.5 レベル測定の設定 **[.....................](#page-79-0)** 80 12.6 現場表示器の設定 **[.....................](#page-80-0)** 81

12.8.1

12.8.3 12.8.4

**グ ................................ 91**

13.1.1 13.1.2

13.2.1 13.2.2 13.3 操作ツー [17.4.9 「Heartbeat」 サブメニュー](#page-193-0) **......** 194

**索引 [..................................](#page-194-0) 195**

# <span id="page-5-0"></span>**1 主要な資料情報**

## **1.1 本説明書の目的**

本取扱説明書には、機器ライフサイクルの各種段階(製品の識別、納品内容確認、保 管、取付け、接続、操作、設定からトラブルシューティング、メンテナンス、廃棄ま で)において必要とされるあらゆる情報が記載されています。

## **1.2 シンボル**

## **1.2.1 安全シンボル**

#### **A** 危険

危険な状況を警告するシンボルです。この表示を無視して誤った取り扱いをすると、死 亡したり、大けがをしたりするほか、爆発・火災を引き起こす恐れがあります。

#### A 警告

危険な状況を警告するシンボルです。この表示を無視して誤った取り扱いをすると、死 亡、大けが、爆発、火災の恐れがあります。

#### **A 注意**

危険な状況を警告するシンボルです。この表示を無視して誤った取り扱いをすると、け が、物的損害の恐れがあります。

#### **|注記**

人身傷害につながらない、手順やその他の事象に関する情報を示すシンボルです。

## **1.2.2 電気シンボル**

 $\sim$ 

交流

 $\overline{\sim}$ 

直流および交流

## $\frac{1}{2}$

直流

 $\pm$ 

グランド接続

オペレータに関する限り、接地システムを用いて接地された接地端子

## **保護接地(PE)**

その他の接続を行う前に接地端子の接地接続が必要です。

接地端子は機器の内側と外側にあります。

■ 内側の接地端子: 保護接地と雷源を接続します。

• 外側の接地端子:機器とプラントの接地システムを接続します。

## **1.2.3 工具シンボル**

## $\bigoplus_{\mathscr{A}}$

プラスドライバ

 $\bullet$ マイナスドライバ

#### $\mathbf{O}$

Torx ドライバ

<span id="page-6-0"></span> $\bigcirc$ 六角レンチ **PS** スパナ

## **1.2.4 特定の情報や図に関するシンボル**

#### **使用可**

許可された手順、プロセス、動作

#### **推奨**

推奨の手順、プロセス、動作

## **使用不可**

禁止された手順、プロセス、動作

## **日 ヒント**

追加情報を示します。

## $\boxed{1}$

資料参照

## $\blacksquare$

図参照

#### $\blacktriangleright$

注意すべき注記または個々のステップ

## 1.**,** 2. **,** 3.

一連のステップ

حما 操作・設定の結果

#### $\bigcirc$

目視確認

#### $\Box$

操作ツールによる操作

#### $\bigcirc$

書き込み保護パラメータ

## **1, 2, 3, ...**

項目番号

#### **A, B, C, ...**

図

## **公→国 安全上の注意事項**

関連する取扱説明書に記載された安全上の注意事項に注意してください。

## **接続ケーブルの温度耐性**

接続ケーブルの温度耐性の最小値を指定します。

## **1.3 関連資料**

以下の資料は、当社ウェブサイトのダウンロードエリアから入手できます (www.endress.com/downloads)。

■ 関連する技術資料の概要については、以下を参照してください。

- ■デバイスビューワー [\(www.endress.com/deviceviewer](https://www.endress.com/deviceviewer)):銘板のシリアル番号を 入力します。
- Endress+Hauser Operations アプリ:銘板のシリアル番号を入力するか、銘板の マトリクスコードをスキャンしてください。

## <span id="page-7-0"></span>**1.3.1 技術仕様書**

#### **計画支援**

本資料には、機器に関するすべての技術データが記載されており、本機器用に注文可能 なアクセサリやその他の製品の概要が示されています。

## **1.3.2 簡易取扱説明書(KA)**

#### **簡単に初めての測定を行うためのガイド**

簡易取扱説明書には、納品内容確認から初回の設定までに必要なすべての情報が記載さ れています。

## **1.3.3 安全上の注意事項(XA)**

認証に応じて、以下の安全上の注意事項(XA)が機器に同梱されます。これは、取扱 説明書の付随資料です。

■● 機器に対応する安全上の注意事項 (XA) の情報が銘板に明記されています。

## **1.3.4 機能安全マニュアル(FY)**

SIL 認証に応じて、取扱説明書、技術仕様書、ATEX 安全上の注意事項の他に、取扱説 明書の付随資料として機能安全マニュアル(FY)が提供されます。

■ 機能安全マニュアル (FY) には、保護機能に適用される各種要件が記載されてい ます。

## **1.4 用語および略語**

#### **BA**

資料『取扱説明書』

#### **KA**

資料『簡易取扱説明書』

## **TI**

資料『技術仕様書』

## **SD**

資料『個別説明書』

#### **XA**

資料『安全上の注意事項』

#### **PN**

定格圧力

#### **MWP**

最高動作圧力 MWP は銘板に記載されています。

#### **ToF**

Time of Flight (飛行伝播時間)

#### **FieldCare**

デバイスの設定からコンディションモニタリングまでカバーするプラントアセットマ ネジメントツール

#### **DeviceCare**

Endress+Hauser HART、PROFIBUS、FOUNDATION Fieldbus、Ethernet フィールド機器 用の汎用設定ソフトウェア

#### **DTM**

デバイスタイプマネージャ

#### <span id="page-8-0"></span>**εr(Dk)**

比誘電率 **PLC** プログラマブルロジックコントローラ(PLC)

**CDI** サービスインターフェース

#### **操作ツール**

「操作ツール」という用語は、以下の操作ソフトウェアの代わりに使用されます。 SmartBlue(アプリ):Android または iOS 搭載のスマートフォンまたはタブレット端末 を用いた操作用

#### **BD**

不感知距離:BD の範囲内では信号が解析されません。

## **PLC**

プログラマブルロジックコントローラ(PLC)

#### **CDI**

サービスインターフェース

## **PFS**

パルス周波数ステータス (スイッチ出力)

#### **MBP**

マンチェスタバス給電

#### **PDU**

プロトコルデータユニット

## **1.5 登録商標**

#### **FOUNDATION™ Fieldbus**

FieldComm Group, Austin, Texas, USA の登録申請中の商標です。

#### **Bluetooth®**

Bluetooth® の文字商標とロゴは Bluetooth SIG, Inc. の登録商標であり、Endress+Hauser は許可を受けてこのマークを使用しています。その他の商標や商品名は、その所有者に 帰属します。

## **Apple®**

Apple、Apple ロゴ、iPhone、iPod touch は、米国その他各国で登録された Apple Inc. の商標です。App Store は Apple Inc. のサービスマークです。

#### **Android®**

Android、Google Play、Google Play ロゴは Google Inc. の登録商標です。

#### **KALREZ®、 VITON®**

DuPont Performance Elastomers L.L.C., Wilmington, DE USA の登録商標です。

#### **TEFLON®**

E.I. DuPont de Nemours & Co., Wilmington, USA の登録商標です。

#### **TRI-CLAMP®**

Ladish & Co., Inc., Kenosha, USA の登録商標です。

# <span id="page-9-0"></span>**2 安全上の基本注意事項**

## **2.1 要員の要件**

設置、設定、診断、およびメンテナンスを実施する要員は、以下の要件を満たさなけれ ばなりません。

- ‣ 訓練を受けて、当該任務および作業に関する資格を取得した専門作業員であること。
- ▶ 施設責任者の許可を得ていること。
- ▶ 各地域/各国の法規を熟知していること。
- ▶ 作業を開始する前に、取扱説明書、補足資料、ならびに証明書(用途に応じて異な ります)の説明を読み、内容を理解しておくこと。
- ▶ 指示に従い、基本条件を遵守すること。

オペレータ要員は、以下の要件を満たさなければなりません。

- ▶ 施設責任者からその作業に必要な訓練および許可を得ていること。
- ▶ 本資料の説明に従うこと。

## **2.2 用途**

#### **アプリケーションおよび測定物**

本書で説明する機器は、液体のレベル測定にのみ使用することを目的としたものです。 注文したバージョンに応じて、本機器は爆発性、可燃性、毒性、酸化性の測定物も測定 できます。

「技術データ」に明記された限界値および取扱説明書やその他の関連文書に記載された 条件を遵守した場合、計測機器を以下の測定のためのみに使用できます。

- ▶ プロセス変数 (測定値) : レベル
- ▶ プロセス変数 (計算可能):任意形状の容器内の体積または質量 (リニアライゼーシ ョン機能によりレベルから計算)

運転時間中、機器が適切な条件下にあるよう、次の点に注意してください。

- ▶ 接液部材質が十分な耐性を発揮する測定物にのみ、本機器を使用してください。
- ▶ 「技術データ」の制限値に従ってください。

#### **不適切な用途**

不適切な、あるいは指定用途以外での使用に起因する損傷については、製造者は責任を 負いません。

不明な場合の確認:

‣ 特殊な流体や洗浄液に関して、Endress+Hauser では接液部材質の耐食性確認のサポ ートを提供いたしますが、保証や責任は負いかねます。

#### **残存リスク**

電子回路部での発熱に加えてプロセスからの伝熱により、電子回路部ハウジングとその 中に格納されているアセンブリ(表示モジュール、メイン電子モジュール、I/O 電子モ ジュールなど)の温度が80℃(176 °F)まで上昇する可能性があります。運転中に、 センサが測定物の温度に近い温度に達する可能性があります。

表面に接触すると火傷を負う危険があります。

‣ 測定物の温度が高い場合は、接触しないように保護対策を講じて、やけどを防止し てください。

## **2.3 労働安全**

機器で作業する場合:

▶ 各地域または各国の法規制に従って必要な保護具を着用してください。

<span id="page-10-0"></span>分離型ロッドプローブを使用すると、ロッドの個々の部品間の接合部に測定物が入り込 むことがあります。接合部を緩めると、この測定物が流出する可能性があります。危険 な(例:腐食性または毒性)測定物の場合、けがにつながることがあります。

▶ ロッドプローブの個々の部品間の接合部を緩めるときは、測定物に応じて適切な保 護具を着用してください。

## **2.4 操作上の安全性**

けがに注意!

- ▶ 適切な技術的条件下でエラーや不具合がない場合にのみ、機器を操作してください。
- ▶ 施設作業者には、機器を支障なく操作できるようにする責任があります。

#### **機器の改造**

機器を無断で変更することは、予測不可能な危険を招くおそれがあり、認められませ ん。

‣ 変更が必要な場合は、弊社営業所もしくは販売代理店にお問い合わせください。

#### **修理**

操作上の安全性と信頼性を保証するために、以下の点にご注意ください。

- ▶ 機器の修理は、明確に許可された場合にのみ実施してください。
- ▶ 電気機器の修理に関する各地域/各国の規定を遵守してください。
- ▶ 弊社純正スペアパーツおよびアクセサリのみを使用してください。

#### **危険場所**

危険場所(例:防爆、圧力容器安全)で機器を使用する場合に、要員やプラントが危険 にさらされないよう、以下の点にご注意ください。

- ▶ 注文した機器が危険場所仕様になっているか、銘板を確認してください。
- ▶ 本書の一部である別冊の補足資料に記載された仕様に従ってください。

## **2.5 製品の安全性**

本機器は、最新の安全要件に適合するように GEP (Good Engineering Practice)に従っ て設計され、テストされて安全に操作できる状態で工場から出荷されます。本機器は一 般的な安全基準および法的要件を満たしています。

#### **注記**

**湿潤環境下で機器を開けると保護等級が無効になります。**

‣ 湿潤環境下で機器を開けると、銘板に示された保護等級の有効性が失われます。こ れは、機器の安全な操作を妨げる可能性もあります。

## **2.5.1 CE マーク**

本計測システムは、適用される EU 指令の法的要件を満たしています。これについて は、適用される規格とともに EU 適合宣言に明記されています。

Endress+Hauser は本製品が試験に合格したことを、CE マークを付けることにより保証 いたします。

## **2.5.2 EAC 適合性**

本計測システムは、適用される EAC ガイドラインの法的要件を満たしています。これ については、適用される規格とともに EAC 適合宣言に明記されています。

Endress+Hauser は本製品が試験に合格したことを、EAC マークを付けることにより保 証いたします。

# <span id="page-11-0"></span>**3 製品説明**

# **3.1 製品構成**

## **3.1.1 Levelflex FMP53**

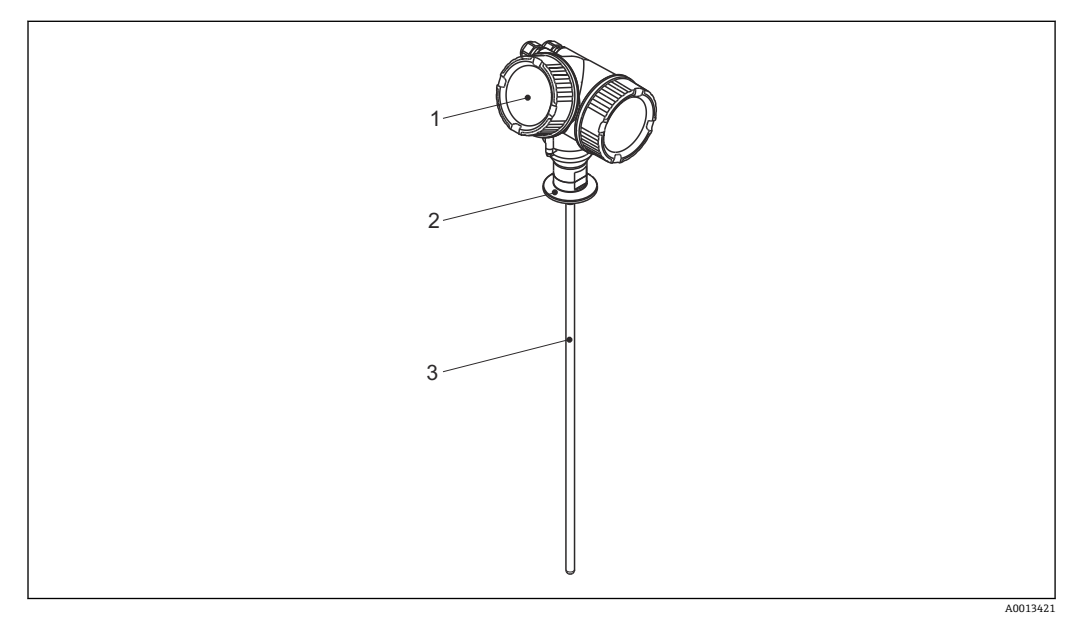

## **図1 Levelflex の構造**

- 1 電子部ハウジング
- 2 プロセス接続
- 3 ロッドプローブ

## <span id="page-12-0"></span>**3.1.2 電子部ハウジング**

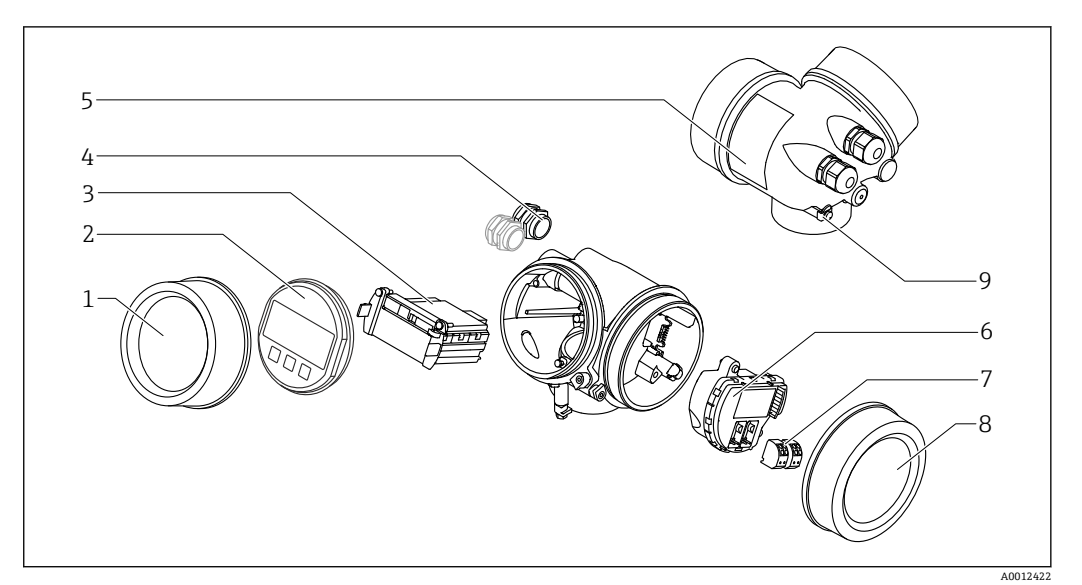

- 2 電子回路部ハウジングの構成
- 表示部のカバー
- 表示モジュール
- 
- 3 メイン電子モジュール<br>4 ケーブルグランド (機 ケーブルグランド(機器のバージョンに応じて 1 または 2)
- 
- 5 銘板<br>6 I/O 電<br>7 端子 I/O 電子モジュール
- 端子(ばね荷重端子、取外可能)
- 端子部カバー
- 接地端子

# <span id="page-13-0"></span>**4 受入れ検査および製品の識別**

## **4.1 受入れ検査**

受入れ検査に際して、以下の点をチェックしてください。

- 発送書類のオーダーコードと製品ラベルに記載されたオーダーコードが一致する か?
- 納入品に指傷がないか?
- 銘板のデータと納品書に記載された注文情報が一致しているか?
- 必要に応じて(銘板を参照): 安全上の注意事項(XA)が提供されているか?

2 1つでも条件が満たされていない場合は、弊社営業所もしくは販売代理店にお問い 合わせください。

## **4.2 製品の識別**

機器を識別するには以下の方法があります。

- 銘板の仕様
- 納品書に記載されたオーダーコード(機器仕様コードの明細付き)
- 銘板のシリアル番号を W@M デバイスビューワー ([www.endress.com/deviceviewer\)](http://www.endress.com/deviceviewer) に入力すると、機器に関するすべての情報が表示されます。
- 銘板のシリアル番号を Endress+Hauser Operations アプリに入力するか、Endress +Hauser Operations アプリで銘板の 2-D マトリクスコード (QR コード) をスキャン すると、機器に関するすべての情報が表示されます。

## <span id="page-14-0"></span>**4.2.1 銘板**

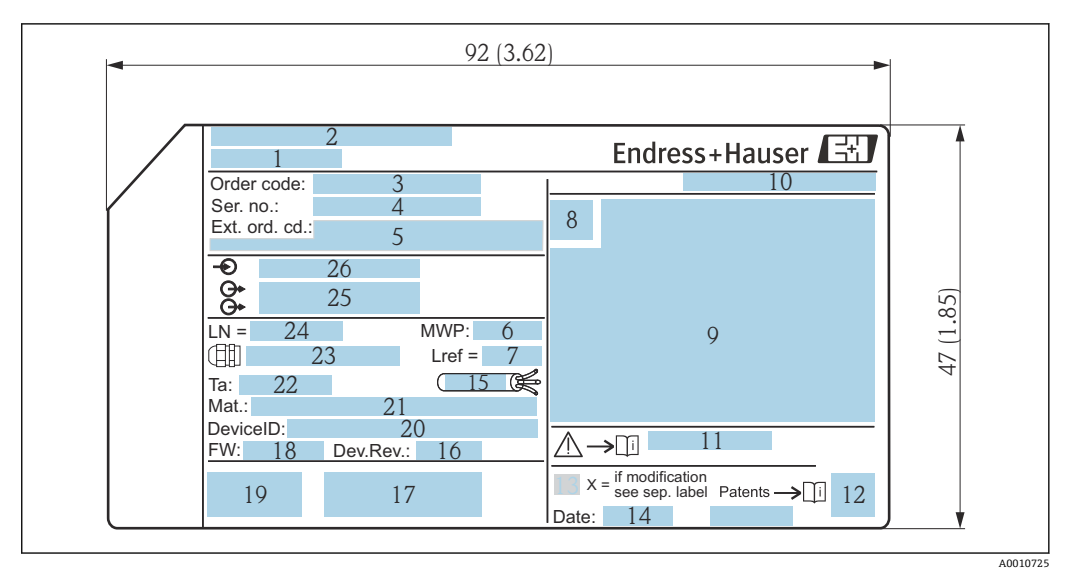

- **図3** Levelflex の銘板;単位: mm (in)
- 1 機器名
- 2 製造者所在地
- 
- 3 オーダーコード<br>4 シリアル番号 ( シリアル番号 (Ser. no.)
- 5 拡張オーダーコード (Ext. ord. cd.)
- 6 プロセス圧力
- 7 気相補正:基準距離
- 認証シンボル
- 9 認定および認証関連データ
- 10 保護等級(例:IP、NEMA)
- 11 安全上の注意事項(例:XA、ZD、ZE)の資料番号
- 12 2-D マトリクスコード(QR コード)
- 13 変更マーク
- 14 製造日:年/月
- 15 ケーブルの許容温度範囲
- 16 機器リビジョン(Dev.Rev.)
- 17 機器に関する追加情報(認証、認定、通信プロトコル)(例:SIL、PROFIBUS)
- 18 ファームウェアバージョン(FW)
- 19 CE マーク、C-Tick
- 20 機器 ID
- 21 接液部の材質
- 22 許容周囲温度 (Ta)
- 23 ケーブルグランドのネジサイズ
- 24 プローブ長
- 25 信号出力
- 26 電源電圧

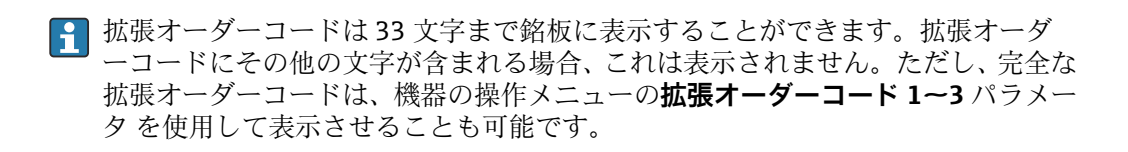

# <span id="page-15-0"></span>**5 保管、輸送**

## **5.1 保管温度**

- 許容保管温度: -40~+80 ℃ (-40~+176 °F)
- 弊社出荷時の梱包材をご利用ください。

## **5.2 測定点までの製品の搬送**

## L **警告**

**ハウジングまたはロッドが損傷する、あるいは、抜ける恐れがあります。** 負傷する危険性があります。

- ‣ 計測機器を測定点に搬送する場合は、出荷時の梱包材を使用するか、プロセス接続 部を持ってください。
- ▶ 吊上装置(吊り帯、アイボルトなど)は必ずプロセス接続部に固定し、絶対に電子 部ハウジングまたはプローブで持ち上げないでください。機器が意図せずに傾いた り、滑ったりしないよう、機器の重心に注意してください。
- ▶ 18 kg (39.6 lbs) 以上の機器については、安全上の注意事項および輸送条件に従っ てください(IEC 61010)。

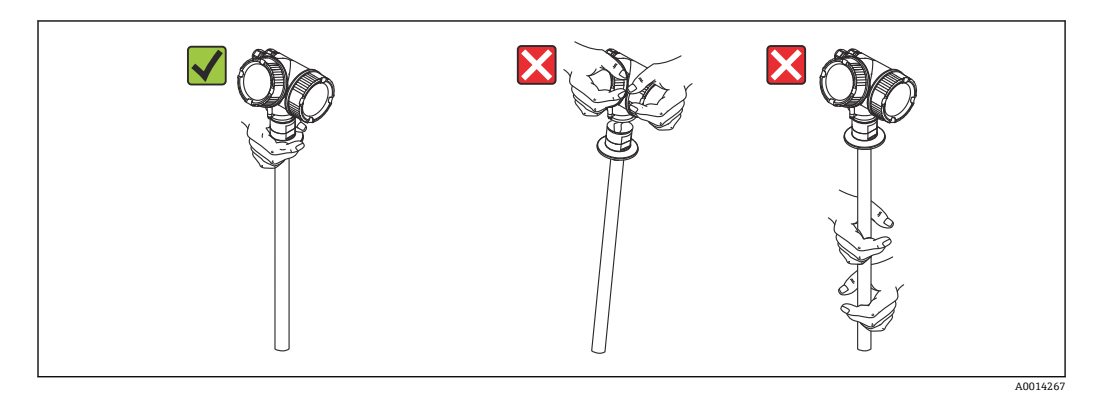

- <span id="page-16-0"></span>**6 取付け**
- **6.1 取付要件**
- **6.1.1 適切な取付位置**

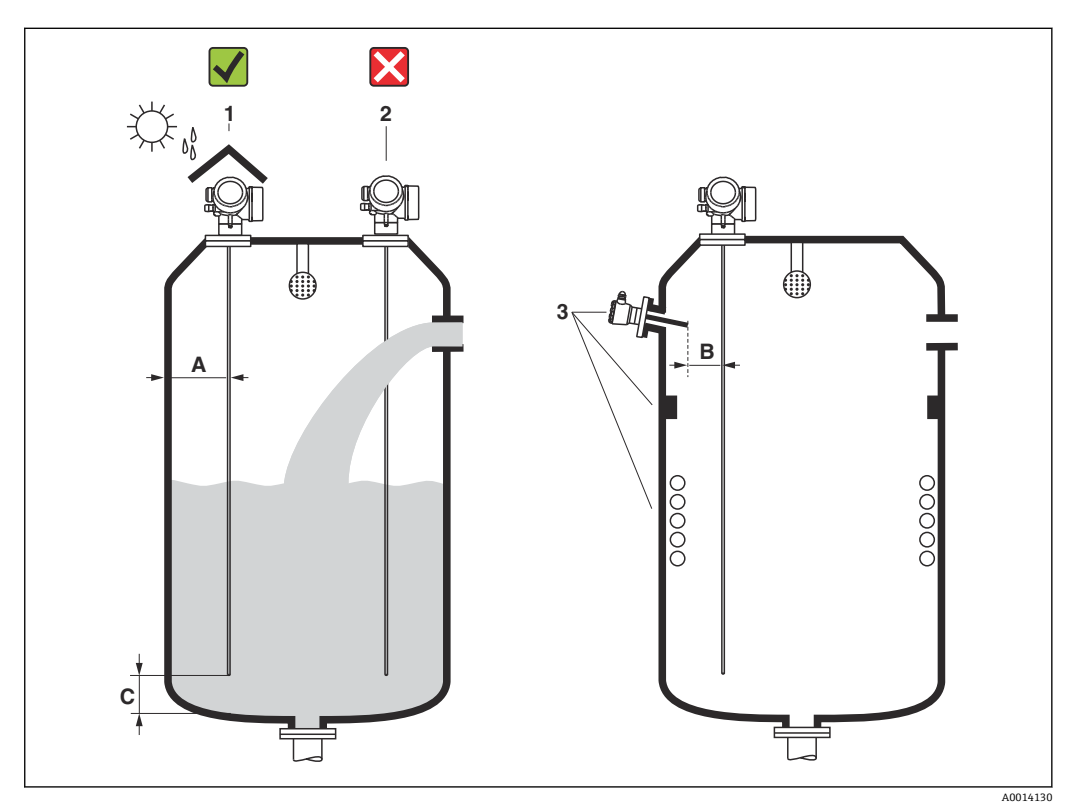

**図4 Levelflex の設置条件** 

## **取付間隔に関する要件**

- タンク壁とロッドプローブとの距離 (A): ■ 平らな金属壁の場合: 50 mm (2 in) 以上
	- プラスチック壁の場合:タンク外側の金属部品から 300 mm (12 in) 以上
- ロッドプローブと内部金具(4)との距離(B) : 300 mm (12 in) 以上
- 複数の Levelflex を使用する場合:
	- センサ軸間の最小距離は 100 mm (3.94 in) です。
- プローブ終端とタンクの底からの距離 (C): 10 mm (0.4 in) 以上

## **その他の条件**

- ■屋外に設置する場合は、厳しい気象条件から機器を保護するために日除けカバー(1) を使用できます。
- ■投入時に幕が形成される位置(2)にはプローブを取り付けないでください。
- ハウジングをくぼみ(例:コンクリート天井)に取り付ける場合は、端子部/表示 部カバーから壁までの最小距離が 100 mm (4 in) となるように注意してください。 そうでない場合は、設置後に端子部/表示部にアクセスできなくなります。

## <span id="page-18-0"></span>**6.1.2 制限された条件下での取付け**

### **分離型プローブの取付け**

分離型プローブの機器バージョンは、取付けスペースが制限されるアプリケーションに 最適です(製品構成:プローブ型式)。この場合、電子部ハウジングはプローブとは別 の位置に取り付けられます。

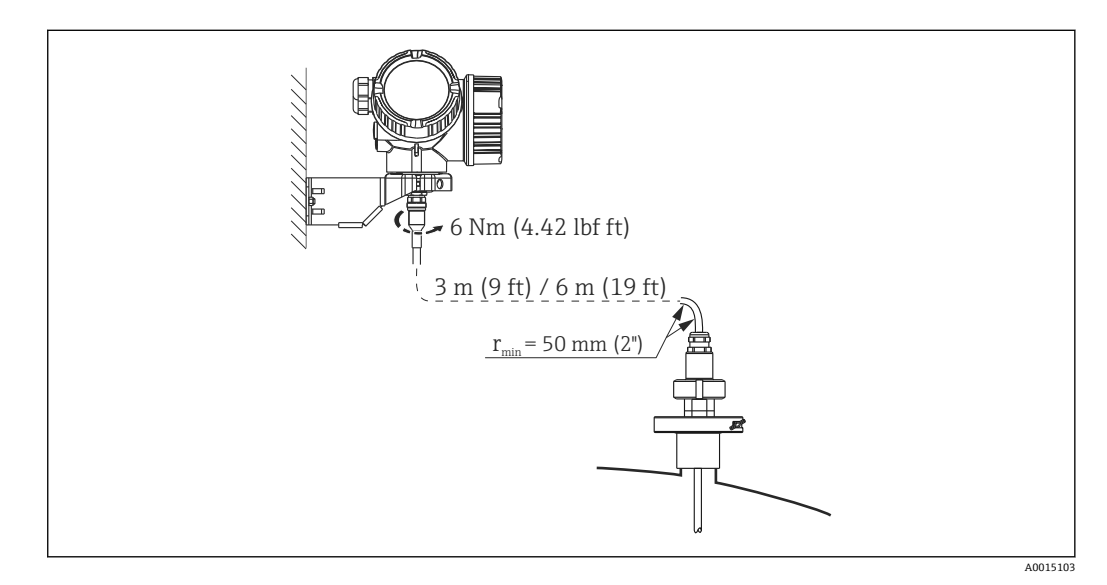

- ■接続ケーブルは、出荷時にプローブに接続されています。
	- 長さ: 3 m (9 ft) または 6 m (18 ft) ■ 最小曲げ半径: 50 mm (2 inch)
- このバージョンには、電子部ハウジング用の取付ブラケットが同梱されます。取付オ プション:
- 壁面取付け
- DN32~DN50 (1-1/4~2 inch) の柱またはパイプに取付け
- 接続ケーブル付きのプローブと電子モジュールは相互に互換性があり、共通のシリ アル番号が付いています。接続する際には、必ず、シリアル番号が同じ部品同士を 接続してください。

## **分離型プローブ**

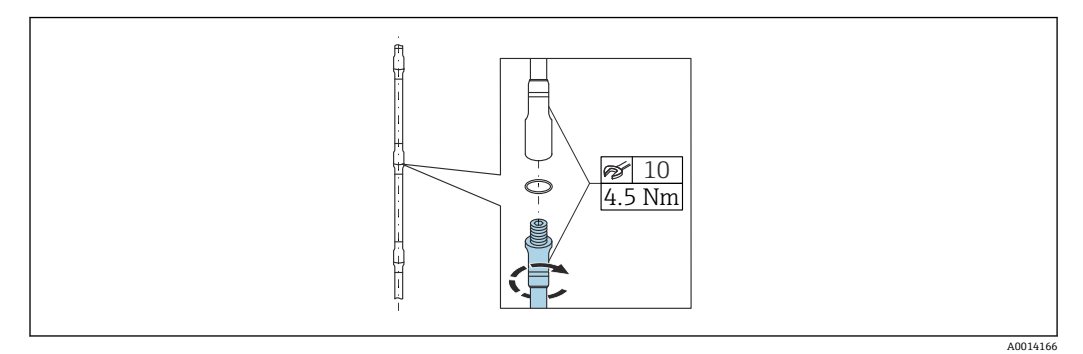

制限された取付条件(天井までの距離が限られている)の場合は、分離型ロッドプロー ブ (Ø 8 mm) の使用が推奨されます。

- ■最大プローブ長 6 m (19.68 ft)
- ■横方向からの最大許容応力 10 Nm
- ■分離型プローブは以下の長さを単位として、複数を組み合わせて使用することができ ます。
	- 500 mm (20 in)
	- 1000 mm (40 in)
- ■接続位置は、Oリングにより隙間なく密閉されます。

■ プローブ表面の損傷を防ぐためには、プラスチックの表面加工が施されたペンチを 使用して、ロッドプローブを取り付けてください。

## <span id="page-20-0"></span>**6.1.3 プローブの機械的負荷に関する注意事項**

**ロッドプローブの横応力(曲げ強度) FMP53 ロッド 8 mm (0.31") SUS 316L 相当** 10 Nm **ロッド 8 mm (0.31") SUS 316L 相当 分離型** 10 Nm **流動条件に起因する横荷重(曲げモーメント)** プローブに作用する曲げモーメント M の計算式:  $M = c_w \times \rho/2 \times v^2 \times d \times L \times (L_N - 0.5 \times L)$ 以下を使用:  $c_w$ :摩擦係数 ρ [kg/m<sup>3</sup>]:測定物密度 v [m/s]:測定物の流速、ロッドプローブに対して垂直 d [m]:ロッドプローブの直径 L [m]:レベル LN [m]:プローブ長

## **計算例**

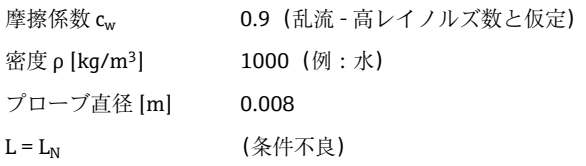

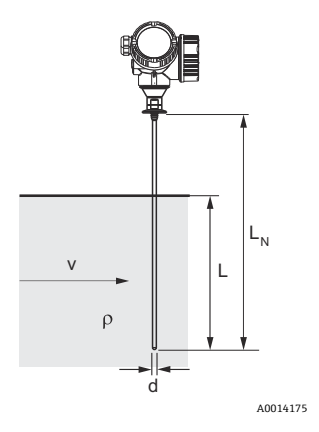

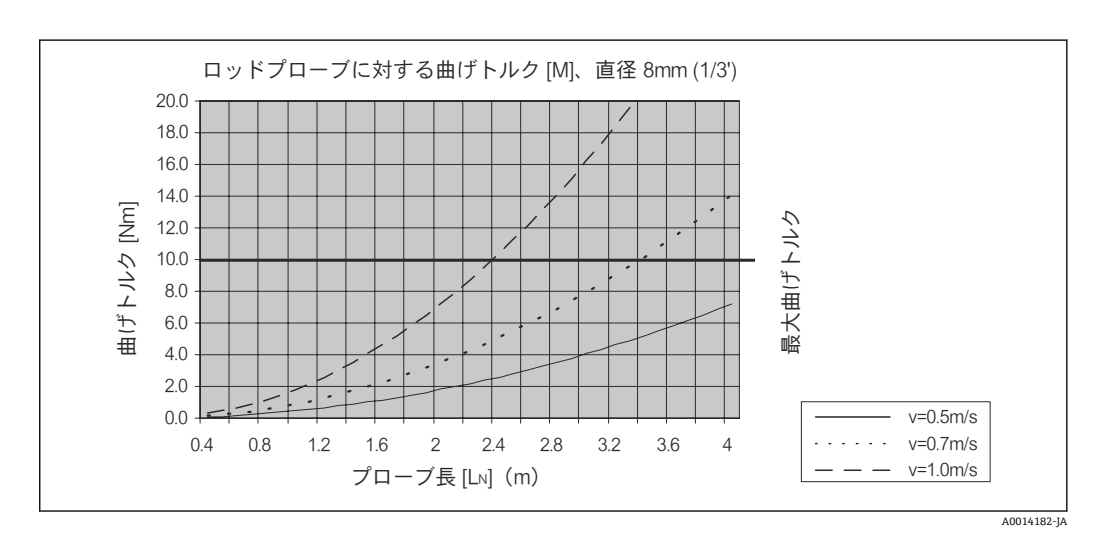

## <span id="page-21-0"></span>**6.1.4 特別な設置状況**

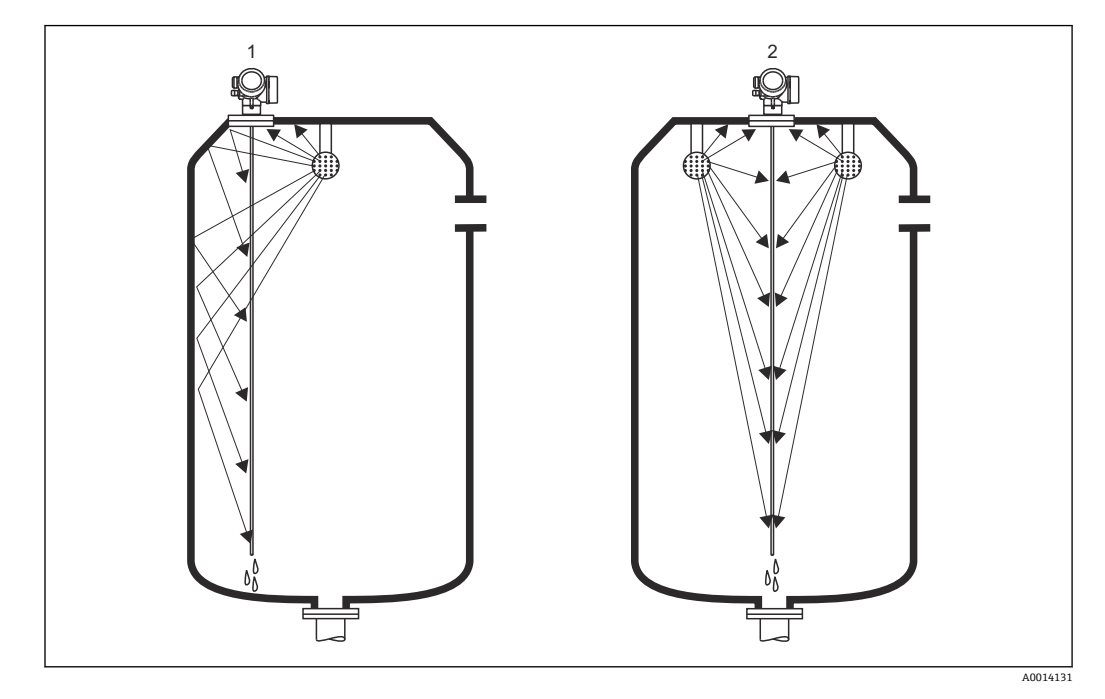

**プローブ洗浄用のスプレーボール付きタンク**

## **タンク内壁の近くに取付け**

プローブをタンク内壁の近くに取り付けると、スプレーボールを使用する場合の洗浄効 果が向上します。洗浄噴流はタンク内壁に当たってからプローブに達します。その結 果、通常のスプレーボールの噴流では届かないプローブの定置洗浄も可能です。このプ ローブ配置では、スプレーボールは 1 つしか必要ありません。

## **タンク中央に取付け**

タンク中央にプローブを設置すると、スプレーボールが 2 つ必要になる場合がありま す。このスプレーボールはプローブの左右に取り付けます。

## **角度付きの取付け**

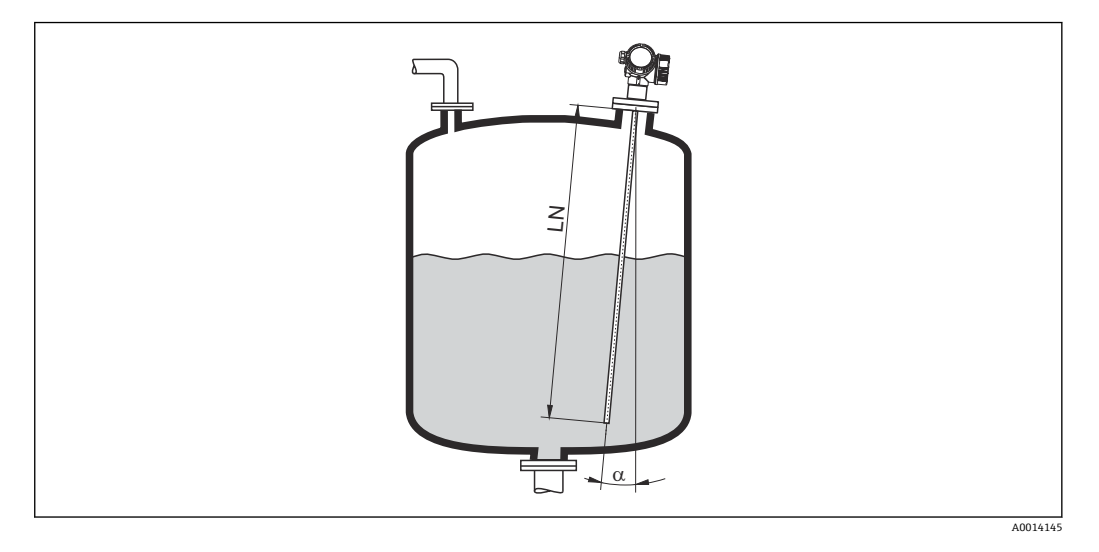

- 物理的な理由により、プローブはできるだけ液面と垂直に取り付けてください。
- プローブを斜めに設置する場合は、設置角度に応じてプローブ長を短くする必要があ ります。
	- $\bullet$  a 5<sup>°</sup>: LN<sub>max.</sub> 4 m (13.1 ft)
	- $\bullet$   $\alpha$  10<sup>°</sup>: LN<sub>max.</sub> 2 m (6.6 ft)
	- $α 30°$ : LN<sub>max.</sub> 1 m (3.3 ft)

## **非金属タンク**

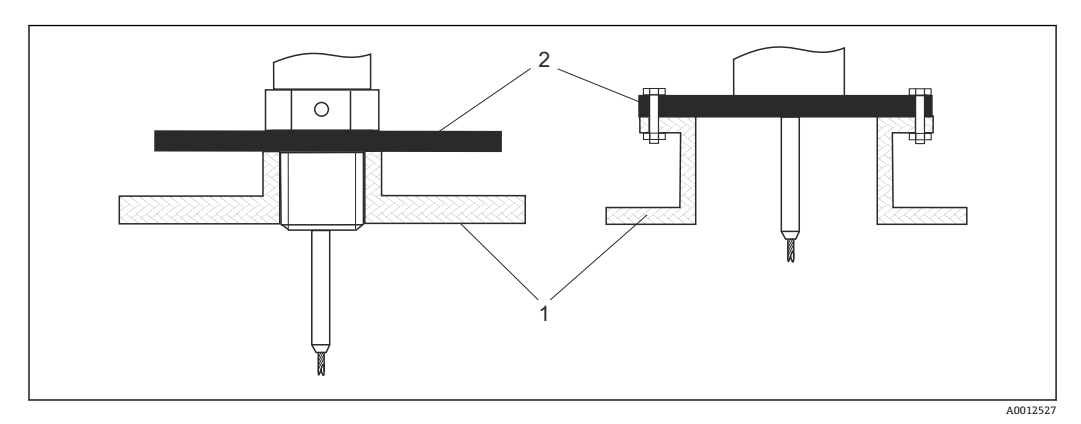

- 1 非金属タンク
- 2 金属板または金属フランジ

非金属タンクに設置した場合に、最適な測定結果を保証するためには、プロセス接続部 で、直径が 200 mm (8 in) 以上の金属板をプローブに対して直角に取り付けます。

## **プラスチックおよびガラスタンク:プローブを外壁に取付け**

プラスチックおよびガラスタンクの場合は、特定の条件下でプローブを外壁に取り付け ることも可能です。

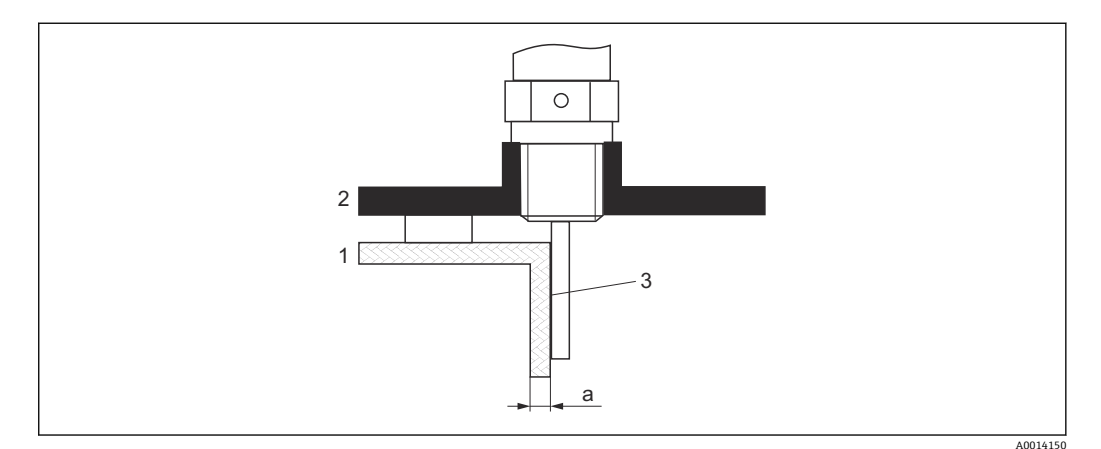

- 1 プラスチックまたはガラスタンク
- 2 ネジ込みスリーブ付き金属板
- 3 タンク壁とプローブの間に隙間ができないように注意してください!
- **要件**
- 測定物の比誘電率:ε<sub>r</sub> > 7
- 非導電性のタンク壁
- 最大壁厚(a):
	- プラスチック: <15 mm (0.6 in)
	- ガラス: < 10 mm (0.4 in)
- タンクに金属製の補強材が取り付けられていないこと

#### **機器を取り付ける場合、以下の点に注意してください。**

- ■プローブはタンク壁に直接取り付けます(壁とプローブの間に隙間ができないよう に)。
- ■測定が影響を受けないように、直径が 200 mm (8 in) 以上のプラスチック製ハーフ パイプ、または同様の保護ユニットをプローブに取り付けます。
- タンク直径が 300 mm (12 in) 未満の場合:
- タンクの反対側に、プロセス接続に導電的に接続され、タンク外周の約半分を覆う接 地板を取り付けます。
- タンク直径が 300 mm (12 in) 以上の場合: プロセス接続部で、直径が 200 mm (8 in) 以上の金属板をプローブに対して直角に 取り付けます(上記を参照)。

#### **タンク外側に設置した場合の調整**

プローブをタンク壁の外側に取り付けると、信号の伝搬速度が低下します。これを補正 するには、2 つの方法があります。

## **気相補正ファクタによる補正**

誘電性の壁の影響は、誘電性の気相の影響に相当するため、同じ方法で補正できます。 補正係数は、実際のプローブ長 LN とタンクが空のときの測定プローブ長の割合で計算 されます。

● 機器は、微分曲線でプローブ終端エコーの位置を特定します。そのため、測定プロ ーブ長の値はマッピングカーブに左右されます。さらに正確な値を得るためには、 FieldCare の反射波形表示を使用して手動で測定プローブ長を特定することを推奨 します。

1. パラメータ エキスパート → センサ → 気相補正 → 気相補正モード

**定数 GPC ファクタ** オプション を選択します。

## **校正パラメータによる補正**

実際に気相を補正する必要がある場合は、外部取付けの補正用に気相補正機能を使用す ることはできません。この場合は、校正パラメータ(**空校正** と **満量校正**)を調整する 必要があります。そして、実際のプローブ長より大きい値を **実際のプローブ長** パラメ ータ に入力しなければなりません。3 つの場合すべてで、補正係数は、容器が空のと きの測定プローブ長と実際のプローブ長 LN の割合となります。

- 機器は、微分曲線でプローブ終端エコーを検索します。そのため、測定プローブ長 の値はマッピングカーブに左右されます。さらに正確な値を得るためには、 FieldCare の反射波形表示を使用して手動で測定プローブ長を特定することを推奨 します。
- 1. パラメータ 設定 → 空校正
	- 「(測定プローブ長)/(実際のプローブ長)」係数でパラメータ値を増加させま す。
- 2. パラメータ設定→満量校正
	- 「(測定プローブ長)/(実際のプローブ長)」係数でパラメータ値を増加させま す。
- 3. パラメータ 設定 → 高度な設定 → プローブ設定 → プローブ長の補正 → プローブ 長の確認
	- **手動入力** オプション を選択します。
- 4. パラメータ 設定 → 高度な設定 → プローブ設定 → プローブ長の補正 → 実際のプ ローブ長
	- 測定プローブ長を入力します。

## **断熱材付きタンク**

プロセス温度が高い場合は、熱の放射や伝達により電子回路部が過熱しないよう、  $| \cdot |$ 機器をタンク断熱部(1)に設置してください。断熱材は図の「MAX」と示した位 置を超えないようにしてください。

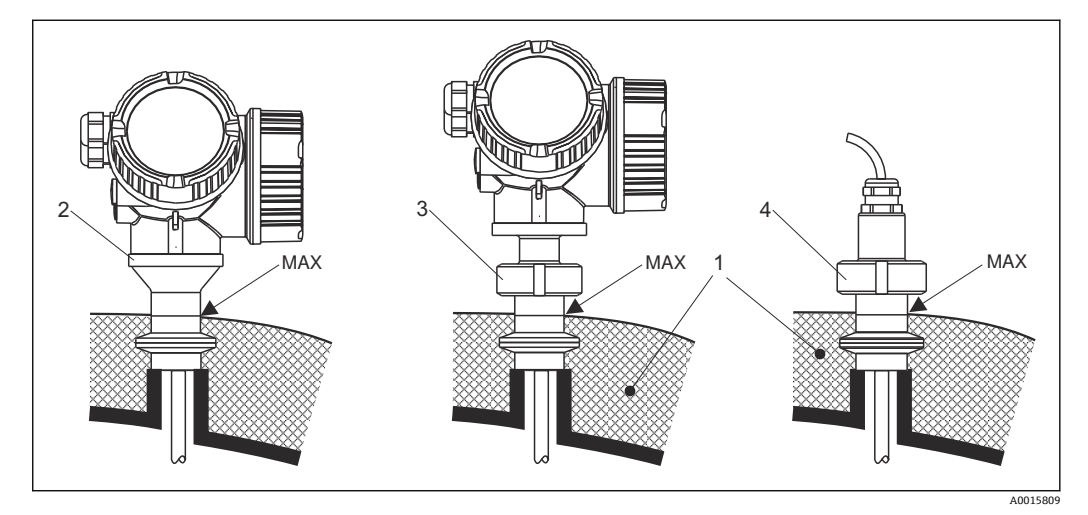

- ■5 サニタリ接続
- 1 タンク断熱材
- 
- 2 一体型機器<br>3 一体型機器
- 3 一体型機器、着脱可能<br>4 センサ、分離型 4 センサ、分離型

# <span id="page-27-0"></span>**6.2 機器の取付け**

## **6.2.1 ツールリスト**

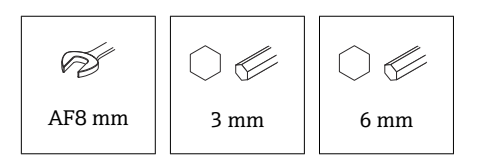

- ローププローブを切断する場合:のこぎりまたはボルトカッターを使用
- コアキシャルプローブを切断する場合:のこぎりを使用
- フランジおよびその他のプロセス接続: 適切な取付工具を使用

## **6.2.2 「センサ、分離型」バージョンの取付け**

このセクションは、「プローブ型式」=「センサ、分離型」(仕様コード 600、バー  $|1|$ ジョン MB または MC) バージョンの機器にのみ適用されます。

「プローブ型式」=「分離型」バージョンには、以下が同梱されます。

- プロセス接続部および接続ケーブル (3 m (9 ft) または 6 m (18 ft)) 付きプローブ
- 電子部ハウジング
- 雷子部ハウジングの壁または支柱取付用の取付ブラケット

■ 接続ケーブルは、出荷時にプローブに接続されています。

接続ケーブル付きのプローブと電子モジュールは相互に互換性があり、共通のシリ  $\mathbf{1}$ アル番号が付いています。接続する際には、必ず、シリアル番号が同じ部品同士を 接続してください。

## L **注意**

## **機械的応力により接続ケーブルのプラグが損傷したり、緩んだりする可能性がありま す。**

- ▶ 接続ケーブルを接続する前に、プローブと電子部ハウジングをしっかりと取り付け てください。
- ▶ 接続ケーブルは機械的応力がかからないように敷設します。最小曲げ半径: 50 mm (2 in)
- ▶ 雷子モジュール側のプラグのユニオンナットのトルク:6 Nm
- ▶ センサ側のプラグのユニオンナットのトルク: 20 Nm
- 強い振動が発生する場合は、電子モジュール側のプラグに緩み止め剤(例:ロック タイト 243)を使用することも可能です。

## <span id="page-28-0"></span>**電子部ハウジングの取付け**

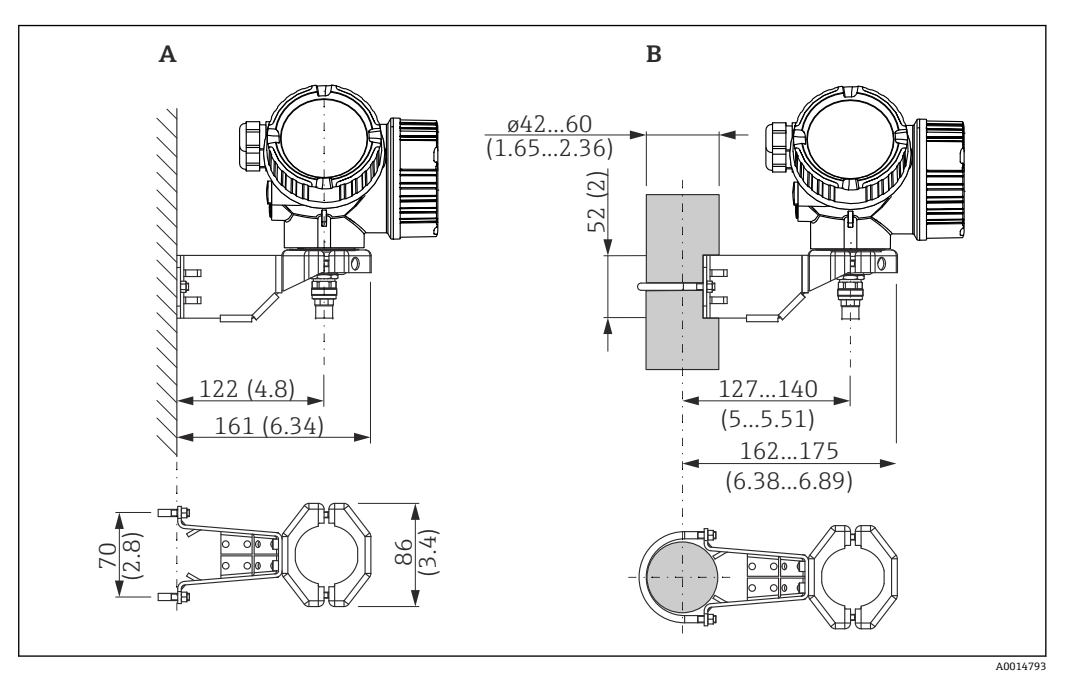

6 取付ブラケットを使用した電子部ハウジングの取付け。 測定単位 mm (in)

A 壁面取付け

B 支柱取付け

#### **接続ケーブルの接続**

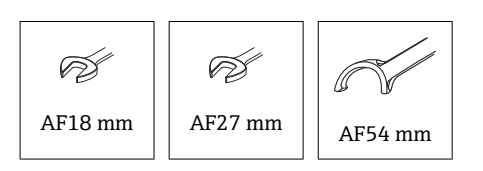

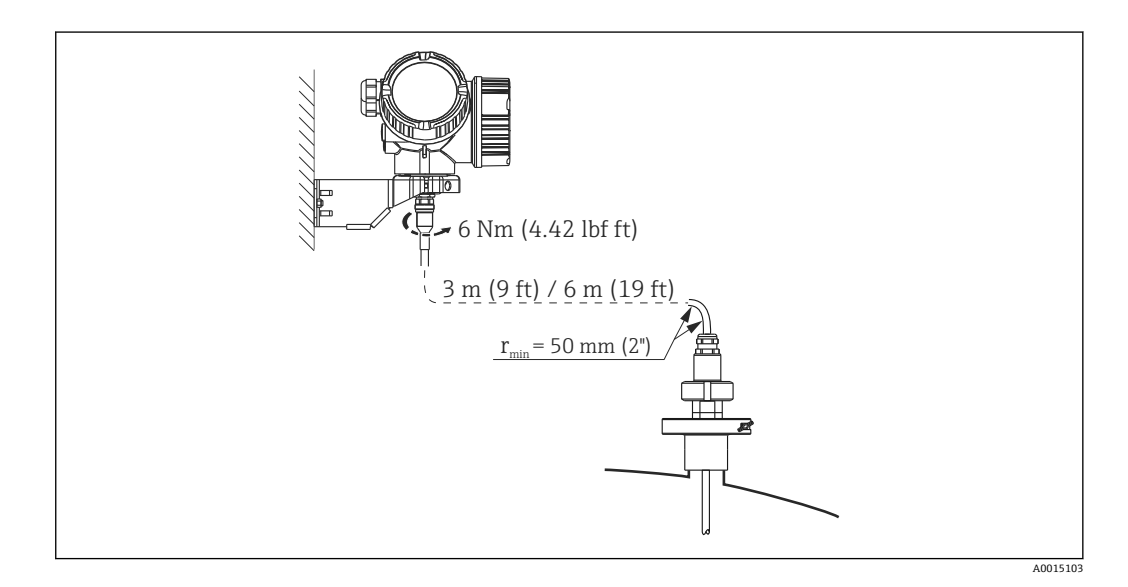

## **6.2.3 変換器ハウジングの回転**

端子部や表示モジュールにアクセスしやすくするため、変換器ハウジングを回転させる ことが可能です。

<span id="page-29-0"></span>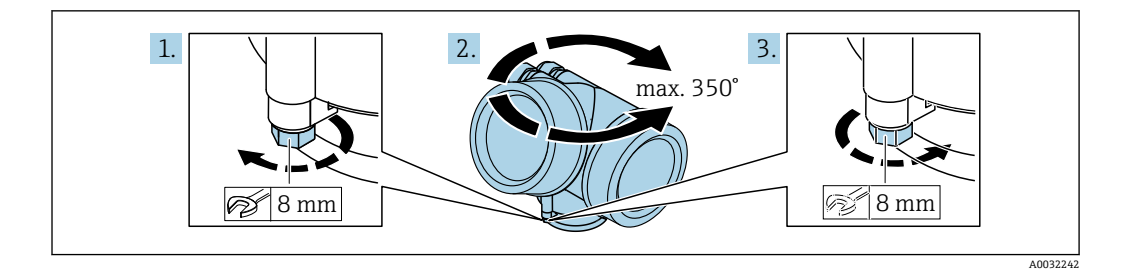

- 1. オープンエンドスパナを使用して固定ネジを緩めます。
- 2. ハウジングを必要な方向に回転させます。
- 3. 固定ネジをしっかりと締め付けます(プラスチックハウジングは 1.5 Nm、アルミ ニウムまたはステンレスハウジングは 2.5 Nm)。

## **6.2.4 表示部の回転**

### **カバーを開ける**

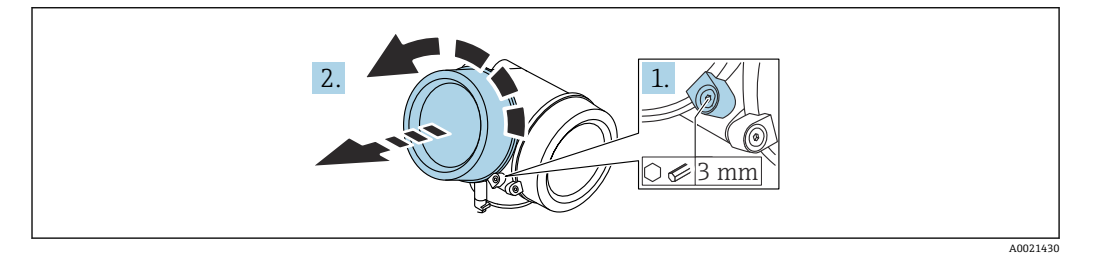

- 1. 表示部カバーの固定クランプのネジを六角レンチ (3 mm) を使用して緩め、クラ ンプを 90 ° 反時計回りに回します。
- 2. 表示部カバーを外してカバーシールを確認し、必要に応じて交換します。

## **表示モジュールの回転**

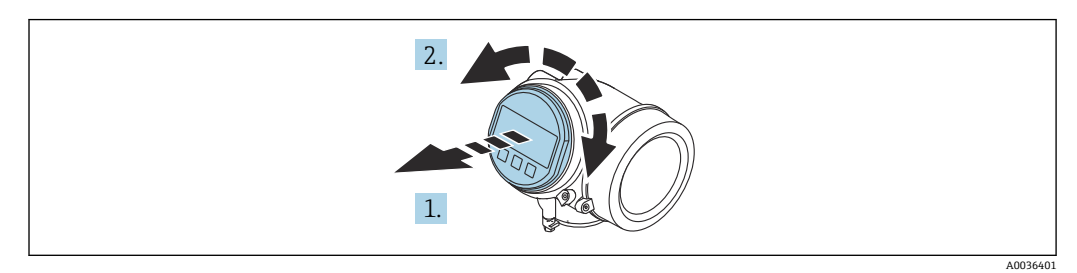

- 1. 表示モジュールを慎重に回転させて引き抜きます。
- 2. 表示モジュールを必要な位置に回転させます(両方向に最大 8 × 45°)。
- 3. ハウジングとメイン電子モジュール間の隙間にコイルケーブルを収納し、表示モ ジュールを電子部コンパートメントにかみ合うまで差し込みます。

## **表示部のカバーを閉じる**

<span id="page-30-0"></span>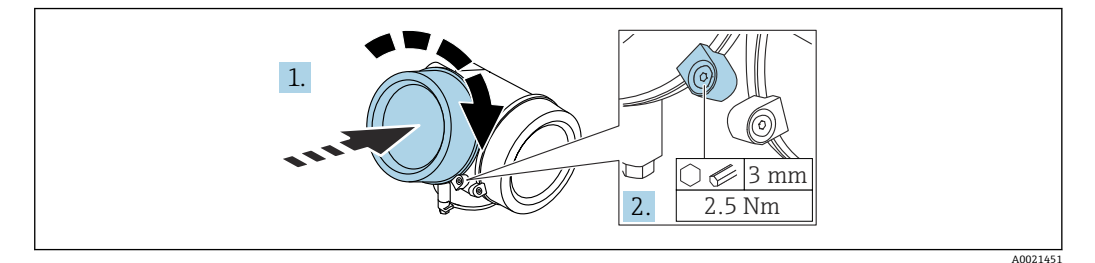

- 1. 表示部のカバーをねじ込みます。
- 2. 固定クランプを時計回りに 90°回して、六角レンチ(3 mm)を使用して表示部カ バーの固定クランプのネジを 2.5 Nm で締め付けます。

## **6.3 設置状況の確認**

□機器は損傷していないか? (外観検査)

□機器が測定点の仕様を満たしているか?

- プロセス温度
- プロセス圧力
- 周囲温度範囲
- 測定範囲

□測定点の識別番号とそれに対応する銘板は正しいか(外観検査)? □機器が降雨あるいは直射日光に対して適切に保護されているか? □機器が衝撃に対して適切に保護されているか? □すべての取付ネジおよび固定ネジはしっかりと締め付けられているか? □機器が適切に固定されているか?

<span id="page-31-0"></span>**7 電気接続**

## **7.1 接続要件**

## **7.1.1 端子の割当て**

## **端子の割当て、4 線式: 4~20 mA HART (90~253 V<sub>AC</sub>)**

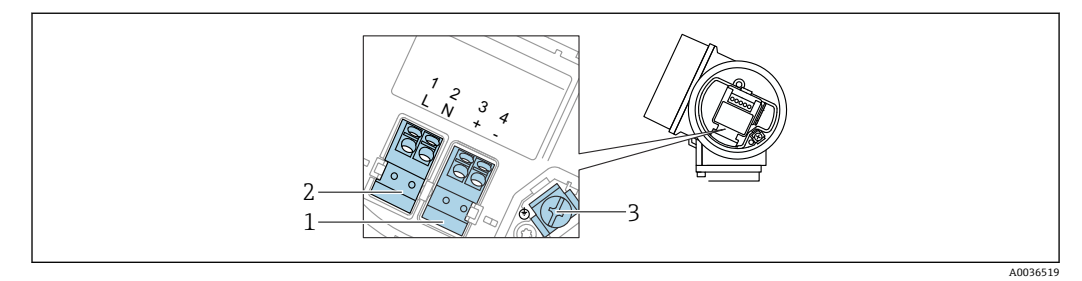

**図7 端子の割当て、4線式: 4~20 mA HART (90~253 VAC)** 

- 1 4~20 mA HART(アクティブ)接続:端子 3 および 4
- 2 電源接続:端子 1 および 2
- 3 ケーブルシールド線用端子

# L **注意**

## **電気的安全性を確保するために:**

- ‣ 保護接地接続は外さないでください。
- ▶ 保護接地を外す前に、機器の電源電圧を遮断してください。
- 電源電圧を接続する前に、保護接地を内部の接地端子(3)に接続してください。 必要に応じて、等電位線を外部の接地端子に接続してください。
- 電磁適合性 (EMC) を確保するために:電源ケーブルの保護接地導体のみを介し て、機器を接地**しないでください**。代わりに、機能接地をプロセス接続(フランジ またはネジ込み接続)または外部の接地端子にも接続する必要があります。
- 機器の近くにアクセスしやすい電源スイッチを設置する必要があります。電源ス イッチには機器の開閉器であることを明示してください(IEC/EN61010)。

## **端子の割当て PROFIBUS PA / FOUNDATION フィールドバス**

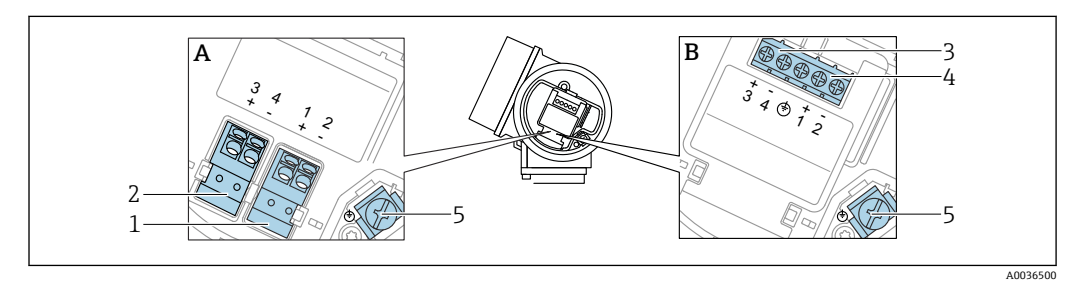

**图 8 端子の割当て PROFIBUS PA / FOUNDATION フィールドバス** 

- A 過電圧保護機能なし
- B 過電圧保護機能内蔵
- 1 PROFIBUS PA / FOUNDATION フィールドバス接続:端子 1 および 2、過電圧保護機能なし
- 2 スイッチ出力(オープンコレクタ)接続:端子3および4、過電圧保護機能なし
- 3 スイッチ出力(オープンコレクタ)接続:端子 3 および 4、過電圧保護機能内蔵
- 4 PROFIBUS PA / FOUNDATION フィールドバス接続:端子 1 および 2、過電圧保護機能内蔵
- 5 ケーブルシールド線用端子

## **ブロック図:PROFIBUS PA / FOUNDATION フィールドバス**

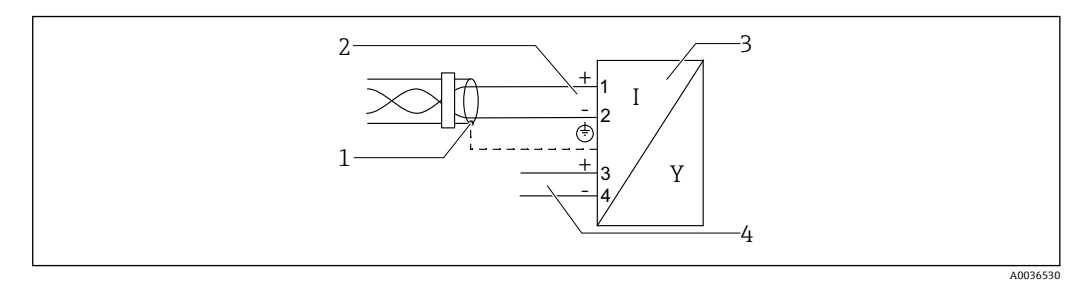

- ■9 ブロック図: PROFIBUS PA / FOUNDATION フィールドバス
- 1 ケーブルシールド;ケーブル仕様に注意
- 2 PROFIBUS PA / FOUNDATION フィールドバスの接続<br>3 計測機器
- 3 計測機器
- スイッチ出力 (オープンコレクタ)

## <span id="page-33-0"></span>**スイッチ出力の接続例**

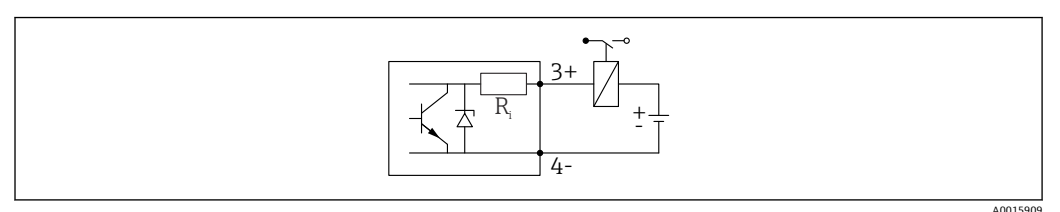

#### ■10 リレーの接続

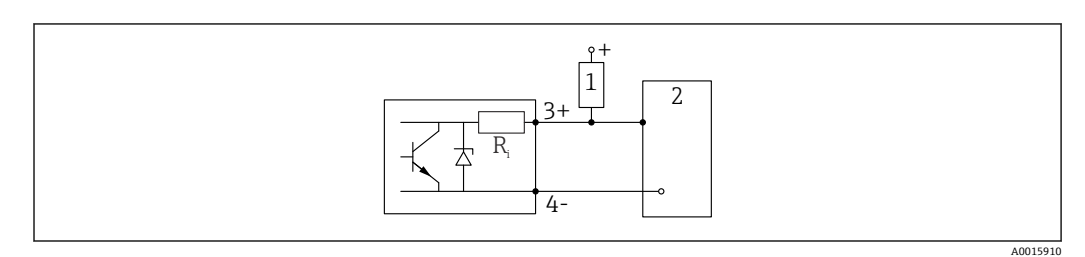

#### ■11 デジタル入力の接続

- 1 プルアップ抵抗
- 2 デジタル入力

● 最適な干渉波の適合性を得るには、1000Ω未満の外部抵抗(リレーの抵抗または プルアップ抵抗)に接続することを推奨します。

## **7.1.2 ケーブル仕様**

- **過電圧保護機能のない機器** 差込式スプリング端子、ケーブル断面積 0.5~2.5 mm<sup>2</sup> (20~14 AWG) • **過電圧保護機能付き機器**
	- ケーブル断面積 0.2~2.5 mm<sup>2</sup> (24~14 AWG) 用のネジ端子
- 周囲温度 T<sub>U</sub>60 ℃ (140 °F) の場合: 温度 T<sub>U</sub> +20 K 用のケーブルを使用してください。

## **FOUNDATION フィールドバス**

Endress+Hauser では、シールド付き 2 芯ツイストペアケーブルの使用をお勧めします。

ケーブルの仕様の詳細については、取扱説明書  $\vert$   $\vert$ 「FOUNDATION フィールドバスの概要」(BA00013S)、 FOUNDATION フィールドバスガイドライン、ならびに IEC 61158-2(MBP)を参 照してください。

## **7.1.3 機器プラグ**

■ プラグ付きの機器バージョンの場合、信号ケーブルを接続するためにハウジングを 開ける必要はありません。

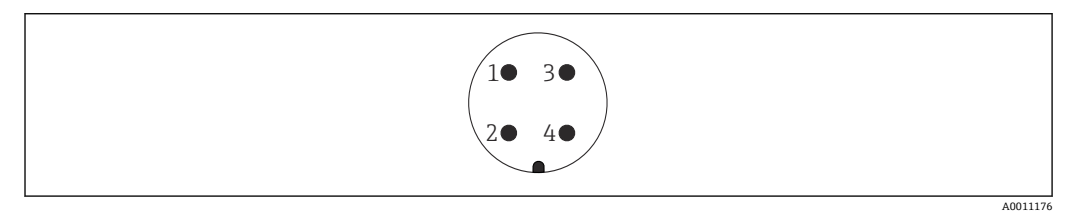

■ 12 7/8" プラグのピン割当て

- 1 信号 -
- 2 信号 +
- 3 割当てなし
- 4 シールド

## <span id="page-34-0"></span>**7.1.4 電源電圧**

#### **PROFIBUS PA、FOUNDATION フィールドバス**

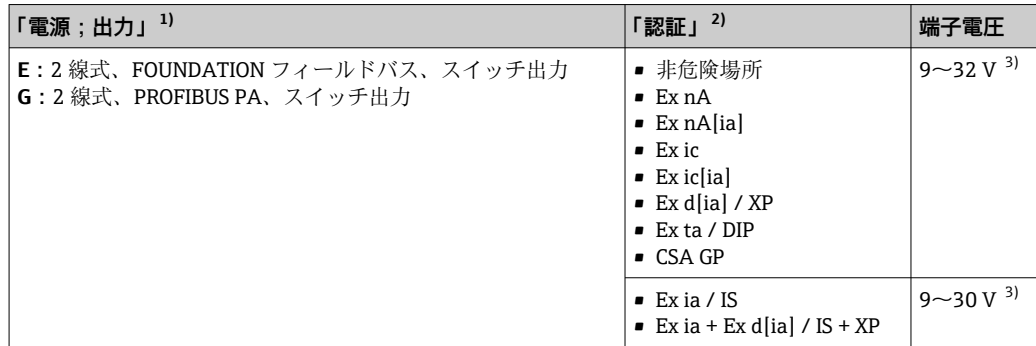

1) 製品構成の仕様コード 020

2) 製品構成の仕様コード 010

3) 入力電圧が 35 V 以下の場合、機器は破損しません。

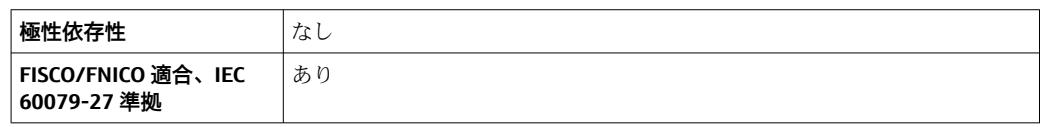

## **7.1.5 過電圧保護**

DIN EN 60079-14 の試験手順基準 60060-1(10 kA、パルス 8/20 μs)に準拠した過電 圧保護を必要とする可燃性液体のレベル測定に本機器を使用する場合、過電圧保護モジ ュールを設置してください。

## **内蔵の過電圧保護モジュール**

内蔵の過電圧保護モジュールは、2 線式 HART、PROFIBUS PA、および FOUNDATION Fieldbus の各機器で使用できます。

製品構成:項目 610「取付け済みアクセサリ」、オプション NA「過電圧保護」

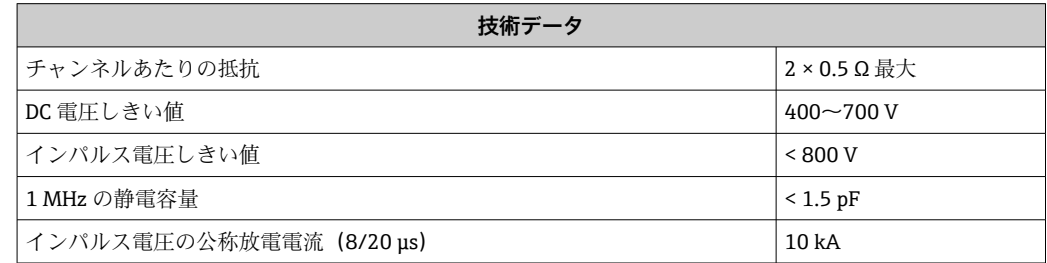

## **外部の過電圧保護モジュール**

Endress+Hauser の HAW562 または HAW569 は、外部過電圧保護に適しています。

詳細情報については以下の文書を参照ください。

- HAW562:TI01012K
	- HAW569:TI01013K

<span id="page-35-0"></span>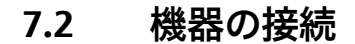

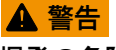

## **爆発の危険性**

- ‣ 適用される国内規格を遵守してください。
- ▶ 安全上の注意事項 (XA) の仕様に従ってください。
- ▶ 指定のケーブルグランド以外使用しないでください。
- ▶ 電源が銘板に示されている情報と一致していることを確認してください。
- ▶ 電源のスイッチを切ってから機器を接続します。
- ▶ 電源を投入する前に、等電位線を外部の接地端子に接続してください。

## **必要な工具/アクセサリ:**

- ■カバーロック付きの機器の場合:六角レンチ AF3
- 雷線ストリッパー
- 標準ケーブルを使用する場合:1つのスリーブですべての電線接続に対応

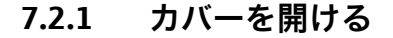

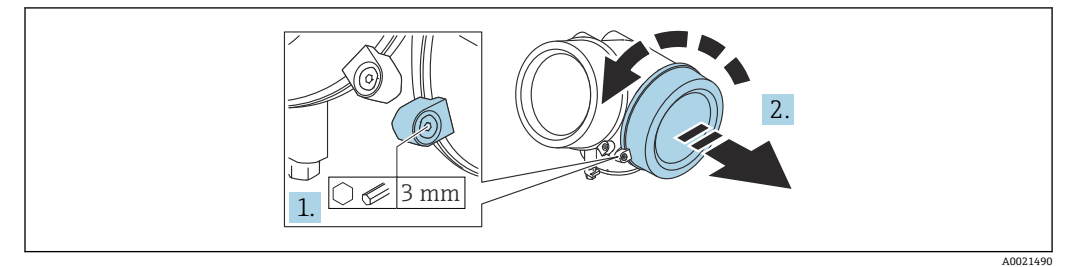

- 1. 端子接続部カバーの固定クランプのネジを六角レンチ (3 mm) を使用して緩め、 クランプを 90 ° 反時計回りに回します。
- 2. 端子接続部カバーを外してカバーシールを確認し、必要に応じて交換します。

## **7.2.2 接続**

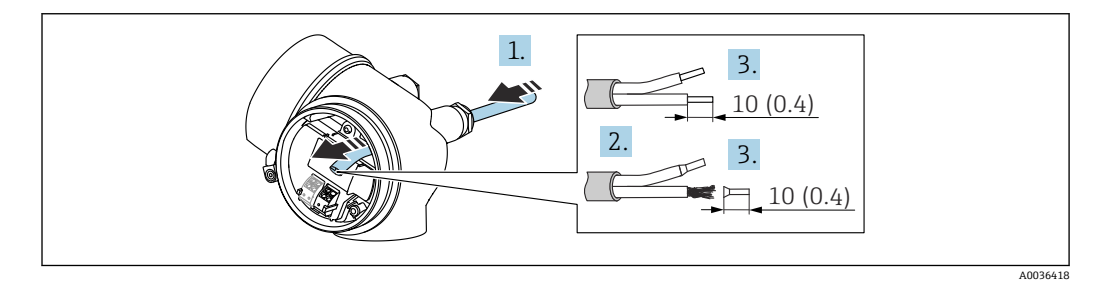

**图 13 単位: mm (in)** 

- 1. 電線管接続口からケーブルを挿入します。気密性を確保するため、電線管接続口 のシールリングは外さないでください。
- 2. ケーブルシースを取り除きます。
- 3. ケーブル終端の被覆を 10 mm (0.4 in) 剥がします。より線ケーブルを使用する場 合は、電線端スリーブも取り付けます。
- 4. ケーブルグランドをしっかりと締め付けます。
5. 端子の割当てに従ってケーブルを接続します。

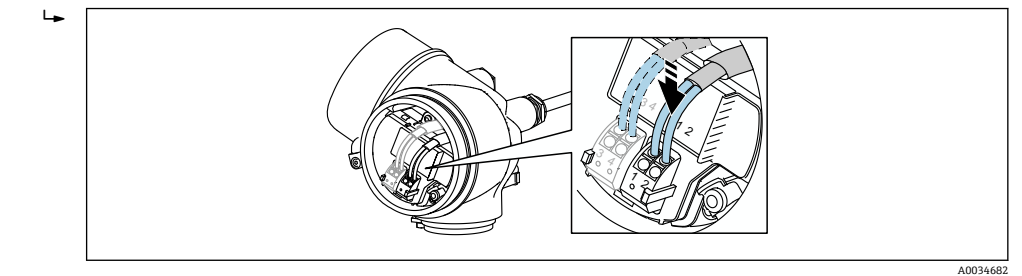

6. シールドケーブルを使用する場合:ケーブルシールドを接地端子に接続します。

### **7.2.3 差込式スプリング端子**

過電圧保護機能を備えていない機器の電気接続は、差込式スプリング端子を使用して行 います。端子台接続付きの剛性およびフレキシブル導体は、レバーを使用せずに直接端 子に挿入することが可能であり、自動的に接点が形成されます。

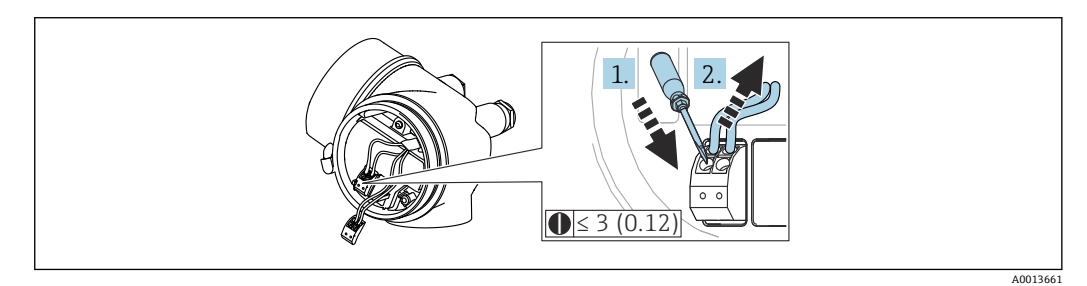

**图 14 単位: mm (in)** 

ケーブルを再び端子から外す場合:

1. 3 mm 以下のマイナスドライバを使用して2つの端子孔間の溝を押し下げます。

2. これと同時に、端子からケーブル終端を引き抜きます。

### **7.2.4 端子接続部のカバーを閉じる**

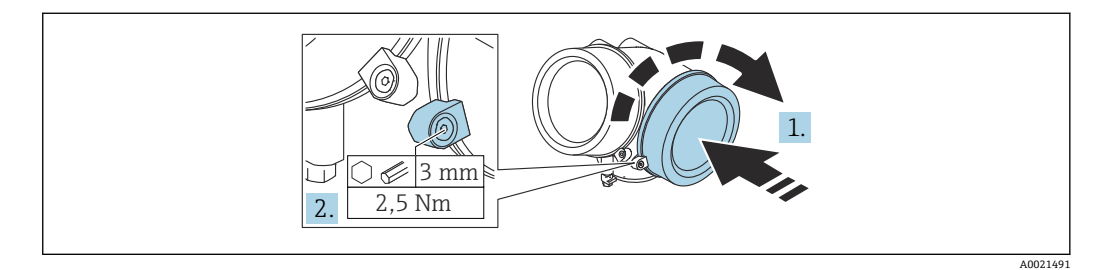

- 1. 端子接続部のカバーをねじ込みます。
- 2. 固定クランプを時計回りに 90°回して、六角レンチ(3 mm)を使用して端子接続 部カバーの固定クランプのネジを 2.5 Nm で締め付けます。

## **7.3 配線状況の確認**

□機器またはケーブルは損傷していないか? (外観検査) □使用されるケーブルの仕様は正しいか? □取り付けられたケーブルに適切なストレインリリーフがあるか? すべてのケーブルグランドが取り付けられ、しっかりと固定され、密閉されている か?

□供給電圧が銘板に示されている仕様と一致しているか?

□端子割当は正しいか?

□必要に応じて、保護接地接続が確立されているか?

□ 電圧が供給されている場合、機器の運転準備が整っているか、表示モジュールに値 が表示されているか?

ハウジングカバーはすべて取り付けられ、固定されているか?

□固定クランプはしっかりと締め付けられているか?

# **8 操作方法**

## **8.1 概要**

## **8.1.1 現場操作**

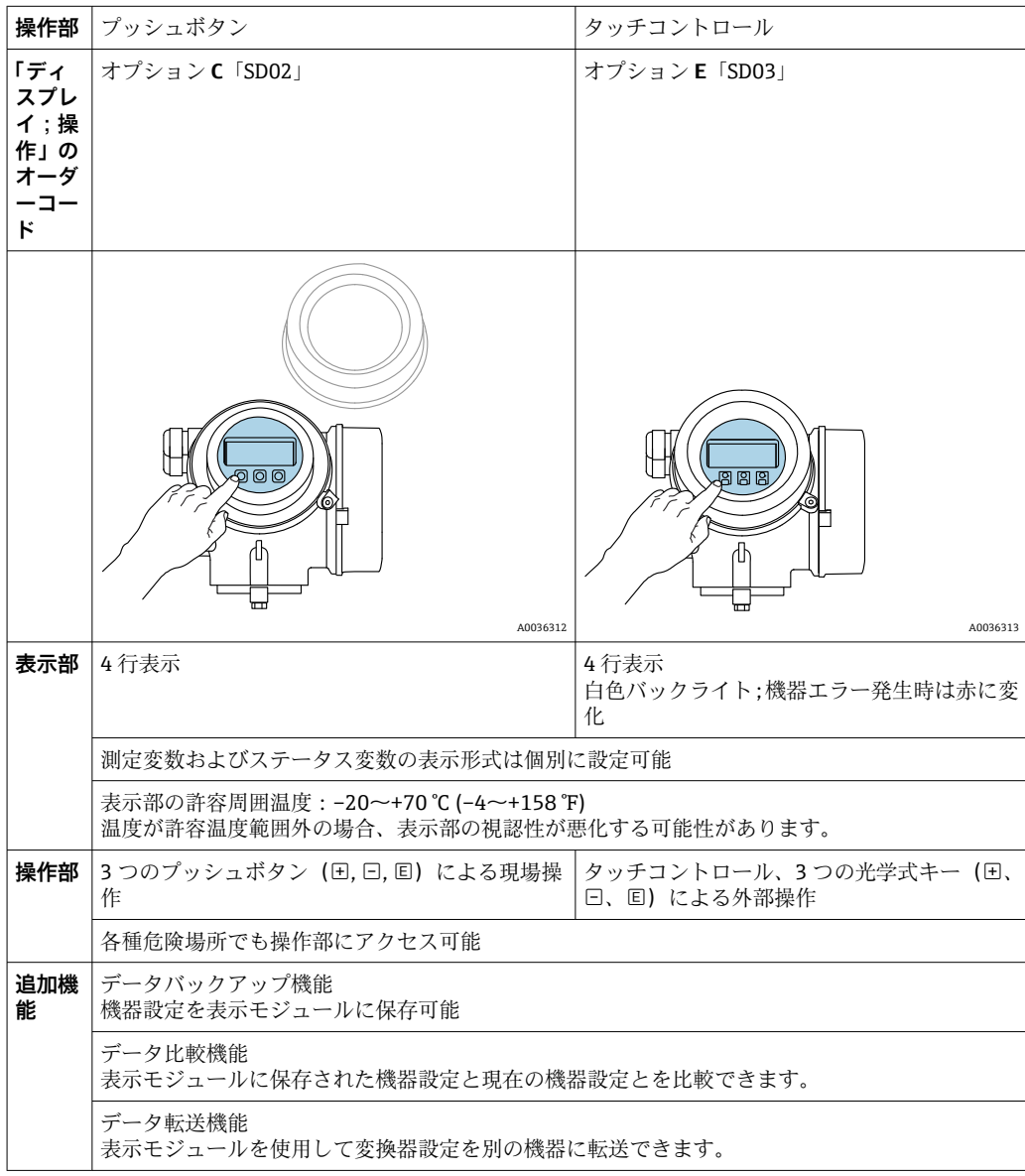

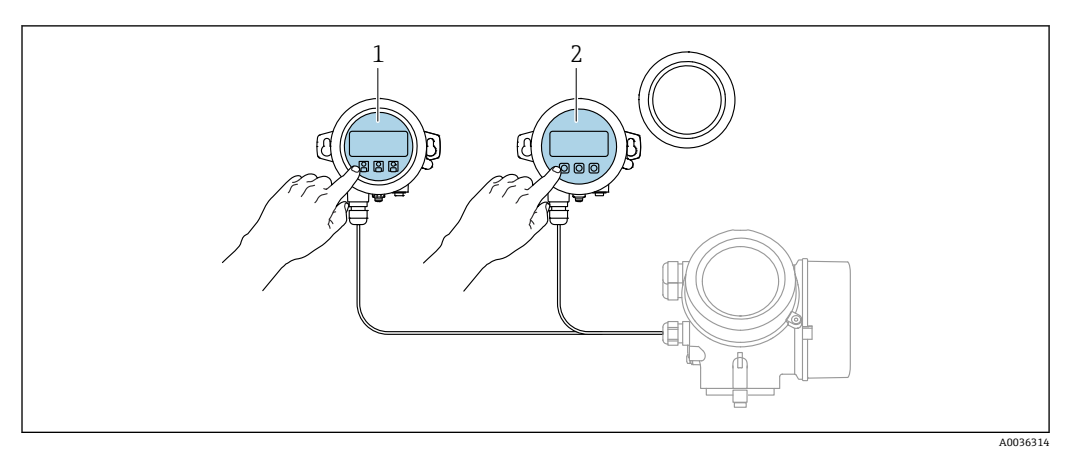

## **8.1.2 リモート表示部と操作モジュール FHX50 による操作**

**■ 15 FHX50 操作オプション** 

- 1 表示部および操作モジュール SD03(光学式キー)、カバーガラスの上から操作できます。
- 2 表示部および操作モジュール SD02(プッシュボタン)、カバーは取り外してください。

## **8.1.3 リモート操作**

**FOUNDATION フィールドバス経由**

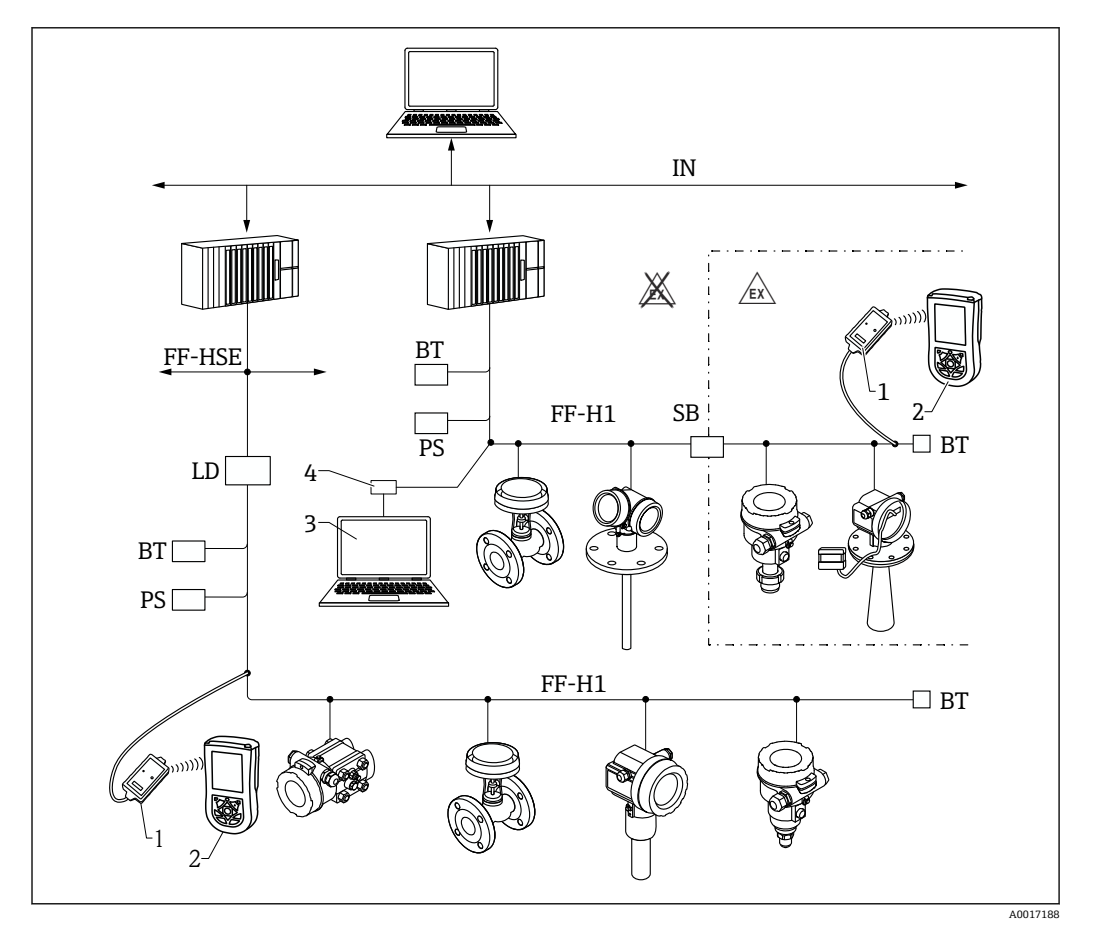

■16 FOUNDATION フィールドバスシステム構成および関連するコンポーネント

- 1 FFblue Bluetooth モデム
- 2 Field Xpert SFX350/SFX370<br>3 DeviceCare/FieldCare
- 3 DeviceCare/FieldCare<br>4 NI-FFインターフェイ
- NI-FF インターフェイスカード

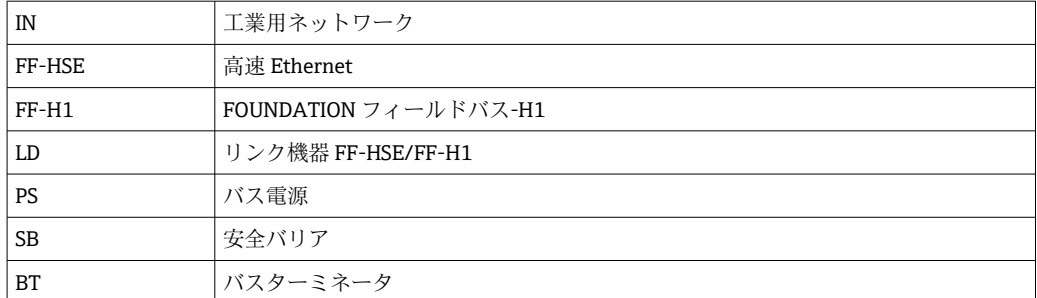

### **サービスインターフェイス(CDI)経由**

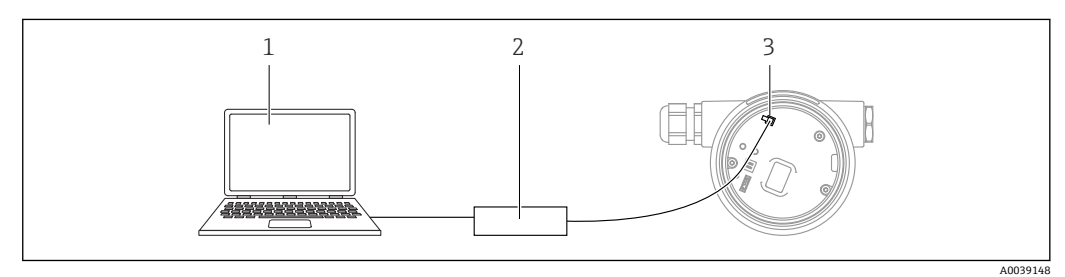

- 1 FieldCare/DeviceCare 操作ツール搭載のコンピュータ<br>2 Commubox FXA291<br>3 機器のサービスインターフェイス (CDI) (= Endress+
- 2 Commubox FXA291
- 3 機器のサービスインターフェイス(CDI)(= Endress+Hauser Common Data Interface)

# **8.2 操作メニューの構成と機能**

## **8.2.1 操作メニューの構成**

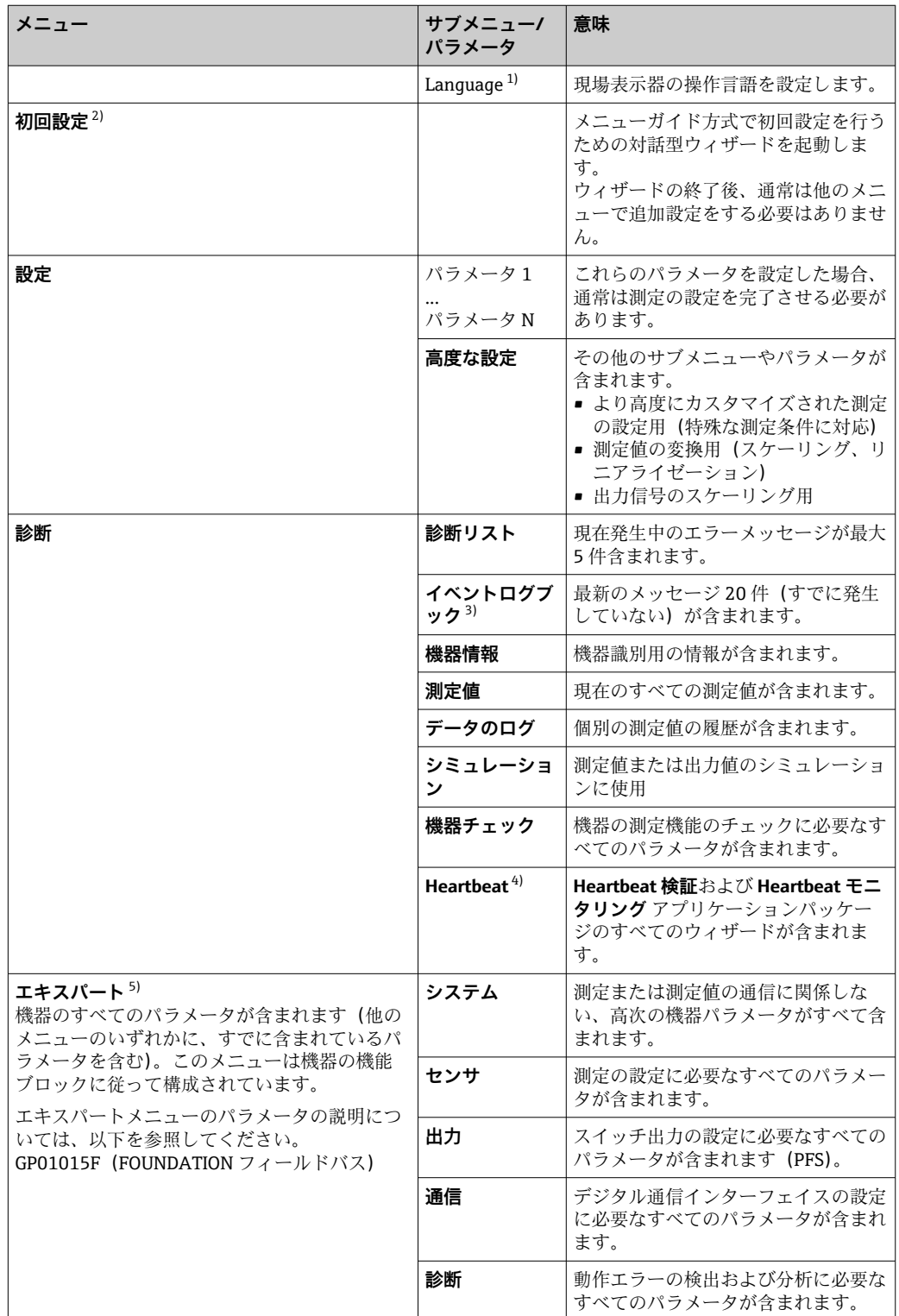

1) 操作ツール(例:FieldCare)を使用して操作する場合、「Language」パラメータは「設定 → 高度な設 定 → 表示」に表示されます。

- 
- 2) FDT/DTM システムを介して操作する場合のみ<br>3) 現場表示器による操作の場合にのみ使用可能 現場表示器による操作の場合にのみ使用可能
- 4) DeviceCare または FieldCare を介して操作する場合にのみ使用可能
- 5) 「エキスパート」メニューを呼び出すと、必ずアクセスコードの入力を求められます。ユーザー固有の アクセスコードが設定されていない場合は、「0000」を入力してください。

### <span id="page-42-0"></span>**8.2.2 ユーザーの役割と関連するアクセス権**

**「オペレータ」** と **「メンテナンス」** の 2 つのユーザーの役割は、機器固有のアクセス コードが設定されている場合、パラメータの書込アクセス権が異なります。これによ り、現場表示器を介した機器設定の不正アクセスが保護されます。(Verweisziel existiert nicht, aber @y.link.required='true')

**パラメータのアクセス権**

| ユーザーの役割 | 読み込みアクセス権 |                     | 書き込みアクセス権                       |    |
|---------|-----------|---------------------|---------------------------------|----|
|         | (初期設定)    | アクセスコードな   アクセスコードあ | │ アクセスコードな │ アクセスコードあ<br>(初期設定) |    |
| オペレータ   |           |                     |                                 | -- |
| メンテナンス  |           |                     |                                 |    |

不正なアクセスコードを入力した場合、ユーザーには**「オペレータ」**のアクセス権が付 与されます。

ユーザーが現在ログオンしているユーザーの役割は、**アクセスステータス表示** パ **ラメータ(ディスプレイ操作)またはアクセスステータス ツール** パラメータ(ツ ール操作)で確認できます。

### **8.2.3 データアクセス - セキュリティ**

#### **アクセスコードによる書き込み保護**

機器固有のアクセスコードを使用して、機器設定用パラメータを書き込み保護すること が可能です。これにより、現場操作による値の変更ができなくなります。

#### **現場表示器によるアクセスコードの設定**

- 1. 次の項目に移動します。設定 → 高度な設定 → 管理 → アクセスコード設定 → アク セスコード設定
- 2. アクセスコードとして最大4桁の数値コードを設定します。
- 3. **アクセスコードの確認** パラメータ に数値コードを再入力して、確定します。 すべての書き込み保護パラメータの前に、 シンボルが表示されます。

**操作ツール(例:FieldCare)によるアクセスコードの設定**

- 1. 次の項目に移動します。設定 → 高度な設定 → 管理 → アクセスコード設定
- 2. アクセスコードとして最大4桁の数値コードを設定します。 書込保護がオンになります。

#### **常に変更可能なパラメータ**

測定に影響を及ぼさない特定のパラメータは、書き込み保護から除外されます。アクセ スコード設定にかかわらず、これらのパラメータは、他のパラメータがロックされてい る場合も常に変更可能です。

ナビゲーション、編集画面で 10 分以上キーを押さなかった場合、機器は自動的に書き 込み保護パラメータを再度ロックします。ナビゲーションおよび編集モードから測定 値表示モードに戻すと、機器は 60 秒 後に自動的に書き込み保護パラメータをロックし ます。

- ●■ アクセスコードを使用して書き込みアクセス権を有効にした場合は、このアクセ スコードによってのみ再び無効にすることができます→ ■ 44。
	- 各書き込み保護パラメータは、「機能説明書」に 圖 シンボルで示されています。

#### <span id="page-43-0"></span>**アクセスコードによる書き込み保護の無効化**

現場表示器のパラメータの前に 圖 シンボルが表示されている場合、そのパラメータは 機器固有のアクセスコードで書き込み保護されています。このとき、現場表示器を使用 して値を変更することはできません→ ■ 43。

機器固有のアクセスコードを入力すると、現場操作による書き込みアクセス権のロック を無効にできます。

- 1. 回を押すと、アクセスコードの入力プロンプトが表示されます。
- 2. アクセスコードを入力します。
	- ► パラメータの前の 圖 シンボルが消えます。それまで書き込み保護されていた すべてのパラメータが再び使用可能になります。

#### **アクセスコードによる書き込み保護の無効化**

#### **現場表示器を使用**

- 1. 次の項目に移動します。設定 → 高度な設定 → 管理 → アクセスコード設定 → アク セスコード設定
- 2. **0000** を入力します。
- 3. **0000** を **アクセスコードの確認** パラメータ に再入力して、確定します。 書き込み保護が無効になります。アクセスコードを入力しないでもパラメー タの変更が可能になります。

#### **操作ツールを使用(例:FieldCare)**

- 1. 次の項目に移動します。設定 → 高度な設定 → 管理 → アクセスコード設定
- 2. **0000** を入力します。
	- 書き込み保護が無効になります。アクセスコードを入力しないでもパラメー タの変更が可能になります。

#### **書き込み保護スイッチによる書き込み保護**

ユーザー固有のアクセスコードによるパラメータ書き込み保護とは異なり、この書き込 み保護では、すべての操作メニューに対する書き込みアクセスをロックできます(**「表 示のコントラスト」 パラメータ**を除く)。

これによりパラメータ値は読み取り専用となり、編集できなくなります(「**表示のコン トラスト」 パラメータ**を除く)。

- 現場表示器を使用
- FOUNDATION フィールドバス経由

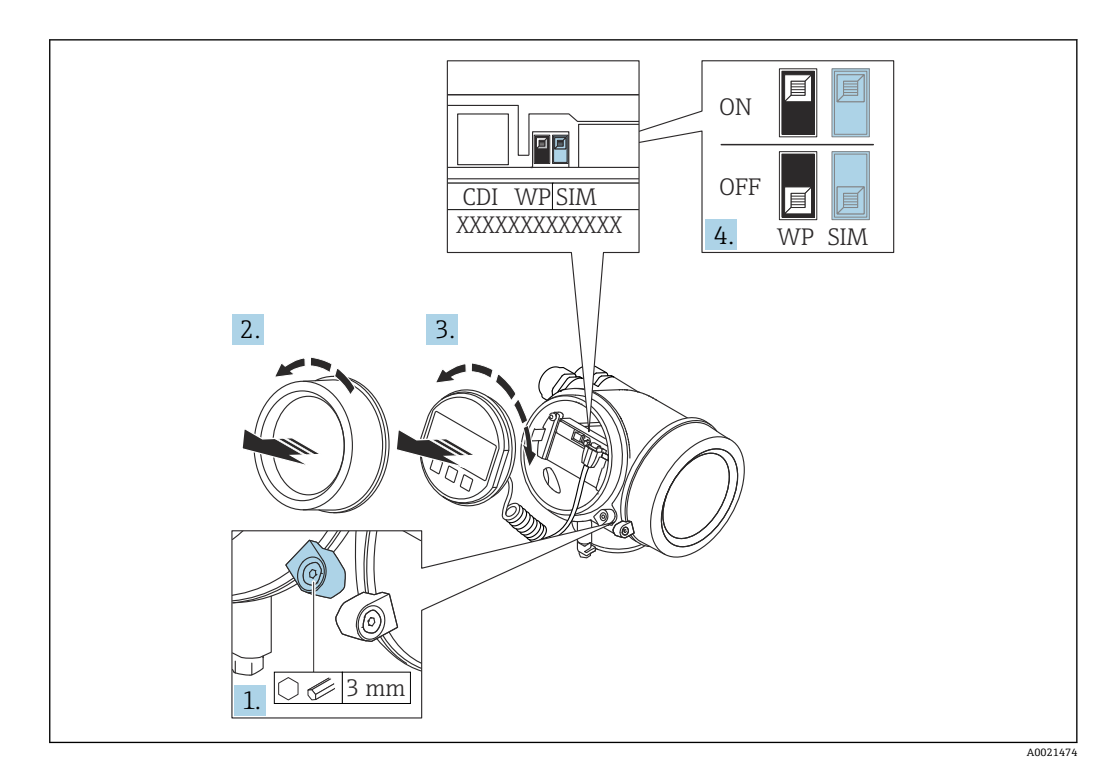

- 1. 固定クランプを緩めます。
- 2. 表示部のカバーを外します。
- 3. 表示モジュールを慎重に回転させて引き抜きます。書き込み保護スイッチにアク セスしやすくするため、表示モジュールを電子部コンパートメントの縁に差し込 みます。

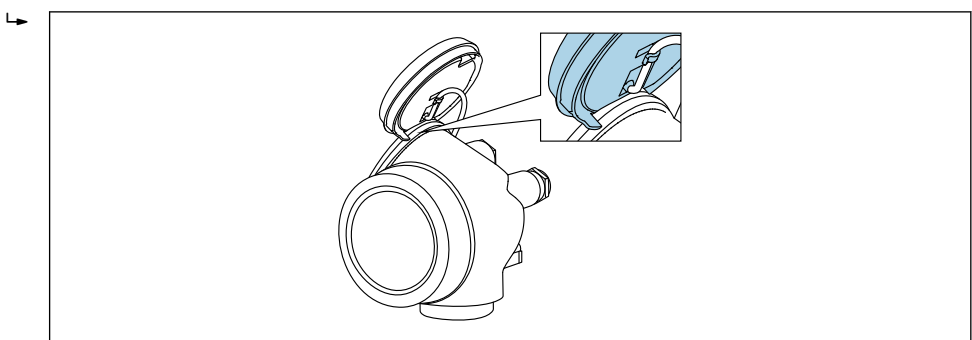

A0036086

- 4. メイン電子モジュールの書き込み保護スイッチ(WP)を **ON** 位置に設定すると、 ハードウェア書き込み保護が有効になります。メイン電子モジュールの書き込み 保護スイッチ(WP)を **OFF** 位置(初期設定)に設定すると、ハードウェア書き 込み保護が無効になります。
	- ハードウェア書き込み保護が有効な場合、**ハードウェア書き込みロック** オプ ションが**ロック状態** パラメータに表示されます。さらに、現場表示器の操作 画面表示のヘッダーとナビゲーション画面のパラメータの前に 図 シンボルが 表示されます。

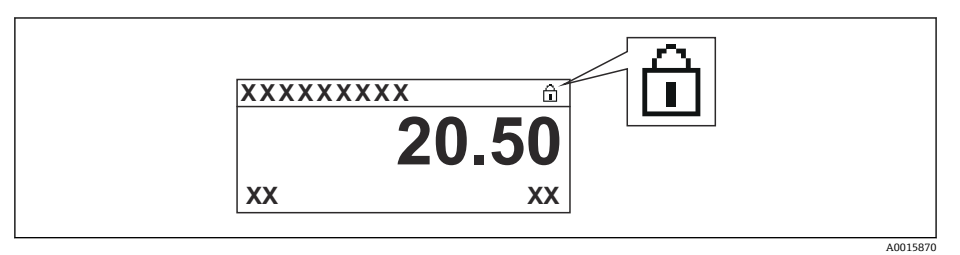

ハードウェア書き込み保護を無効にした場合、**ロック状態** パラメータにオプ ションは表示されません。現場表示器の操作画面表示のヘッダーとナビゲー ション画面のパラメータの前に表示されていた 圖 シンボルは消えます。

- 5. ハウジングとメイン電子モジュール間の隙間にケーブルを収納し、表示モジュー ルを必要な向きで電子部コンパートメントにかみ合うまで差し込みます。
- 6. 変換器を再度取り付ける場合は、取り外しと逆の手順を実施してください。

#### **キーパッドロックの有効化/無効化**

キーパッドロックを使用して、現場操作による操作メニュー全体へのアクセスをロック することができます。アクセスがロックされると、操作メニューのナビゲーションまた は各パラメータの値の変更はできなくなります。操作画面表示の測定値を読み取るこ とだけが可能です。

キーパッドロックのオン/オフはコンテキストメニューで行います。

#### **キーパッドロックのオン**

## **SD03 表示モジュールのみ**

- キーパッドロックが自動的にオンになります。
- 機器が表示部を介して 1 分以上操作されなかった場合
- 機器をリスタートした場合

#### **キーロックを手動で有効化:**

- 1. 測定値表示の画面を表示します。
	- を 2 秒以上押します。
	- コンテキストメニューが表示されます。
- 2. コンテキストメニューで **キーロック オン** オプションを選択します。
	- キーパッドロックがオンになっています。
- キーパッドロック有効時に操作メニューにアクセスしようとすると、**キーロック オン**メッセージが表示されます。

#### **キーパッドロックのオフ**

- 1. キーパッドロックがオンになっています。 回を2秒以上押します。
	- コンテキストメニューが表示されます。
- 2. コンテキストメニューで **キーロック オフ** オプションを選択します。 キーパッドロックがオフになります。

#### **Bluetooth® ワイヤレス技術**

#### **Bluetooth® ワイヤレス技術を介した信号伝送では、フラウンホーファー研究所で試験 された暗号技術が使用されます。**

- SmartBlue アプリが搭載されていない場合、Bluetooth® ワイヤレス技術を介して機器 を表示することはできません。
- **1 台**のセンサと **1 台**のスマートフォンまたはタブレット端末とのポイント・トゥー・ ポイント接続のみが構築されます。

## **8.3 表示部および操作モジュール**

### **8.3.1 表示**

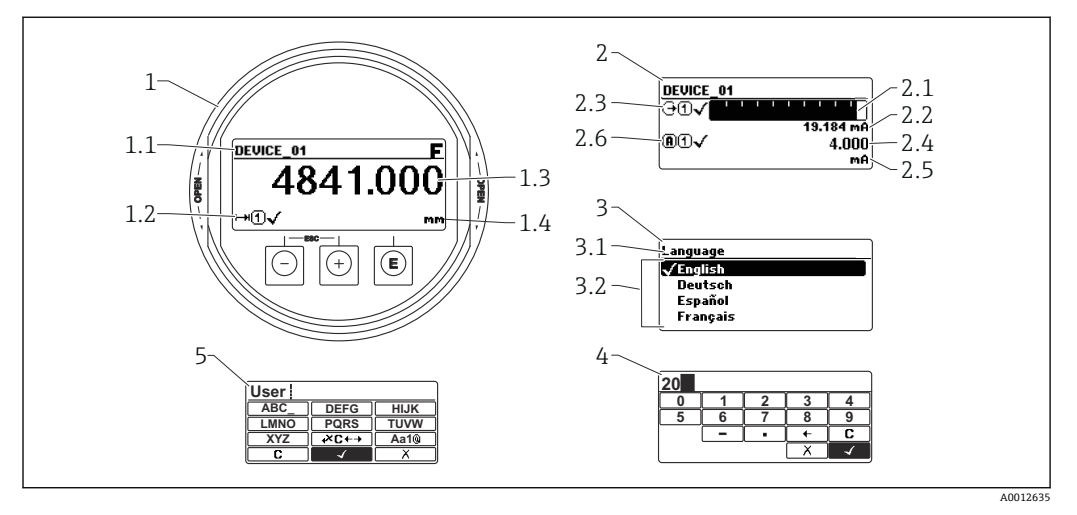

#### ■17 表示モジュールおよび操作モジュールの表示形式

- 1 測定値表示部(1 つの値、最大サイズ)
- 1.1 タグとエラーシンボル (エラーが出ている場合) を含むヘッダー
- 1.2 測定値シンボル
- 1.3 測定値
- 1.4 単位
- 2 測定値表示部 (バーグラフ + 1 つの値)
- 2.1 測定値 1 のバーグラフ
- 2.2 測定値 1(単位付き)
- 2.3 測定値 1 の測定値シンボル
- 2.4 測定値 2
- 2.5 測定値 2 の単位
- 2.6 測定値 2 の測定値シンボル
- 3 パラメータ表示(この場合:選択リスト付きのパラメータ)
- 3.1 パラメータ名とエラーシンボル (エラーが出ている場合) を含むヘッダー
- 3.2 選択リスト; ☑ は現在のパラメータ値を示します。
- 4 数字の入力マトリックス
- 5 英数字および特殊文字の入力マトリックス

#### **サブメニューの表示シンボル**

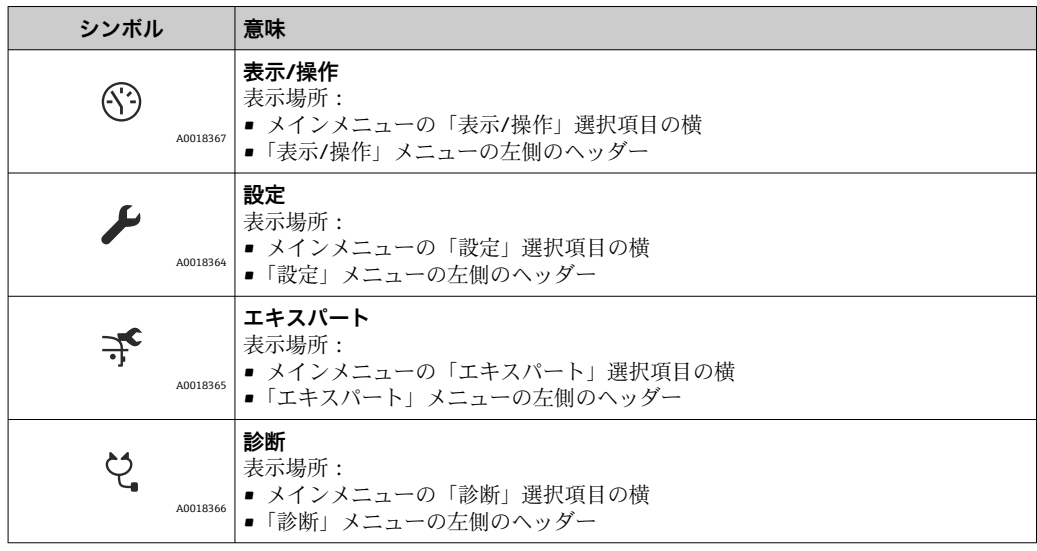

### **ステータス信号**

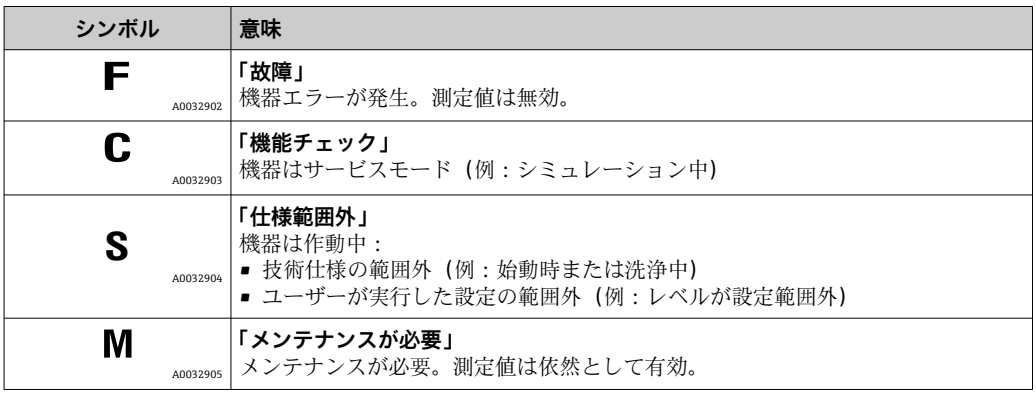

### **ロック状態の表示シンボル**

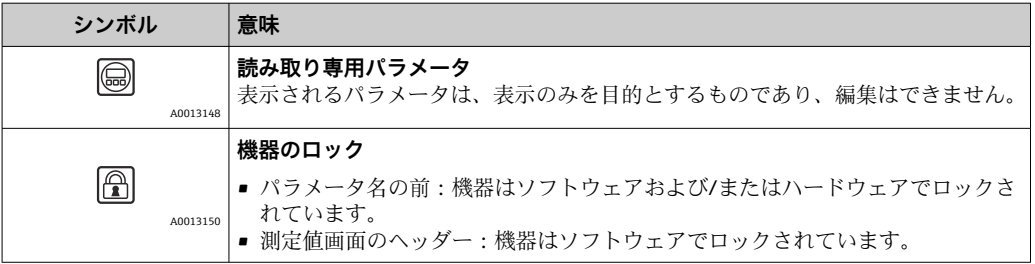

**測定値シンボル**

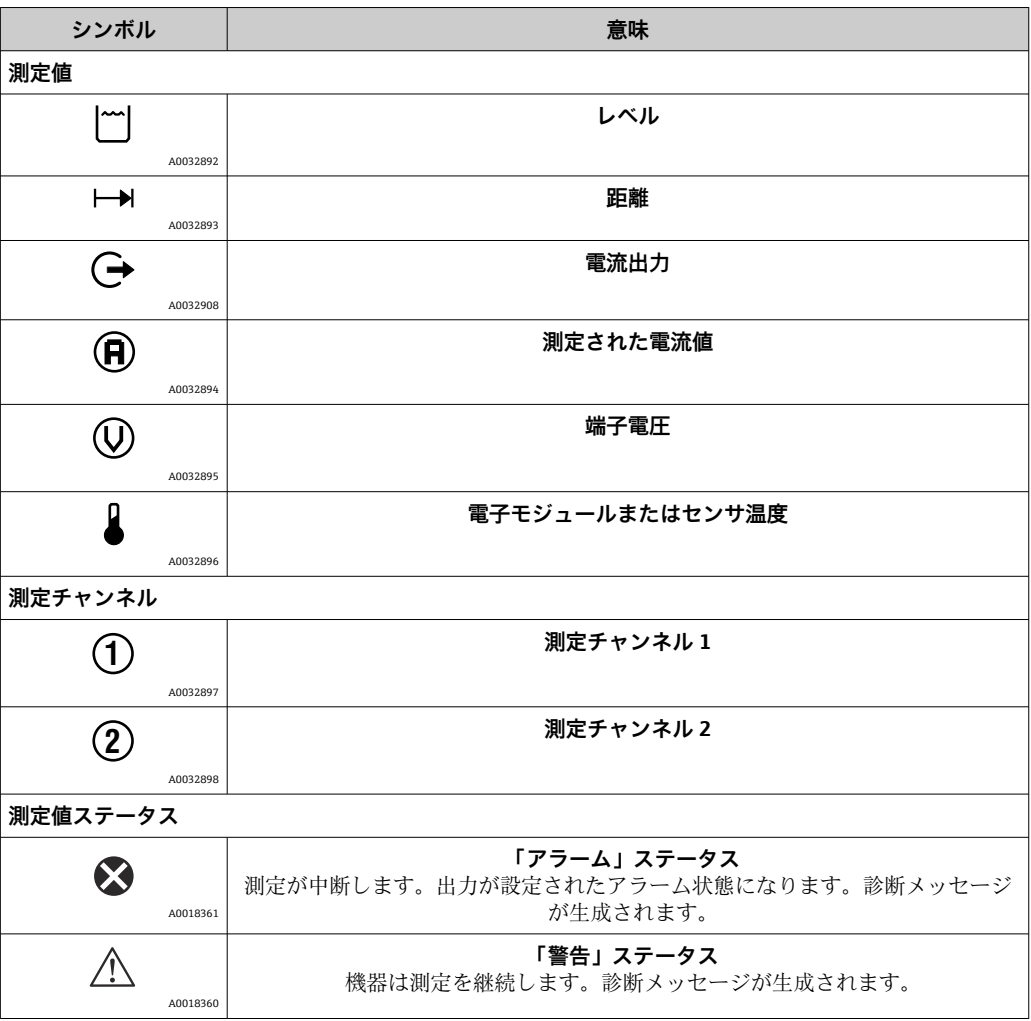

## **8.3.2 操作部**

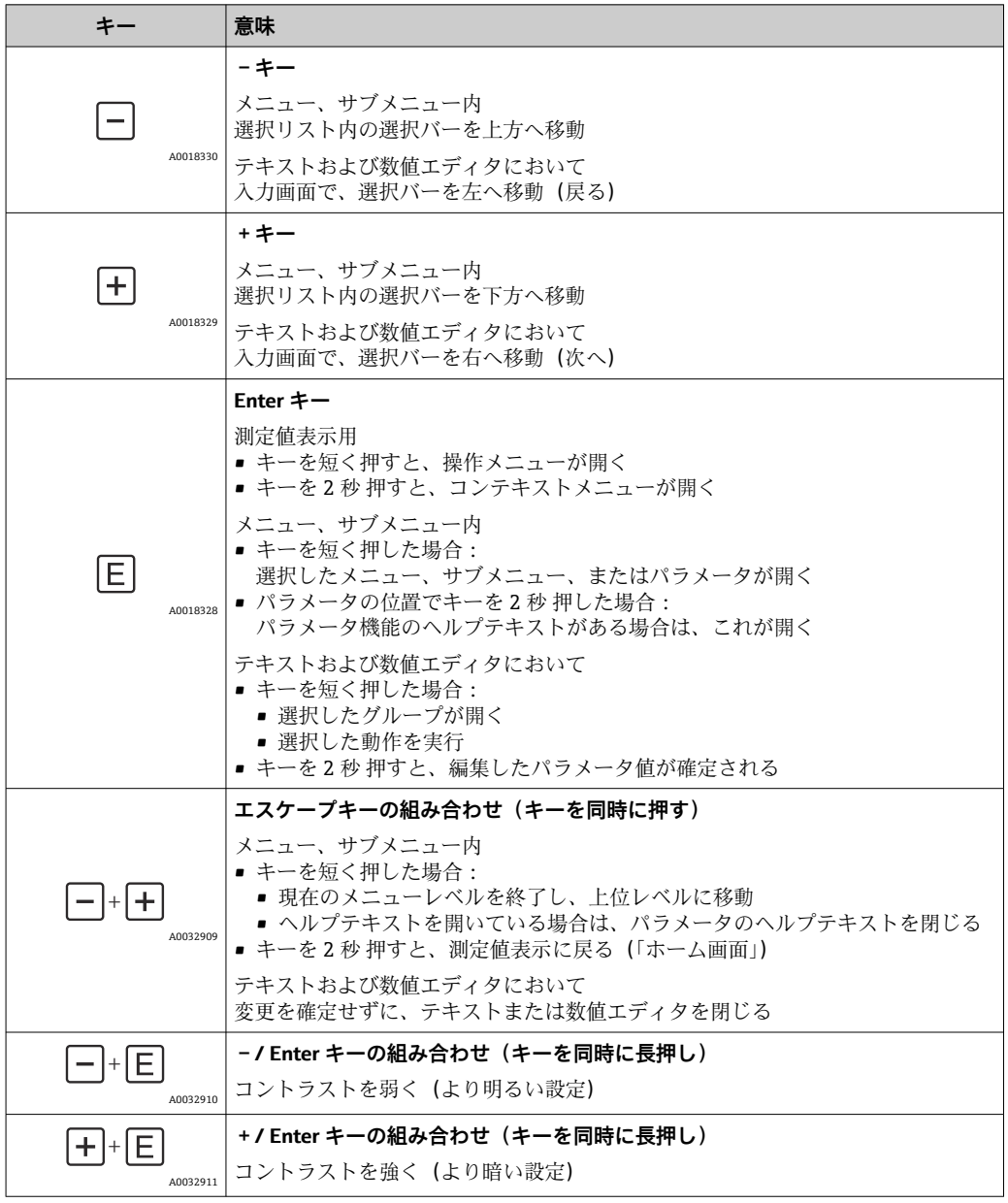

## **8.3.3 数字とテキストの入力**

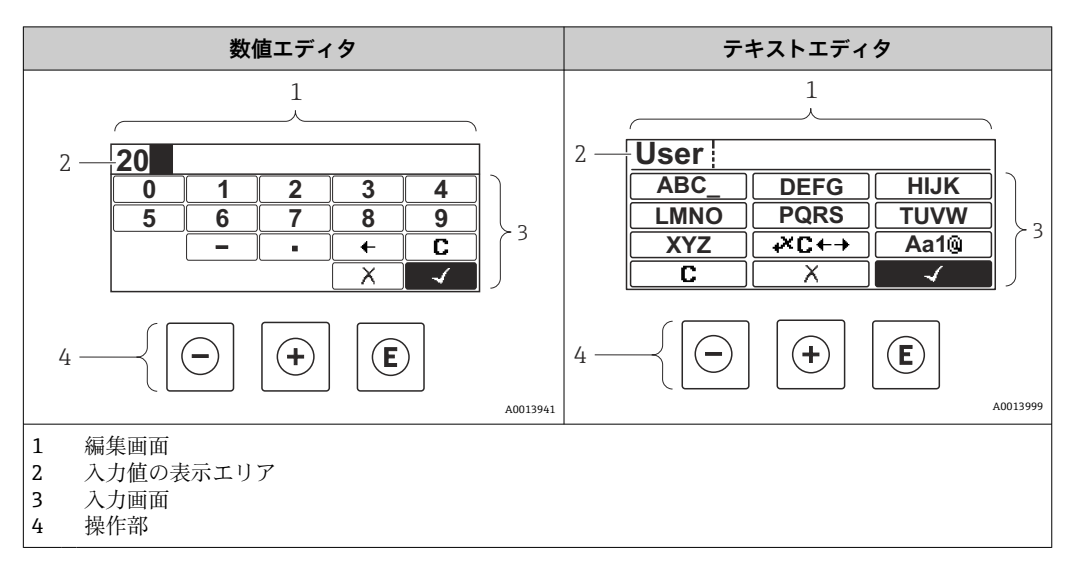

### **入力画面**

数値およびテキストエディタの入力画面では、次の入力シンボルと操作シンボルが使用 できます。

#### **数値エディタ**

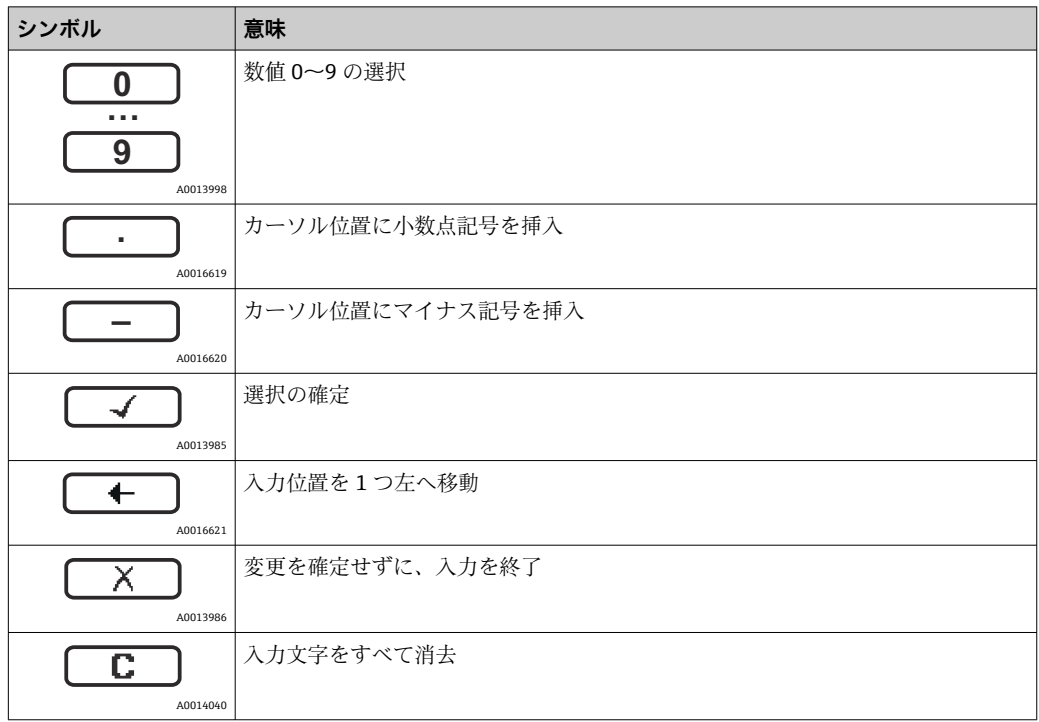

### **テキストエディタ**

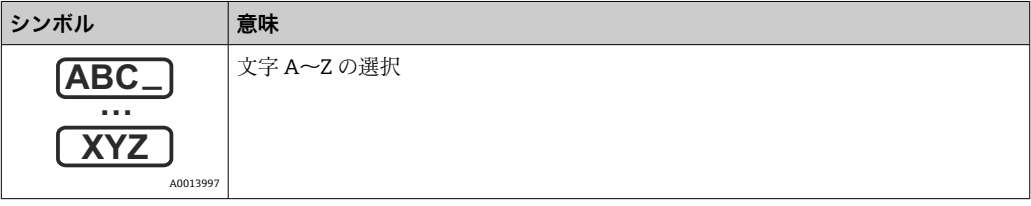

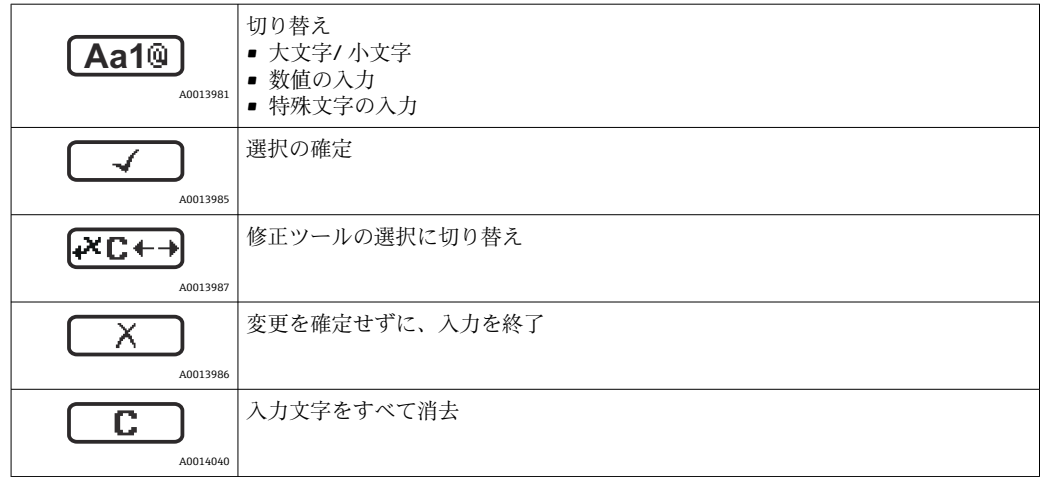

#### テキスト修正 (KCt+) において)

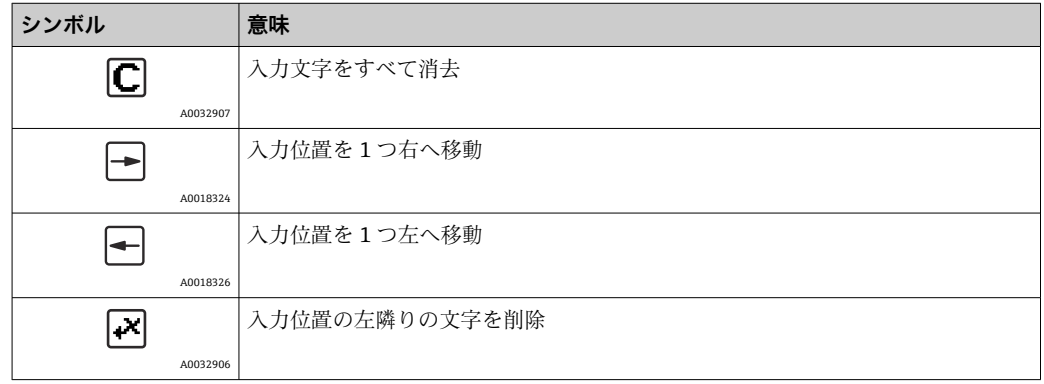

### **8.3.4 コンテキストメニューを開く**

コンテキストメニューを使用すると、操作画面表示から簡単かつダイレクトに次のメニ ューを開くことができます。

- 設定
- 設定バックアップの表示
- エンベロープカーブ
- キーロックオン

#### **コンテキストメニューの呼び出しと終了**

操作画面表示にします。

- 1. 回を2秒間押します。
	- コンテキストメニューが開きます。

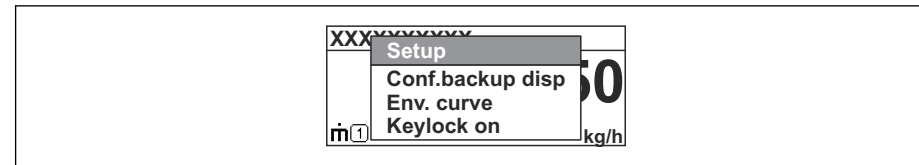

2. 日+田を同時に押します。

コンテキストメニューが閉じて、操作画面が表示されます。

#### **コンテキストメニューによるメニューの呼び出し**

- 1. コンテキストメニューを開きます。
- 2. 日を押して、必要なメニューに移動します。

A003787

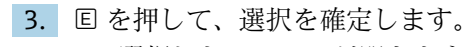

選択したメニューが開きます。

## **8.3.5 表示部および操作モジュール上の反射波形表示**

測定信号を評価するため、反射波形とマッピングカーブ(マッピングが記録されている 場合)を表示部および操作モジュールに表示することが可能です。

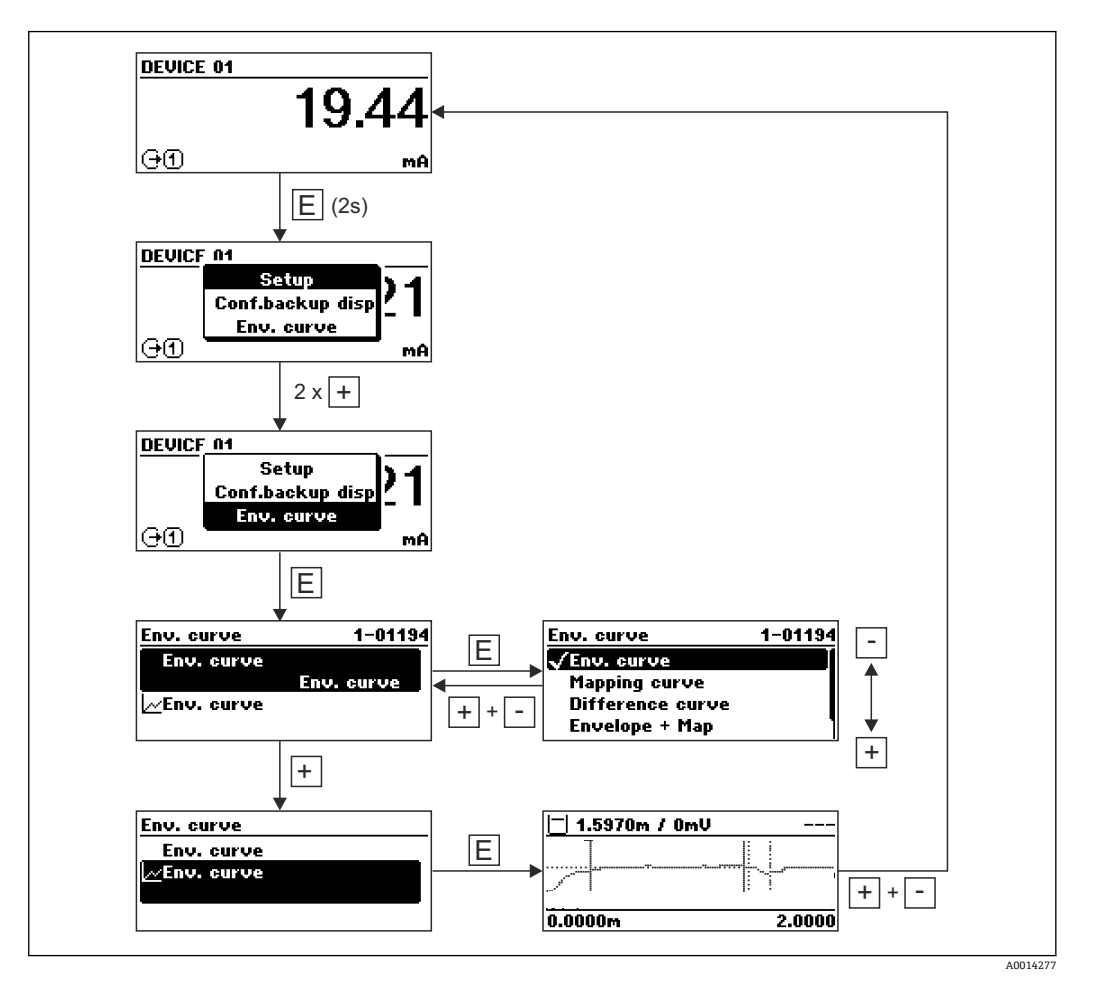

## **9 FOUNDATION フィールドバスネットワークへ の統合**

## **9.1 機器説明(DD)**

機器を設定して FF ネットワークに統合するには、以下が必要です。

- FF 設定プログラム
- Cff ファイル (共通ファイル形式: \*.cff)
- 以下のいずれかの形式の機器説明 (DD)
	- 機器説明形式 4: \*sym、\*ffo
	- 機器説明形式 5: \*sy5、\*ff5

### **機器固有の DD に関する情報**

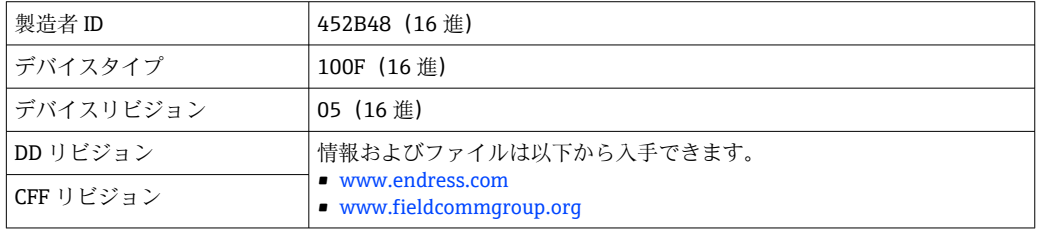

## **9.2 FOUNDATION フィールドバスネットワークへの統合**

- ■■ FF システムへの機器の統合に関する詳細情報については、設定ソフトウェアの 説明を参照してください。
	- フィールド機器を FF システムに統合する際は、適切なファイルを使用している ことを確認してください。リソースブロックのデバイスリビジョン/ DEV\_REV パラメータと DD リビジョン/ DD\_REV パラメータを使用して、必要なバージョ ンを読み出すことができます。

機器は以下のようにして FF ネットワークに統合されます。

- 1. FF 設定プログラムを起動します。
- 2. Cff ファイルと機器説明ファイル(\*.ffo、\*.sym(形式 4)\*ff5、\*sy5(形式 5)を システムにダウンロードします。
- 3. インターフェースを設定します。
- 4. 機器を行う測定作業と FF システムに合わせて設定します。

## **9.3 機器の識別とアドレス指定**

FOUNDATION フィールドバスは ID コード (機器 ID) を使用して機器を識別し、適切 なフィールドアドレスを自動的に割り当てます。ID コードを変更することはできませ ん。FF 設定プログラムを起動して機器をネットワークに統合すると、その機器はネッ トワーク表示ディスプレイに表示されます。使用可能なブロックが機器名の下に表示 されます。

機器説明がロードされていない場合、ブロックには「不明」または「(UNK)」と表示さ れます。

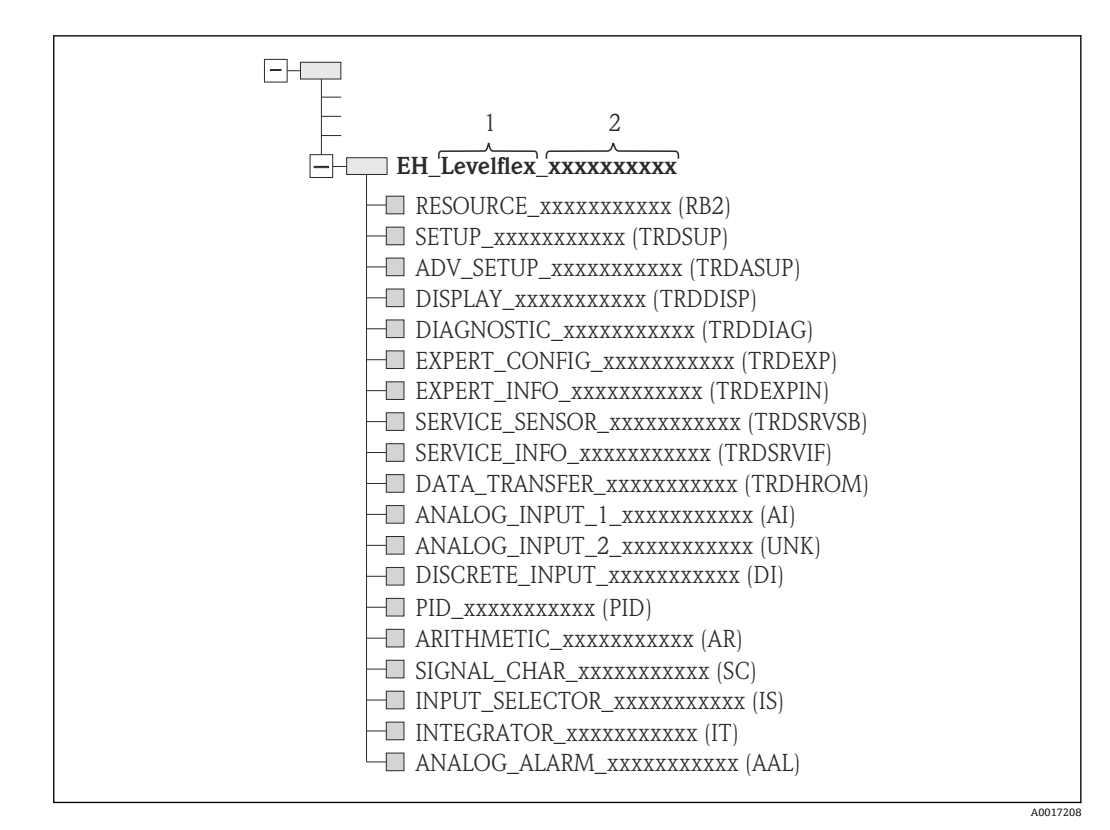

■18 接続を確立した後の設定プログラムの標準的な表示ディスプレイ

- 1 機器名
- 2 シリアル番号

## **9.4 ブロックモデル**

### **9.4.1 機器ソフトウェアのブロック**

機器には以下のブロックがあります。

- リソースブロック (機器ブロック)
- 変換器ブロック
	- 設定/ 変換器ブロック (TRDSUP)
	- 高度な設定/ 変換器ブロック (TRDASUP)
	- 表示/ 変換器ブロック (TRDDISP)
	- 診断/ 変換器ブロック (TRDDIAG)
	- ■エキスパート設定/変換器ブロック (TRDEXP)
	- ■エキスパート情報/変換器ブロック (TRDEXPIN)
	- サービスセンサ/変換器ブロック (TRDSRVSB)
	- サービス情報/変換器ブロック (TRDSRVIF)
	- ■データ転送/変換器ブロック (TRDHROM)
- ■機能ブロック
	- ■2つのアナログ入力ブロック (AI)
	- 1つの離散入力ブロック (DI)
	- ■1つの PID ブロック (PID)
	- ■1つの演算ブロック (AR)
	- ■1つの信号特性ブロック (SC)
	- 1 つの入力切換ブロック (IS)
	- ■1つの積算ブロック (IT)
	- ■1つのアナログアラームブロック (AAL)

前述の事前にインスタンス化されたブロックに加え、以下のブロックもインスタンス化 できます。

- ■5つのアナログ入力ブロック (AI)
- 2 つの離散入力ブロック (DI)
- 3つの PID ブロック (PID)
- ■3つの演算ブロック (AR)
- 2 つの信号特性ブロック (SC)
- ■5つの入力切換ブロック (IS)
- 3 つの積算ブロック (IT)
- ■2つのアナログアラームブロック (AAL)

既にインスタンス化されたブロックを含め、合わせて最大 20 のブロックを機器内でイ ンスタンス化できます。ブロックのインスタンス化については、設定プログラムの取扱 説明書を参照してください。

#### ■ エンドレスハウザー社ガイドライン BA00062S

このガイドラインには、FOUNDATION フィールドバス仕様 FF 890 - 894 に記載さ れている標準的な機能ブロックの概要が示されています。その目的は、エンドレス ハウザー社のフィールド機器に実装されているブロックを使うオペレータの支援 です。

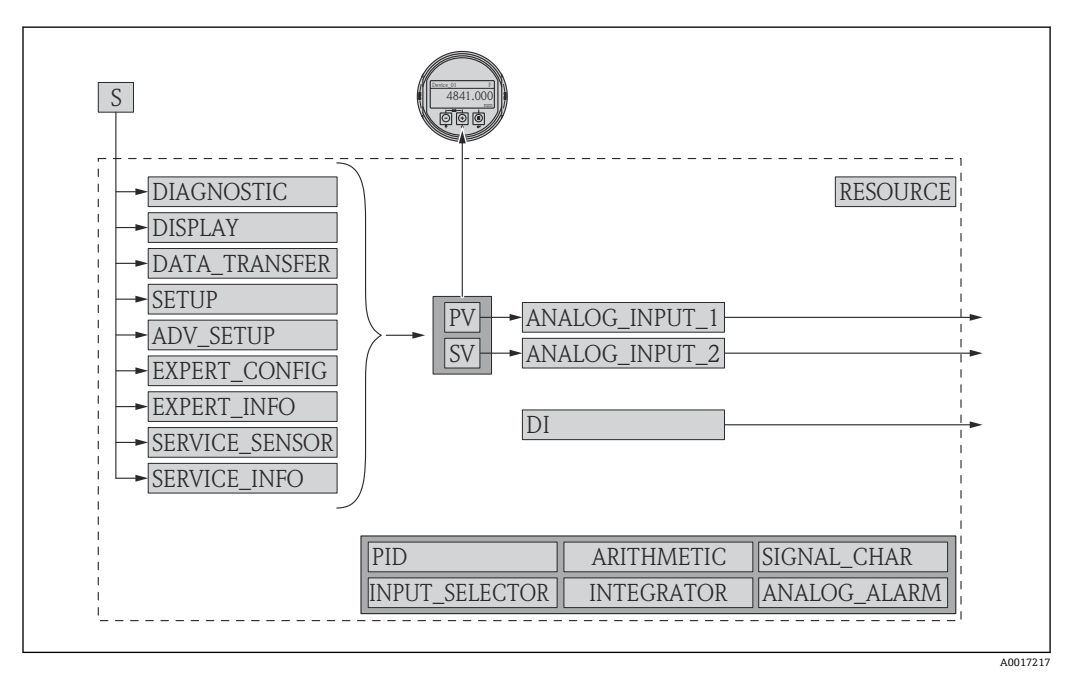

### **9.4.2 出荷時のブロック設定**

■19 出荷時のブロック設定

S センサ PV PV 値:リニアライズされたレベル

SV SV 値:距離

## **9.5 AI ブロックでの測定値(CHANNEL)の割当て**

アナログ入力ブロックの入力値は **CHANNEL** パラメータで定義されます。

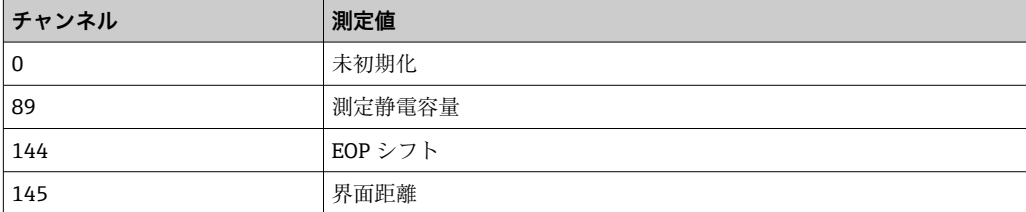

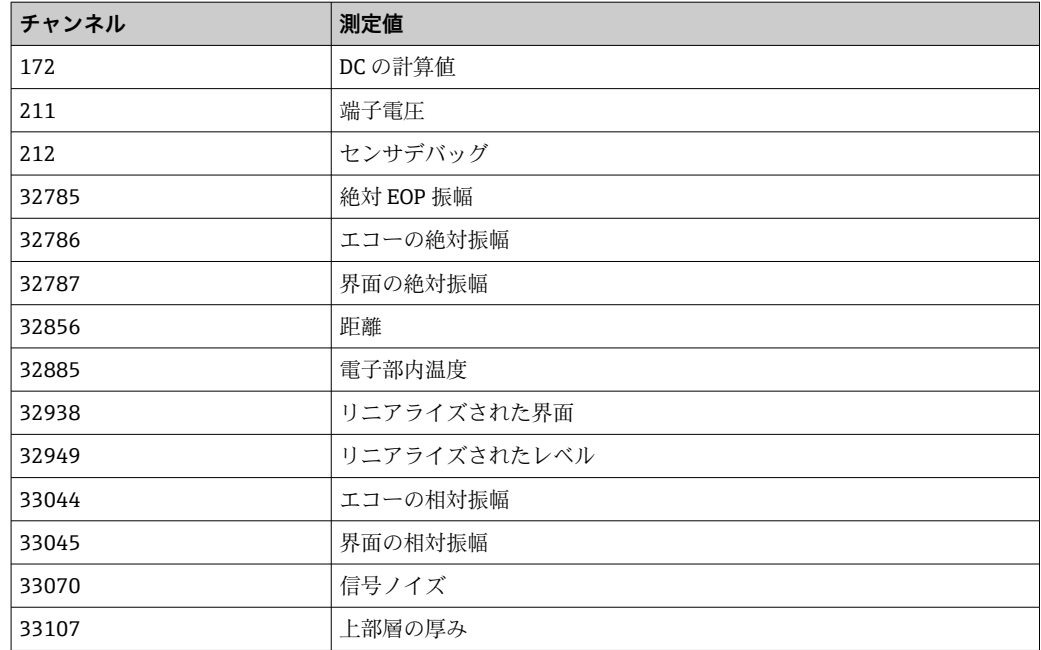

# **9.6 エンドレスハウザー社パラメータの索引表**

以下の表はリソースブロックの製造者固有の機器パラメータの一覧です。 FOUNDATION フィールドバスパラメータについては、文書 BA062S『ガイドライン - FOUNDATION フィールドバス機能ブロック』を参照してください。この文書は www.endress.com からダウンロードできます。

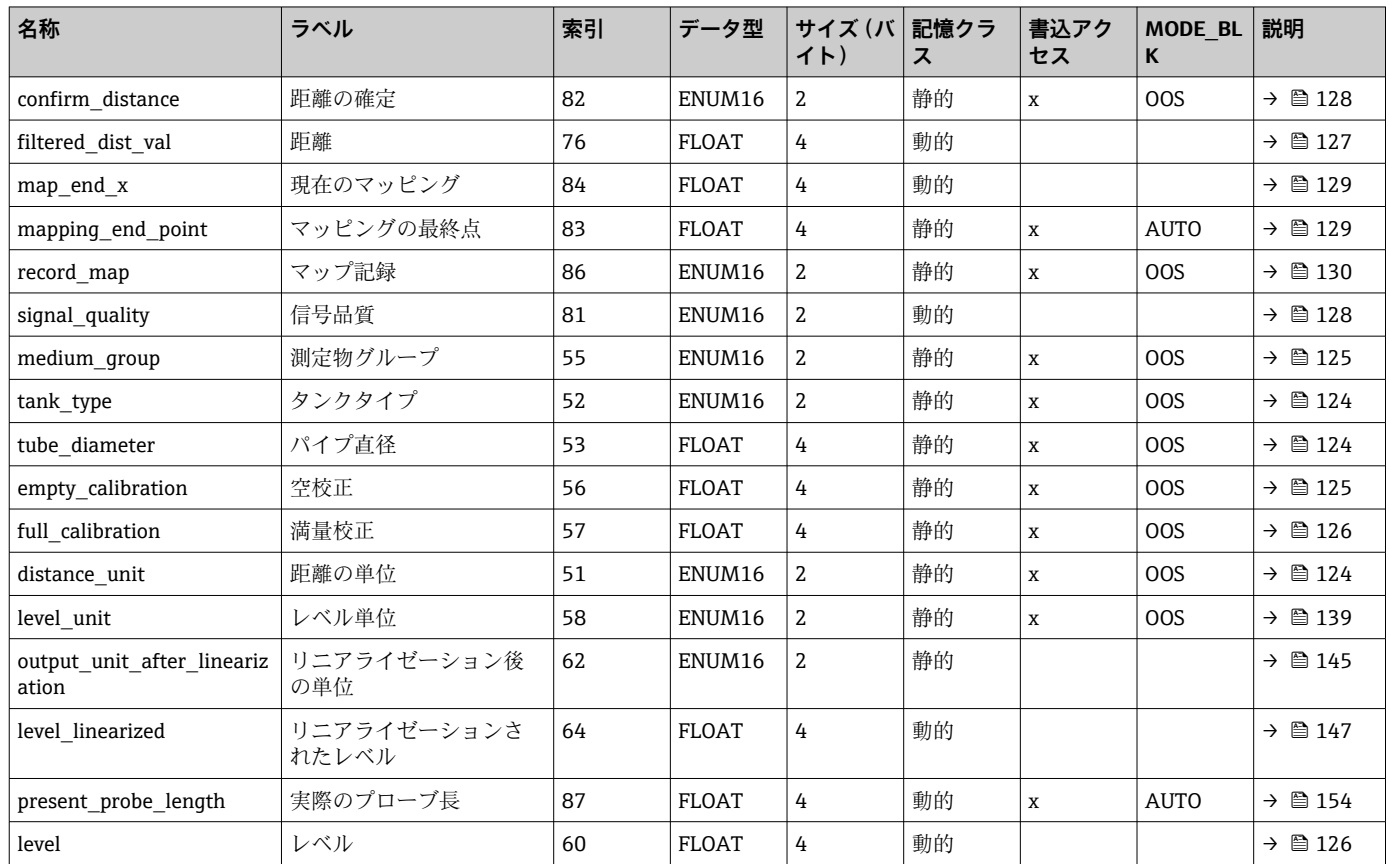

## **9.6.1 設定/ 変換器ブロック**

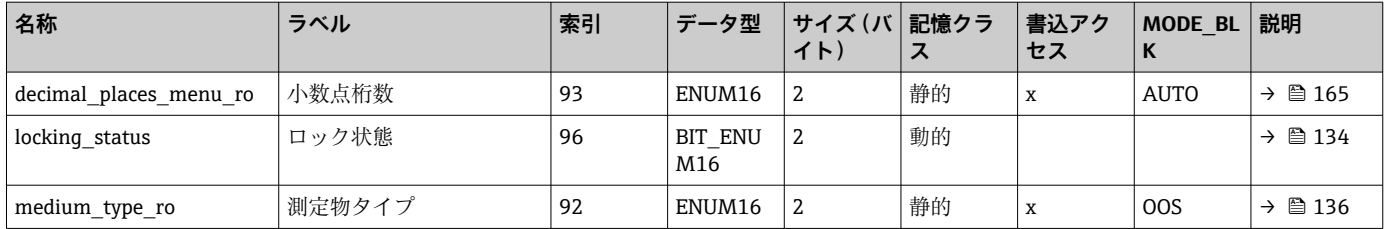

## **9.6.2 高度な設定/ 変換器ブロック**

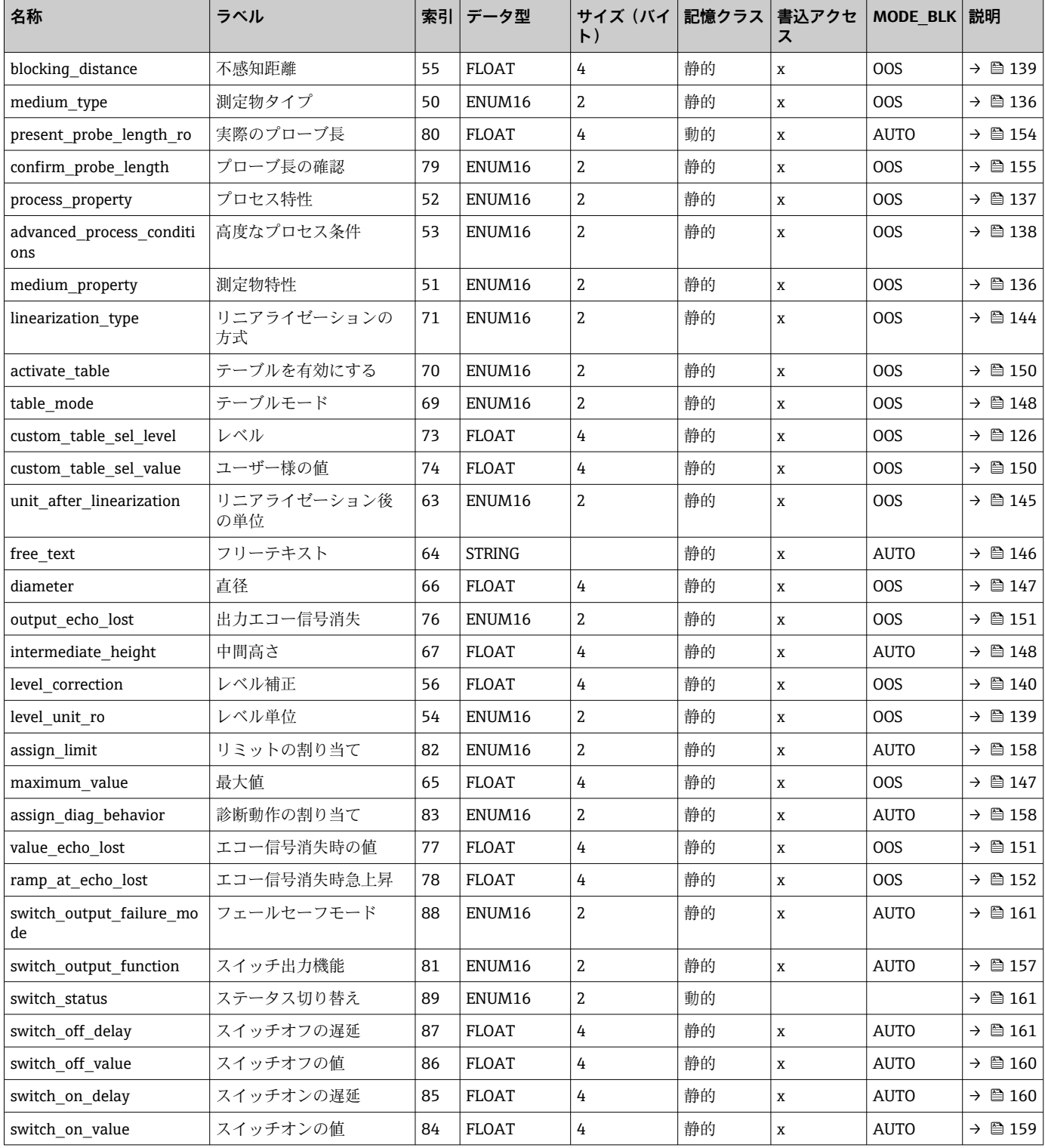

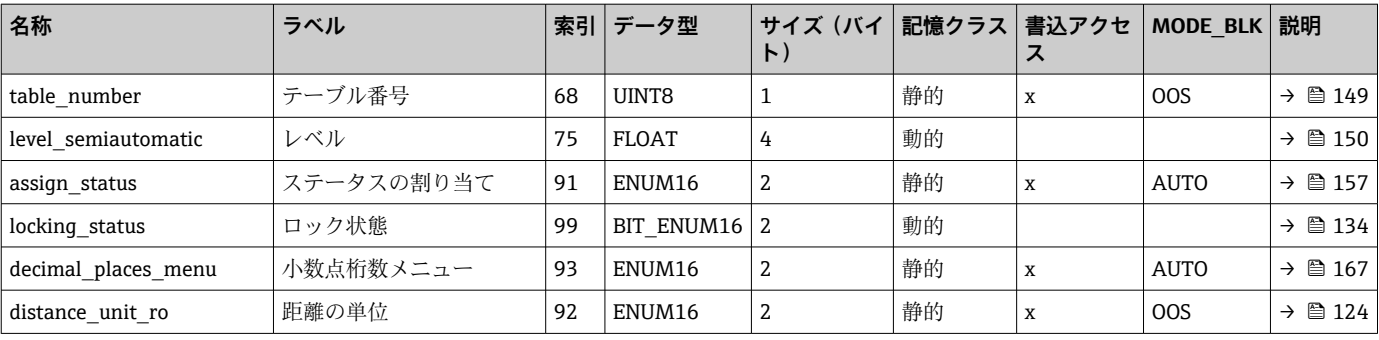

## **9.6.3 表示/ 変換器ブロック**

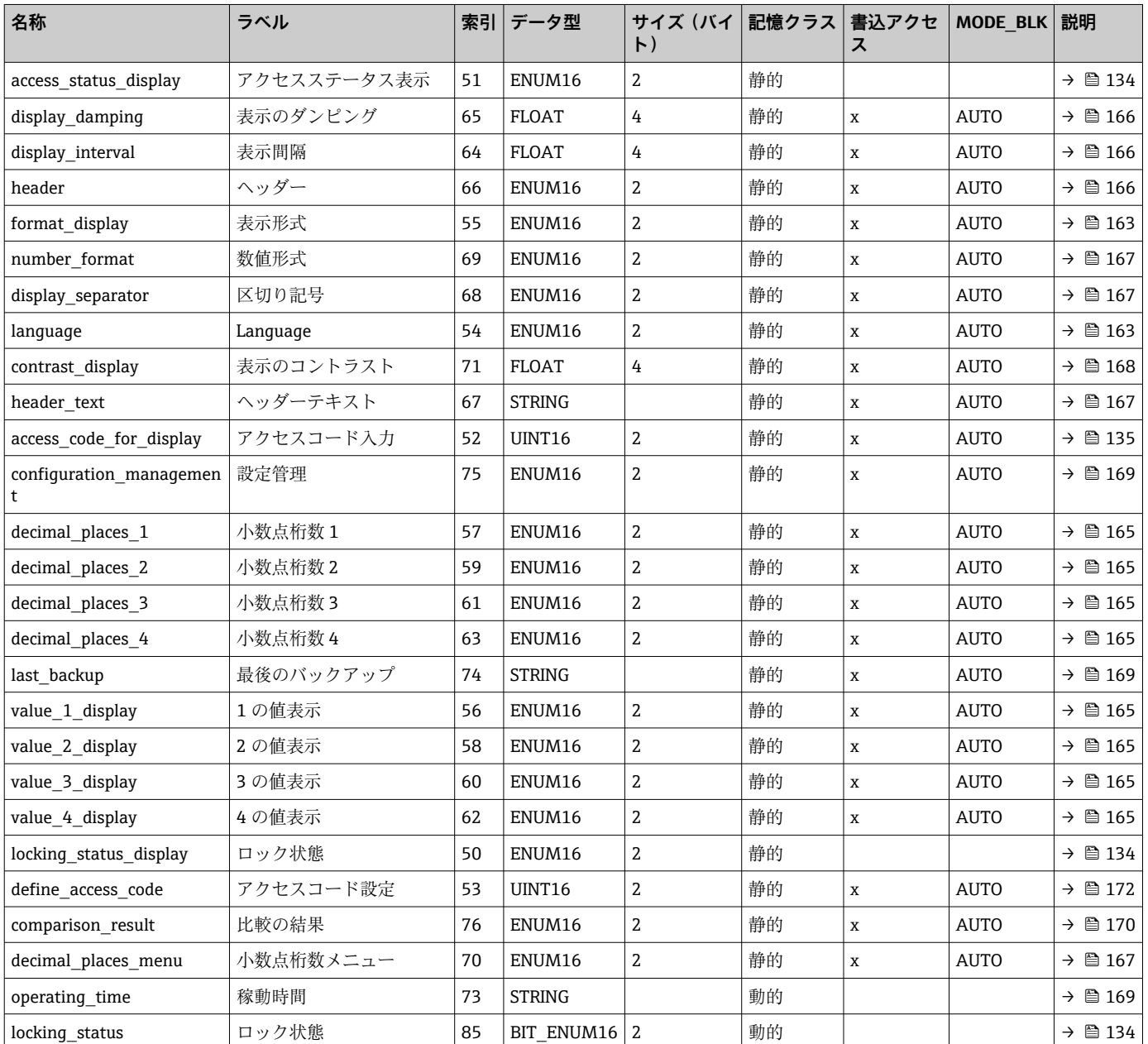

## **9.6.4 診断/ 変換器ブロック**

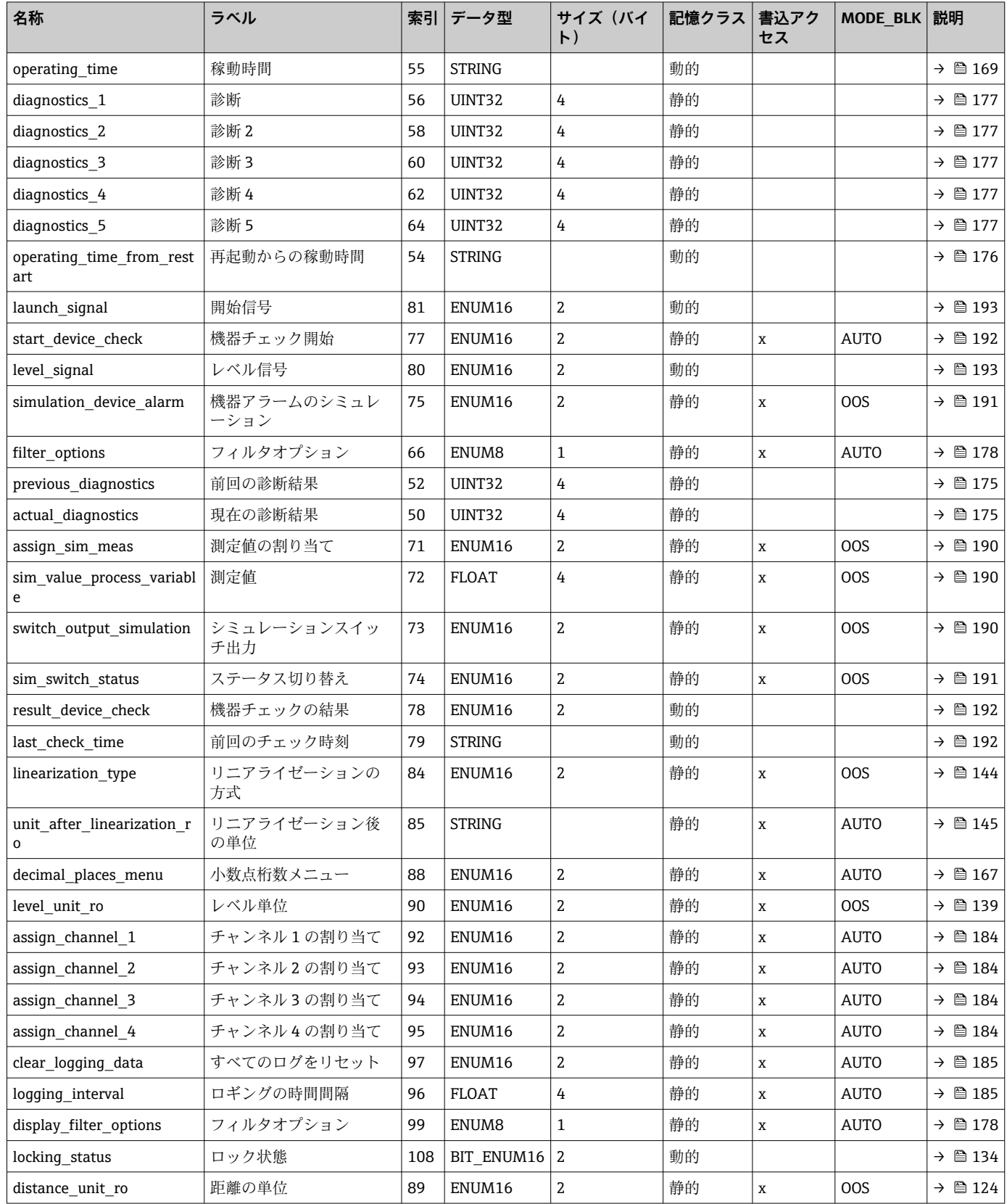

## **9.6.5 エキスパート設定/ 変換器ブロック**

**- エキスパート設定/変換器ブロック**のパラメータの説明は、機能説明書『Levelflex FMP5x FOUNDATION フィールドバス』(GP01015F)にあります。

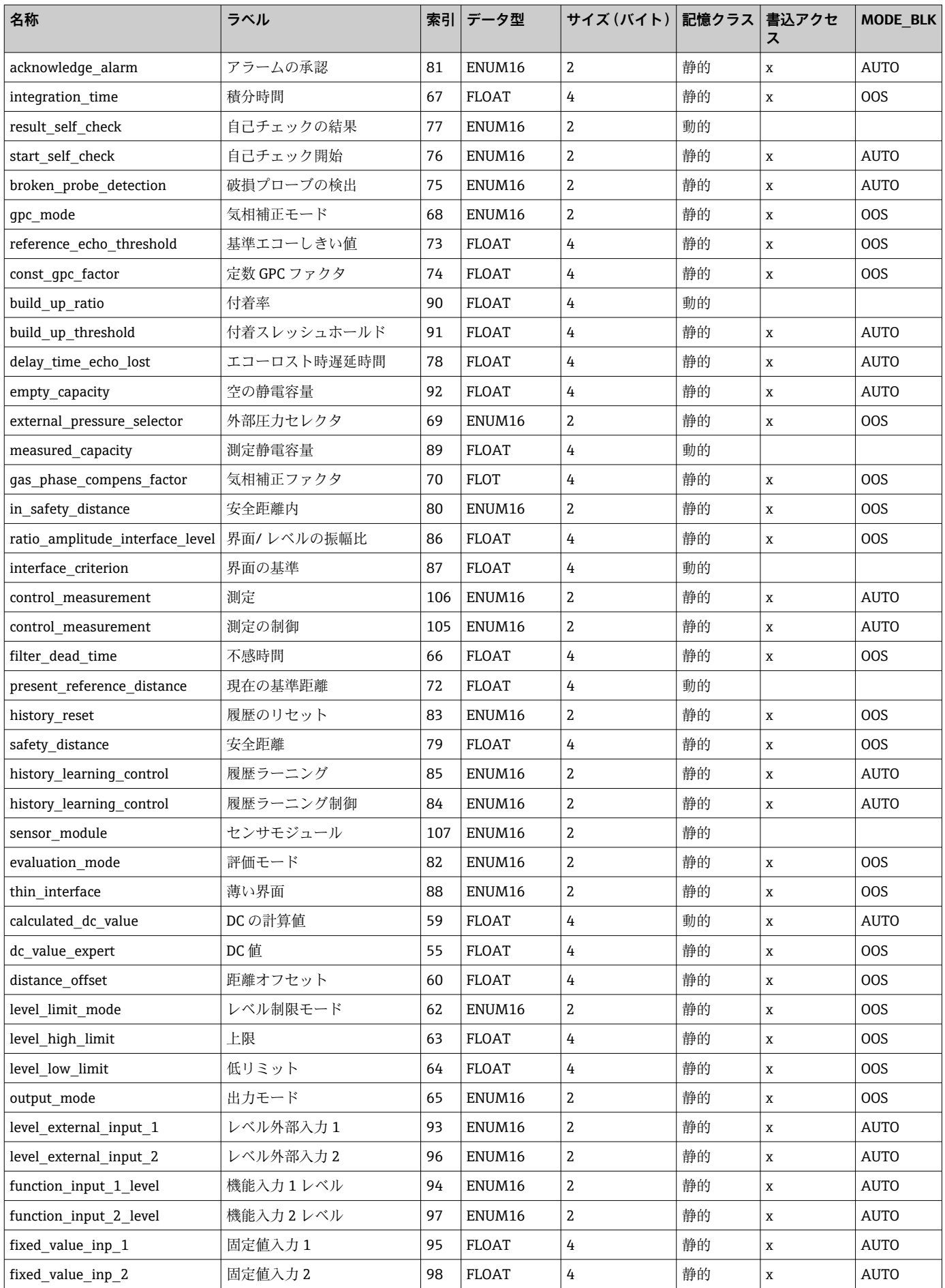

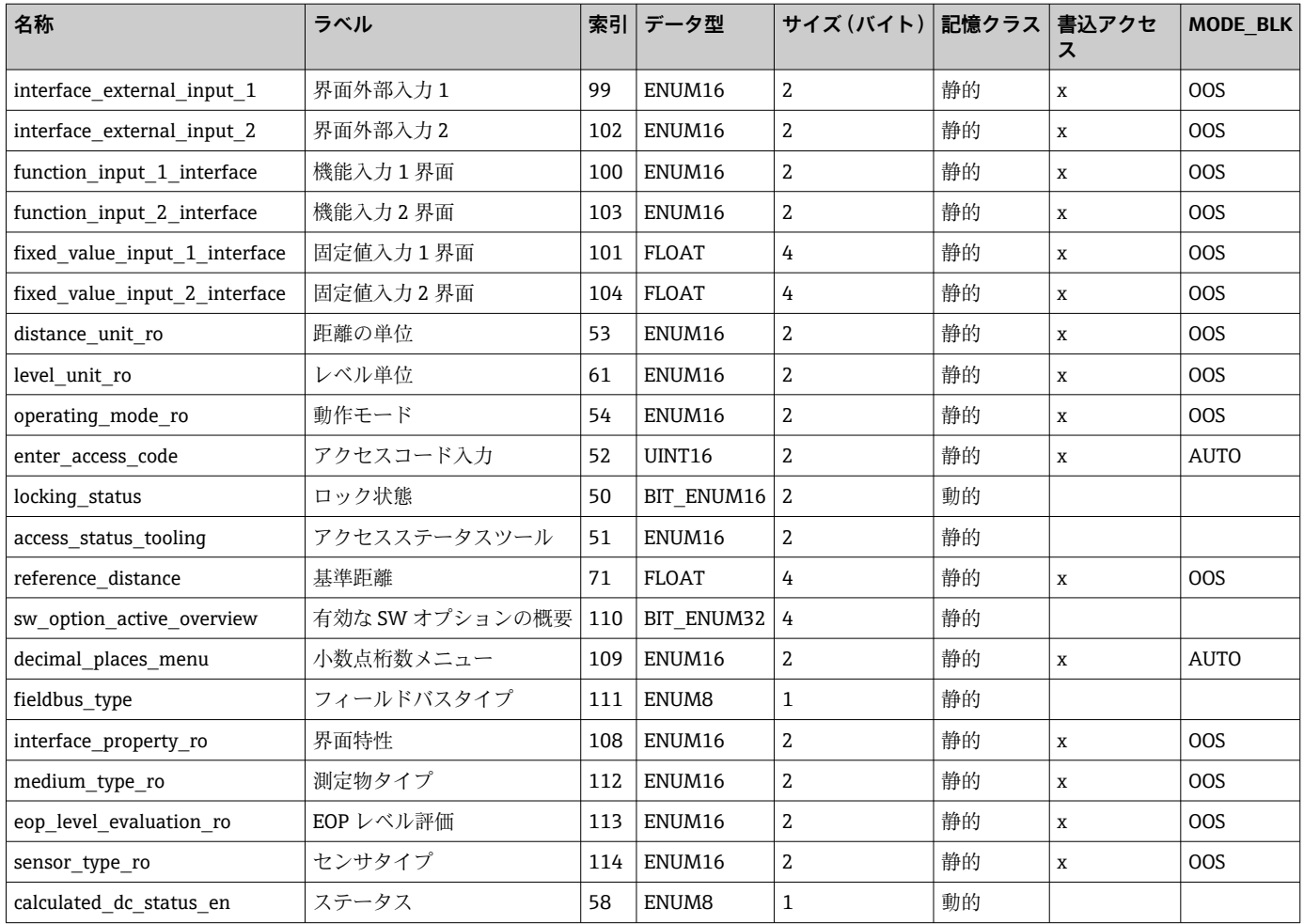

## **9.6.6 エキスパート情報/ 変換器ブロック**

**4 エキスパート情報/変換器ブロック**のパラメータの説明は、機能説明書『Levelflex FMP5x FOUNDATION フィールドバス』(GP01015F)にあります。

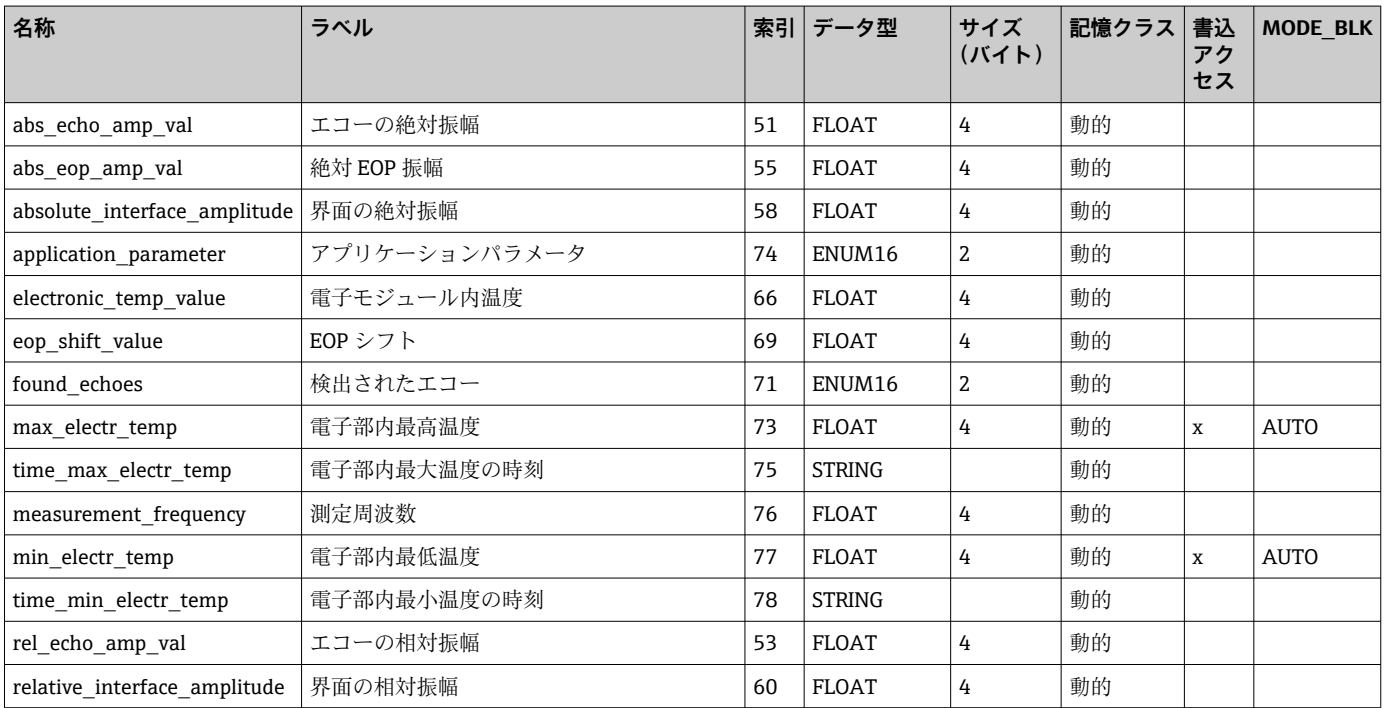

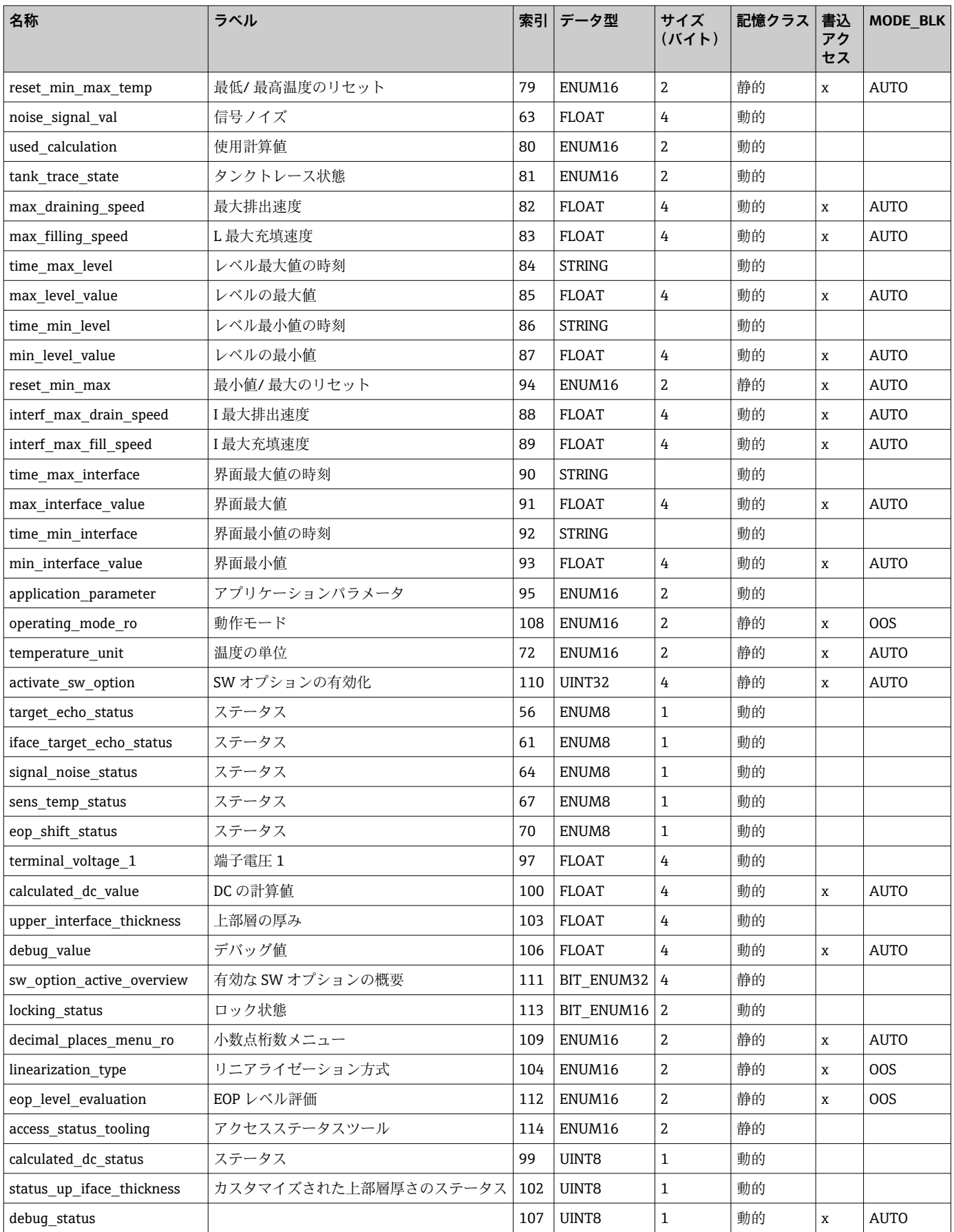

### **9.6.7 サービスセンサ/ 変換器ブロック**

**サービスセンサ**/ 変換器ブロックは、エンドレスハウザー社の許可されたサービススタ ッフのみが操作できます。

### **9.6.8 サービス情報/ 変換器ブロック**

**サービス情報**/ 変換器ブロックは、エンドレスハウザー社の許可されたサービススタッ フのみが操作できます。

### **9.6.9 データ転送/ 変換器ブロック**

**「コマテンの転送/変換器ブロック**のパラメータの説明は、機能説明書『Levelflex FMP5x FOUNDATION フィールドバス』(GP01015F)にあります。

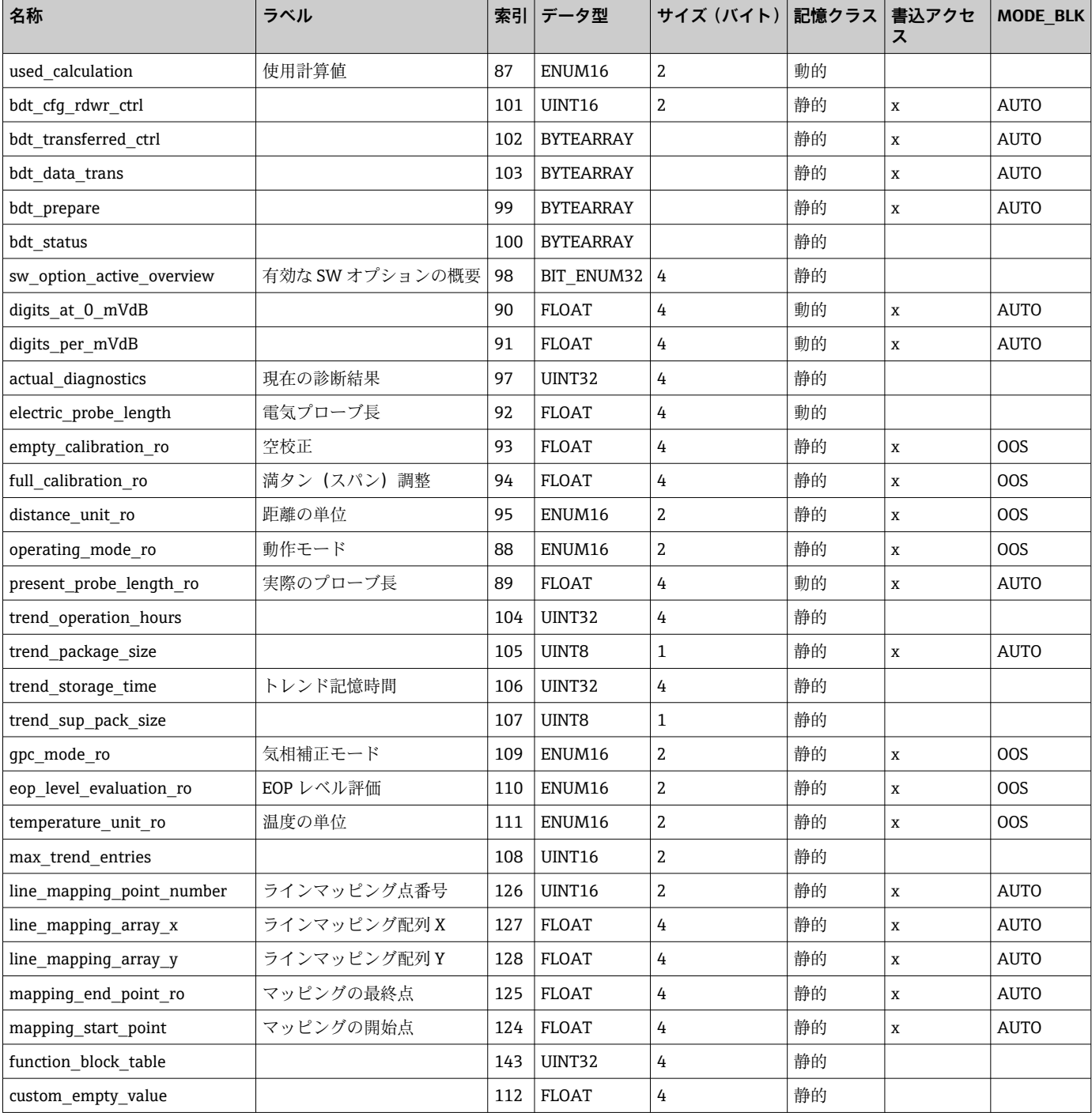

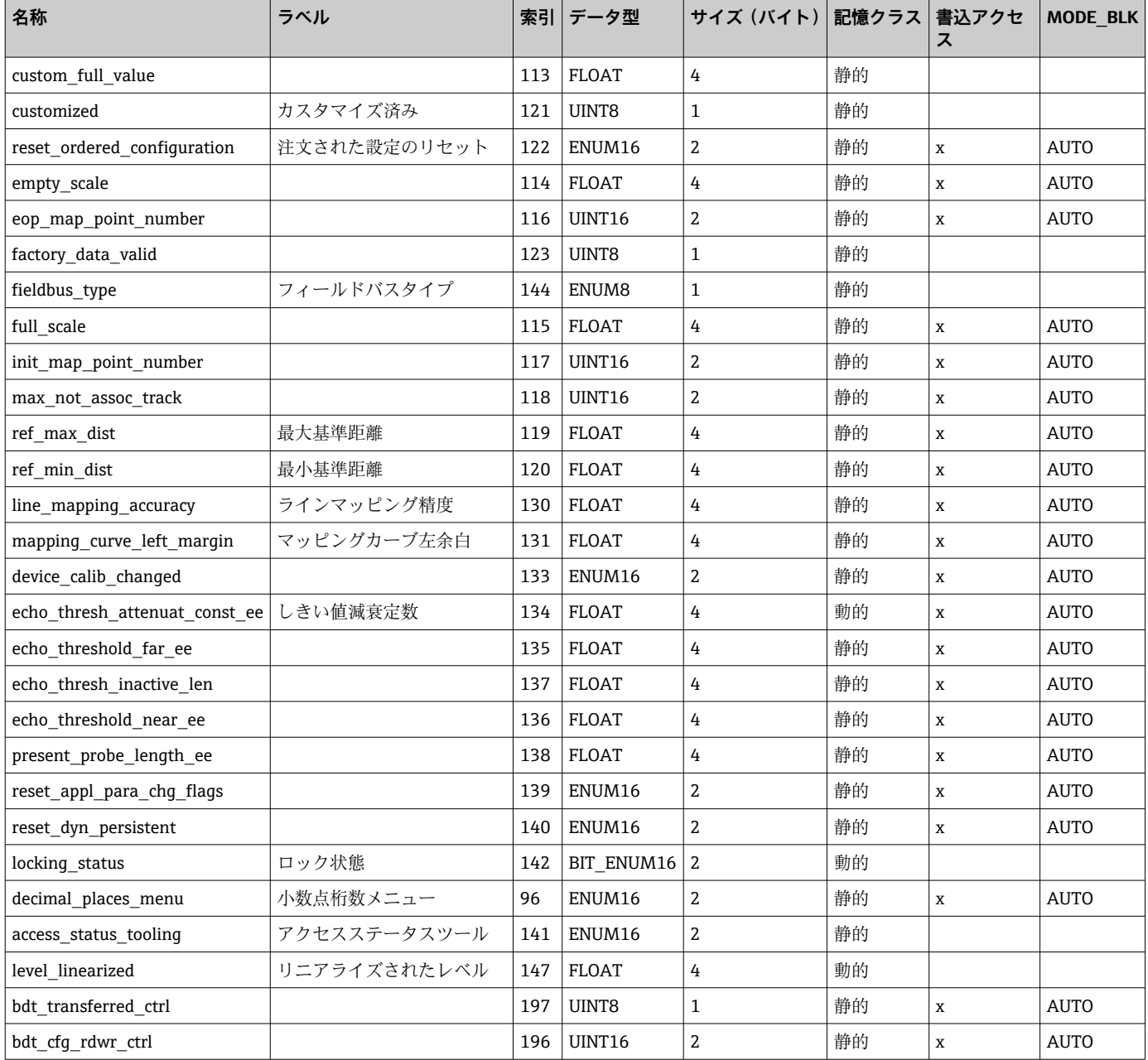

## **9.7 メソッド**

FOUNDATION フィールドバス仕様には、機器を容易に操作するためのメソッドの使用 が含まれています。メソッドとは、特定の機器の機能を設定するために指定された順序 で実行する必要がある一連の対話型ステップです。

本機器で使用できるメソッドは、以下のとおりです。

• **再起動**

このメソッドはリソースブロックにあり、**機器リセット**パラメータの設定を直接促し ます。機器設定を指定状態にリセットします。

• **ENP 再起動**

このメソッドはリソースブロックにあり、電子銘板 (ENP) のパラメータの設定を直 接促します。

• **設定**

このメソッドは SETUP/ 変換器ブロックにあり、機器設定用のこのブロックの最も重 要なパラメータの設定を可能にします(測定単位、タンクまたは容器のタイプ、測定 **「スペパラク」の設定とする** 

• **リニアライゼーション**

このメソッドは ADV\_SETUP/ 変換器ブロックにあり、測定値の容量、質量、または 流量への変換に使用されるリニアライゼーションテーブルの管理を可能にします。

• **自己チェック**

このメソッドは EXPERT CONFIG/ 変換器ブロックにあり、機器の自己チェックパラ メータを促します。

# **10 設定ウィザードによる設定**

ウィザードが FieldCare および DeviceCare 1) に表示されます。ユーザーはこのウィザ ードに従って初期設定プロセスを実行できます。

1. 機器を FieldCare または DeviceCare に接続します。

2. FieldCare または DeviceCare で機器を開きます。

機器のダッシュボード(ホームページ)が表示されます。

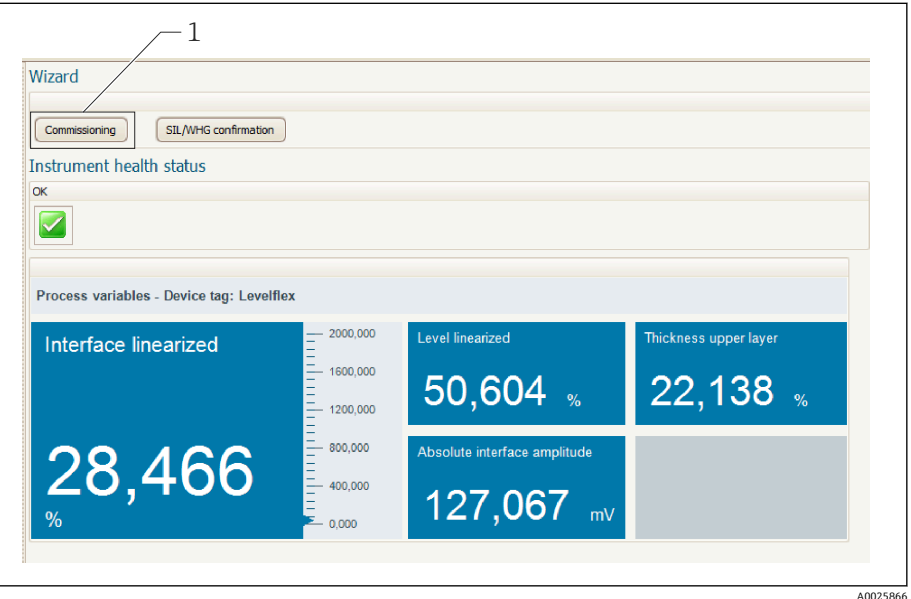

1 「Commissioning(設定)」ボタンでウィザードを呼び出します。

- 3. 「Commissioning (設定)」をクリックして、ウィザードを開始します。
- 4. 各パラメータに適切な値を入力するか、または適切な項目を選択します。これら の値は機器に直接書き込まれます。
- 5. 「Next (次へ)」をクリックして次のページに移動します。
- 6. すべてのページの入力が完了したら「Finish(完了)」をクリックしてウィザード を終了します。
- ■■ すべての必要なパラメータを入力する前にウィザードをキャンセルした場合、機器 が未設定の状態になる可能性があります。この場合、機器を初期設定にリセットす ることをお勧めします。

<sup>1)</sup> DeviceCare は www.software-products.endress.com からダウンロードできます。ソフトウェアをダウンロードするには、Endress+Hauser ソ フトウェアポータルへの登録が必要です。

# **11 操作メニューを使用した設定**

## **11.1 機能チェック**

測定点を設定する前に、設置状況および配線状況を確認してください。

## **11.2 操作言語の設定**

初期設定:英語または注文した地域の言語

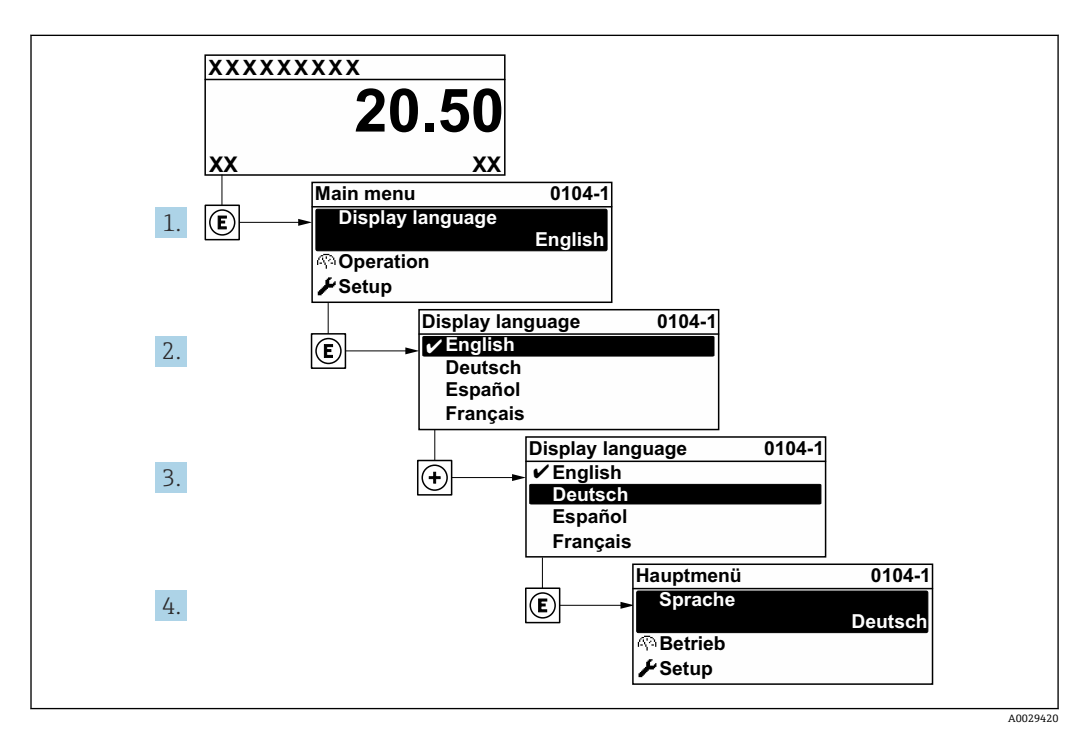

■ 20 現場表示器の表示例

## **11.3 レベル測定の設定**

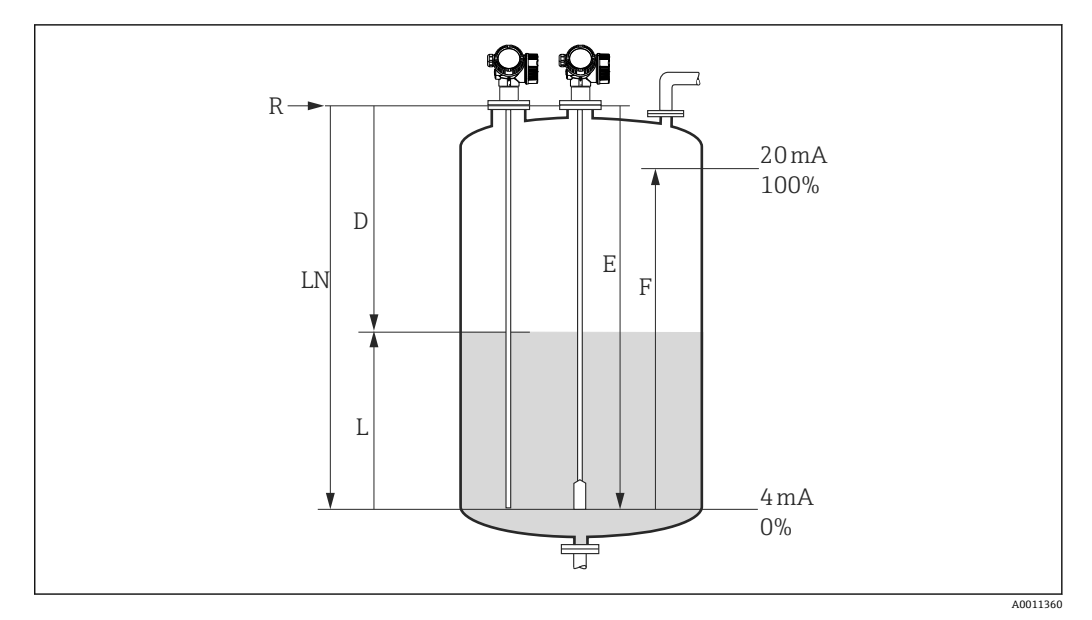

- 21 液体のレベル測定用パラメータの設定
- LN プローブ長<br>R 測定基準点
- R 測定基準点
- D 距離
- L レベル<br>E 空校正
- 空校正 (= ゼロ点) F 満量校正(= スパン)
- ローププローブを使用する場合に εr 値が 7 以下だと、テンションウェイト付近で の測定はできません。この場合、空校正 E は LN - 250 mm (LN - 10 in) を超えな いようにしてください。
- 1. 設定 → デバイスのタグ
	- ► デバイスのタグを入力します。
- 2. 次の項目に移動します。設定→距離の単位 距離単位を選択します。
- 3. 次の項目に移動します。設定→タンクタイプ タンクタイプを選択します。
- 4. **タンクタイプ** パラメータ = 外筒管: 次の項目に移動します。設定 → パイプ直径 外筒管または内筒管の直径を設定します。
- 5. 次の項目に移動します。設定→測定物グループ 測定物グループ(**水ベース (DC >= 4)** または**その他**)を設定します。
- 6. 次の項目に移動します。設定 → 空校正
	- 空距離 E(測定基準点 R から 0% マークまでの距離)を設定します。
- 7. 次の項目に移動します。設定→満量校正
	- **► 満量距離 F (0% マークから 100% マークまでの距離)を設定します。**
- 8. 次の項目に移動します。設定→レベル
	- **► 測定レベルLを表示します。**
- 9. 次の項目に移動します。設定→距離
	- 測定基準点 R とレベル L 間の距離 D を表示します。
- 10. 次の項目に移動します。設定 → 信号品質
	- 解析されたレベルエコーの信号品質を表示します。

11. 現場表示器による操作:

次の項目に移動します。設定 → マッピング → 距離の確定

 不要反射マップの記録を開始するために、表示された距離と実際の値を比較し ます(必要に応じて)。

12. 操作ツールによる操作:

次の項目に移動します。設定 → 距離の確定

 不要反射マップの記録を開始するために、表示された距離と実際の値を比較し ます(必要に応じて)。
# **11.4 基準反射波形の記録**

測定の設定後に現在の反射波形を基準反射波形として記録することを推奨します。こ れは、後で診断のために使用できます。**基準カーブの保存** パラメータ は、反射波形を 記録するために使用されます。

#### **メニュー内のパス**

エキスパート → 診断 → エンベロープ診断 → 基準カーブの保存

#### **選択項目の説明**

- いいえ
	- 動作なし
- はい

現在の反射波形が基準カーブとして保存されます。

ソフトウェアバージョン 01.00.zz が搭載されている機器の場合、このサブメニュ ーはユーザーの役割が「サービス」のときにのみ表示されます。

● 基準反射波形は、これが機器から FieldCare に読み込まれた後、FieldCare の反射波 形図にのみ表示されます。それには、FieldCare の「基準カーブ読み込み」機能を 使用します。

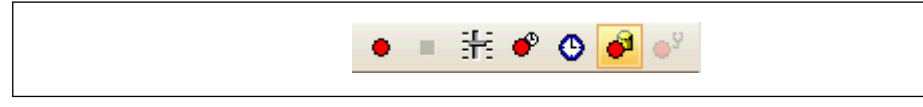

■22 「基準カーブ読み込み」機能

# **11.5 現場表示器の設定**

# **11.5.1 レベル測定用の現場表示器の初期設定**

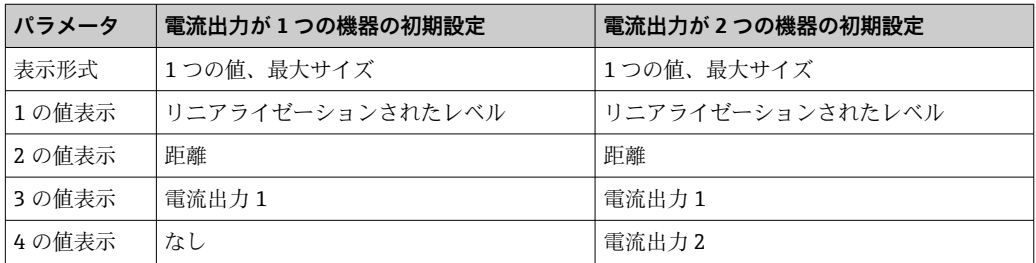

# **11.5.2 現場表示器の調整**

以下のサブメニューを使用して現場表示器を調整できます。 設定 → 高度な設定 → 表示

## **11.6 設定管理**

設定が完了したら、現在の機器設定を保存して別の測定点にコピーするか、または前の 機器設定に復元することが可能です。これは、**設定管理** パラメータと利用可能なオプ ションを使用して行うことができます。

#### **メニュー内のパス**

設定 → 高度な設定 → 設定バックアップの表示 → 設定管理

#### **選択項目の説明**

- **キャンセル**
- 何も実行せずにこのパラメータを終了します。
- **バックアップの実行** 現在の機器設定のバックアップコピーを、HistoROM(機器に内蔵)から機器の表示 モジュールに保存します。
- **復元**

機器設定のバックアップコピーを、表示モジュールから機器の HistoROM にコピーし ます。

• **複製**

機器の変換器設定を、表示モジュールを使用して別の機器に複製します。個々の測定 点を特徴付ける以下のパラメータは転送**されません**。 測定物タイプ

• **比較**

表示モジュールに保存された機器設定と HistoROM の現在の機器設定とを比較しま す。その結果は、**比較の結果** パラメータに表示されます。

- **バックアップデータの削除** 機器設定のバックアップコピーを、機器の表示モジュールから削除します。
- この操作の処理中は、現場表示器を介して設定を編集することはできません。ま た、処理ステータスを表すメッセージが表示されます。
- 既存のバックアップコピーが、**復元** オプション を使用して元の機器以外に復元さ れた場合、個々の機器機能が使用できなくなることがあります。場合によっては、 「納入時の状態」にリセットして元の状態に復元することもできません。

設定を別の機器にコピーする場合は、必ず**複製** オプションを使用してください。

# **11.7 不正アクセスからの設定の保護**

次の 2 つの方法で、不正アクセスから設定を保護できます。

- パラメータによるロック(ソフトウェアロック)
- 書込保護スイッチによるロック (ハードウェアロック)

# **12 設定(ブロックベースの操作)**

## **12.1 機能チェック**

測定点を設定する前に、設置状況および配線状況を確認してください。

- ■「設置状況の確認」チェックリスト → ■31
- ■「配線状況の確認」チェックリスト→ ■37

# **12.2 ブロック設定**

#### **12.2.1 準備手順**

- 1. 機器の電源をオンにします。
- 2. DEVICE ID をメモします。
- 3. 設定プログラムを開きます。
- 4. Cff と DD ファイルをホストシステムまたは設定プログラムにロードします。適切 なシステムファイルを使用していることを確認します。
- 5. **DEVICE\_ID**(項目 2 を参照)を使用して機器を識別します。**Pd-tag/ FF\_PD\_TAG** パラメータを使用してタグ名を機器に割り当てます。

#### **12.2.2 リソースブロックの設定**

- 1. リソースブロックを開きます。
- 2. 必要に応じて、機器操作のロックを無効にします。
- 3. 必要に応じて、ブロック名を変更します。初期設定:RS-xxxxxxxxxxx (RB2)
- 4. 必要に応じて、識別タグの説明/ TAG DESC パラメータを使用して説明をブロック に割り当てます。
- 5. 必要に応じて、その他のパラメータを変更します。

#### **12.2.3 トランスデューサブロックの設定**

測定モジュールと表示モジュールは、トランスデューサブロックを使用して設定しま す。基本的な手順はすべてのトランスデューサブロックで同じです。

- 1. 必要に応じて、ブロック名を変更します。
- 2. **ブロックモード/MODE\_BLK** パラメータの **TARGET** 要素を使用してブロックモー ドを **OOS** に設定します。
- 3. 測定作業に従って機器を設定します。
- 4. **ブロックモード/MODE\_BLK** パラメータの **TARGET** 要素を使用してブロックモー ドを **Auto** に設定します。

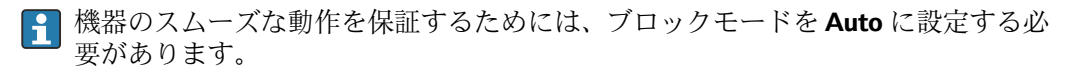

## **12.2.4 アナログ入力ブロックの設定**

本機器には、必要に応じてさまざまなプロセス変数に割り当てることができる 2 つの アナログ入力ブロックがあります。

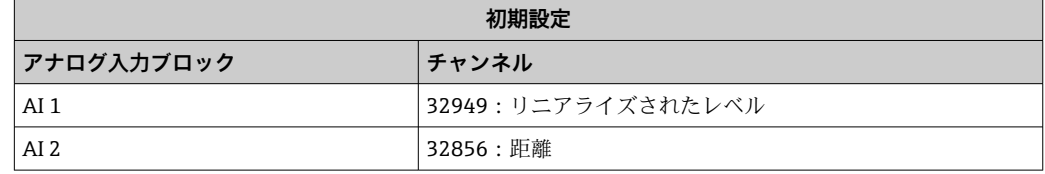

- 1. 必要に応じて、ブロック名を変更します。
- **2. ブロックモード/MODE\_BLK** パラメータの TARGET 要素を使用してブロックモー ドを **OOS** に設定します。
- 3. **チャンネル/CHANNEL** パラメータを使用して、アナログ入力ブロックの入力値と して使用する必要があるプロセス変数を選択します。
- 4. **トランスデューサスケール/XD SCALE** パラメータを使用して、プロセス変数の単 位とブロック入力レンジを選択します→ 278。選択した単位が、選択されたプ ロセス変数に適合していることを確認します。プロセス変数と単位が互いに適合 していない場合、**ブロックエラー/ BLOCK\_ERR** パラメータが**ブロック設定エラー** を報告し、ブロックモードを **Auto** に設定できません。
- **5. リニアライゼーション方式/L TYPE** パラメータを使用して、入力変数のリニアラ イゼーション方式を選択します(初期設定:**Direct**)。**トランスデューサスケール/ XD\_SCALE** パラメータと **出力スケール/OUT\_SCALE** パラメータの設定が **Direct** リニアライゼーション方式と同じであることを確認します。値と単位が適合して いない場合、**ブロックエラー/BLOCK\_ERR** パラメータが**ブロック設定エラー**を報 告し、ブロックモードを **Auto** に設定できません。
- 6. **上限アラーム/ HI\_HI\_LIM**、**上限早期警告/HI\_LIM**、**下限アラーム/ LO\_LO\_LIM** お よび**下限早期警告/LO\_LIM** の各パラメータを使用して、アラームと重要なアラー ムメッセージを入力します。入力するリミット値は、**出力スケール/OUT\_SCALE** パラメータで指定された範囲内である必要があります→ ■78。
- 7. **上限アラームの優先度/HI\_HI\_PRI**、**上限早期警告の優先度/HI\_PRI**、**下限アラーム の優先度/LO\_LO\_PRI** および**下限早期警告の優先度/LO\_PRI** の各パラメータを使 用して、アラームの優先度を設定します。フィールドホストシステムへの報告は、 アラームの優先度が 2 を上回る場合にのみ行われます。
- 8. **ブロックモード/MODE\_BLK** パラメータの **TARGET** 要素を使用してブロックモー ドを **Auto** に設定します。これには、リソースブロックも **Auto** ブロックモードに 設定する必要があります。

#### **12.2.5 その他の設定**

- 1. 機能ブロックと出力ブロックを関連付けます。
- 2. 有効な LAS を指定した後、すべてのデータとパラメータをフィールド機器にダウ ンロードします。

# **12.3 AI ブロックでの測定値のスケーリング**

AI ブロックで **L\_TYPE** = **Indirect** リニアライゼーション方式が選択されている場合は、 測定値のスケーリングが可能です。入力レンジは **XD\_SCALE** の **EU\_0** および **EU\_100** 要素によって定義されます。入力レンジは、**OUT\_SCALE** の同じく **EU\_0** および **EU\_100** 要素で定義された出力レンジに対して線形的にマッピングされます。

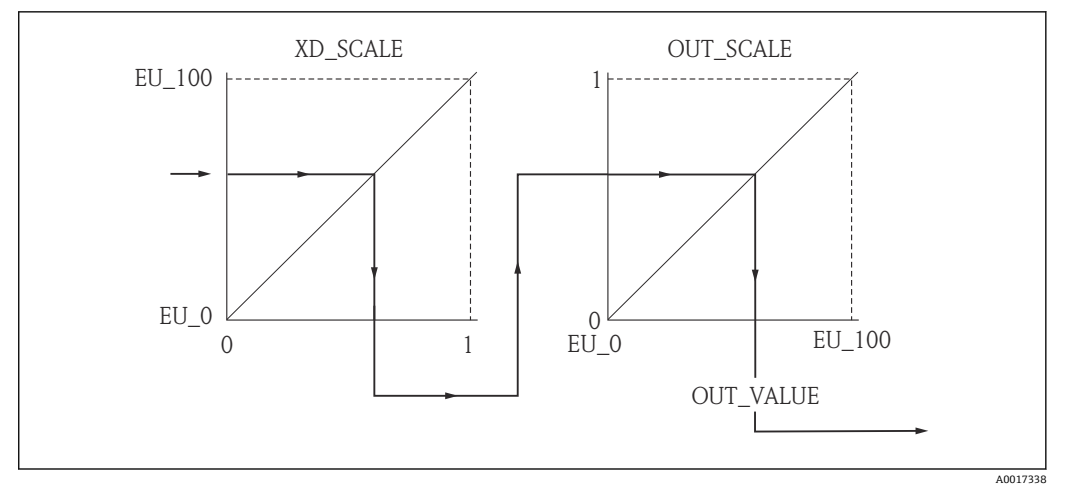

<sup>■ 23</sup> AI ブロックでの測定値のスケーリング

- **L\_TYPE** パラメータで **Direct** モードを選択した場合、**XD\_SCALE** と **OUT\_SCALE** の値と単位を変更することはできません。
	- **L\_TYPE**、**XD\_SCALE**、および **OUT\_SCALE** の各パラメータは OOS ブロックモード でのみ変更できます。

# **12.4 言語の選択**

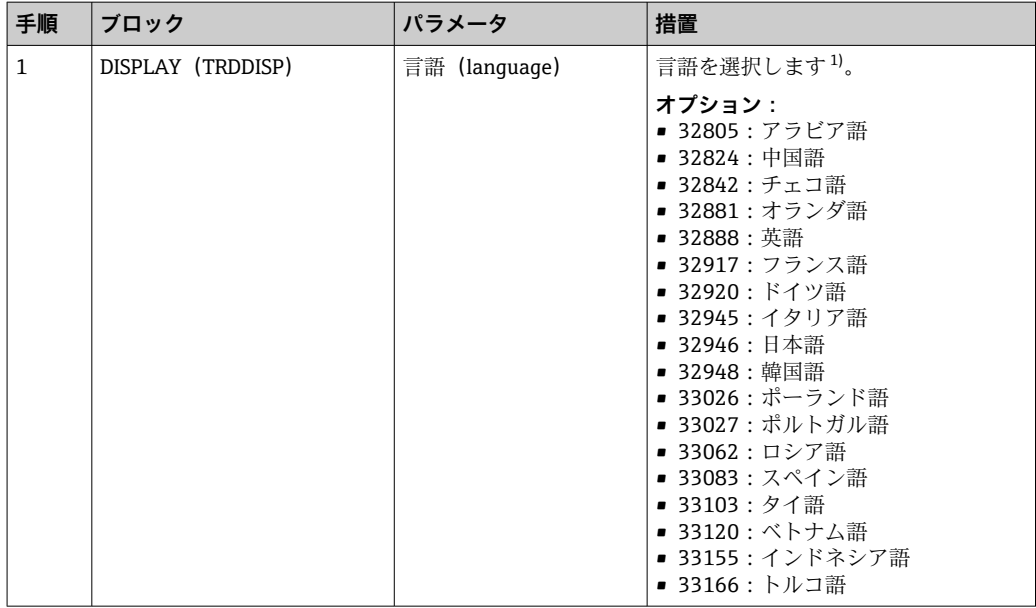

1) 機器がサポートする言語は、機器の注文時に指定されます。製品構成の仕様コード 500「追加の操作 言語」を参照してください。

# **12.5 レベル測定の設定**

**設定**メソッドを測定の設定に使用することもできます。このメソッドは SETUP ト ランスデューサブロック(TRDSUP)を介して呼び出すことができます。

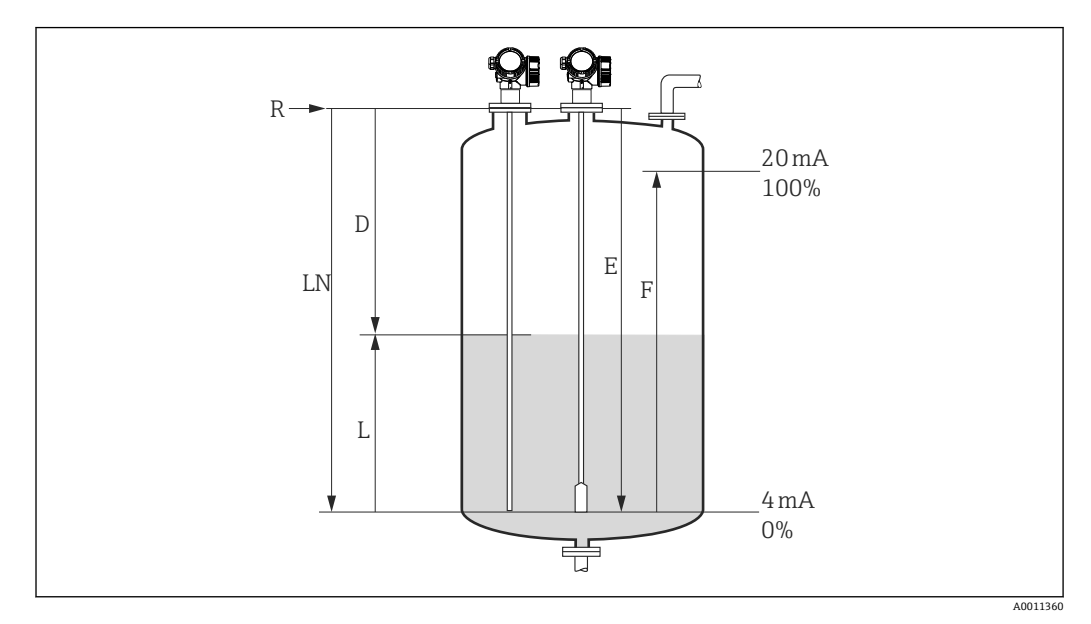

■ 24 液体のレベル測定用パラメータの設定

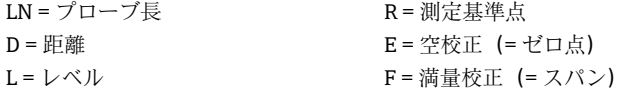

ローププローブを使用する場合に DC 値が 7 以下だと、テンションウェイト付近で の測定はできません。この場合、空校正 E は LN - 250 mm (LN - 10 in) を超えな いようにしてください。

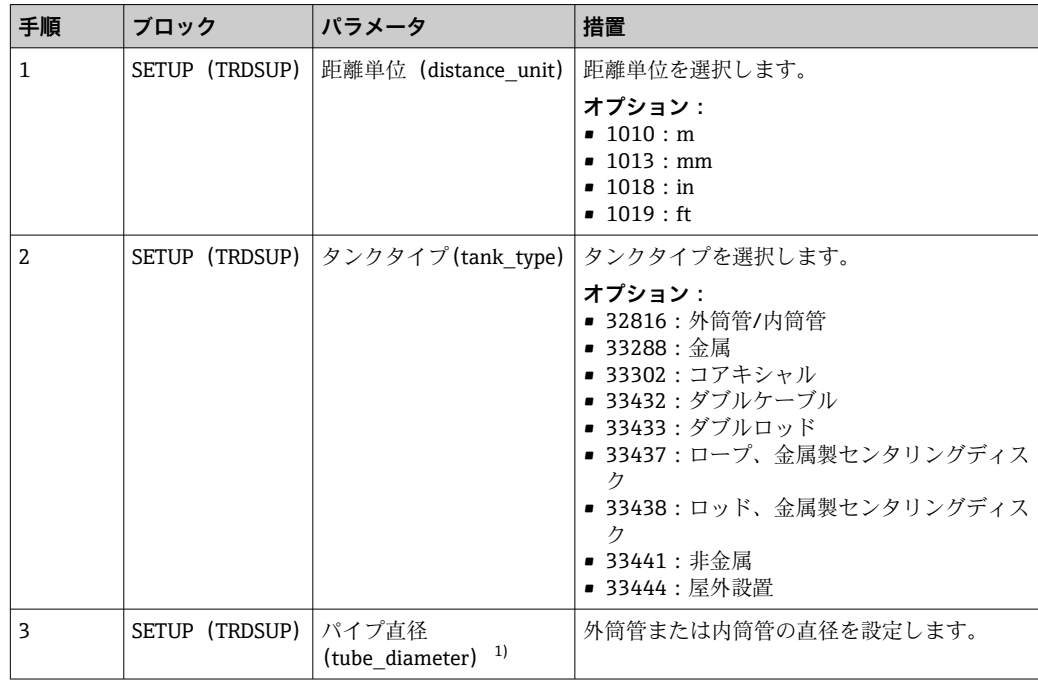

<span id="page-80-0"></span>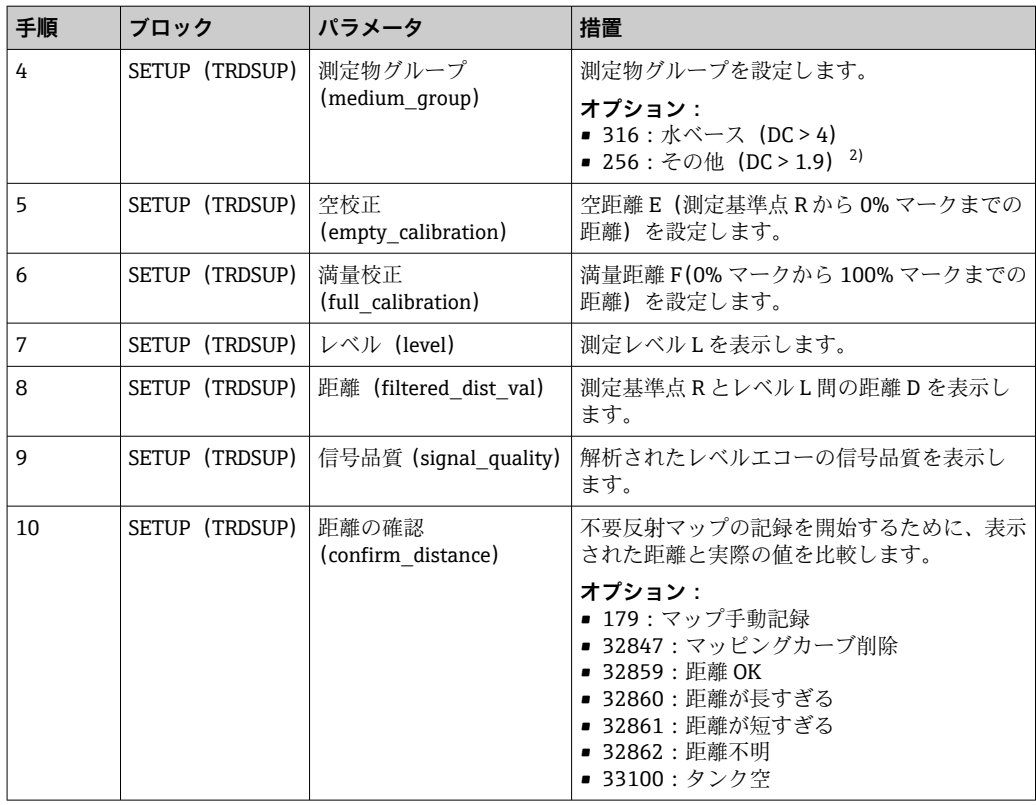

1) コーティングされたプローブと「タンクタイプ」=「外筒管/内筒管」の場合にのみ使用可能<br>2) 必要に応じて、「DC 値 (dc value)」パラメータには、これより低い DC も入力できます。た

必要に応じて、「DC 値 (dc\_value)」パラメータには、これより低い DC も入力できます。ただし、 DC<1.6 の場合、測定範囲が制限される可能性があります。その場合は、Endress+Hauser にお問い合わ せください。

# **12.6 現場表示器の設定**

## **12.6.1 レベル測定用の現場表示器の初期設定**

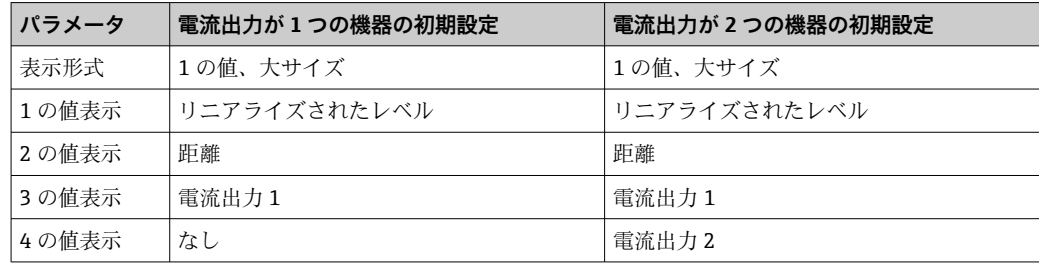

現場表示器は、トランスデューサブロック **DISPLAY(TRDDISP)**でカスタマイズで きます。

## **12.7 設定管理**

設定が完了したら、現在の機器設定を保存して別の測定点にコピーするか、または前の 機器設定に復元することが可能です。これは、**設定管理**パラメータとそのオプションを 使用して行うことができます。

#### **メニュー内のパス**

設定 → 追加セットアップ → データバックアップ → 設定管理

#### **ブロック操作**

ブロック:**DISPLAY(TRDDISP)** パラメータ:**設定管理(configuration\_management)**

#### **パラメータオプションの機能**

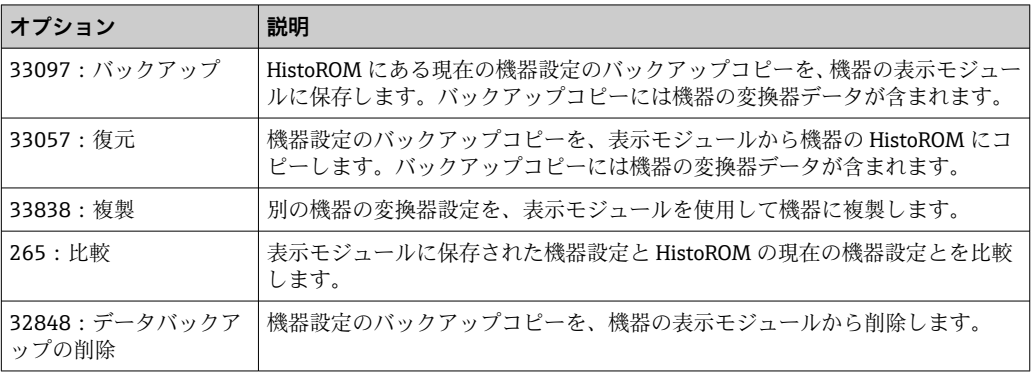

#### HistoROM

HistoROM は、EEPROM タイプの不揮発性メモリです。

■1 この操作の処理中は、現場表示器を介して設定を編集することはできません。ま た、処理ステータスを表すメッセージが表示されます。

FOUNDATION フィールドバス通信を備える機器の場合、パラメータの複製時に 「PD タグ」パラメータも取り込まれます。必要に応じて、複製後にこのパラメータ を必要な値に設定します。

# **12.8 FOUNDATION フィールドバス仕様 FF912 に準拠した イベント動作の設定**

本機器は FOUNDATION フィールドバス仕様 FF912 に準拠しています。重要な点を以 下に示します。

- NAMUR 推奨 NE107 に準拠した診断カテゴリは、製造者に依存しない形式でフィー ルドバスを介して伝送されます。
	- F:故障
	- C:機能チェック
	- S:仕様範囲外
- M: メンテナンスが必要
- 事前定義済みのイベントグループの診断カテゴリは、個々のアプリケーションの要件 に応じてユーザー側で調整できます。
- 以下のイベントは、このグループから切り離して個別に取り扱うことができます。 ■ 941:反射が無い
	- 942:安全距離内
- ■追加情報とトラブルシューティング対策が、フィールドバスを介してイベントメッセ ージとともに送信されます。
- FF912 に基づく診断メッセージは、**マルチビットアラームサポート**オプションがリ ソースブロックの **FEATURE\_SEL** パラメータで有効になっている場合にのみホス トで使用可能です。このオプションは互換性の理由から、機器の納入時には有効に なって**いません**。

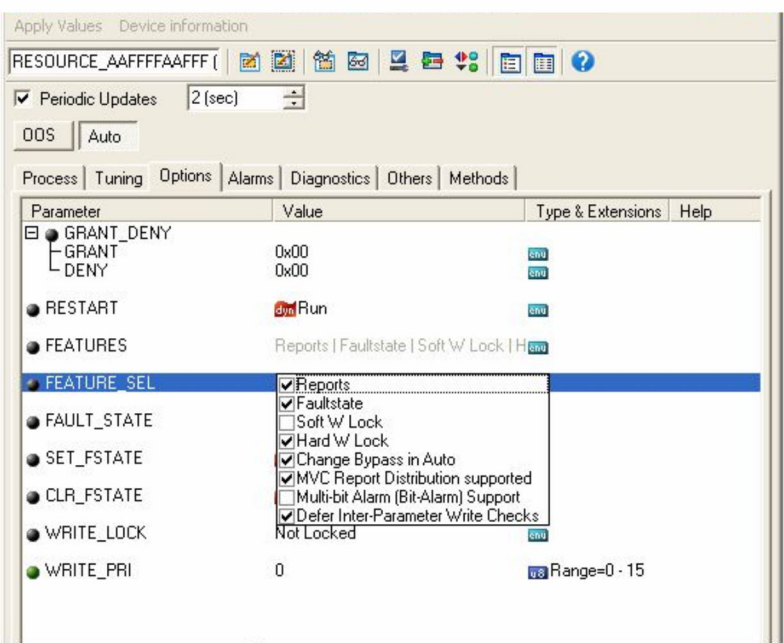

# **12.8.1 イベントグループ**

診断イベントは、**ソース**と**重み付け**に従って 16 のグループに分類されます。**デフォル トのイベントカテゴリ**が、工場出荷時に各グループに割り当てられています。割当パラ メータの 1 ビットが各イベントグループに属しています。

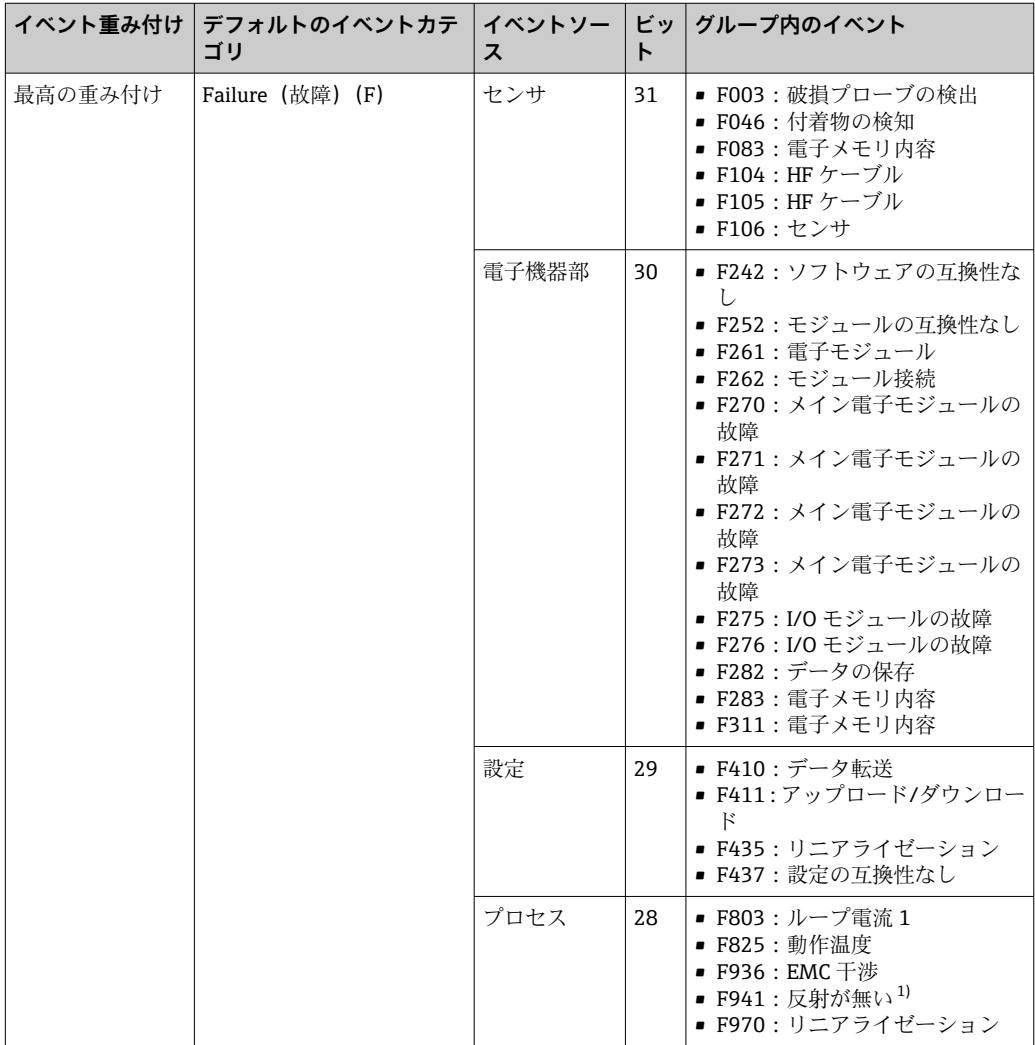

1) このイベントは、グループから削除して単独で取り扱うことが可能です。「設定可能エリア」セクショ ンを参照してください。

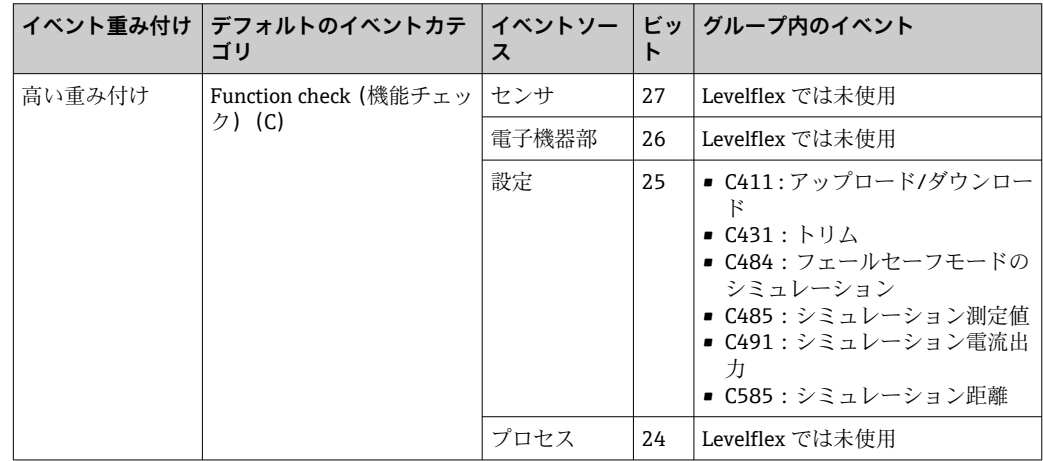

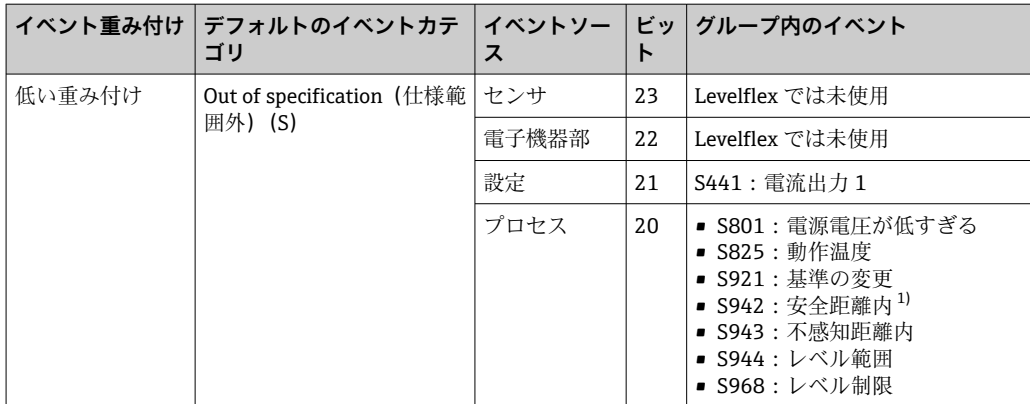

1) このイベントは、グループから削除して単独で取り扱うことが可能です。「設定可能エリア」セクショ ンを参照してください。

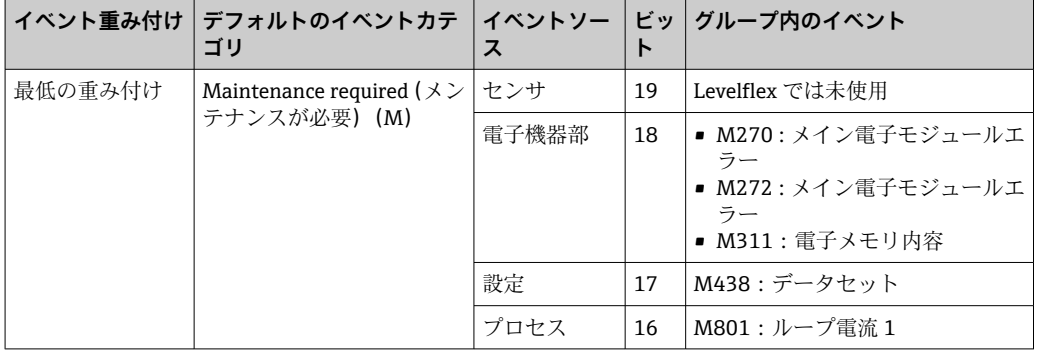

## **12.8.2 割当パラメータ**

イベントカテゴリは、4 つの割当パラメータを使用してイベントグループに割り当てら れます。これらは **RESOURCE(RB2)**ブロックに配置されています。

- **FD\_FAIL\_MAP**:**故障(F)**イベントカテゴリ用
- FD CHECK MAP:機能チェック (C) イベントカテゴリ用
- **FD\_OFFSPEC\_MAP**:**仕様範囲外(S)**イベントカテゴリ用
- ■FD MAINT MAP : メンテナンスが必要(M) イベントカテゴリ用

これらの各パラメータは、以下の意味を持つ 32 ビットで構成されます。

- **ビット 0:**Fieldbus Foundation 用
- ビット 1~15: 設定可能エリア。一部の診断イベントについては、そのイベントが属 するイベントグループとは切り離して、ここで個別に割り当てることができます。こ れらをイベントグループから削除して、その動作を個別に設定できます。 Levelflex の場合、以下のパラメータを設定可能エリアに割り当てることができます。 ■ 941:反射が無い
	- 942:安全距離内
- **ビット 16~31**:標準範囲。このビットは、イベントグループに恒久的に割り当てら れます。ビットを **1** に設定すると、このイベントグループが各イベントカテゴリに割 り当てられます。

以下の表は、割当パラメータのデフォルト設定を示します。デフォルト設定では、イベ ント重み付けとイベントカテゴリ間の割当てが明確です(割当パラメータ)。

**割当パラメータのデフォルト設定**

|                | 標準範囲     |          |          |             |          |          |              |              |              |          |              |             | 設定可能エリア  |          |          |             |     |
|----------------|----------|----------|----------|-------------|----------|----------|--------------|--------------|--------------|----------|--------------|-------------|----------|----------|----------|-------------|-----|
| イベント重み付け       | 最高の重み付け  |          |          |             | 高い重み付け   |          |              |              | 低い重み付け       |          |              |             | 最低の重み付け  |          |          |             |     |
| イベントソース1)      | S        | E        | C        | $\mathbf P$ | S        | E        | C            | $\mathbf{P}$ | S            | E        | C            | $\mathbf P$ | S        | Е        | C        | P           |     |
|                |          |          |          |             |          |          |              |              |              |          |              |             |          |          |          |             |     |
| ビット            | 31       | 30       | 29       | 28          | 27       | 26       | 25           | 24           | 23           | 22       | $^{\circ}21$ | 20          | 19       | 18       | 17       | 16          | 151 |
|                |          |          |          |             |          |          |              |              |              |          |              |             |          |          |          |             |     |
| FD FAIL MAP    |          |          |          |             | $\Omega$ | $\Omega$ | $\Omega$     | $\Omega$     | $\Omega$     | $\Omega$ | $\Omega$     | $\Omega$    | $\Omega$ | $\Omega$ | $\Omega$ | $\mathbf 0$ | 0   |
| FD CHECK MAP   | $\Omega$ | $\Omega$ | $\Omega$ | $\Omega$    |          | 1        | $\mathbf{1}$ | $\mathbf{1}$ | $\Omega$     | $\Omega$ | $\Omega$     | $\Omega$    | $\Omega$ | $\Omega$ | $\Omega$ | $\Omega$    | 0   |
| FD OFFSPEC MAP | $\Omega$ | $\Omega$ | $\Omega$ | $\Omega$    | $\Omega$ | $\Omega$ | $\Omega$     | $\Omega$     | $\mathbf{1}$ | 1        | $\mathbf{1}$ | 1           | $\Omega$ | $\Omega$ | $\Omega$ | $\Omega$    | 0   |
| FD MAINT MAP   | $\Omega$ | 0        | $\Omega$ | 0           | $\Omega$ | $\Omega$ | $\Omega$     | $\Omega$     | $\Omega$     | $\Omega$ | $\Omega$     | $\Omega$    |          | 1        |          | 1           | 0   |

1) S:センサ、E:電子機器部、C:設定、P:プロセス

イベントグループの診断動作を変更するには、以下の手順を実行します。

- 1. グループが現在割り当てられている割当パラメータを開きます。
- 2. イベントグループのビットを **1** から **0** に変更します。FieldCare を介して操作す る場合、これを行うには、対応するチェックボックスをオフにします(次の例を 参照)。
- 3. グループを割り当てる割当パラメータを開きます。
- 4. イベントグループのビットを **0** から **1** に変更します。FieldCare を介して操作す る場合、これを行うには、対応するチェックボックスをオンにします(次の例を 参照)。

#### **例**

**最高の重み付け/設定エラー**グループには、イベント **410:データ転送**、**411:アップ ロード/ダウンロード**、**435:リニアライゼーション**、および **437:設定の互換性なし**

1.

が含まれます。これらを **故障(F)**としてではなく、**機能チェック(C)** として分類し ます。

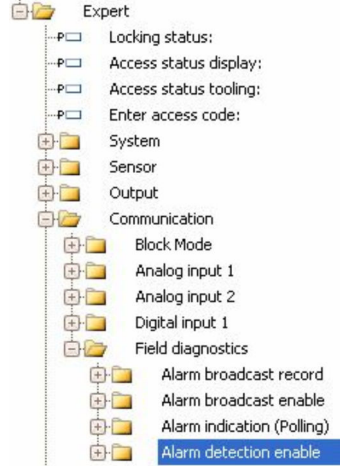

FieldCare ナビゲーション画面で、**エキスパート → 通信 → フィールド診断 → アラ ーム検知有効** に移動します。

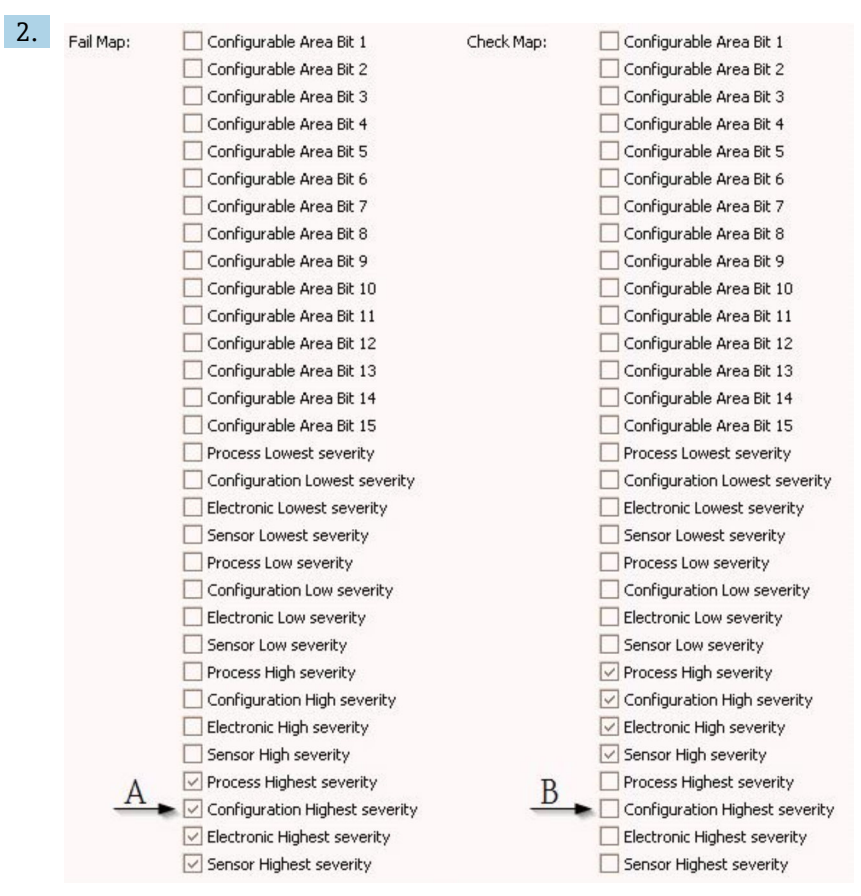

図 25 「故障マップ (Fail Map)」列と「チェックマップ (Check Map)」列の納入時の状態

**故障マップ**列で**設定 重大度が最も高い**グループを探して、該当するチェックボッ クス(A)をオフにします。**チェックマップ**(B)列の該当するチェックボックス をオンにします。すべての入力を確定するには、Enter キーを押す必要がありま す。

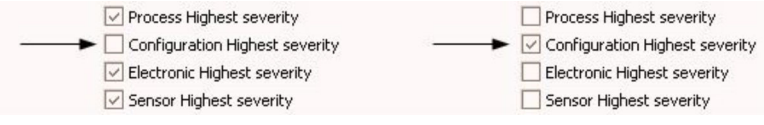

26 変更後の「故障マップ(Fail Map)」列と「チェックマップ(Check Map)」列

- 各イベントグループの割当パラメータのうち、少なくとも1つに対応するビットが 設定されていることを確認してください。設定されていない場合、そのイベントの カテゴリはバスで送信されないため、通常、制御システムではイベントの存在が無 視されます。
- **4 診断イベント検出は、アラーム検出有効 FieldCare ページでパラメータ設定されま** すが、バス上でのメッセージ伝送はパラメータ設定されません。バス上でのメッセ ージ伝送のパラメータ設定は、**アラーム送信有効**ページで行います。このページの 操作は、**アラーム検出有効**ページと同じです。ステータス情報をバスで送信するに は、リソースブロックを**自動**モードに設定する必要があります。

#### **12.8.3 設定可能エリア**

以下のイベントのイベントカテゴリについては、デフォルト設定で割り当てられている イベントグループに関係なく、個別に設定できます。

- **F941**: 反射が無い
- **S942**: 安全距離内

イベントカテゴリを変更するには、まずイベントをビット 1~15 のいずれかに割り当 てる必要があります。このために、**DIAGNOSTIC(TRDDIAG)**ブロックの **FF912 ConfigArea\_1**~**FF912ConfigArea\_15** パラメータが使用されます。次に、目的の割当パ

ラメータの対応するビットを **0** から **1** に設定します。

#### **例**

3.

エラー **942「安全距離内」**を、**仕様範囲外(S)**に分類するのではなく、**機能チェック (C)**に分類する必要があります。

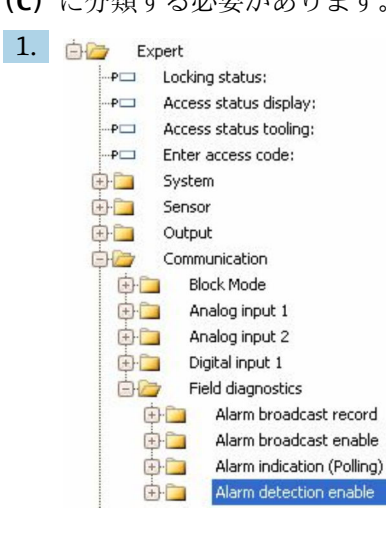

FieldCare ナビゲーション画面で、**エキスパート → 通信 → フィールド診断 → アラ ーム検知有効** に移動します。

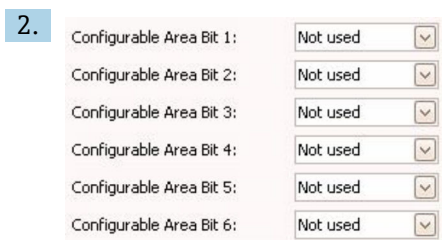

デフォルト設定では、**設定可能エリアビット (Configurable Area Bits)** 列内のす べてのビットが**未使用(not used)**になっています。

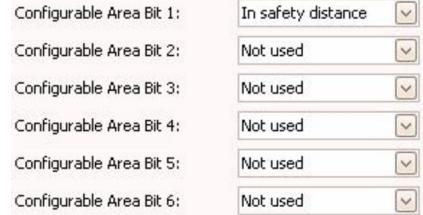

これらのビットの 1 つを選択し(この例では、**Configurable Area Bit 1**)、対応す る選択リストから**安全距離内(In safety distance)**オプションを選択します。Enter キーを押して、選択した項目を確定します。

4. Offspec Map: Configurable Area Bit 1 Configurable Area Bit 2 Configurable Area Bit 3 Configurable Area Bit 4 Configurable Area Bit 5 Configurable Area Bit 6

> **仕様範囲外マップ (Offspec Map)** 列に移動し、該当するビット (ここでは、 **Configurable Area Bit 1**)のチェックボックスをオンにします。ENTER を押して、 入力内容を確定します。

**【4】安全距離内** エラーカテゴリを変更しても、既存のエラーに影響することはありま せん。変更後に再びこのエラーが発生した場合にのみ、新しいカテゴリが割り当て られます。

## **12.8.4 バスを介したイベントメッセージの送信**

#### **イベント優先度**

バスを介してイベントメッセージが送信されるのは、その優先度が 2~15 の場合のみ です。優先度 1 のイベントは表示されますが、バスで伝送されません。優先度 0 のイ ベントは無視されます。初期設定では、すべてのイベントの優先度が 0 です。4 つの割 当パラメータの優先度を個別に変更することができます。そのために、リソースブロッ クの以下の 4 つのパラメータが使用されます。

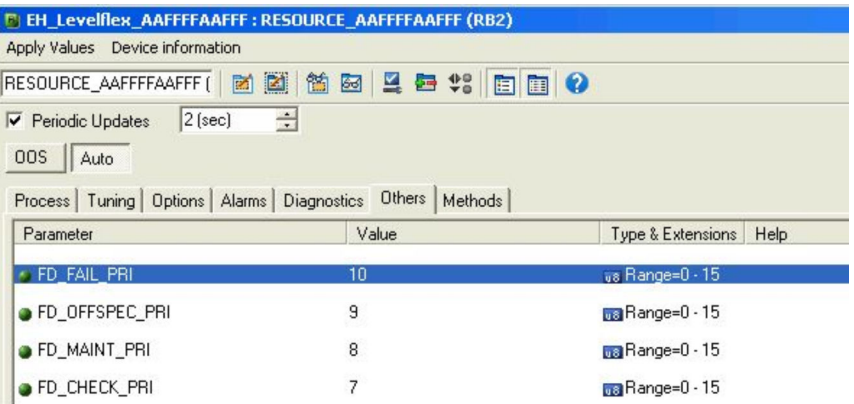

#### **特定のイベントの抑制**

バスを介した伝送中に、マスクを使用して特定のイベントを抑制することが可能です。 このイベントは表示されますが、バスを介して送信されることはありません。 FieldCare の **エキスパート → 通信 → フィールド診断 → アラーム送信有効** に、このマス クはあります。これは負選択形式のマスクです。つまりフィールドを選択すると、関連 するイベントがバスを介して送信**されなくなります**。

# **12.9 不正アクセスからの設定の保護**

以下の方法で、不正アクセスから設定を保護できます。

- 書込保護スイッチによるロック (ハードウェアロック)
- 操作メニューによるロック (ソフトウェアロック)
- ブロック操作によるロック:
	- ブロック:**DISPLAY(TRDDISP)**、パラメータ:**アクセスコード設定**
	- ■ブロック: EXPERT CONFIG (TRDEXP)、パラメータ:アクセスコード入力

# **13 診断およびトラブルシューティング**

# **13.1 一般トラブルシューティング**

# **13.1.1 一般エラー**

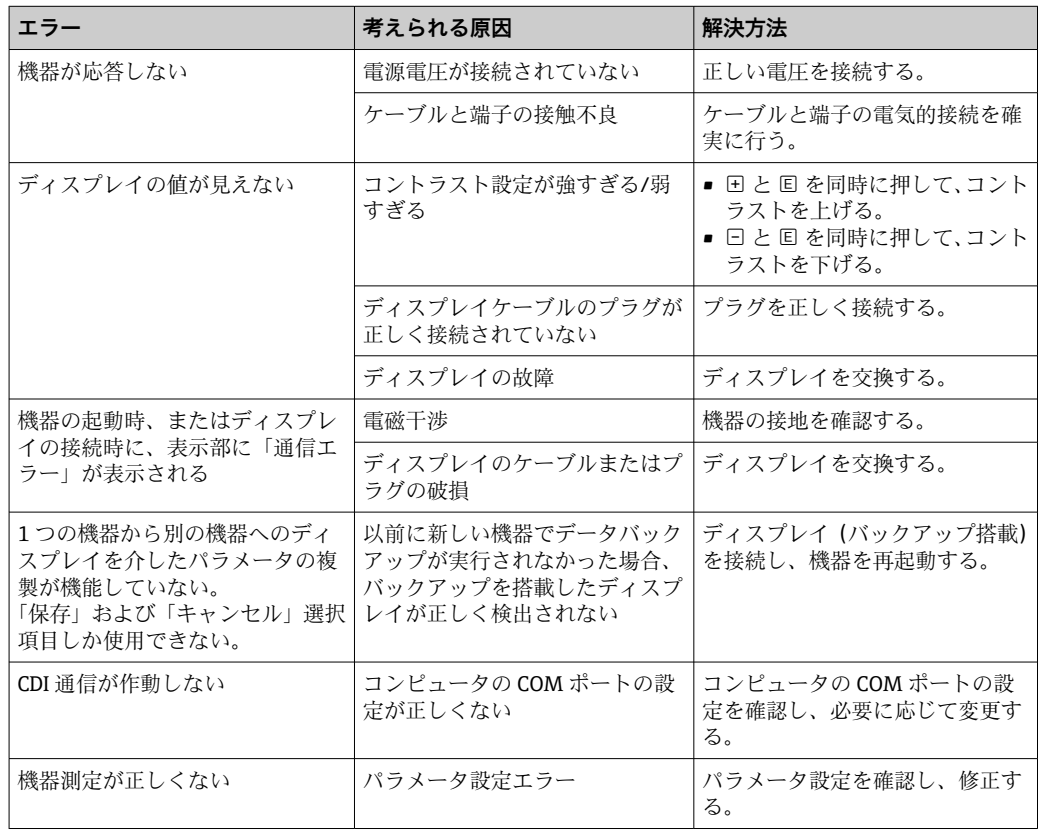

# **13.1.2 パラメータ設定エラー**

#### **レベル測定のパラメータ設定エラー**

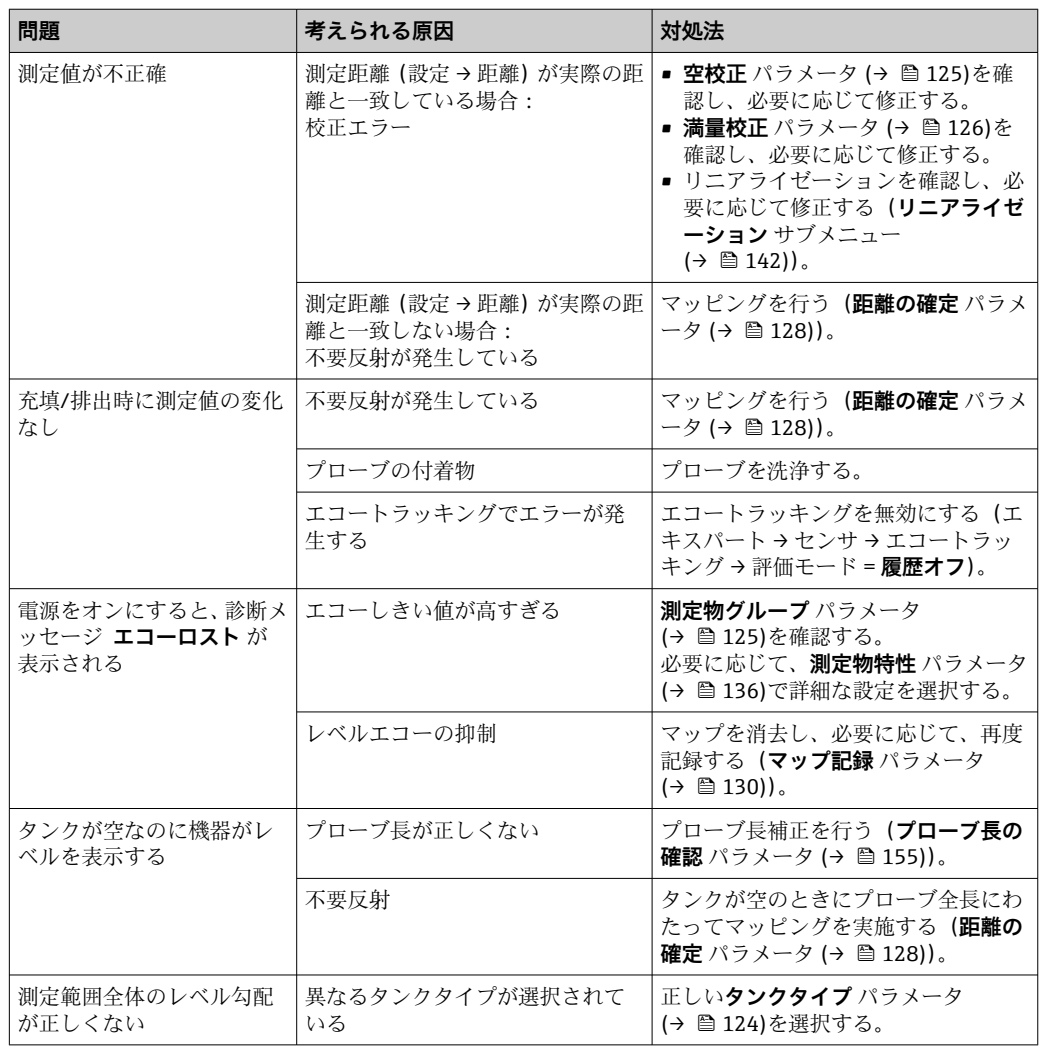

# **13.2 現場表示器の診断情報**

#### **13.2.1 診断メッセージ**

機器の自己診断システムで検出されたエラーが、測定値表示と交互に診断メッセージと して表示されます。

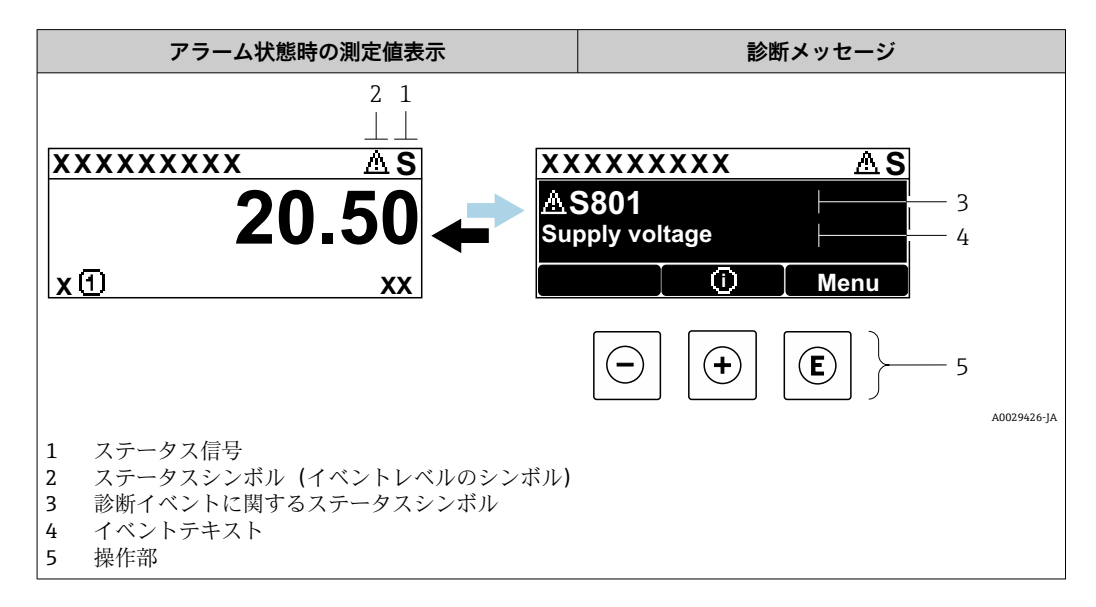

#### **ステータス信号**

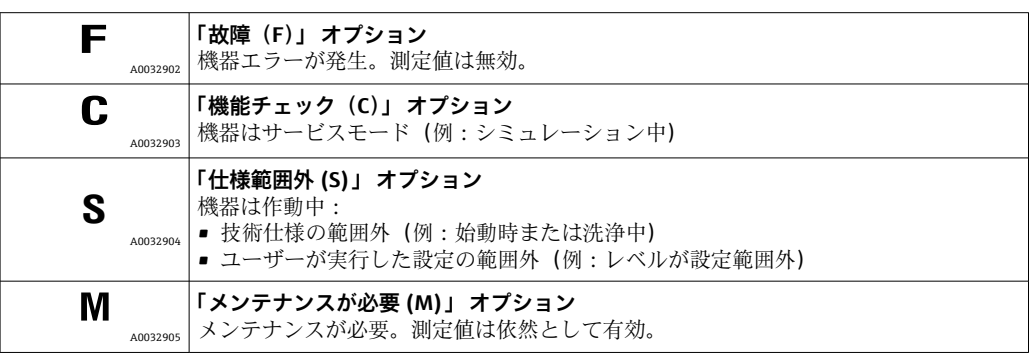

### **ステータスシンボル(イベントレベルのシンボル)**

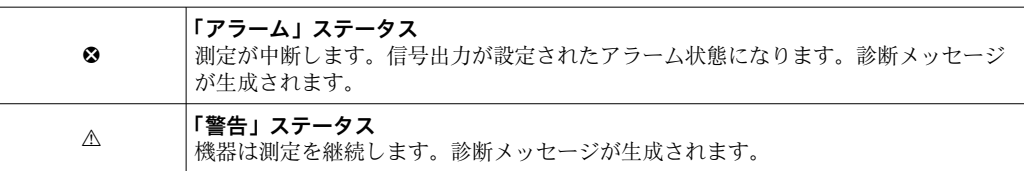

## **診断イベントおよびイベントテキスト**

診断イベントを使用してエラーを特定できます。イベントテキストにより、エラーに関 する情報が提供されます。さらに、診断イベントの前に関連するステータスシンボルが 表示されます。

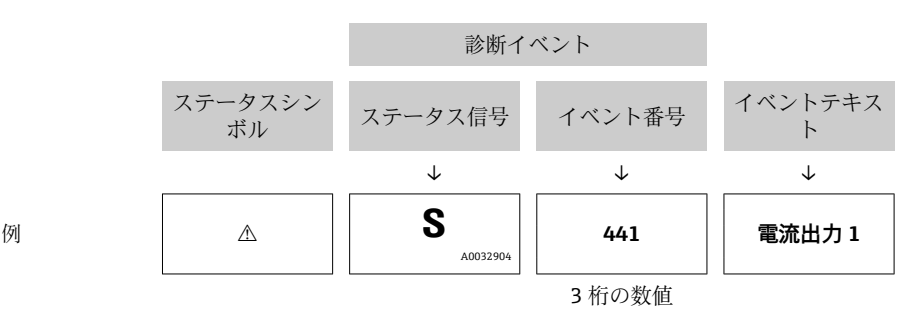

2 つ以上の診断イベントが同時に発生した場合は、最も優先度の高い診断メッセージの みが表示されます。その他の待機中の診断メッセージは **診断リスト** サブメニュー に 表示されます。

■ 処理済みの過去の診断メッセージは、以下に表示されます。

• 現場表示器:

- イベントログブック
- FieldCare:

「イベントリスト/HistoROM」機能

#### **操作部**

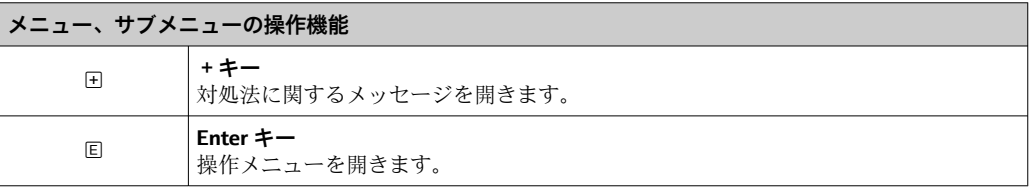

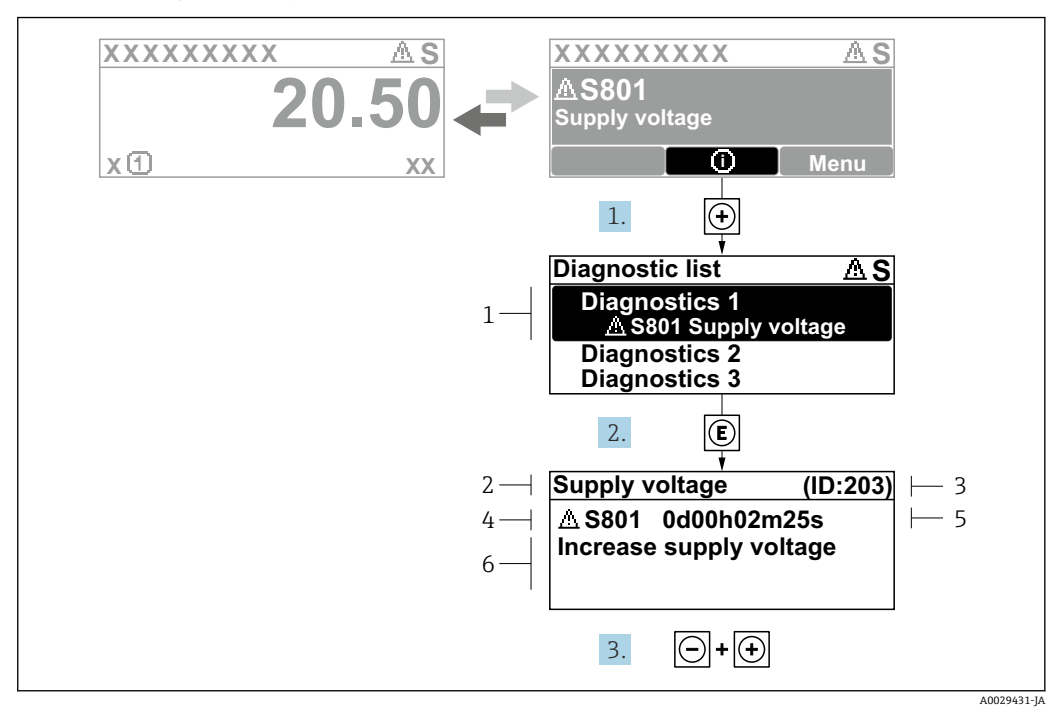

**13.2.2 対処法の呼び出し**

- ■27 対処法のメッセージ
- 1 診断情報
- 2 ショートテキスト<br>3 サービス ID
- 3 サービス ID
- 4 診断動作と診断コード 5 エラー発生時の稼働時間
- 6 対処法

診断メッセージを表示します。

- 1. 日を押します (1) シンボル)。
	- **► 診断リスト** サブメニュー が開きます。
- 2. 日または日を使用して必要な診断イベントを選択し、 回を押します。 選択した診断イベントの対処法に関するメッセージが開きます。
- 3. 日+田を同時に押します。
	- 対処法に関するメッセージが閉じます。

**診断** メニュー内の診断イベントの入力項目に移動します(例:**診断リスト** または **前回 の診断結果**)。

- 1. 回を押します。
	- 選択した診断イベントの対処法に関するメッセージが開きます。
- 2. 曰 + 田 を同時に押します。
	- 対処法に関するメッセージが閉じます。

# **13.3 操作ツール上の診断イベント**

機器で診断イベントが発生している場合は、操作ツールのステータス左上にステータス 信号が、対応するイベントレベルのシンボルとともに表示されます(NAMUR NE 107 に準拠)。

- 故障 (F)
- 機能チェック (C)
- 仕様範囲外 (S)
- メンテナンスが必要 (M)

**A:操作メニューから**

- 1. **診断** メニューに移動します。
	- **→ 現在の診断結果** パラメータには、診断イベントとイベントテキストが表示さ れます。
- 2. 表示範囲の右側にある**現在の診断結果** パラメータの上にカーソルを合わせます。

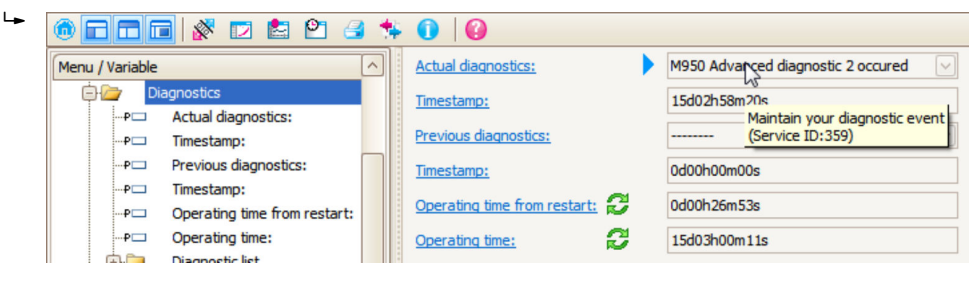

診断イベントに対する対処法のヒントが表示されます。

**B:「ドキュメントの作成」機能から**

| ī. | <u>aaak dal</u><br>Q<br>Р |                             |       |  |
|----|---------------------------|-----------------------------|-------|--|
|    | Menu / Variable           |                             | Value |  |
|    | Diagnostics               | <b>Create Documentation</b> |       |  |
|    | Actual diagnostics:       |                             |       |  |

「ドキュメントの作成」機能を選択します。

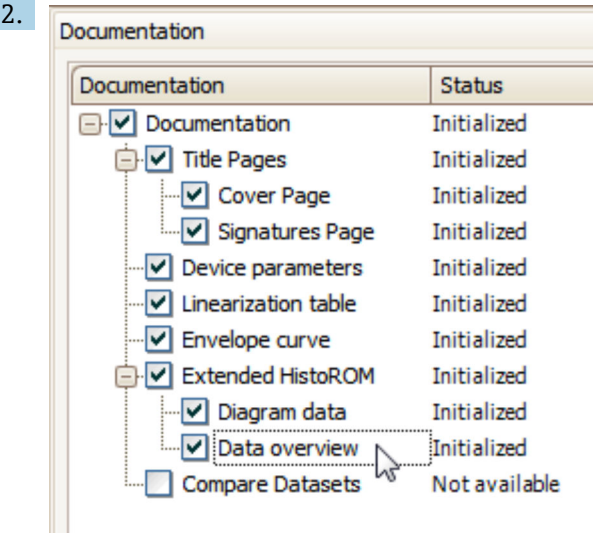

「データの概要」にチェックが入っていることを確認します。

3. 「名前をつけて保存 ...」をクリックしてプロトコルの PDF を保存します。 プロトコルには診断メッセージと対処法情報が含まれます。

**C:「イベントリスト/拡張 HistoROM」機能から**

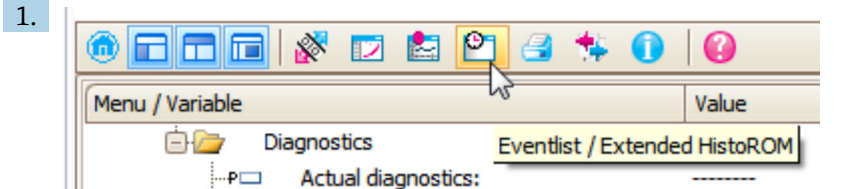

「イベントリスト/拡張 HistoROM」機能を選択します。

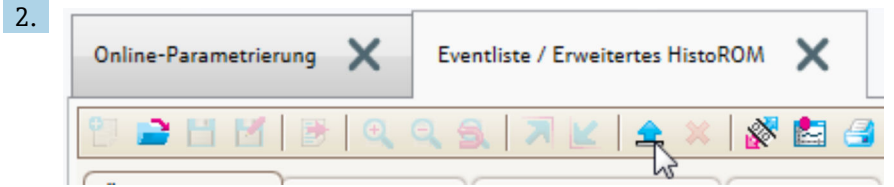

「イベントリストの読み込み」機能を選択します。

 対処法情報を含むイベントリストが「データの概要」ウィンドウに表示されま す。

# **13.4 診断/ 変換器ブロック(TRDDIAG)の診断メッセージ**

- **現在の診断結果**パラメータは、最優先のメッセージを表示します。また、すべてのメ ッセージは FOUNDATION Fieldbus 仕様に準拠し、**XD\_ERROR** および **BLOCK\_ERROR** パラメータによって出力されます。
- ■診断メッセージのリストは、診断1~ 診断5パラメータに表示されます。5件以上の メッセージがアクティブである場合は、最優先のメッセージのみが表示されます。
- 前回の診断結果パラメータを使用すると、アクティブでないアラームのリスト(イベ ントログ)を表示できます。

## **13.5 診断リスト**

**診断リスト** サブメニュー サブメニューでは、現在未処理の診断メッセージを最大 5 件 表示できます。5 件以上のメッセージが未処理の場合は、最優先に処理する必要のある メッセージが表示部に示されます。

**ナビゲーションパス** 診断 → 診断リスト

#### **対処法の呼び出しと終了**

- 1. 回を押します。
	- 選択した診断イベントの対処法に関するメッセージが開きます。
- 2. 日+田を同時に押します。
	- 対処法に関するメッセージが閉じます。

# **13.6 イベントログ**

## **13.6.1 イベント履歴**

発生したイベントメッセージの一覧表が時系列で **イベントリスト** サブメニューに表示 されます。 2) の「イベントリスト/ HistoROM」機能で表示できます。

<sup>2)</sup> このサブメニューは現場表示器を介して操作する場合にのみ使用できます。FieldCare を介して操作する場合、イベントリストは FieldCare

#### **ナビゲーションパス**

診断 → イベントログブック → イベントリスト

最大 100 件のイベントメッセージを時系列に表示できます。

イベント履歴には以下の項目が含まれます。

■ 診断イベント • 情報イベント

各イベントの発生時間に加えて、そのイベントの発生または終了を示すシンボルが割り 当てられます。

- 診断イベント
	- + 3: イベント発生
	- G:イベント終了
- 情報イベント → ラ: イベント発生

# **対処法の呼び出しと終了**

- 1. 回を押します。
	- 選択した診断イベントの対処法に関するメッセージが開きます。
- 2. 日 + 田 を同時に押します。
	- 対処法に関するメッセージが閉じます。

## **13.6.2 イベントログのフィルタリング**

**フィルタオプション** パラメータ を使用すると、**イベントリスト** サブメニュー に表示す るイベントメッセージのカテゴリーを設定できます。

#### **ナビゲーションパス**

診断 → イベントログブック → フィルタオプション

#### **フィルタカテゴリー**

- ■すべて
- 故障(F)
- 機能チェック (C)
- 仕様範囲外 (S)
- メンテナンスが必要 (M)
- 情報

## **13.6.3 情報イベントの概要**

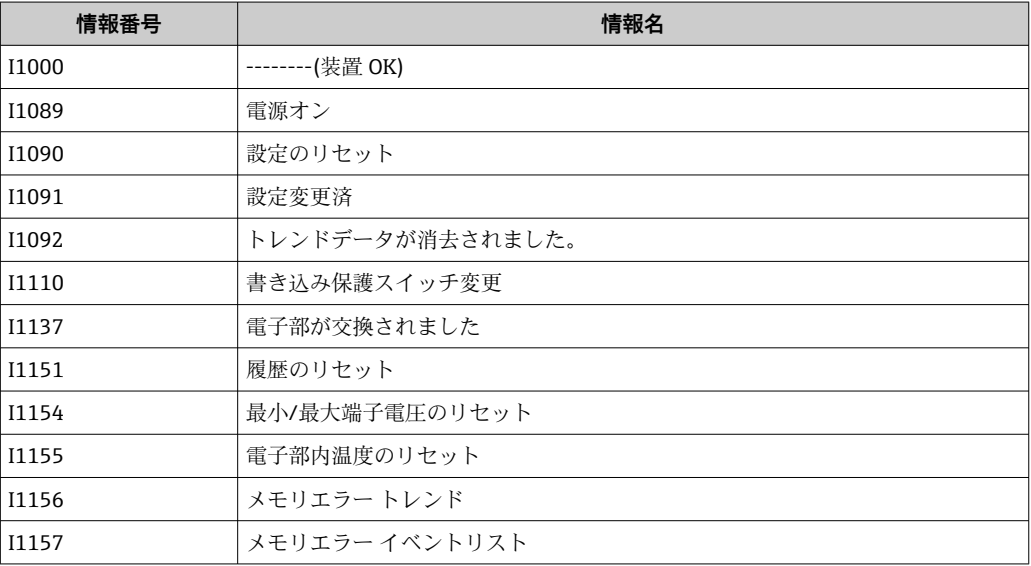

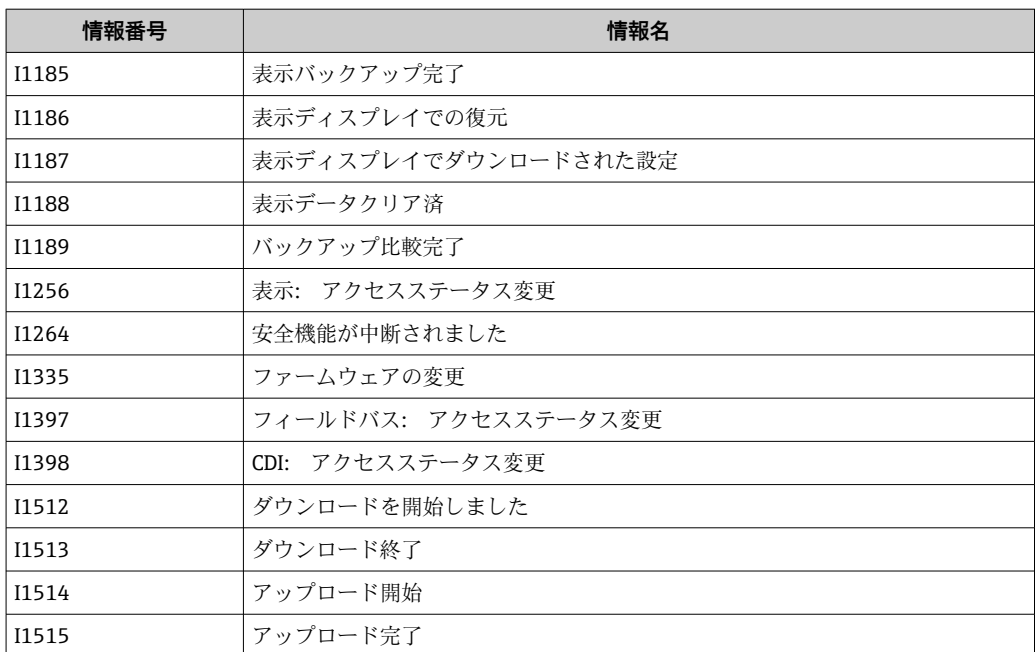

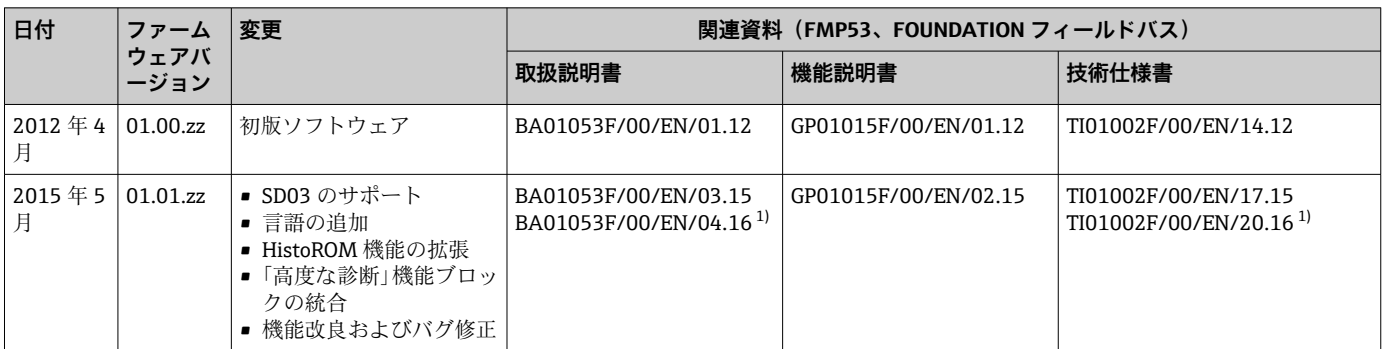

# **13.7 ファームウェアの履歴**

1) DeviceCare および FieldCare の現在の DTM バージョンで使用できる Heartbeat ウィザードの情報が含まれます。

ファームウェアバージョンは、製品構成を使用して注文時に指定できます。これに より、既存のまたは計画中のシステム統合とファームウェアバージョンの互換性を 確保することが可能です。

# **14 メンテナンス**

特別なメンテナンスは必要ありません。

#### **14.1 外部洗浄**

機器の外部洗浄を行う場合、ハウジングの表面やシールを腐食させるような洗浄剤は使 用しないでください。

## **14.2 一般的な洗浄方法**

アプリケーションによっては、プローブに汚れや付着物が形成される場合があります。 薄くて均一な層は、測定にほとんど影響しません。層が厚い場合は、信号が減衰し、測 定範囲が減少します。非常に不均一な付着物の形成または固化(例:結晶化による)に より、測定結果が不正確になる可能性があります。このような場合は、非接触式の測定 原理を採用するか、プローブの汚れを定期的に検査してください。

水酸化ナトリウム溶液による洗浄(例:CIP 洗浄):カップリングが濡れていると、基 準動作条件下よりも大きな測定誤差が発生する可能性があります。濡れると、一時的に 測定が不正確になることがあります。

# **14.3 プローブの洗浄**

## **14.3.1 容器内でのプローブの洗浄**

適切な取付位置が選択されている場合、容器内のスプレーボールを使用してプローブを 洗浄することが可能です→ ■ 22。

## **14.3.2 容器外でのプローブの洗浄**

プローブは、洗浄性を高めるために取り外すことができます。

洗浄には、以下の用具が必要です。

- 万力と繊維製クリップ (研磨されたロッドプローブの表面保護のため)
- Φ54 mm (2.1 in) ラグ付きフックレンチ
- スパナ AF27/AF32 (トルク設定は最大 20 Nm)

#### **注意!**

- 作業を開始する前に、機器の電源がオフになって いることを確認してください。
- 溝付ナット (1) を緩めるときは、プロセス接続 リング (5) をスパナで逆支持してください。そ うしないと、アダプタ(3)がフランジから外れ てしまいます。

#### **電子部ハウジングの取外し**

- 溝付ナット (1) をフックレンチで緩めます。
- 緩めたハウジング(2)をハウジングホルダと一 緒に、プロセス接続部のアダプタ (3) から上方 向に外します。ハウジングホルダは、ハウジング に接続されたままです。ハウジングを横に置き ます。「分離型センサ」バージョンの場合、ケー ブルアダプタのみを取り外す必要があります。
- 必要に応じて、O リング (7) を交換します。 オーダー番号:デバイスビューワー→ ■104を 参照してください。
- **ロッドプローブの取外し**
- アダプタ (3) をプロセス接続から外します (例 ではフランジ)。スパナ(AF27)を使用してレン チ平面でアダプタを緩め、プローブロッド(最大 4 m)と一緒に容器から取り外します。
- ロッドプローブ (4) をレンチ平面で締め付ける か、取り付けプライヤーを使用します。 **警告**:研磨されているロッドプローブの表面は保 護してください。傷やへこみによる損傷がない ようにしてください。
- ロッドプローブからアダプタ (3) を緩めて (反 時計方向に約12回転)、取り外します(プラグイ ン接続)。ロッドプローブは 4.5 Nm で絶縁ブッ シングにねじ込まれています。
- これで、ロッドプローブとアダプタの0リングシ ール(6)を自由に扱えるようになるため、必要 に応じて、交換できます。ロッドプローブとアダ プタはオートクレーブ処理が可能です。 O リングのオーダー番号:デバイスビューワー → ■104を参照してください。

#### **プローブの取付け**

取付けは、取外しと逆の手順になります。

- アダプタ (3) を 4.5 Nm でロッドプローブ (4) に締め付けます。
- アダプタをロッドプローブと一緒に容器プロセ ス接続にねじ込み、20 Nm で締め付けます。
- ハウジング (2) とハウジングホルダをアダプタ に取り付け、溝付ナット(1)にねじ込みます(ト ルク 20 Nm)。

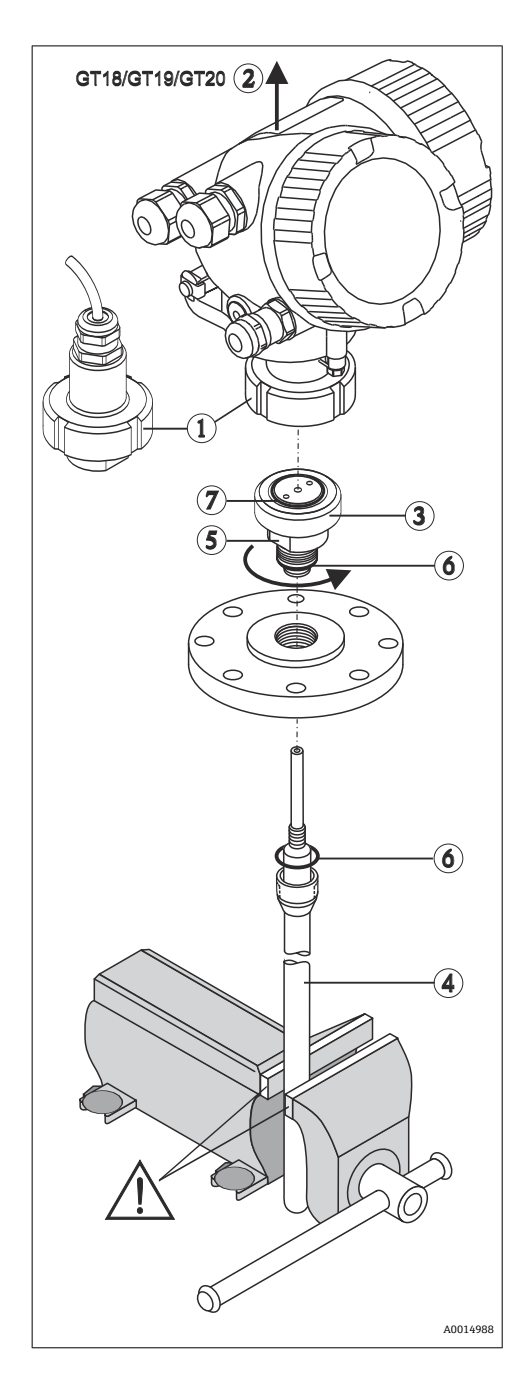

# **15 修理**

## **15.1 一般情報**

#### **15.1.1 修理コンセプト**

Endress+Hauser の修理コンセプトでは、機器にモジュール式設計を採用することによ り、当社サービス部門または専門トレーニングを受けたユーザーが修理を実施できるよ うになっています。

スペアパーツは合理的なキットに分類され、関連する交換指示書が付属します。

点検およびスペアパーツの詳細については、当社サービスの担当者にご連絡ください。

#### **15.1.2 防爆認証機器の修理**

#### L **警告**

**不適切な修理により、電気の安全性が損なわれます。**

爆発の危険性

- ▶ 防爆認証機器の修理は、当社サービスまたは専門技術者が国内規制に従って実施す る必要があります。
- ▶ 関連規格、危険場所に関する国内規制、安全上の注意事項および証明書に従ってく ださい。
- ▶ 当社純正スペアパーツのみを使用してください。
- ▶ 銘板に記載された機器構成に注意してください。同等のパーツのみ交換パーツとし て使用できます。
- ▶ 取扱説明書に従って修理してください。
- ▶ 認定機器を改造して別の認定バージョンに変更できるのは、当社サービス担当者に 限られます。

#### **15.1.3 電子モジュールの交換**

電子モジュールを交換した場合、パラメータはハウジング内の HistoROM に保存されて いるため、機器を再校正する必要はありません。メイン電子モジュールの交換時には、 新たに不要反射の抑制を記録しなければならない場合があります。

#### **15.1.4 機器の交換**

機器を完全に交換した場合、以下のいずれかの方法を使用してパラメータを機器に転送 できます。

■ 表示モジュールを使用

必須条件:交換前の機器の設定を事前に表示モジュールに保存しておくこと。

• FieldCare 経由 必須条件:FieldCare を使用して交換前の機器の設定を事前にコンピュータに保存し ておくこと。

新たに校正を実施することなく、測定を継続することが可能です。不要反射の抑制の み、再度実行しなければならない場合があります。

# <span id="page-103-0"></span>**15.2 スペアパーツ**

- 交換可能な機器コンポーネントの一部は、スペアパーツ銘板で確認できます。これに は、スペアパーツに関する情報が含まれます。
- 機器の端子接続部カバーに、以下の情報が含まれるスペアパーツ銘板が付いていま す。
	- ■機器の主要なスペアパーツのリスト(スペアパーツの注文情報を含む)
	- W@M デバイスビューワーの URL ([www.endress.com/deviceviewer](http://www.endress.com/deviceviewer)): 機器のスペアパーツがすべてオーダーコードとともにリストされており、注文する ことが可能です。関連する設置要領書がある場合は、これをダウンロードすること もできます。

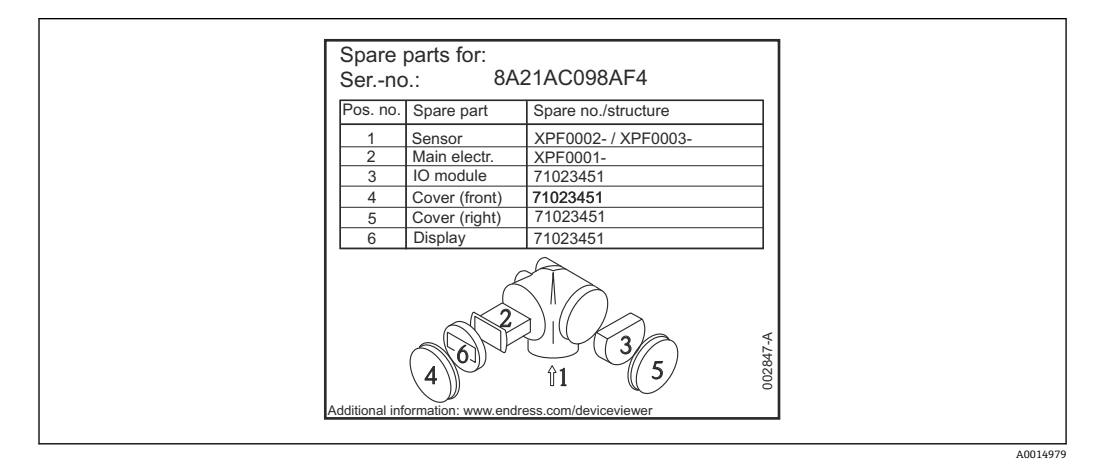

■28 端子接続部カバーのスペアパーツ銘板の例

■機器シリアル番号:

- 機器およびスペアパーツの銘板に記載されています。
- ■「機器情報」サブメニューの「シリアル番号」から読み取ることができます。

## **15.3 返却**

機器の安全な返却要件は、機器の種類と各国の法によって異なります。

- 1. 情報については次のウェブページを参照してください: http://www.endress.com/support/return-material
	- 地域を選択します。
- 2. 機器の修理または工場校正が必要な場合、あるいは、誤った機器が注文または納 入された場合は、本機器を返却してください。

# **15.4 廃棄**

# $\boxtimes$

電子・電気機器廃棄物 (WEEE) に関する指令 2012/19/EU により必要とされる場合、 分別されていない一般廃棄物として処理する WEEE を最小限に抑えるため、製品には 絵文字シンボルが付いています。このマークが付いている製品は、分別しない一般ゴ ミとしては廃棄しないでください。代わりに、適切な条件下で廃棄するために製造者 へご返送ください。

# **16 アクセサリ**

# **16.1 機器関連のアクセサリ**

# **16.1.1 日除けカバー**

日除けカバーは、製品構成の「同梱アクセサリ」から機器と一緒に注文できます。

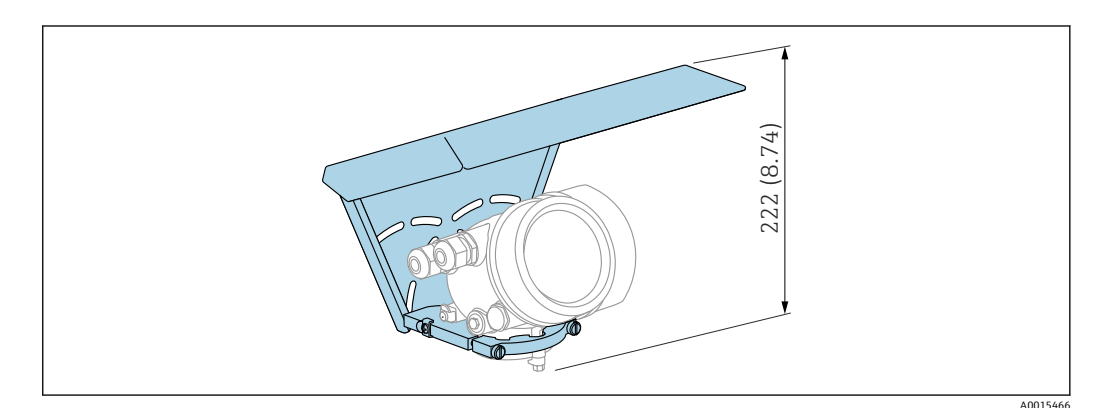

**29 高さ。 測定単位 mm (in)** 

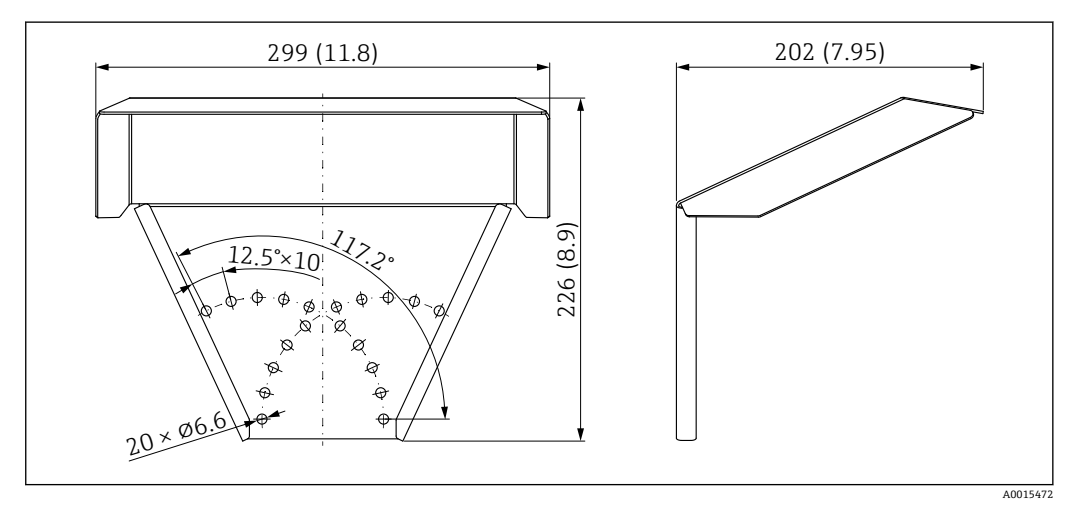

■ 30 寸法。 測定単位 mm (in)

#### **材質**

SUS 316L 相当 **アクセサリのオーダー番号:** 71162242

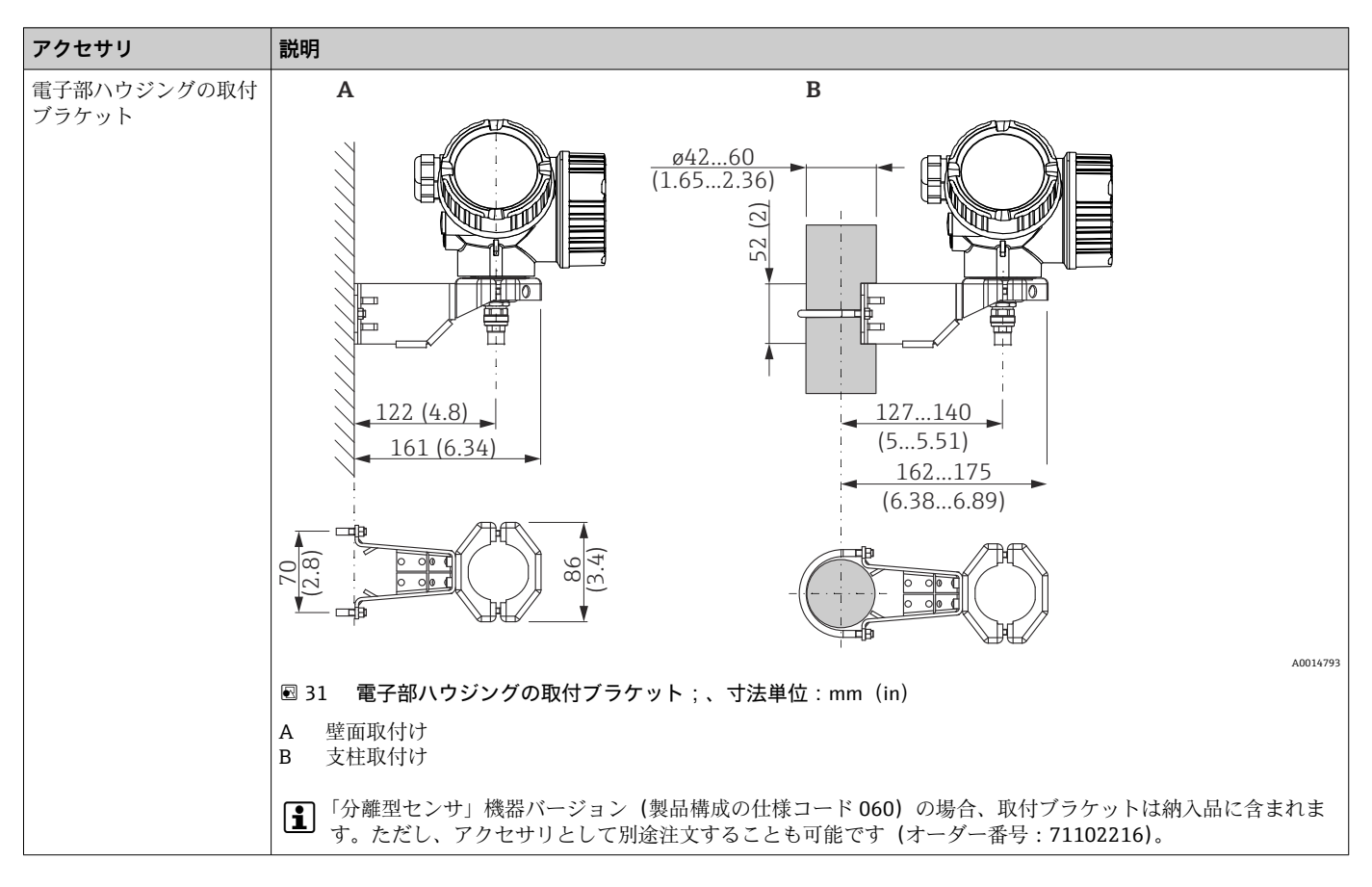

**16.1.2 電子部ハウジングの取付ブラケット**

## **16.1.3 溶接アダプタ**

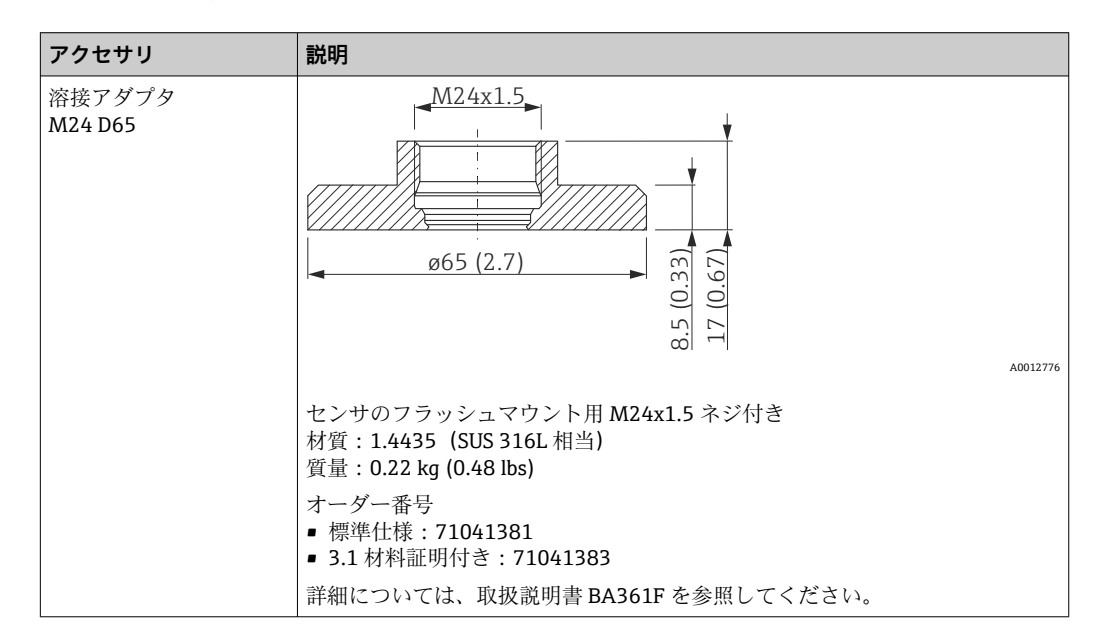

## **16.1.4 保護カバー**

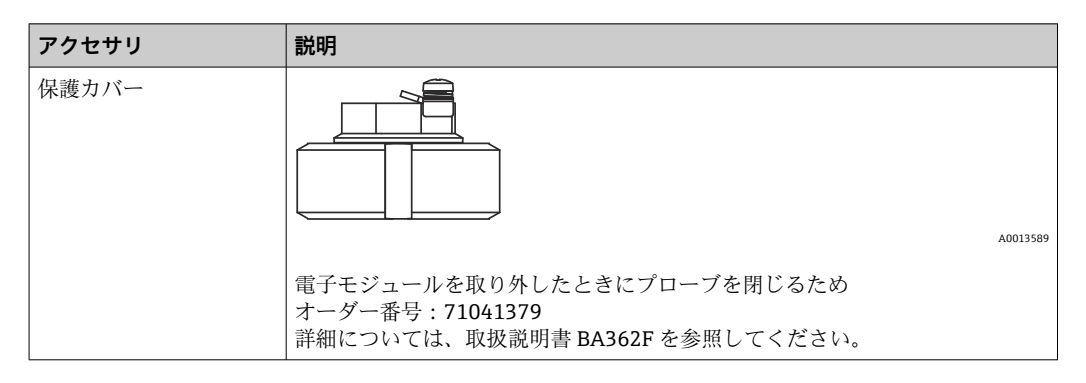

# **16.1.5 校正キット**

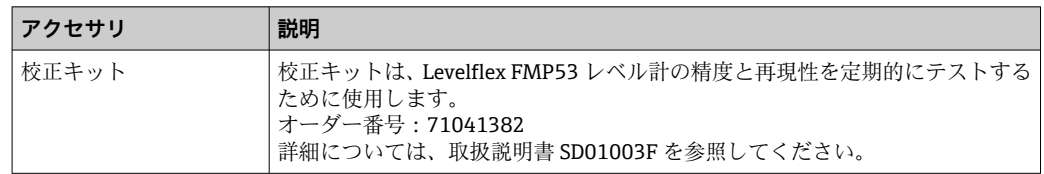

# **16.1.6 リモート表示部 FHX50**

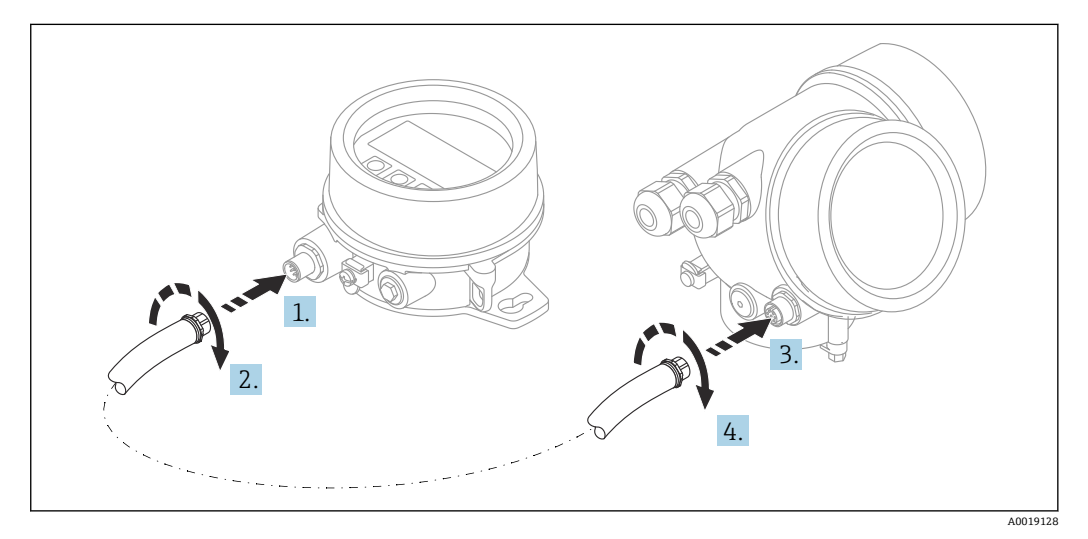

#### **技術データ**

- 材質:
	- プラスチック PBT
- SUS 316L 相当/1.4404
- アルミニウム
- 保護等級: IP68 / NEMA 6P および IP66 / NEMA 4x
- 表示モジュールに適合:
	- SD02 (プッシュボタン)
	- SD03 (タッチコントロール)
- 接続ケーブル:
	- ■機器の付属ケーブル、最大 30 m (98 ft)
	- ユーザー側で用意する標準ケーブル、最大 60 m (196 ft)
- 周囲温度: -40~80 ℃ (-40~176 °F)
- ■周囲温度 (オプション) : –50~80 ℃ (–58~176 ℉) <sup>3)</sup>
- **注文情報**
- ■リモート表示部を使用する場合は、機器バージョン「表示部 FHX50 用」を注文する 必要があります。
	- FHX50 の場合、「計測機器バージョン」で「表示部 FHX50 用」オプションを選択しな ければなりません。
- •「表示部 FHX50 用」バージョンで注文しなかった機器に FHX50 を後付けする場合は、 FHX50 の注文時に「計測機器バージョン」は「表示部 FHX50 用ではない」を選択し てください。この場合、機器の改造キットが FHX50 と一緒に納入されます。このキ ットにより、FHX50 が使用できるように機器を準備することが可能です。
- 認定を取得した変換器の場合、FHX50 の使用が制限される場合があります。機器 に FHX50 を後付けできるのは、関連する機器の安全上の注意事項 (XA) の基本仕 様、「表示部/操作部」に「FHX50 用」オプションと記載されている場合だけです。

FHX50の安全上の注意事項 (XA) についても注意してください。

- 以下の変換器には後付けできません。
- 可燃性粉塵のある領域で使用するための認定機器(粉塵防爆認定)
- Ex nA 保護タイプ
- 詳細については、個別説明書 SD01007F を参照してください。

#### **16.1.7 過電圧保護**

ループ電源機器用のサージアレスタは、製品注文コードの「取付け済みアクセサリ」セ クションを使用して機器と一緒に注文できます。

サージアレスタは、ループ電源機器に使用できます。

- ■1チャンネル機器 OVP10
- ■2 チャンネル機器 OVP20

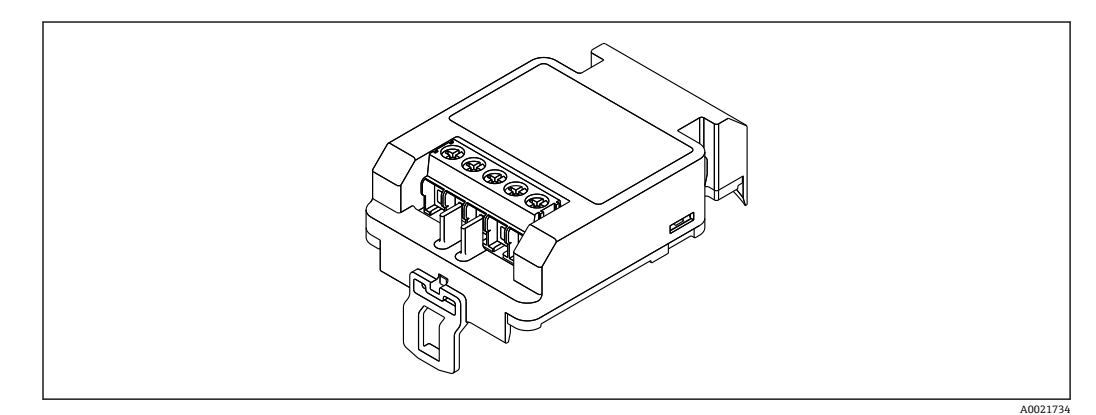

#### **技術データ**

- ■1チャンネル当たりの抵抗:2×0.5 Ω<sub>max</sub>
- DC 雷圧しきい値: 400~700 V
- サージ電圧しきい値:<800V
- 1 MHz の静電容量: < 1.5 pF
- 公称漏れ電流 (8/20 us): 10 kA
- 導体断面積に適合: 0.2~2.5 mm<sup>2</sup> (24~14 AWG)

<sup>3)</sup> この範囲は、仕様コード 580「試験、証明」でオプション JN「変換器周囲温度」–50 °C (–58 °F)を選択した場合に有効となります。温度が 恒久的に –40 °C (–40 °F) 以下になる場合、故障率が高まる可能性があります。
#### **後付けの場合:**

- ■1チャンネル機器 (OVP10)のオーダー番号: 71128617
- ■2 チャンネル機器 (OVP20)のオーダー番号: 71128619
- 変換器の認定に応じて、OVP モジュールの使用が制限される場合があります。関連す る安全上の注意事項(XA)のオプション仕様に、オプション NA(過電圧保護)と記 載されている機器にのみ OVP モジュールを後付けできます。
- ■サージアレスタモジュールの使用時に必要な安全距離を保つには、機器に後付けした 際にハウジングカバーも交換する必要があります。 以下のオーダー番号を使用して、ハウジングタイプに応じた適切なカバーを注文でき ます。
	- ハウジング GT18:71185516
	- ハウジング GT19:71185518
	- ハウジング GT20:71185517

詳細については、個別説明書 SD01090F を参照してください。

# **16.1.8 HART 機器用の Bluetooth モジュール BT10**

Bluetooth モジュール BT10 は、製品注文コードの「取付け済みアクセサリ」セクショ ンを使用して機器と一緒に注文できます。

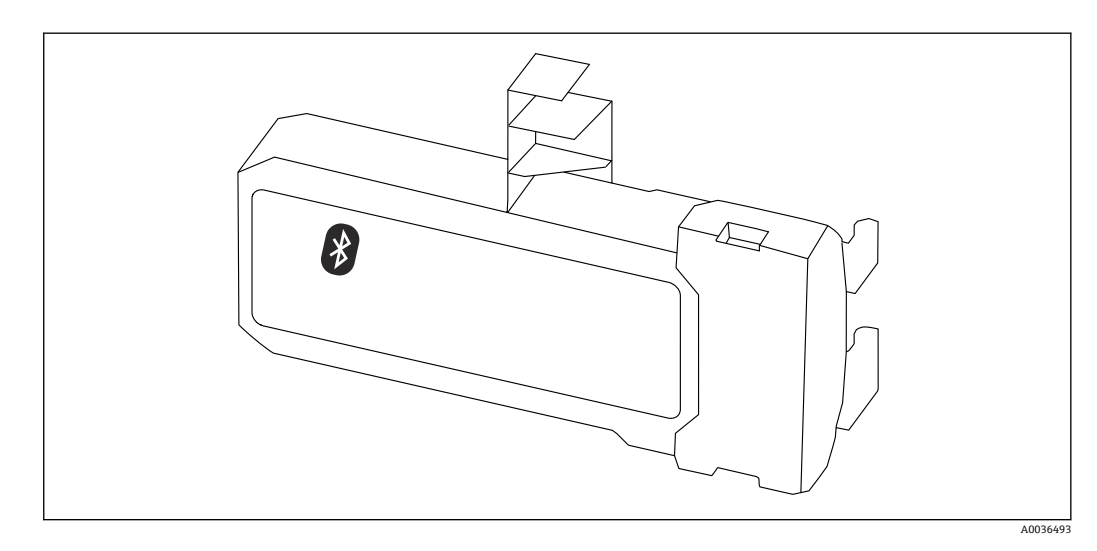

#### **技術データ**

- SmartBlue アプリによる迅速かつ容易な設定
- 追加のツールまたはアダプタは不要
- SmartBlue (アプリ) 経由の信号カーブ
- ■暗号化されたシングル·ポイントツーポイント·データ伝送 (Fraunhofer Institute に よる試験済み)および Bluetooth® ワイヤレス技術を利用した、パスワード保護され た通信
- 基準条件下の範囲: > 10 m (33 ft)
- Bluetooth モジュールを使用する場合は、機器の最小供給電圧が最大 3V上昇します。

#### **後付けの場合:**

- ■オーダー番号 : 71377355
- 変換器の認定に応じて、Bluetooth モジュールの使用が制限される場合があります。 関連する安全上の注意事項(XA)のオプション仕様に、オプション NF(Bluetooth モジュール)と記載されている機器にのみ Bluetooth モジュールを組み込むことがで きます。

詳細については、個別説明書 SD02252F を参照してください。

# **16.2 通信関連のアクセサリ**

#### **Commubox FXA291**

CDI インターフェイス(= Endress+Hauser Common Data Interface)付きの Endress +Hauser 製フィールド機器とコンピュータまたはノートパソコンの USB ポートを接続 します。

オーダー番号:51516983

詳細については、「技術仕様書」TI00405C を参照してください。

#### **Field Xpert SFX350**

Field Xpert SFX350 は、設定およびメンテナンス用のモバイルコンピュータです。**非危 険場所**での HART および FOUNDATION フィールドバス機器の効率的な機器設定およ び診断が可能です。

詳細については、「取扱説明書」BA01202S を参照してください。

#### **Field Xpert SFX370**

Field Xpert SFX370 は、設定およびメンテナンス用のモバイルコンピュータです。**非危 険場所**および**危険場所**での HART および FOUNDATION フィールドバス機器の効率的 な機器設定および診断が可能です。

詳細については、「取扱説明書」BA01202S を参照してください。

# **16.3 サービス関連のアクセサリ**

## **DeviceCare SFE100**

HART、PROFIBUS、FOUNDATION フィールドバス機器の設定ツール

技術仕様書 TI01134S

#### **FieldCare SFE500**

FDT ベースのプラントアセットマネジメントツール システム内にあるすべての高性能フィールド機器を設定し、その管理をサポートするこ とが可能です。ステータス情報を使用することにより、ステータスと状態を簡単かつ効 果的にチェックすることができます。

技術仕様書 TI00028S

# **16.4 システムコンポーネント**

# **Memograph M グラフィックデータマネージャ**

Memograph M グラフィックデータマネージャには、関連するプロセス変数の情報がす べて表示されます。測定値を正確に記録し、リミット値の監視、計測ポイントの解析を 行います。このデータは、256 MB の内部メモリに保存され、SD カードまたは USB ス ティックにも保存されます。

技術仕様書 TI00133R および取扱説明書 BA00247R

# **17 操作メニュー**

# **17.1 操作メニューの概要(表示モジュール)**

ナビゲーション 操作メニュー

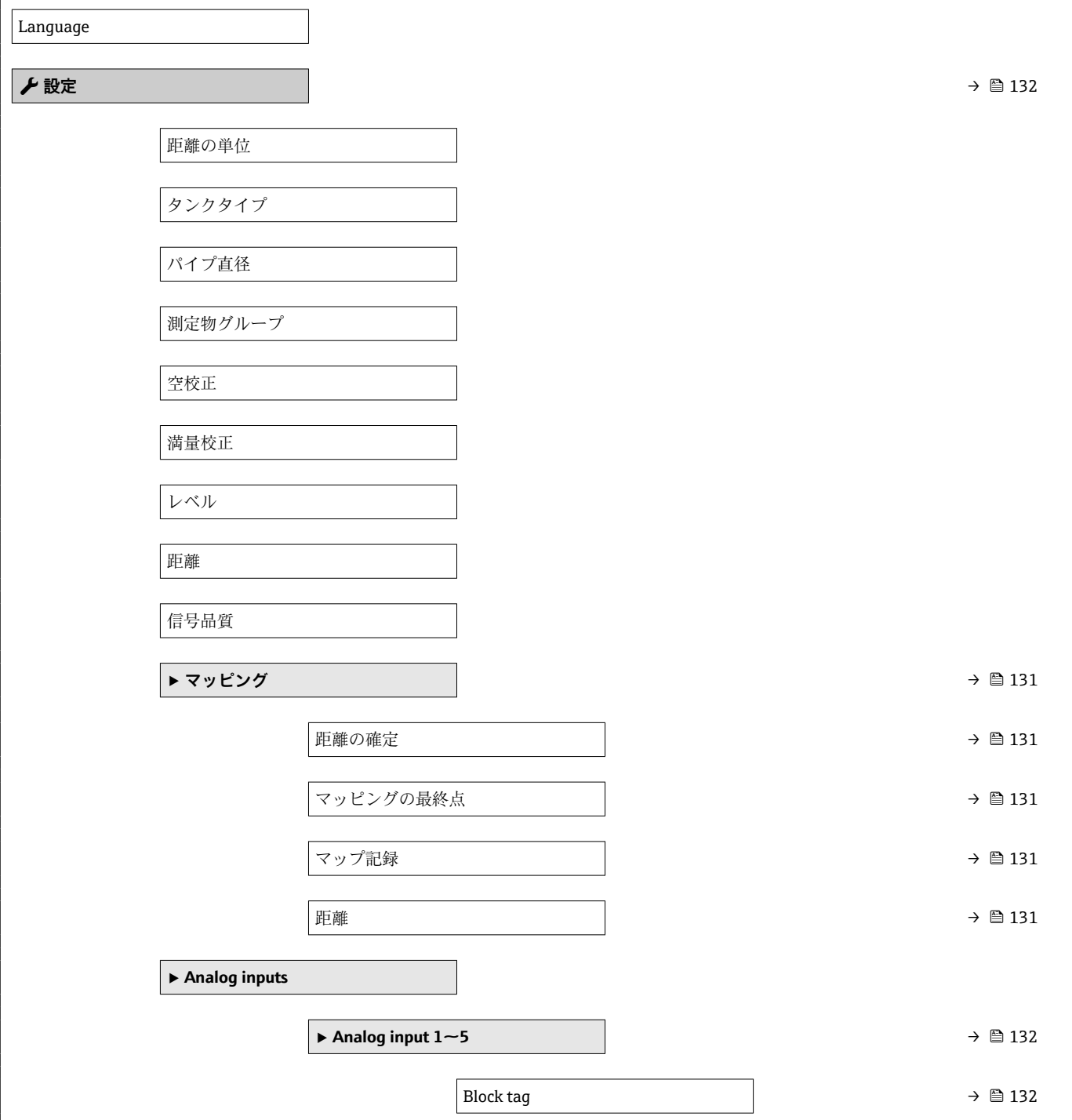

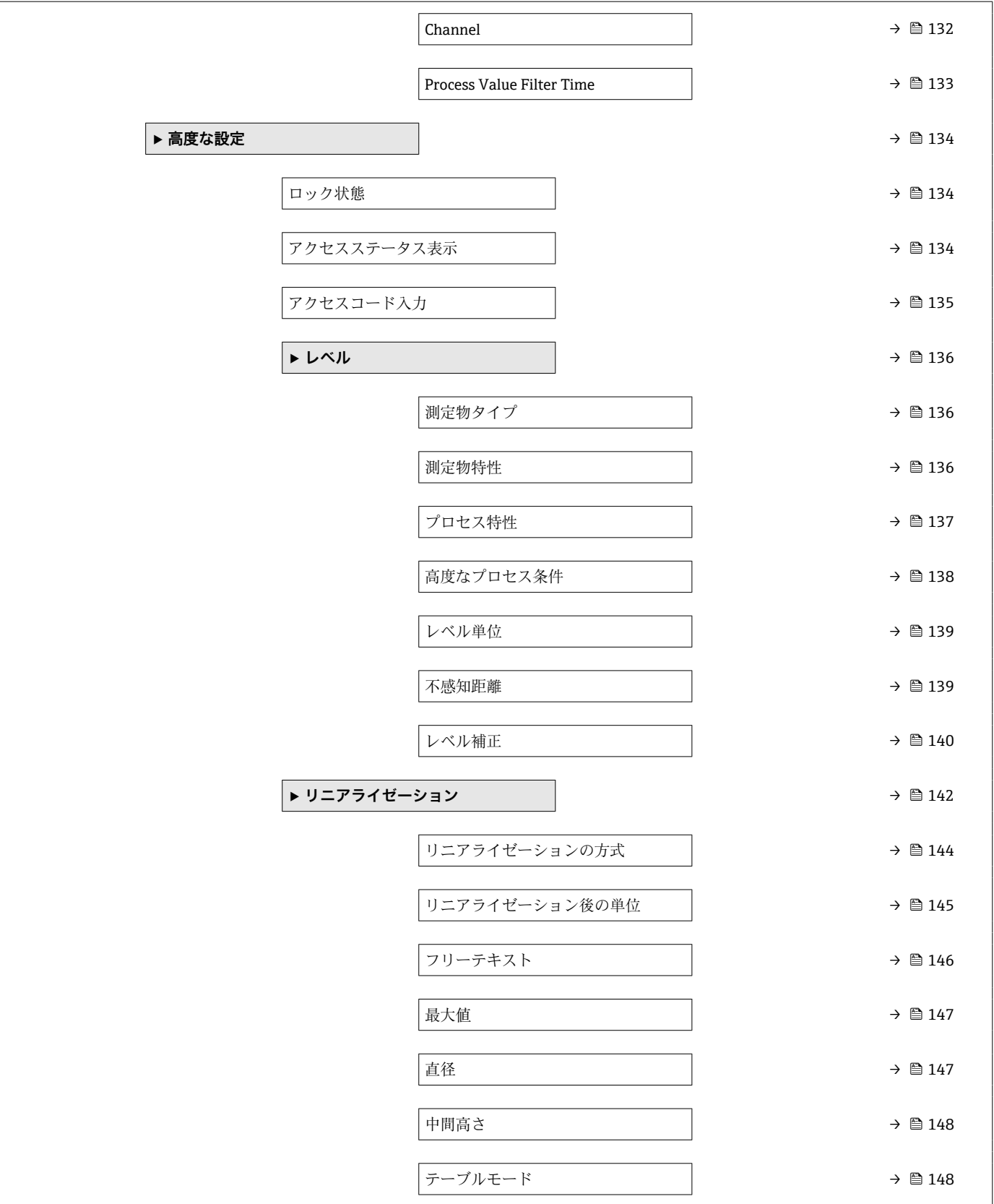

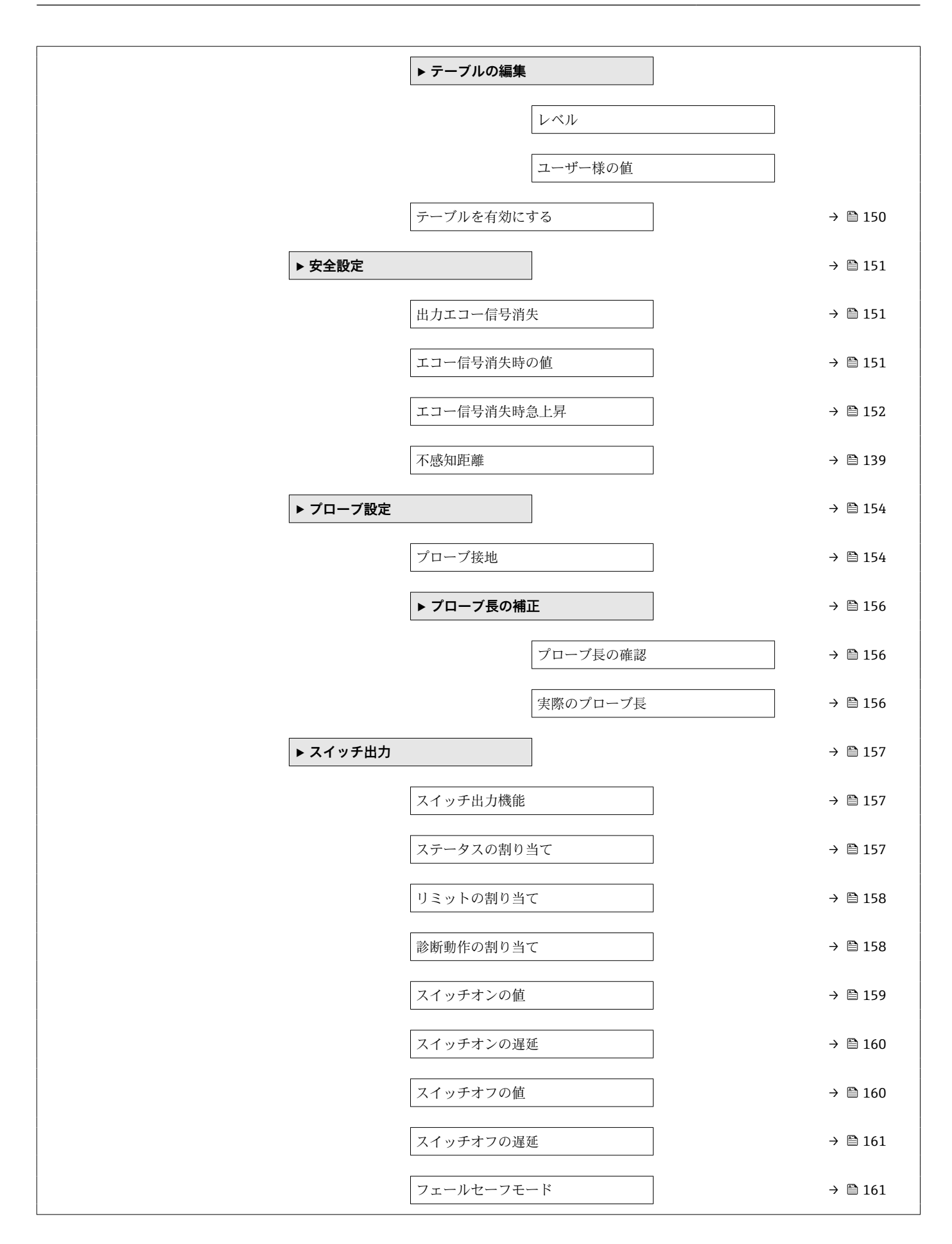

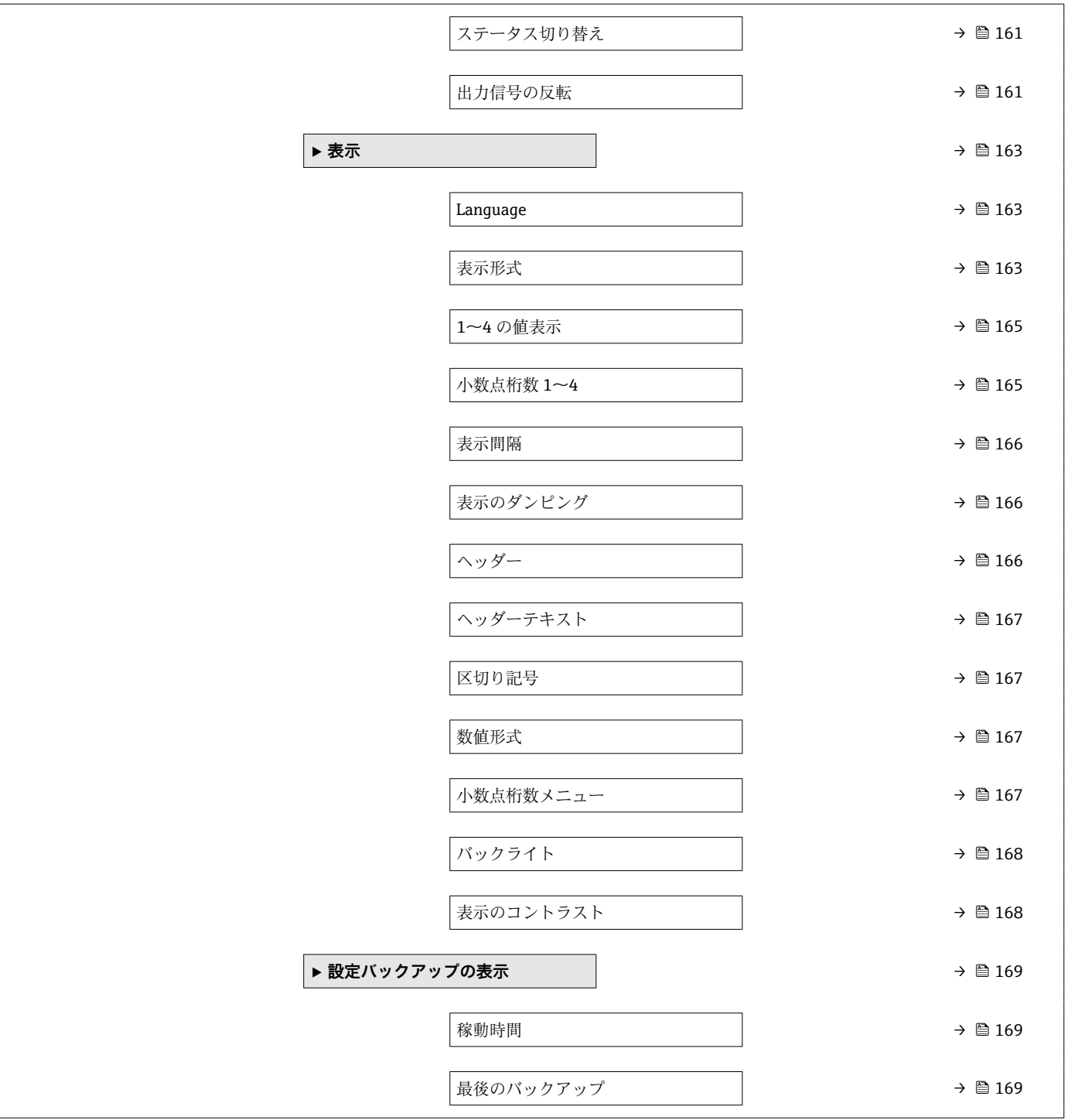

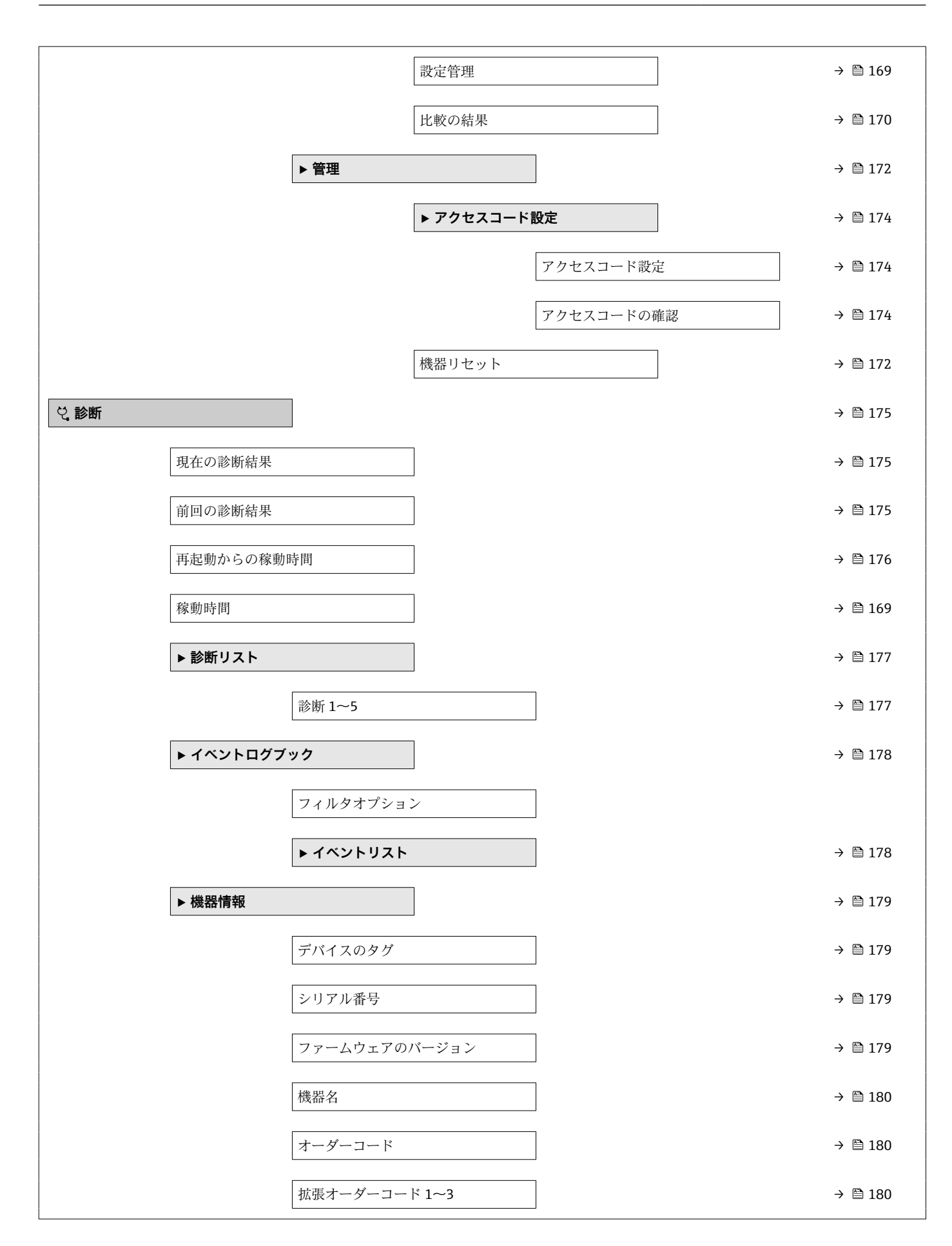

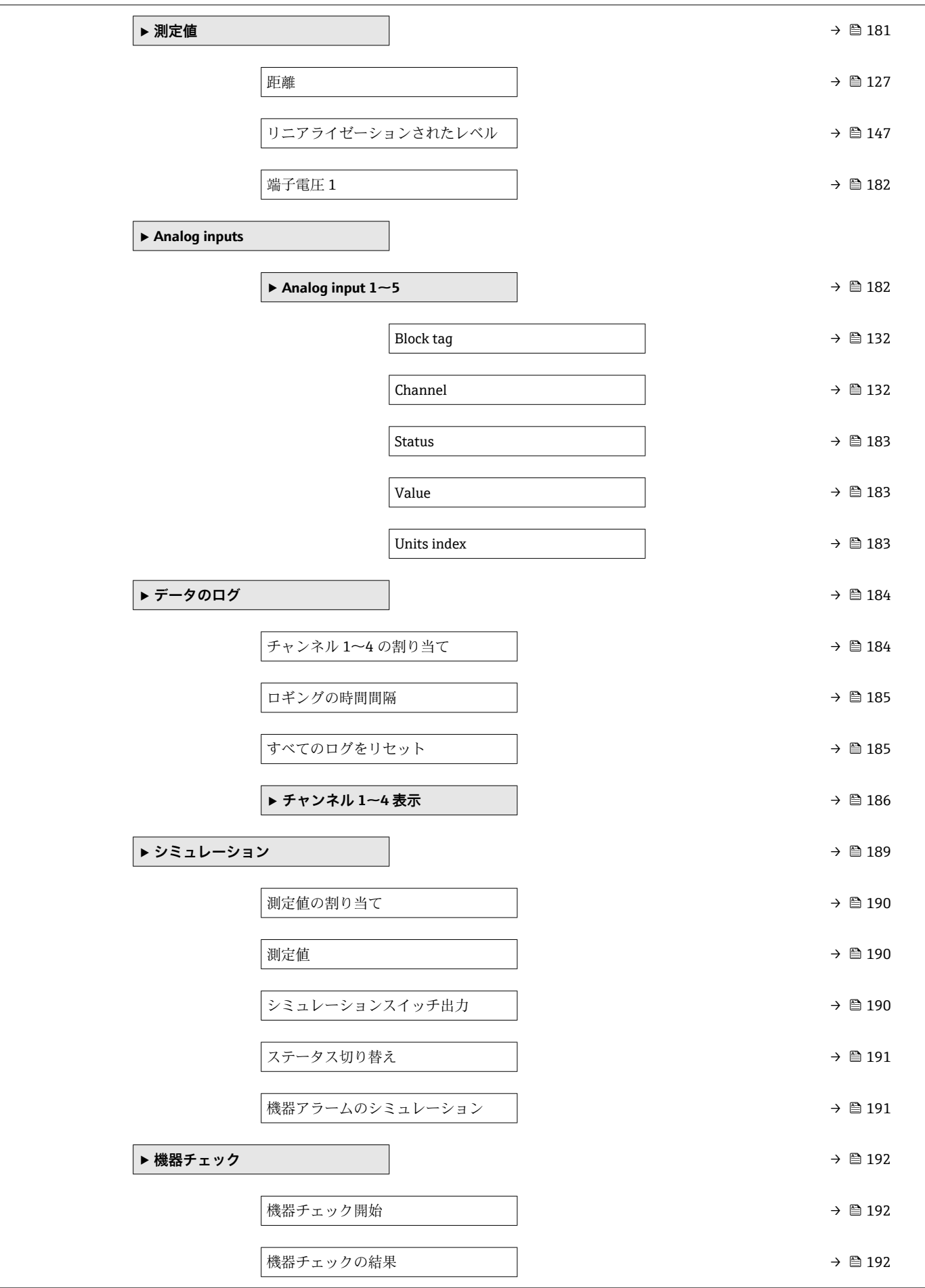

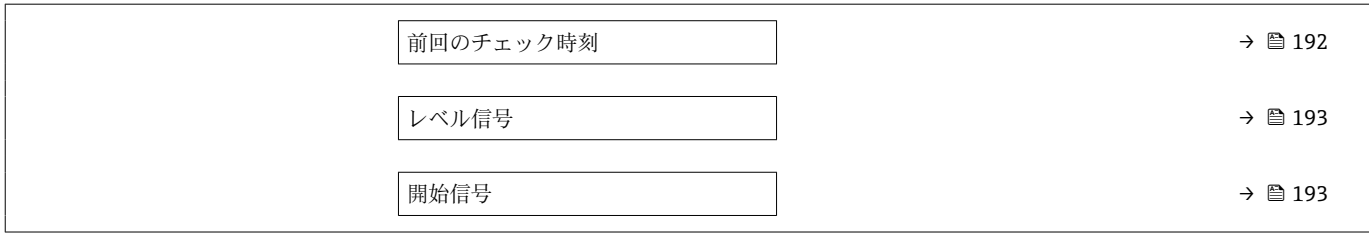

# **17.2 操作メニューの概要(操作ツール)**

ナビゲーション 操作メニュー

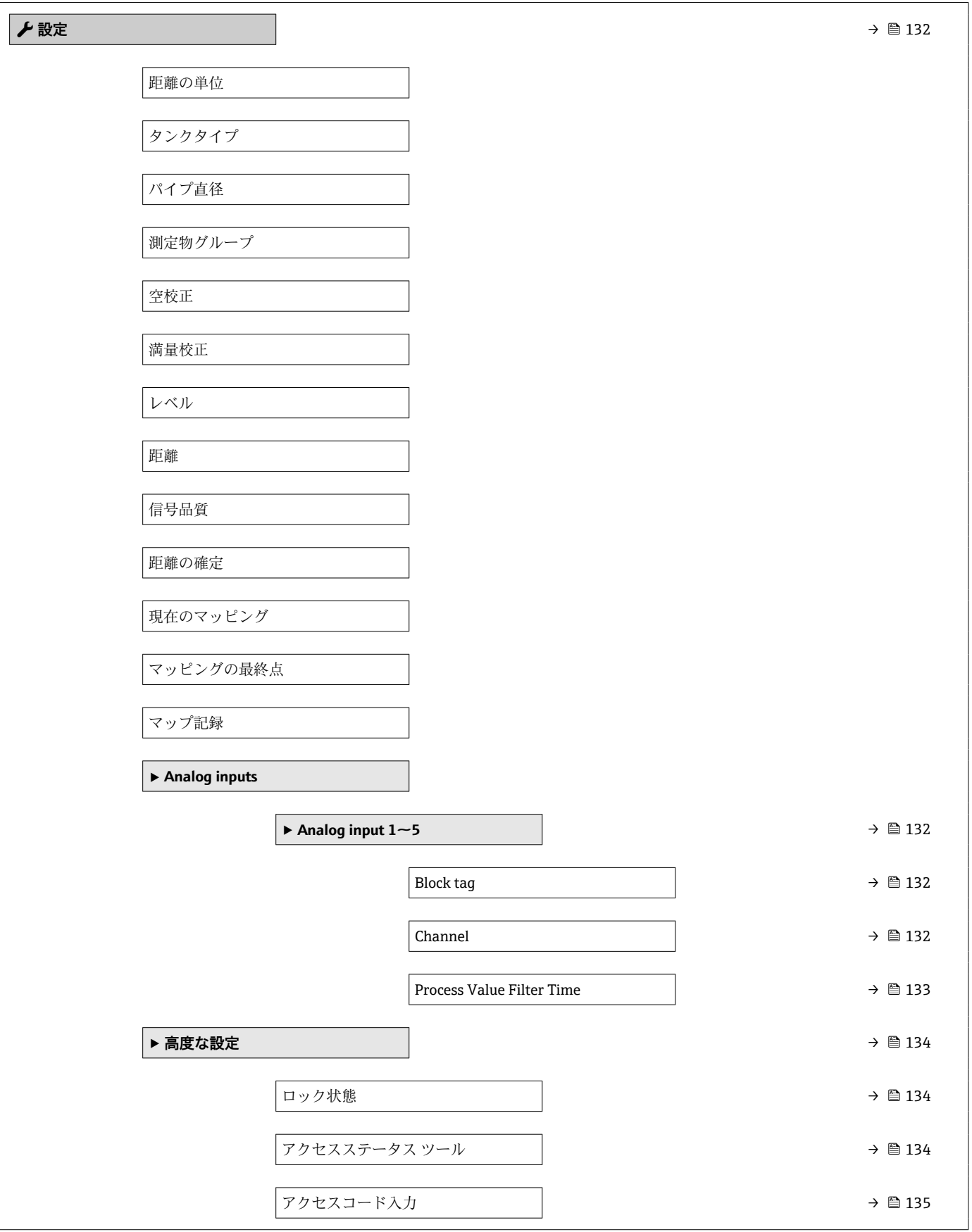

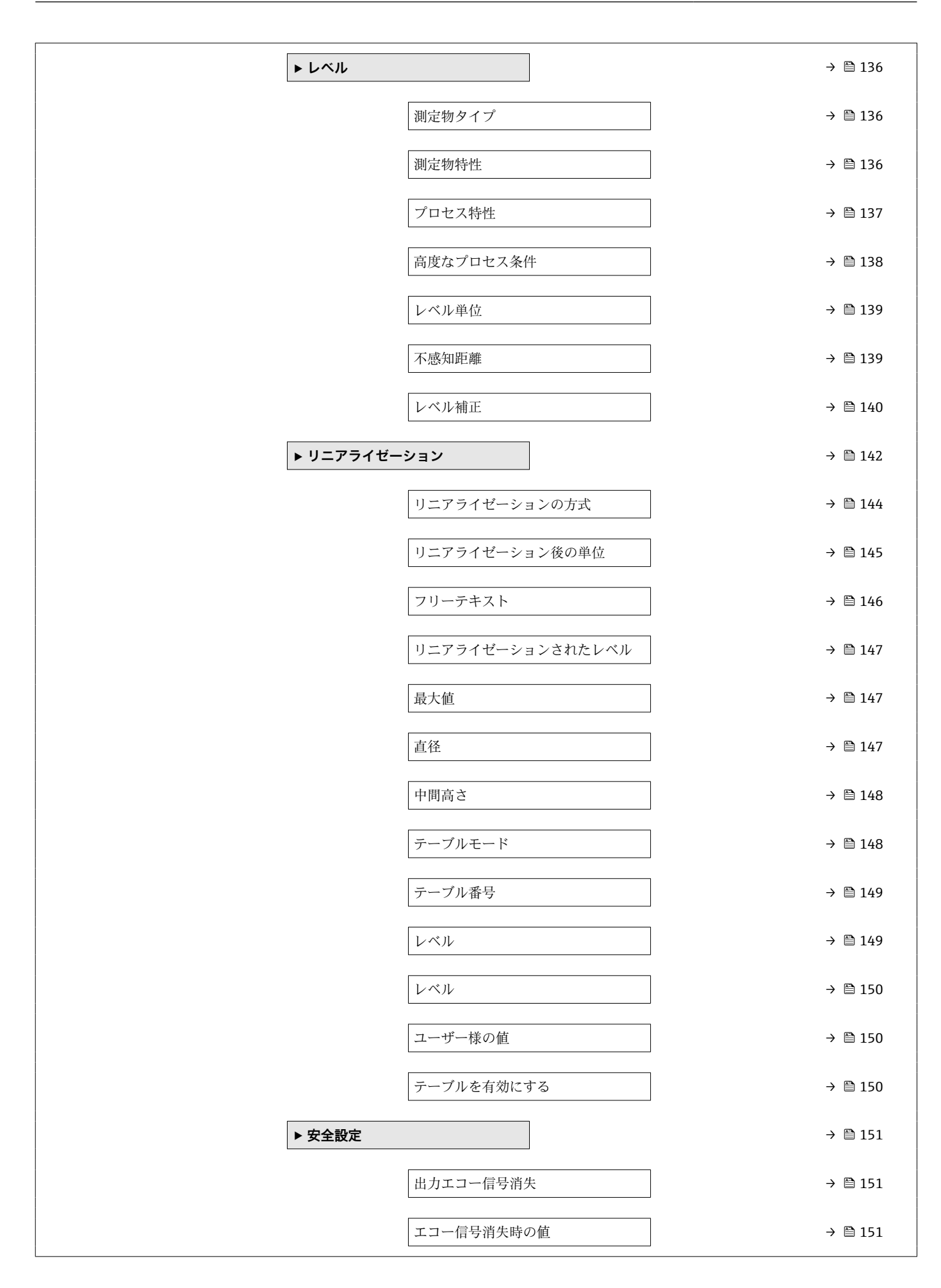

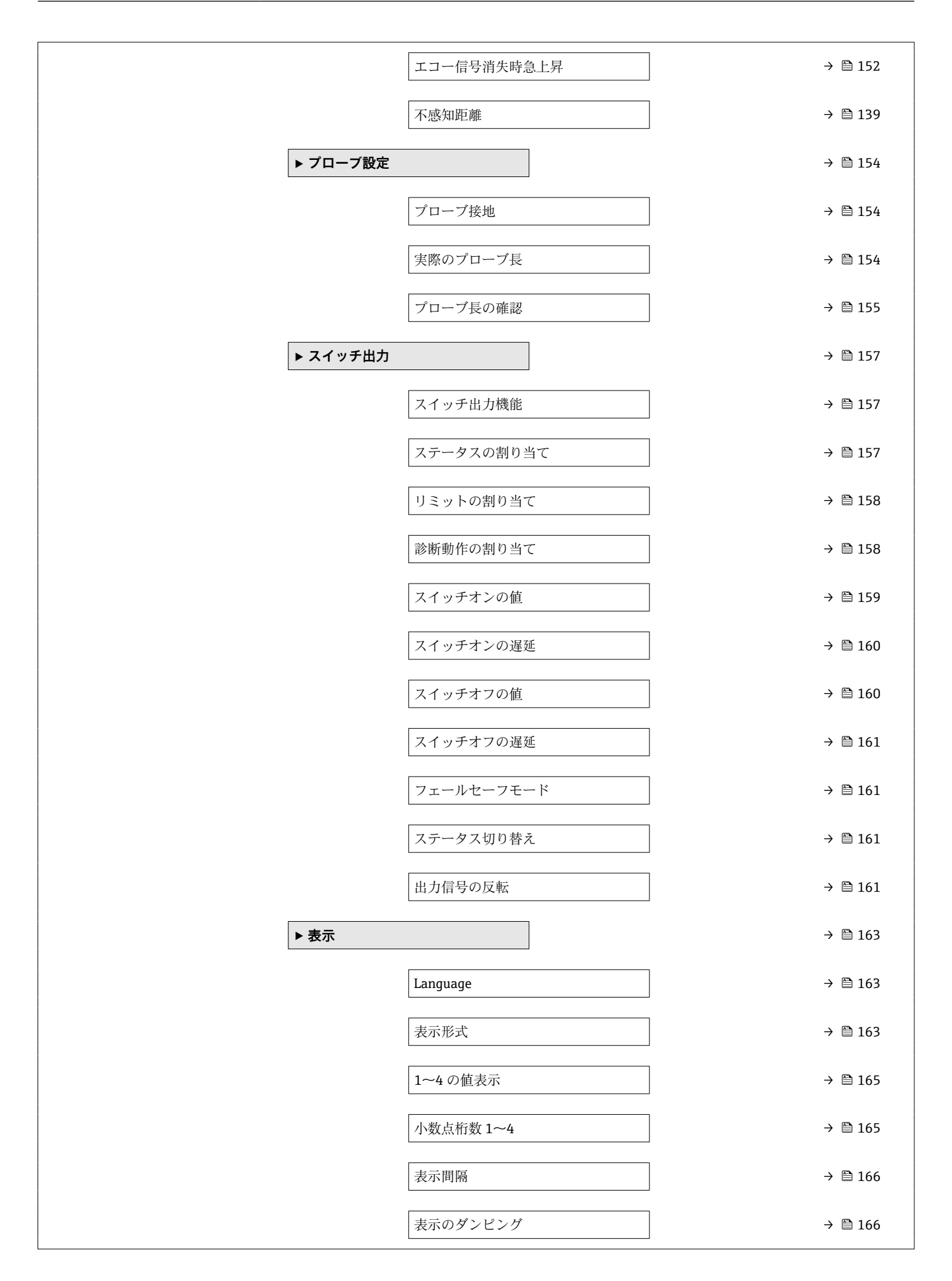

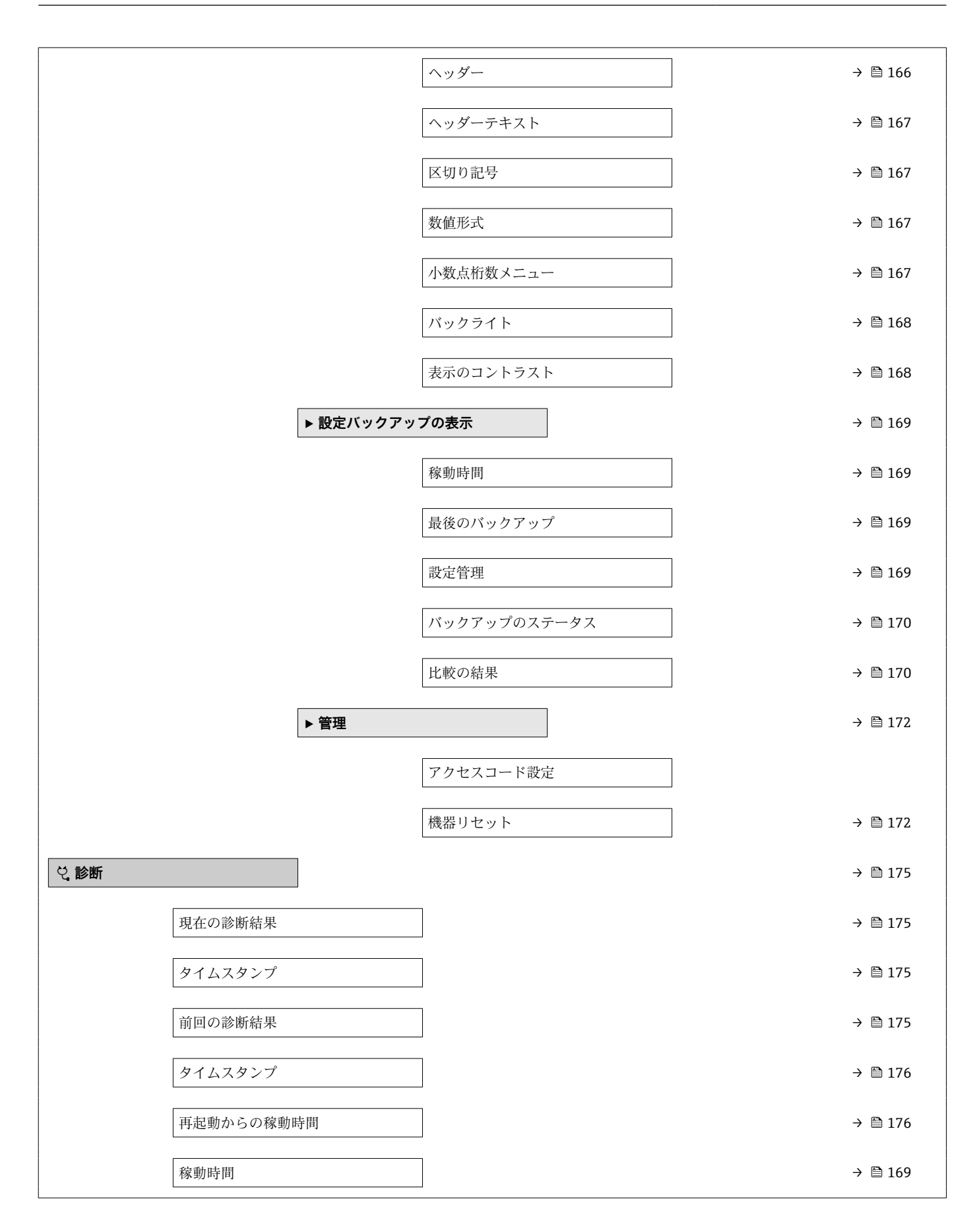

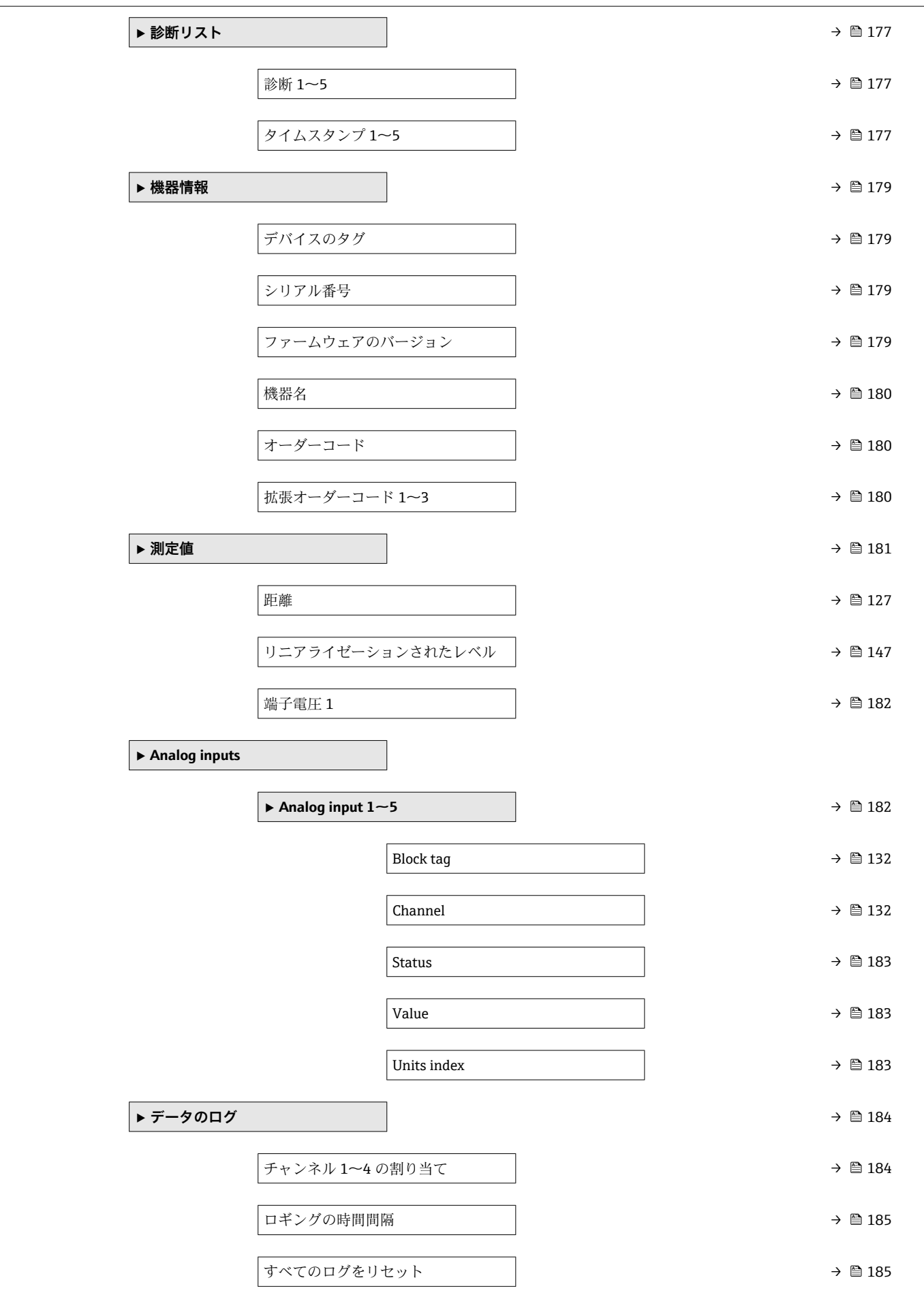

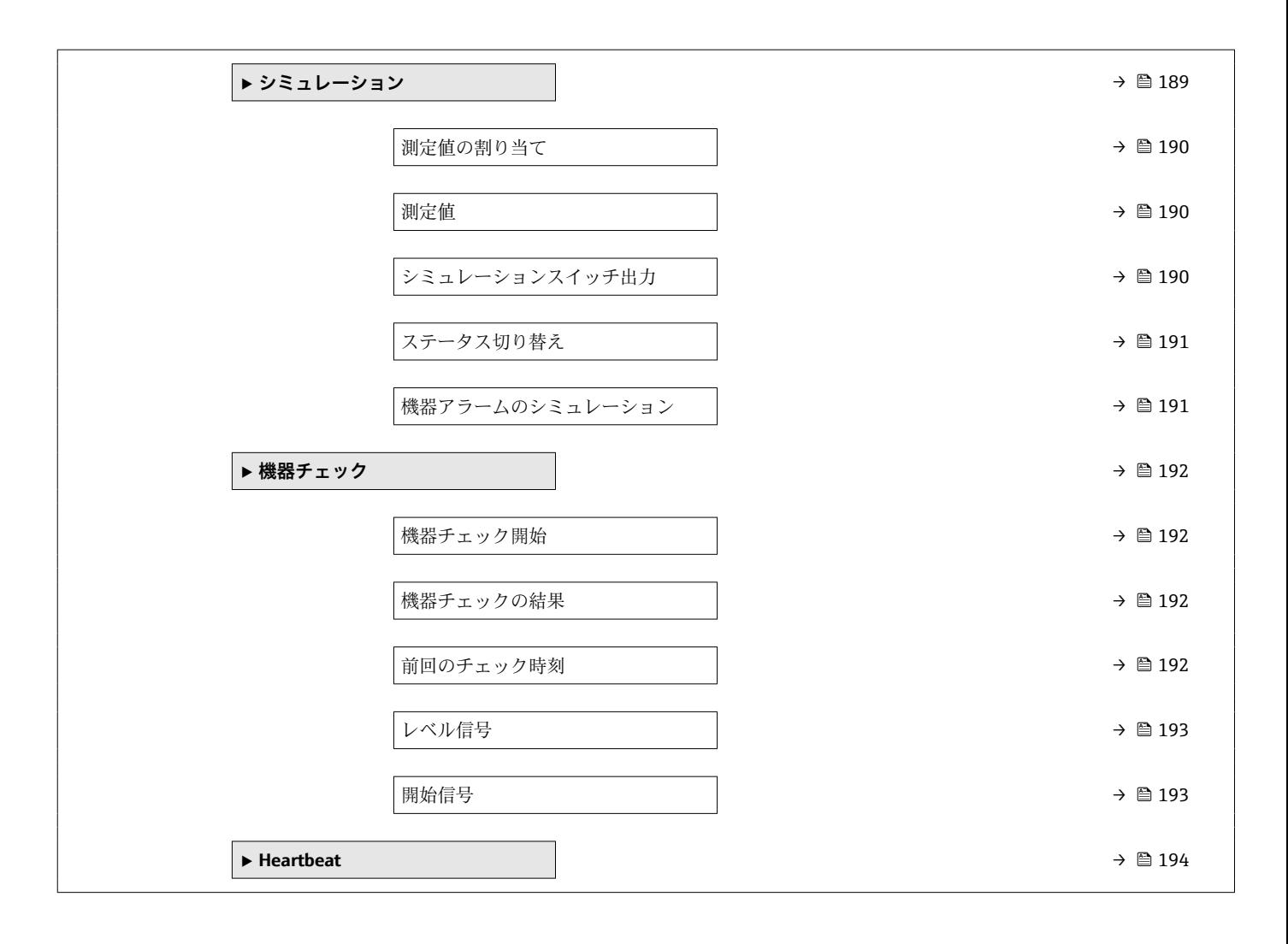

# <span id="page-123-0"></span>**17.3 「設定」 メニュー**

- ■■:表示モジュールおよび操作モジュールを使用してパラメータに移動する方法 を示します。
	- 圖: 操作ツール (例: FieldCare) を使用してパラメータに移動する方法を示しま す。
	- 圖:アクセスコードを使用してロックできるパラメータを示します。

ナビゲーション 圖圖 設定

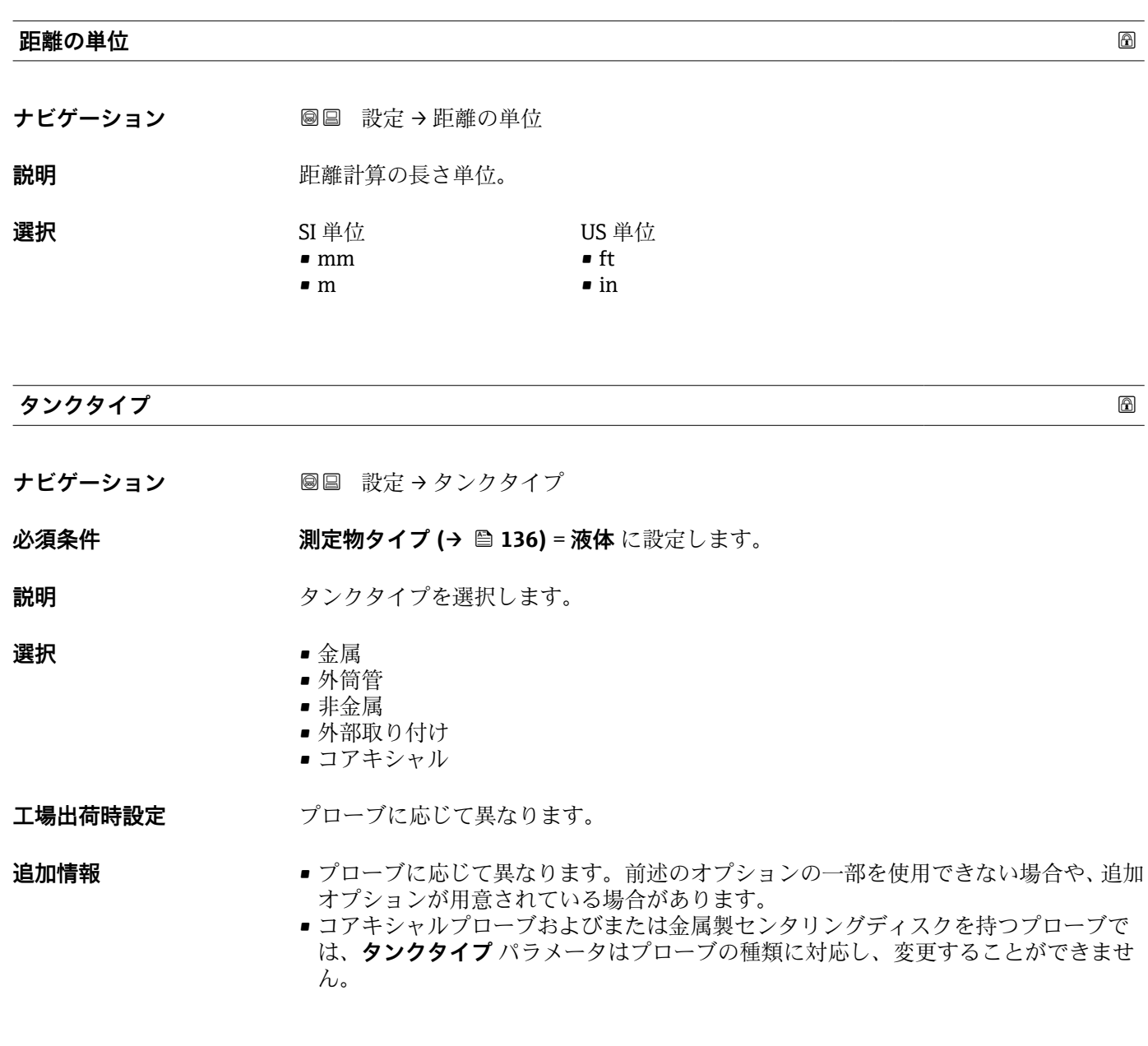

#### **パイプ直径**

ナビゲーション ■■ 設定→パイプ直径

**必須条件 タンクタイプ (→ 124)** = **外筒管**

<span id="page-124-0"></span>**説明** みタックの音をたは内筒管の直径を設定します。

**ユーザー入力** 0~9.999 m

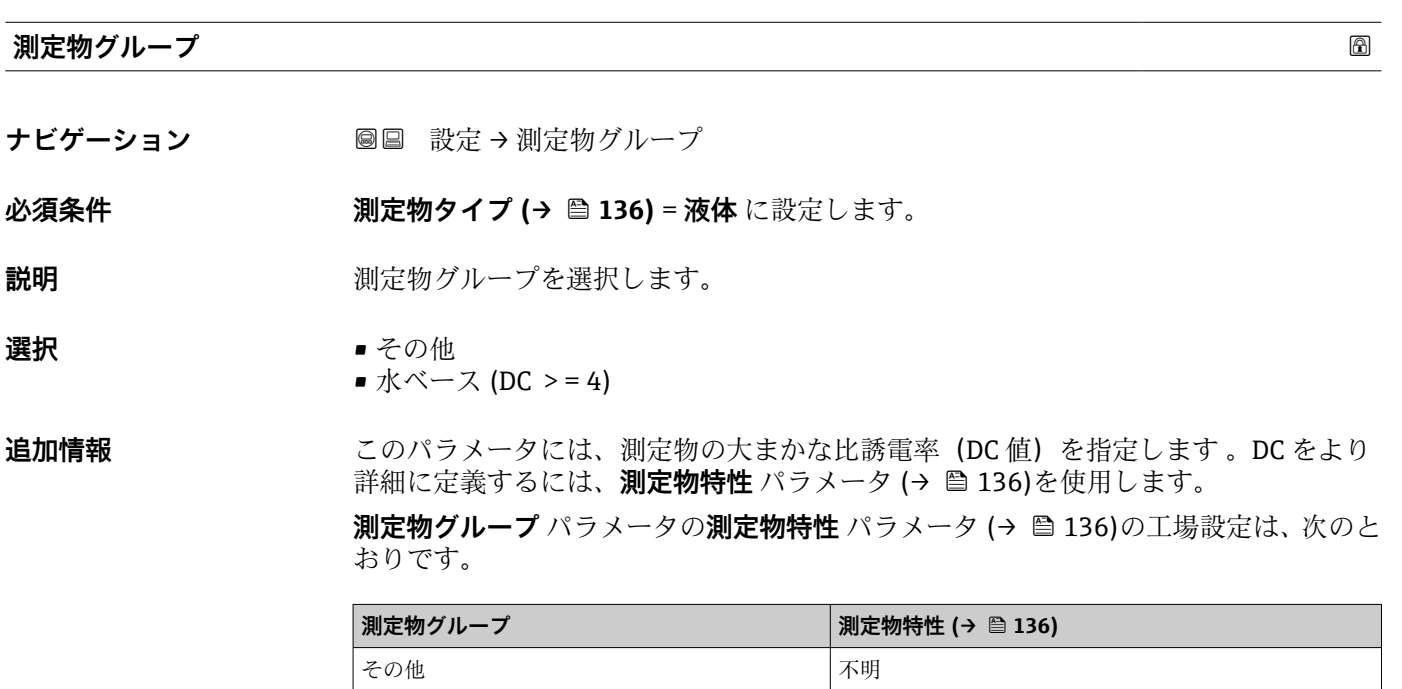

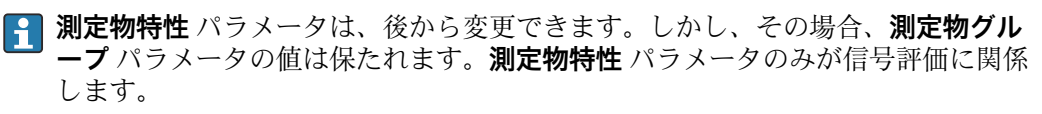

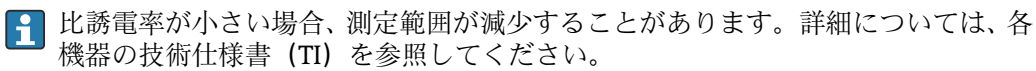

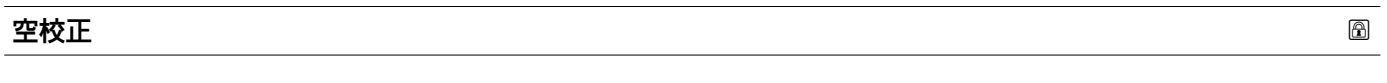

水ベース (DC > = 4)  $\vert$ DC 4 ... 7

ナビゲーション ■■ 設定→空校正

**説明 スポックス スポイン 最低レベルからプロセス接続まで距離。** 

- **ユーザー入力 プローブに応じて異なります。**
- エ場出荷時設定<br>  $\overline{u}$

# <span id="page-125-0"></span>**追加情報**

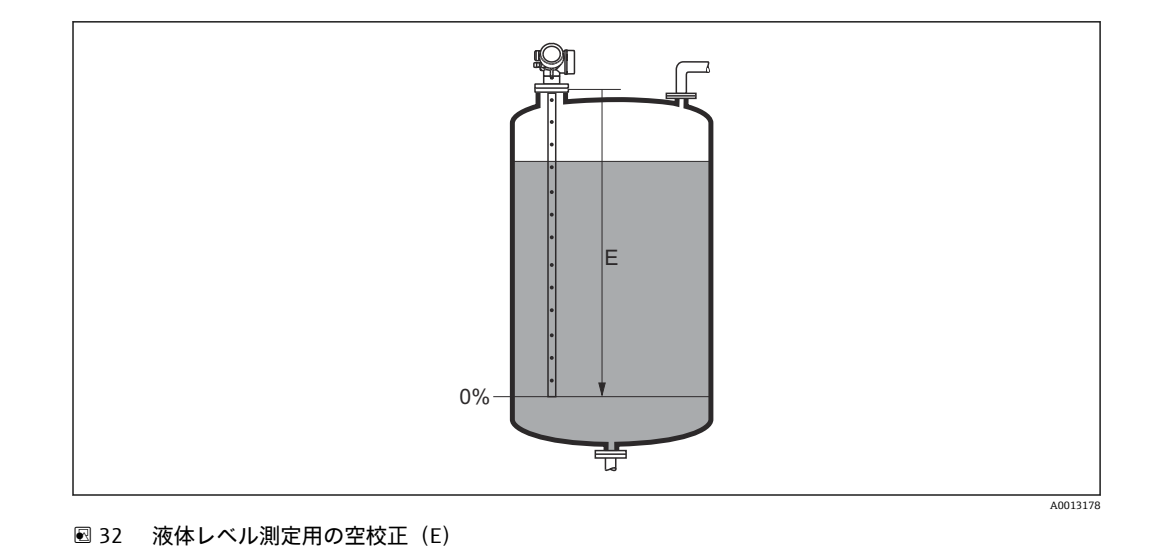

#### **満量校正**

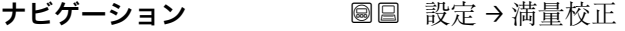

**説明 カンパン:** 最高レベル - 最低レベル。

**ユーザー入力 フローブに応じて異なります。** 

エ場出荷時設定 フローブに応じて異なります。

#### **追加情報**

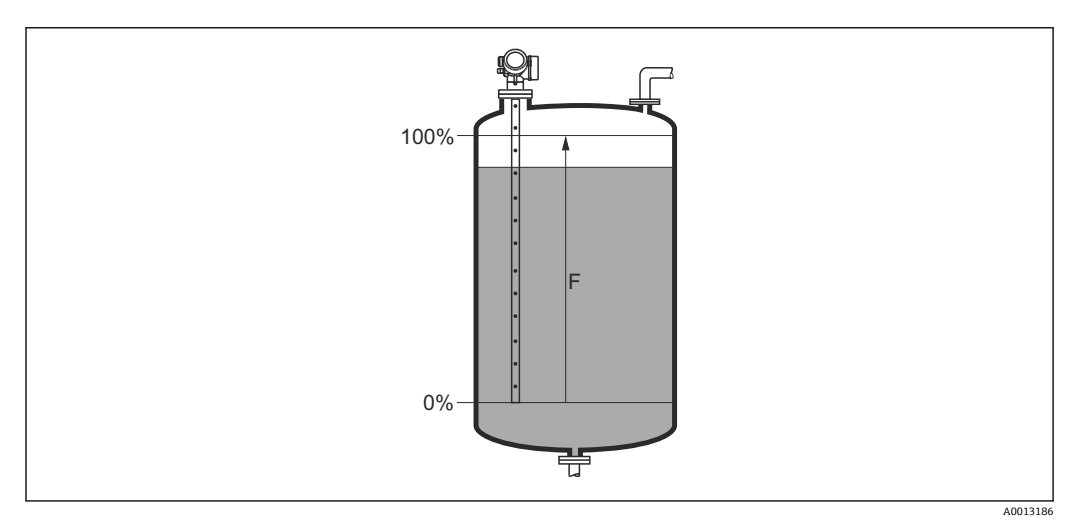

■ 33 液体レベル測定用の満量校正 (F)

### **レベル**

**ナビゲーション ■■ 設定→レベル** 

**説明** インスコンベル LL(リニアライゼーションの前)を表示します。

# <span id="page-126-0"></span>**追加情報**

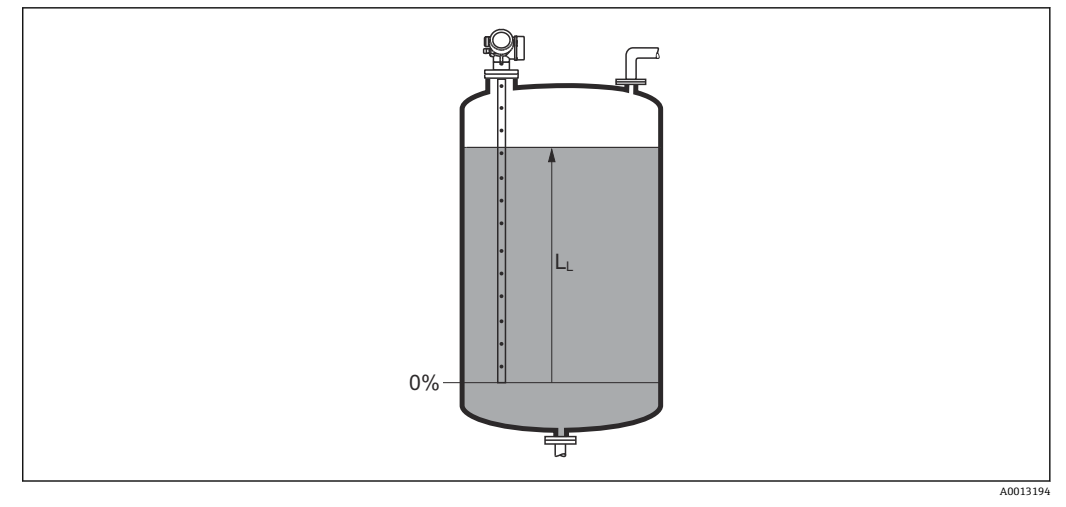

■ 34 液体計測時のレベル

<del>2 単位は、レベル単位パラメータ(→ ■139)で設定します。</del>

#### **距離**

ナビゲーション ■■ 設定→距離

**説明** オンディストの このことをしている。 このことはネジ込み接続の下端)からレベルまでの測定距離 D<sub>L</sub> を表 示します。

#### **追加情報**

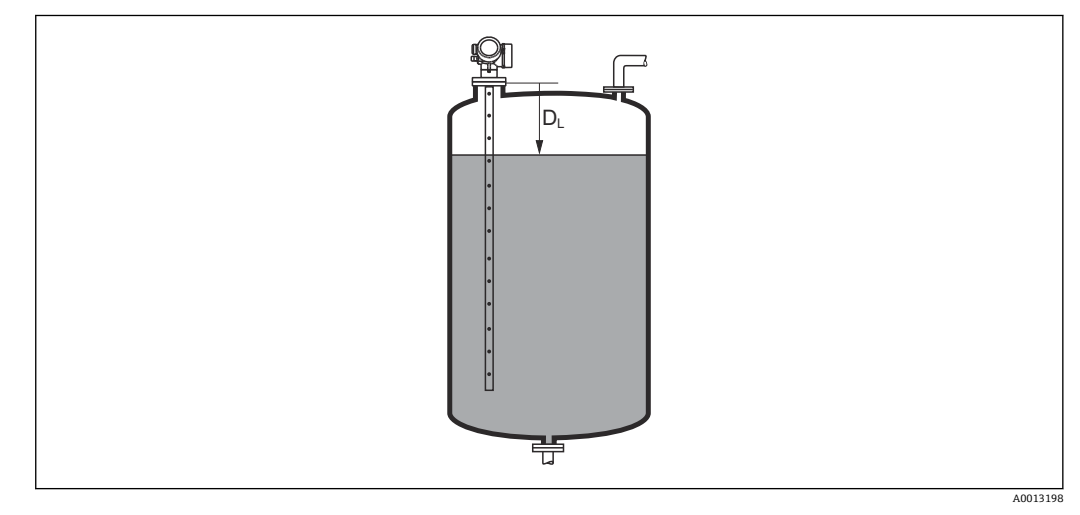

■ 35 液体計測の距離

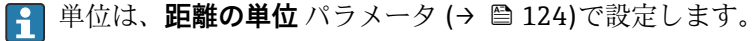

# <span id="page-127-0"></span>**信号品質**

ナビゲーション 88 設定 → 信号品質

**説明** アンチング アイランド アイランス アイランド かいりょう かいしょう

#### **追加情報 および まえ選択の説明**

- 
- **強い** 評価されたエコーが、しきい値を 10 mV 以上超えています。
- **測定物**
	- 評価されたエコーが、しきい値を 5 mV 以上超えています。
- **弱い**
- 評価されたエコーが、しきい値を 5 mV 未満超えています。
- **信号なし** 機器は有効なエコーを検出していません。

このパラメータで示される信号品質は、常に現在評価されているエコー、つまりレベ ル/界面エコー4)、またはプローブ終端エコーのどちらかに対応します。この2つを区 別するために、プローブ終端エコーは必ずカッコ内に表示されます。

反射がない場合(**信号品質 = 信号なし**)、機器は以下のエラーメッセージを生成し ます。

- F941:**出力エコー信号消失 [\(→ 151\)](#page-150-0) = アラーム**の場合
- S941 : 出力エコー信号消失 (→ <sup>a</sup> 151)で別のオプションが選択されている場合

#### **距離の確定**

**ナビゲーション** ■ 設定→距離の確定 **説明** オンディスクの調査が実際の距離と一致するかどうかを設定します。 選択項目に応じて、機器は自動的にマッピングレンジを設定します。 **選択** • 手動マップ • 距離 OK • 距離不明 ■ 距離が短かすぎる ■ 距離が長すぎる ■ タンク空 • マップ削除 **追加情報 おおもの 選択項目の説明** • **手動マップ** マッピング範囲を選択することは、**マッピングの最終点** パラメータ [\(→ 129\)](#page-128-0)を手 動で定義することです。この場合、距離を確認する必要はありません。 • **距離 OK**

- 測定距離が実際の距離と一致している場合に選択します。機器はマッピングを実施 します。 • **距離不明**
- 実際の距離が不明な場合に選択します。この場合、マッピングは実施できません。

<sup>4) 2</sup> つのうち品質が低い方

表示はオーダしたオプションや機器のセッティングにより異なります

<span id="page-128-0"></span>• **距離が短かすぎる**

測定距離が実際の距離より短い場合に選択します。機器は次のエコーを探し、**距離の 確定** パラメータに戻ります。距離の最計算が行なわれ、表示されます。表示された 距離が実際の距離と一致するまで、比較を繰り返す必要があります。この後、**距離 OK** を選択するとマップの記録が開始されます。

■ 距離が長すぎる <sup>5)</sup> 測定距離が実際の距離を超過している場合に選択します。機器は信号の評価を調整 し、**距離の確定** パラメータに戻ります。距離の最計算が行なわれ、表示されます。 表示された距離が実際の距離と一致するまで、比較を繰り返す必要があります。この 後、**距離 OK** を選択するとマップの記録が開始されます。

- タンク空 タンクが完全に空の場合に選択します。機器は測定範囲全体をカバーするマッピン グを記録します。
- **工場出荷時のマッピング** 現在のマッピングカーブ(マッピングが記録されている場合)を削除する場合に選択 します。機器は、**距離の確定** パラメータに戻り、新しいマッピングを記録できます。
- 表示モジュールを使用して操作している場合、参照用に、このパラメータと一緒に 測定距離が表示されます。

距離を確認する前に、学習プロセス「**距離が短かすぎる** オプション」または「**距** H. **離が長すぎる** オプション」が終了した場合、マップは記録**されず**、学習プロセス は 60 秒後にリセットされます。

#### **現在のマッピング**

- **ナビゲーション 設定→現在のマッピング**
- **説明** タッピングがすでにどの距離まで記録されているかを示します。

# **マッピングの最終点 おもく あまま おおし しょうしょう しょうしょう あまい あまい あまい あまい あまい おおし のうしゃ あまい あまい あまい あまい**

**ナビゲーション** ■ 設定 → マッピングの最終点

#### **必須条件 距離の確定 [\(→ 128\)](#page-127-0)** = **手動マップ** または **距離が短かすぎる**

- **説明** マッピングの新しい最終点を設定します。
- **ユーザー入力** 0~200000.0 m

**追加情報 オンディスタ 新しいマッピングをどの距離まで記録するかを設定します。測定基準点(フランジの取** 付部分またはネジ接続の下端)からの距離を測定します。

> 参照用に、**現在のマッピング** パラメータ (→ △ 129)がこのパラメータと一緒に表 示されます。これはマッピングがすでにどの距離まで記録されているかを示しま す。

<sup>5) 「</sup>エキスパート → センサ → エコートラッキング → **評価モード** パラメータ」=「短期履歴」または「長期履歴」の場合にのみ使用可能

#### <span id="page-129-0"></span>マップ記録 **スペッシュ しょうしょう しょうしょう** しょうしょう しょうしょう しゅうしゅう あいしゃ めいしゅう

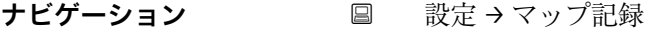

**必須条件 距離の確定 [\(→ 128\)](#page-127-0)** = **手動マップ**または **距離が短かすぎる**

**説明** マップの記録を開始します。

- **選択** いいえ
	- マップ記録
	- マップ削除

# **追加情報 選択項目の説明**

• **いいえ**

- マップは記録されません。
- **マップ記録**

マップは記録されます。記録が完了すると、新しい測定距離と新しいマッピングレン ジがディスプレイに表示されます。現場表示器で操作している場合にこれらの値を 確認するには、 2 を押します。

• **マップ削除**

マッピング(マッピングが記録されている場合)を削除し、機器は再計算した測定距 離とマッピングレンジを表示します。現場表示器で操作している場合にこれらの値 を確認するには、図を押します。

<span id="page-130-0"></span>**17.3.1 「マッピング」 ウィザード**

**【1】 マッピング** ウィザードは、現場表示器による操作でのみ使用できます。操作ツー ルで操作している場合、マッピングに関連するすべてのパラメータは、**設定** メニ ュー (→ ■124)に直接表示されます。

**|- マッピング** ウィザードでは、表示モジュールに常に2つのパラメータが同時に表 示されます。上側のパラメータは編集できますが、下側のパラメータは参照用に表 示されているだけであり、編集できません。

ナビゲーション 圖 設定→ マッピング

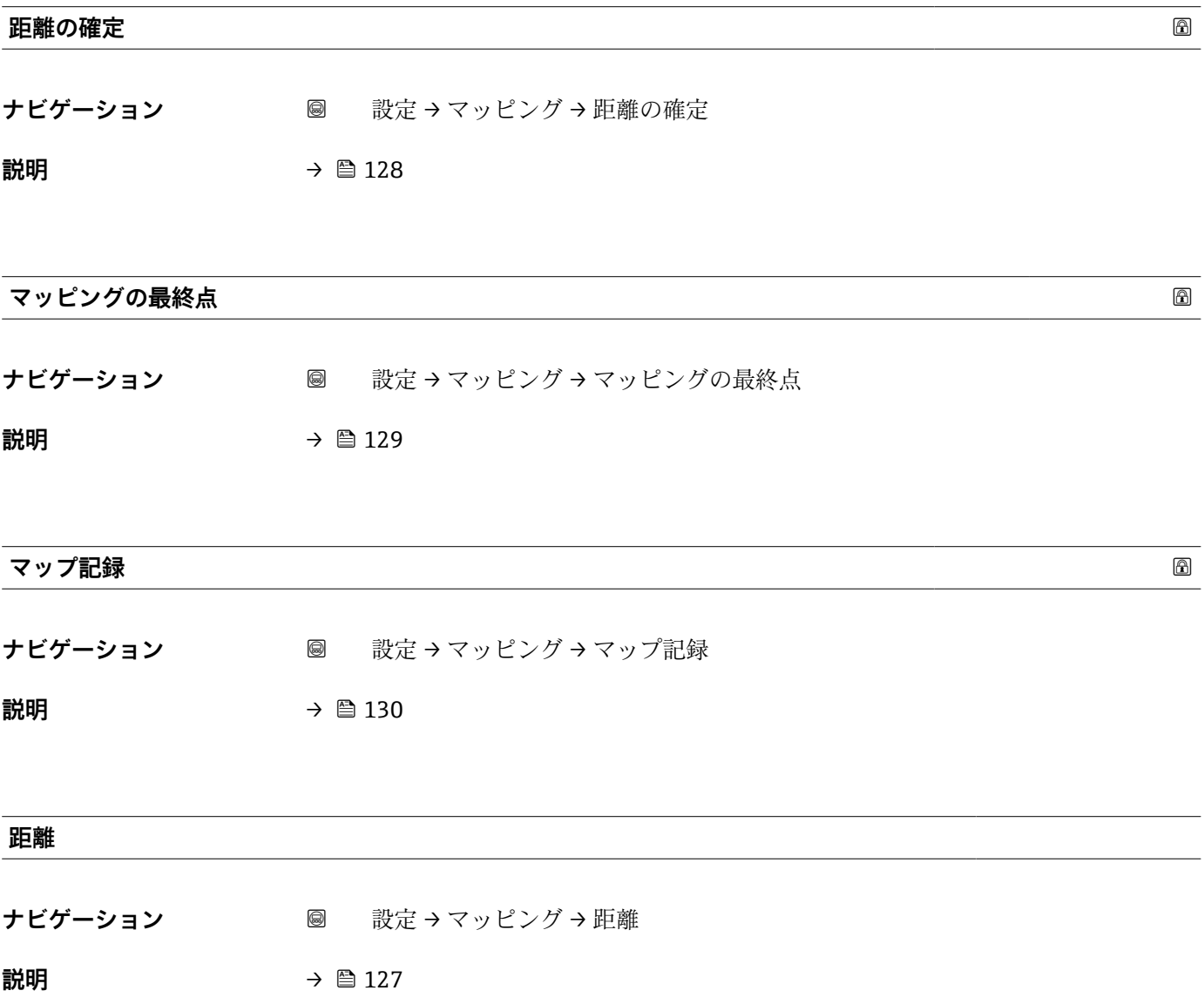

# <span id="page-131-0"></span>**17.3.2 「Analog input 1~5」 サブメニュー**

機器の各 AI ブロックに **Analog inputs** サブメニュー があります。AI ブロックを使用 してバスへの測定値の伝送を設定します。

このサブメニューでは AI ブロックの最も基本的な特性しか設定できません。AI ブロックの詳細設定につては、**エキスパート** メニュー を参照してください。

ナビゲーション 圖圖 設定 → Analog inputs → Analog input 1~5

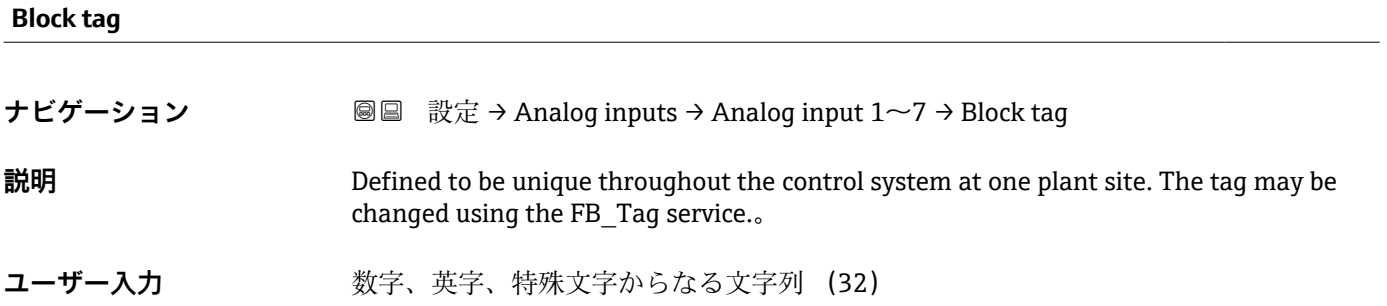

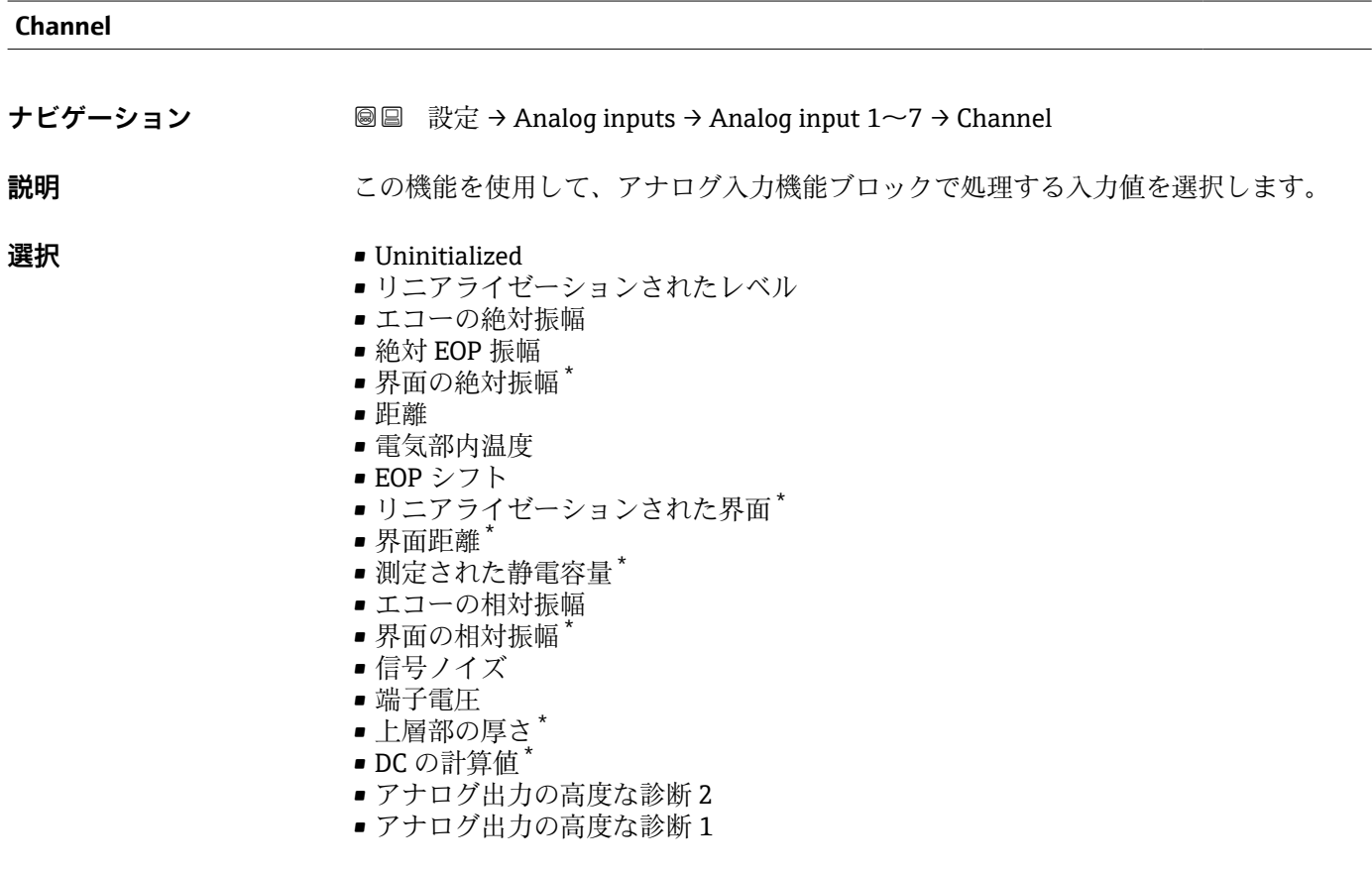

表示はオーダしたオプションや機器のセッティングにより異なります

<span id="page-132-0"></span>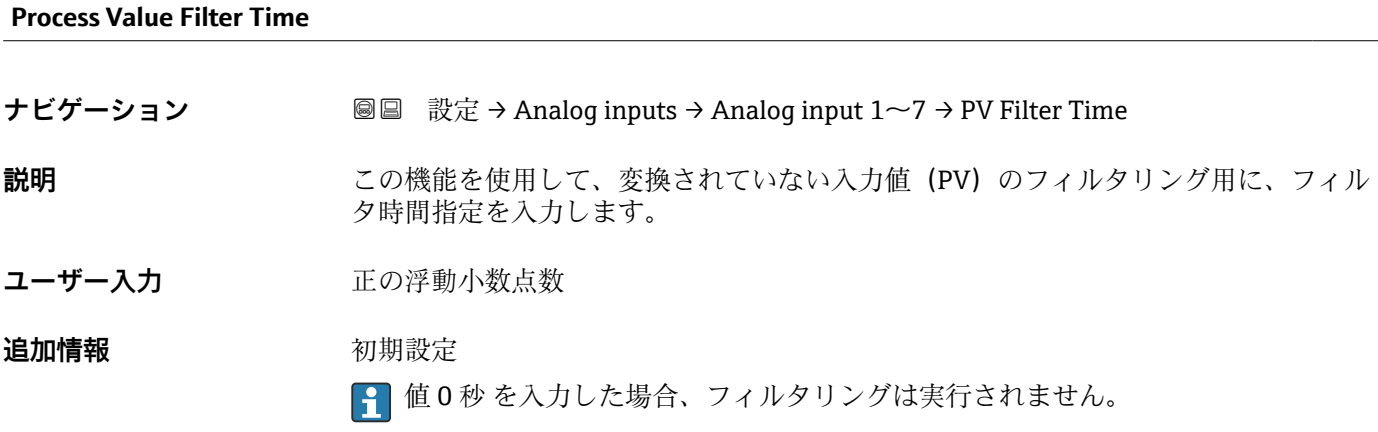

# **17.3.3 「高度な設定」 サブメニュー**

ナビゲーション ■ 設定→高度な設定

<span id="page-133-0"></span>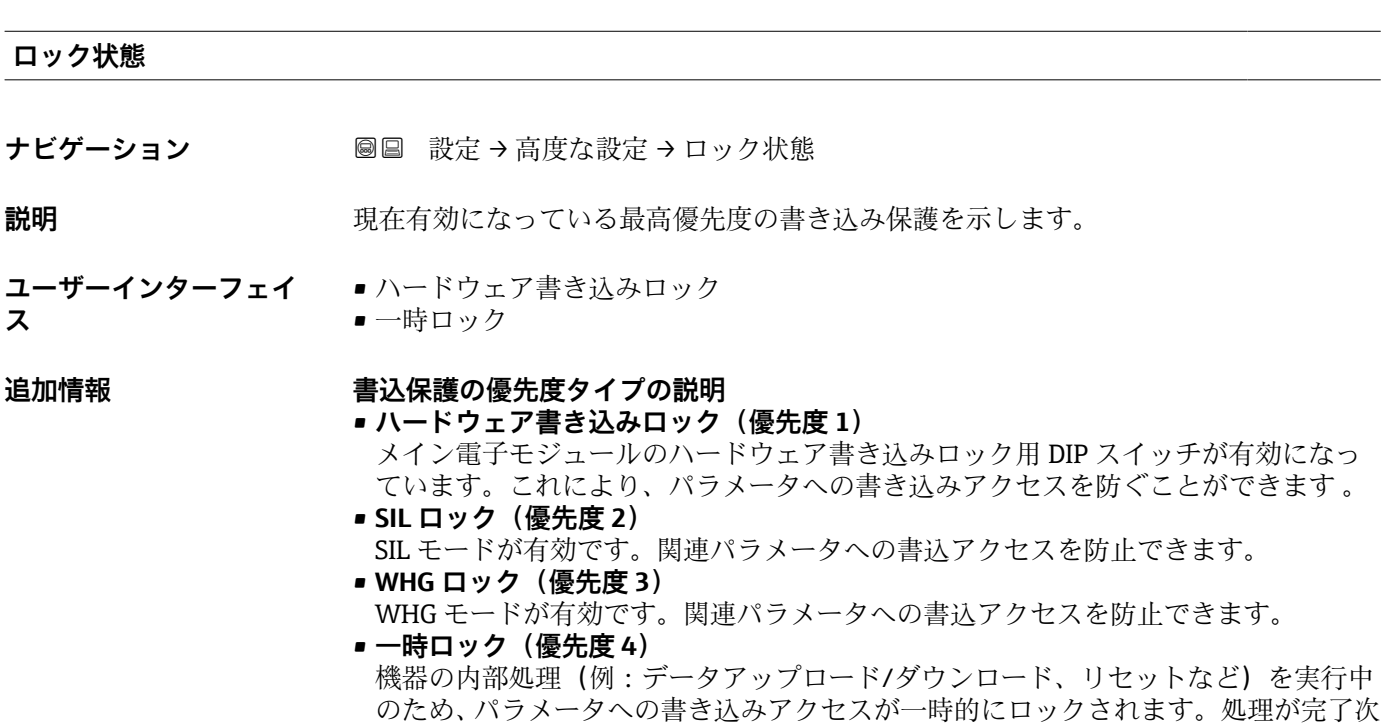

● 表示モジュールでは、書き込み保護により変更できないパラメータの前には △シン ボルが表示されます。

**アクセスステータス ツール**

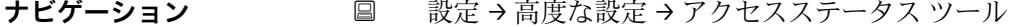

**説明** スポティストの提供アールを介したパラメータへのアクセス権限を示します。

第、パラメータの変更ができます。

- **追加情報 インストリックセス権を変更するには、アクセスコード入力** パラメータ(→ 135)を使用し ます。
	- また、書き込み保護機能が有効な場合は、それによって現在のアクセス権がさらに  $| \cdot |$ 制限されます。書込保護の状態を確認するには、**ロック状態** パラメータ (→ △134)を使用します。

**アクセスステータス表示**

**ナビゲーション** ■ 設定→高度な設定→アクセスステータス表示

 $\triangle$ 須条件 アンチャントリント現場表示器を使用する場合にのみ使用できます。

<span id="page-134-0"></span>**説明** スタックスペッシュ ローカル ディスプレイを介したパラメータへのアクセス許可を示す。

**追加情報 マンセス権を変更するには、アクセスコード入力** パラメータ(→ ■135)を使用し ます。

> ● また、書き込み保護機能が有効な場合は、それによって現在のアクセス権がさらに 制限されます。書込保護の状態を確認するには、**ロック状態** パラメータ (→ △134)を使用します。

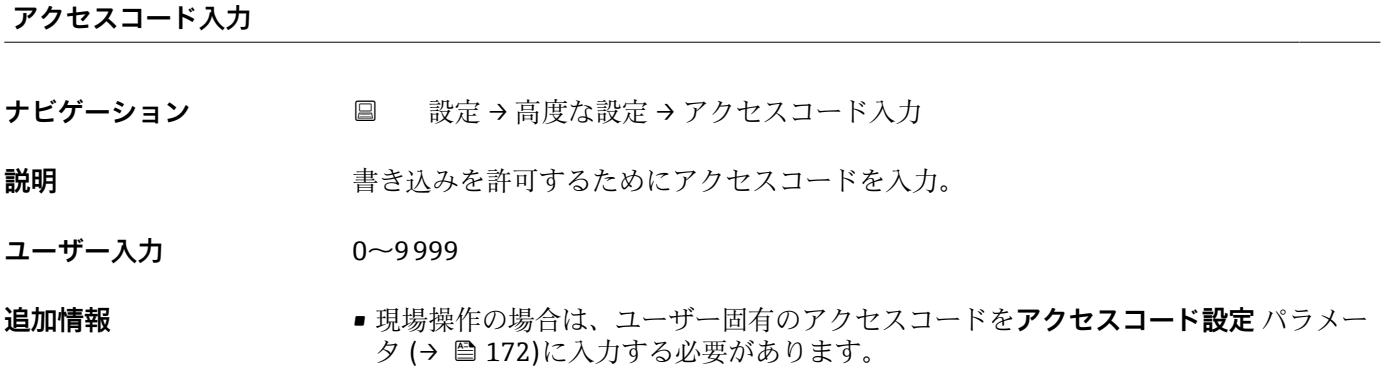

- 不正なアクセスコードが入力されると、現在のアクセス権が維持されます。
- 書き込み保護は、本書の 圖 シンボルが付いたすべてのパラメータに適用されます。 現場表示器では、パラメータの前の シンボルは、パラメータが書き込み保護されて いることを示します。
- ■10分間キーを押さなかった場合、またはナビゲーションモードや編集モードから測 定値表示モードに移動した場合、さらに 60 秒 経過後に書き込み保護パラメータは自 動的にロックされます。
- アクセスコードを紛失した場合は、弊社営業所もしくは販売代理店にお問い合せく  $\mathbf{H}$ ださい。

# **「レベル」 サブメニュー**

ナビゲーション 圖圖 設定→ 高度な設定→レベル

<span id="page-135-0"></span>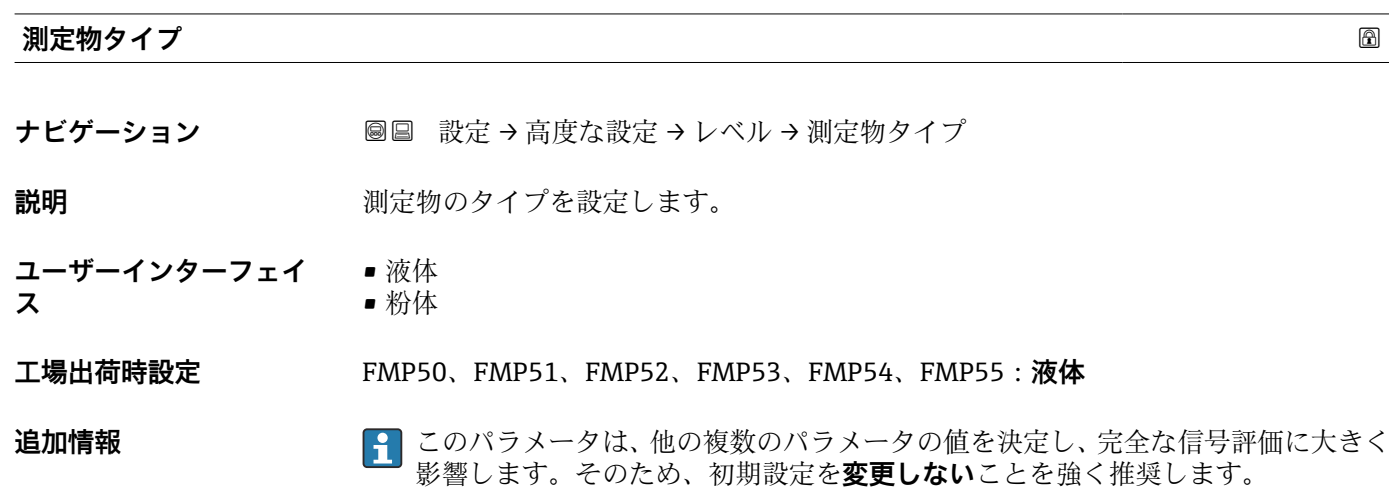

**測定物特性** ナビゲーション **■■ 設定→高度な設定→レベル→測定物特性 必須条件 EOP レベル評価** ≠ **固定 DC 説明** オンプロントンの制定物の比誘電率 εr を設定します。 **選択** • ● 不明 • DC 1.4 ... 1.6 • DC 1.6 ... 1.9 • DC 1.9 ... 2.5 • DC 2.5 ... 4 • DC 4 ... 7 • DC 7 ... 15  $\bullet$  DC  $> 15$ エ場出荷時設定 **コントンの 測定物タイプ (→ △ 136)**および測定物グループ (→ △ 125)パラメータに応じて異な ります。

<span id="page-136-0"></span>**追加情報 「測定物タイプ」と「測定物グループ」の相関関係**

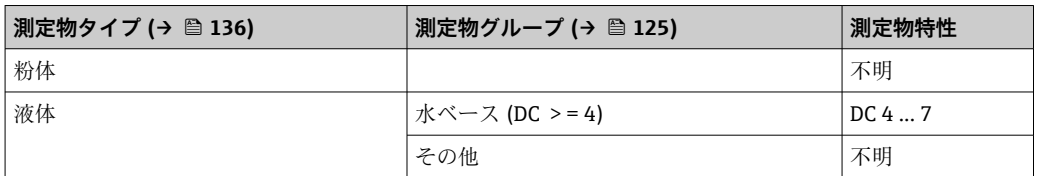

■ 産業で一般的に使用されるさまざまな測定物の比誘電率 (DC 値)については、以 下を参照してください。

- カタログ「比誘電率 (DC 値) 一覧」 (CP01076F) (英文)
- Endress+Hauser 「DC Values アプリ」 (Android および iOS 対応)
- **EOP レベル評価** = **固定 DC** の場合、正確な比誘電率を **DC 値** パラメータで設定する 必要があります。したがって、この場合、**測定物特性** パラメータは適用されませ ん。

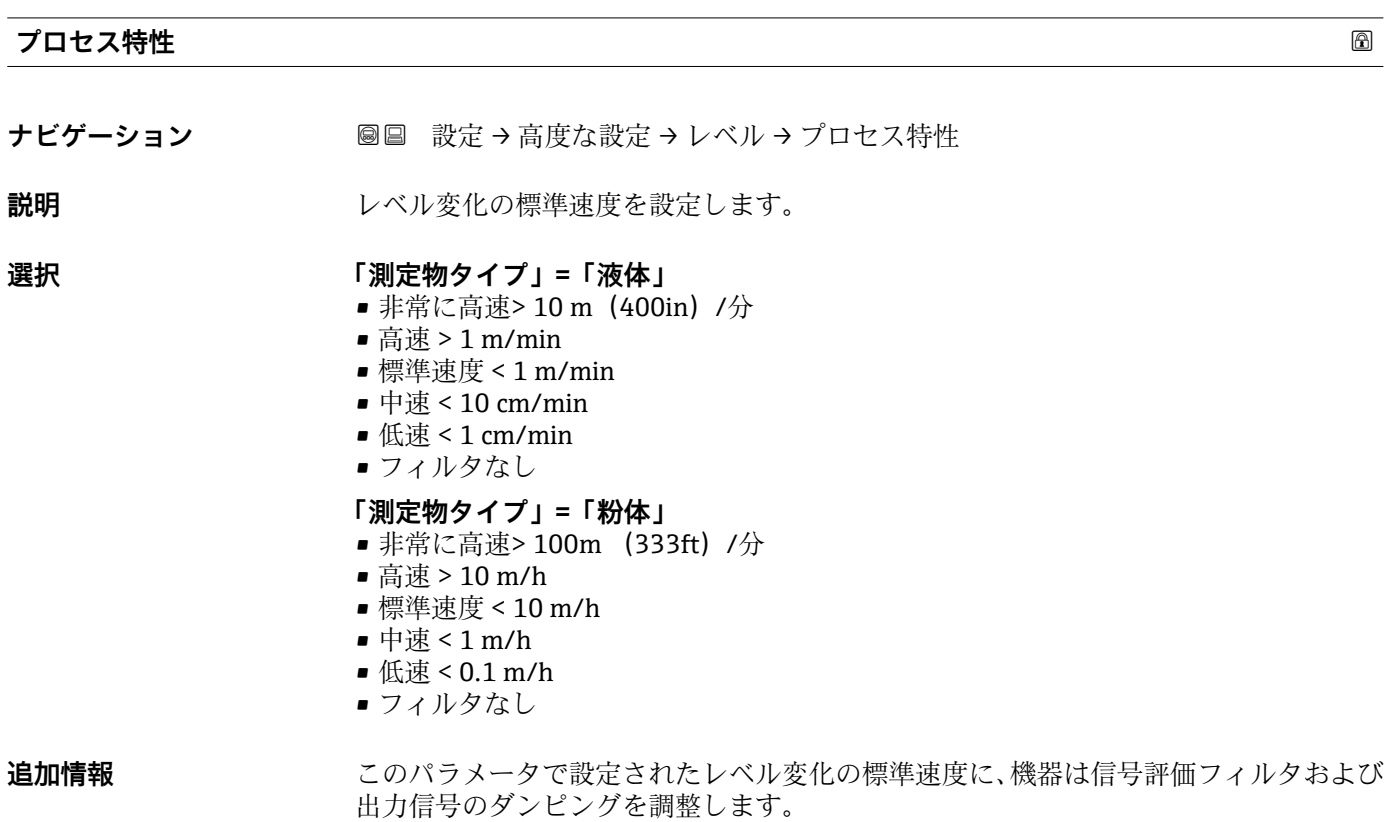

#### **「動作モード」=「レベル」および「測定物タイプ」=「液体」**

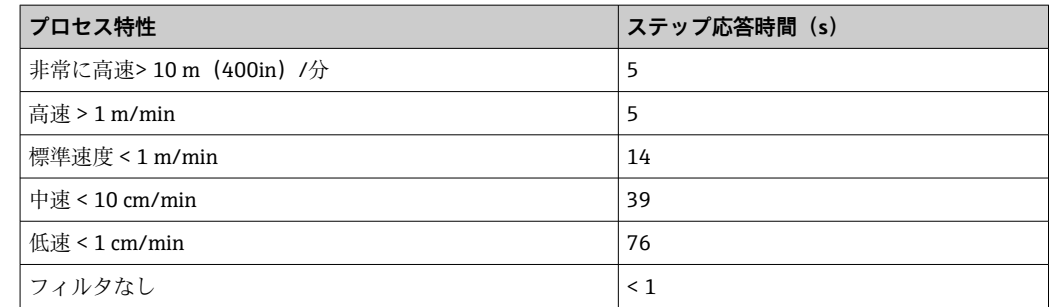

| プロセス特性                | ステップ応答時間(s) |
|-----------------------|-------------|
| 非常に高速>100m (333ft) /分 | 37          |
| 高速 > 10 m/h           | 37          |
| 標準速度 < 10 m/h         | 74          |
| 中速 < 1 m/h            | 146         |
| 低速 < 0.1 m/h          | 290         |
| フィルタなし                | $\leq 1$    |

<span id="page-137-0"></span>**「動作モード」=「レベル」および「測定物タイプ」=「粉体」**

**「動作モード」=「界面」または「静電容量による界面」**

| プロセス特性                 | ステップ応答時間 (s) |
|------------------------|--------------|
| 非常に高速> 10 m (400in) /分 | 5            |
| 高速 > 1 m/min           | 5            |
| 標準速度 < 1 m/min         | 23           |
| 中速 < 10 cm/min         | 47           |
| 低速 < 1 cm/min          | 81           |
| フィルタなし                 | 2.2          |

#### **高度なプロセス条件**

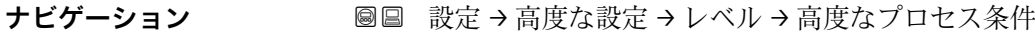

**説明 2000年 (必要に応じて)**追加のプロセス条件を設定します。

#### **選択** • なし

- 油/水 凝縮液
	- プローブがタンク底面付近
	- 付着
	- 泡の厚み 5cm 以上

# **追加情報 選択項目の説明**

- **油/水 凝縮液**(**測定物タイプ** = **液体**の場合のみ) 二相測定物の場合、全体レベルのみを確実に検出することが可能になります(例: 油/凝縮水アプリケーション)。
- **プローブがタンク底面付近**(**測定物タイプ** = **液体**の場合のみ)
- 特にプローブをタンク底部付近に取り付けた場合、空検出の精度が向上します。 • **付着**

• **泡の厚み 5cm 以上**(**測定物タイプ** = **液体**の場合のみ) 発泡を使用するアプリケーションで信号評価を最適化します。

付着物が原因でプローブ終端信号が変化した場合でも安全な空検出が可能になりま す。

#### <span id="page-138-0"></span>**レベル単位**

選択

**ナビゲーション ■■ 設定→高度な設定→レベル→レベル単位** 

**説明** レベル単位を選択します。

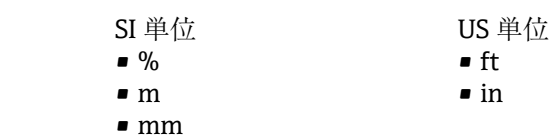

**追加情報 オンライス レベル単位は、距離の単位 パラメータ (→ 画 124)で設定した距離単位とは異なる場合** があります。

- 距離の単位 パラメータで設定した単位は、基本校正(空校正(→ 125)と満量校正 **(→ △126)**)に使用します。
- レベル単位 パラメータで設定した単位は、(リニアライズされていない)レベルの表 示に使用します。

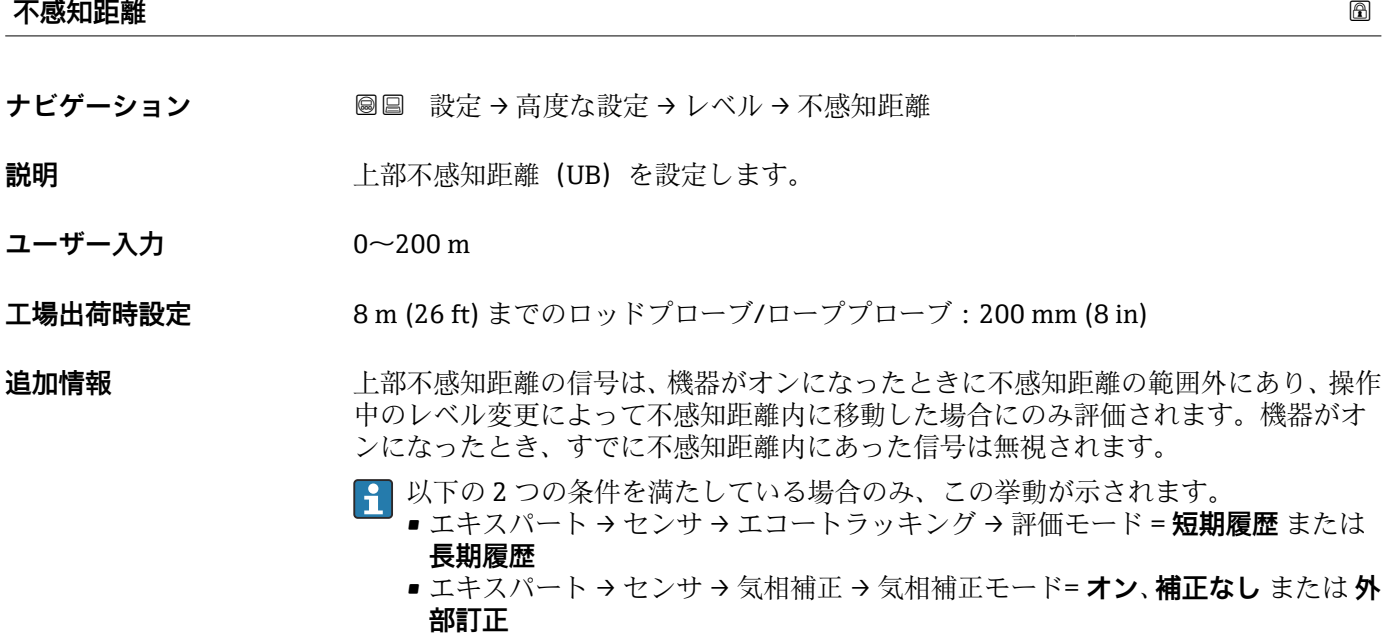

条件の 1 つを満たしていない場合、不感知距離内の信号は常に無視されます。

■ 必要に応じて、不感知距離内の信号に関する別の挙動を弊社サービスが設定しま す。

<span id="page-139-0"></span>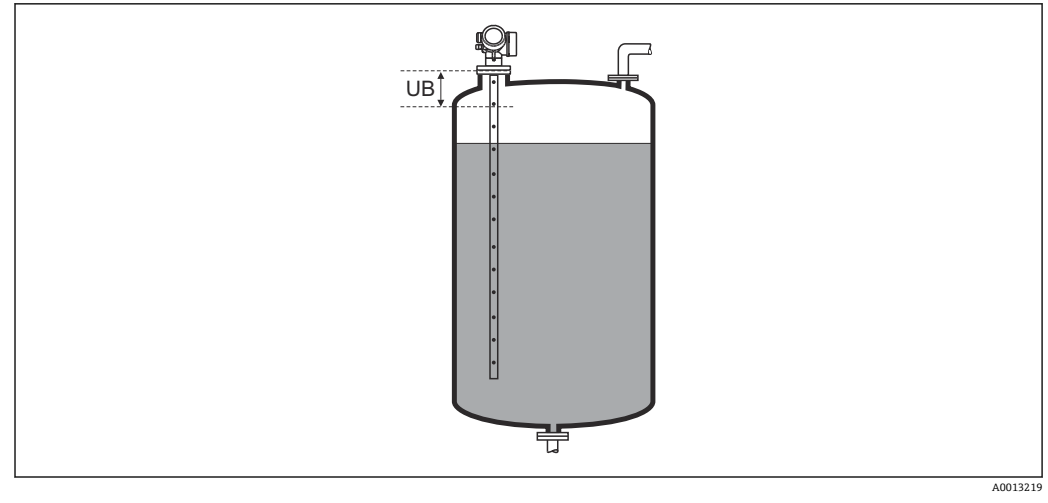

**図 36 液体計測の不感知距離 (UB)** 

### **レベル補正**

ナビゲーション **■■ 設定→高度な設定→レベル→レベル補正** 

**説明 ままの (必要に応じて)レベル補正を設定します。** 

**ユーザー入力** –200000.0~200000.0 %

**追加情報 このパラメータで設定した値は、測定レベル(リニアライゼーションの前)に追加され** ます。

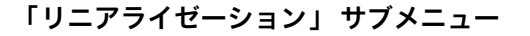

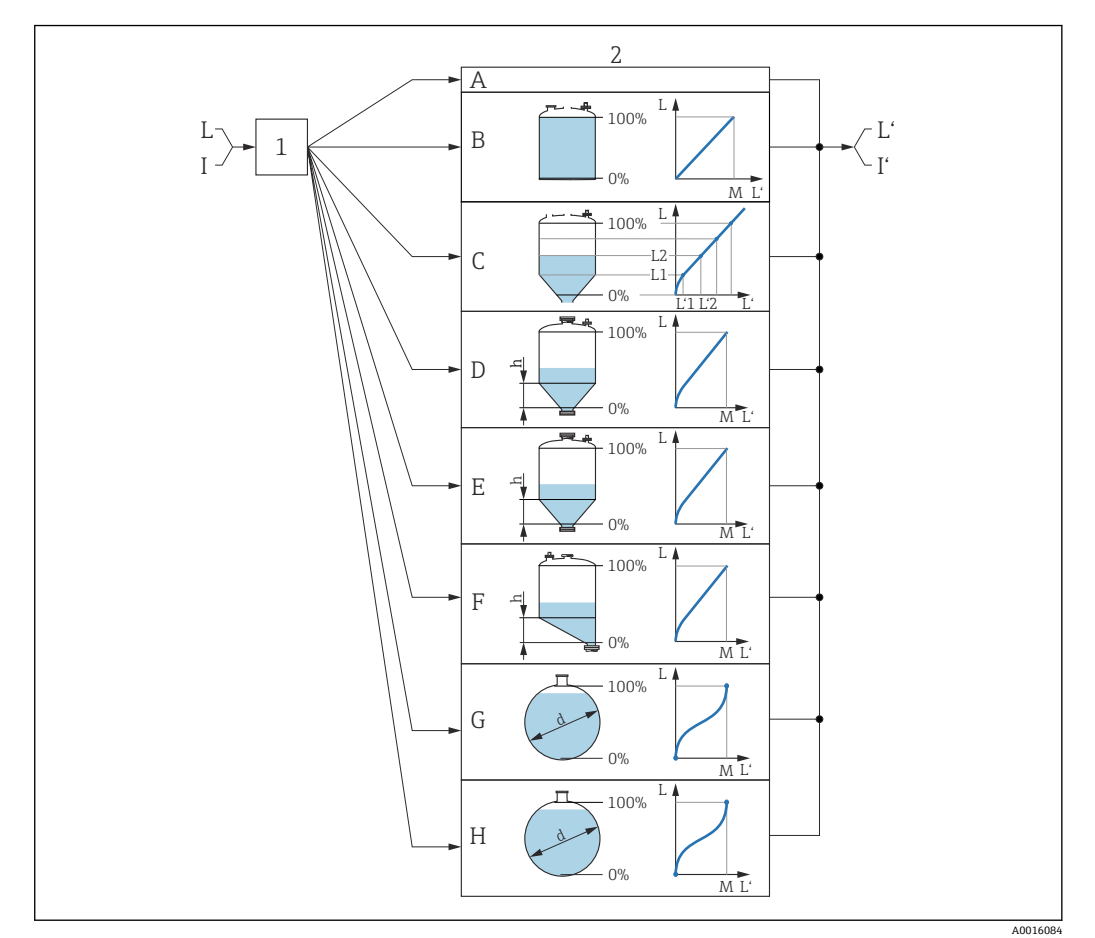

#### ■37 リニアライゼーション:レベルから、および(該当する場合は)界面から体積または質量に変換。 変換は容器の形状に依存

- 1 リニアライゼーションの方式と単位の選択
- 2 リニアライゼーションの設定
- A リニアライゼーションの方式 (→ 144) = なし
- B リニアライゼーションの方式 (→ 144) = リニア
- C リニアライゼーションの方式 (→ 144) = テーブル
- D リニアライゼーションの方式 (→ 144) = 角錐底
- E リニアライゼーションの方式 (→ 144) = 円錐底
- F リニアライゼーションの方式 (→ 144) = 傾斜底 G リニアライゼーションの方式 (→ ■ 144) = 水平円筒
- H リニアライゼーションの方式 (→ 144) = 球形
- I 「動作モード」=「界面」または「静電容量による界面」の場合:リニアライゼーション前の界面(レベ ル単位での測定)
- I' 「動作モード」=「界面」または「静電容量による界面」の場合:リニアライゼーション後の界面(容量 または質量に対応)
	- L リニアライゼーション前のレベル (レベル単位で測定)
- L' リニアライゼーションされたレベル (→ ■147) (容量または質量に対応)
- M 最大値 (→ 147)
- d 直径 (→ 147)
- h 中間高さ (→ 148)

# <span id="page-141-0"></span>**現場表示器のサブメニューの構成**

ナビゲーション 圖 設定→ 高度な設定→ リニアライゼーション

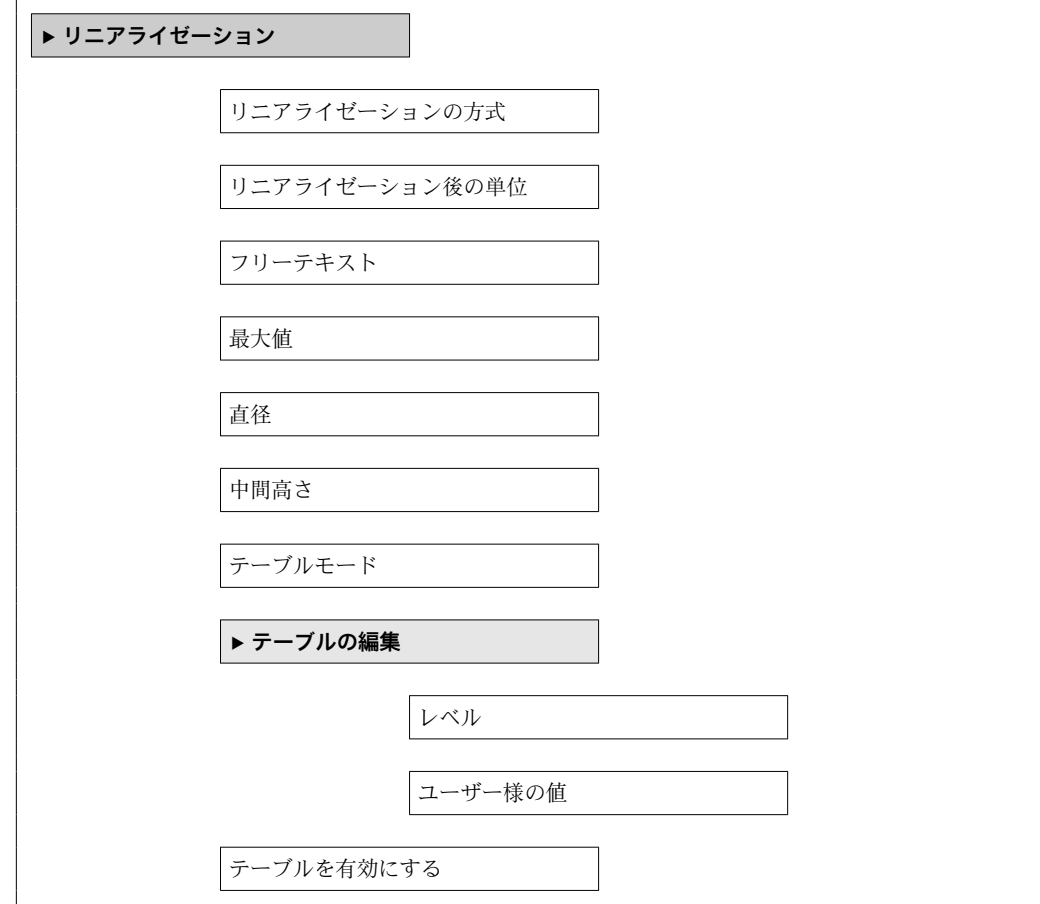

 $\overline{a}$ 

# 操作ツール (例: FieldCare) のサブメニューの構成

ナビゲーション ■ 設定→ 高度な設定→ リニアライゼーション

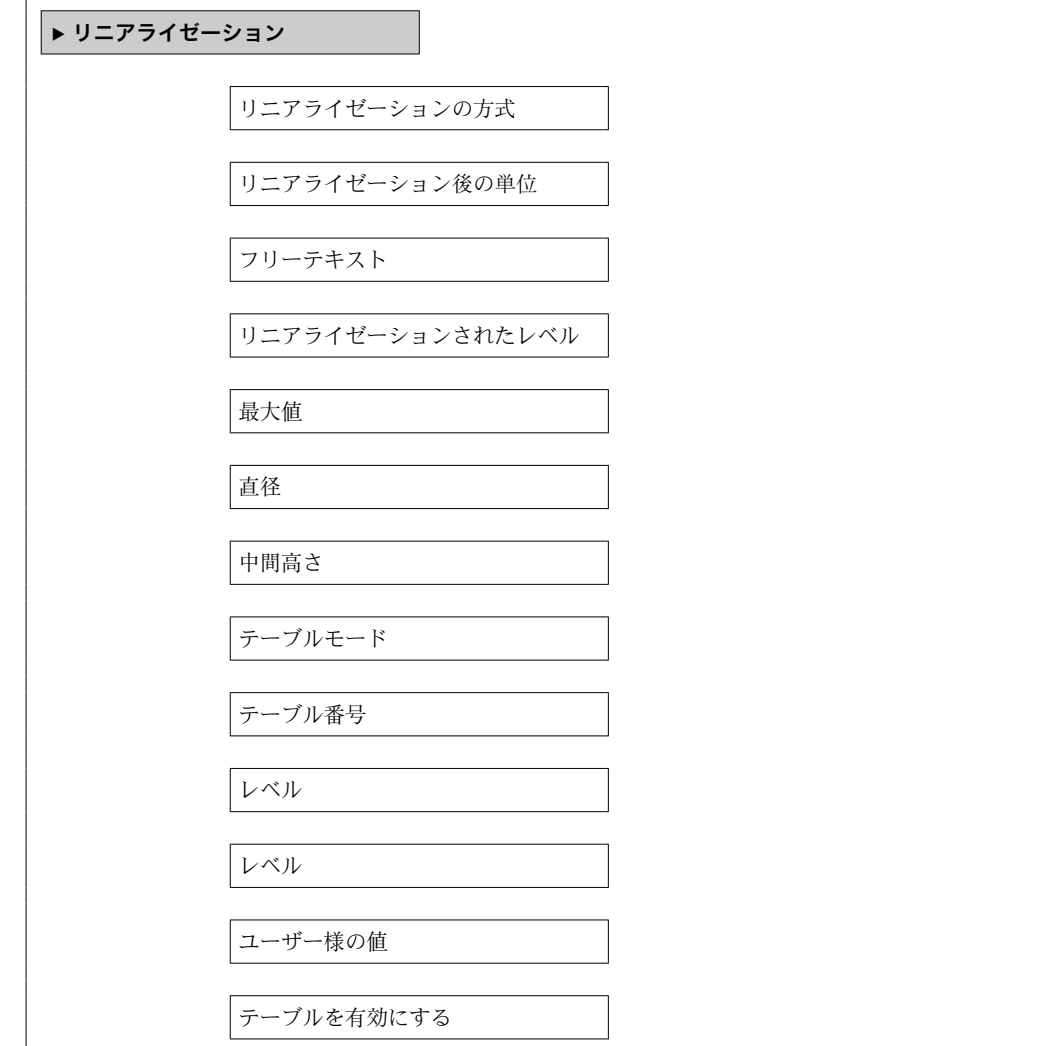

#### **パラメータの説明**

ナビゲーション 圓日 設定→ 高度な設定→リニアライゼーション

<span id="page-143-0"></span>**リニアライゼーションの方式**

**ナビゲーション** ■■ 設定→ 高度な設定→ リニアライゼーション→ リニアライゼーション方式

**説明** タンプロンライゼーション方式を選択します。

**選択** • なし

- リニア
- テーブル
- 角錐底
- 円錐底
- 傾斜底
- 水平円筒
- 球形

**追加情報**

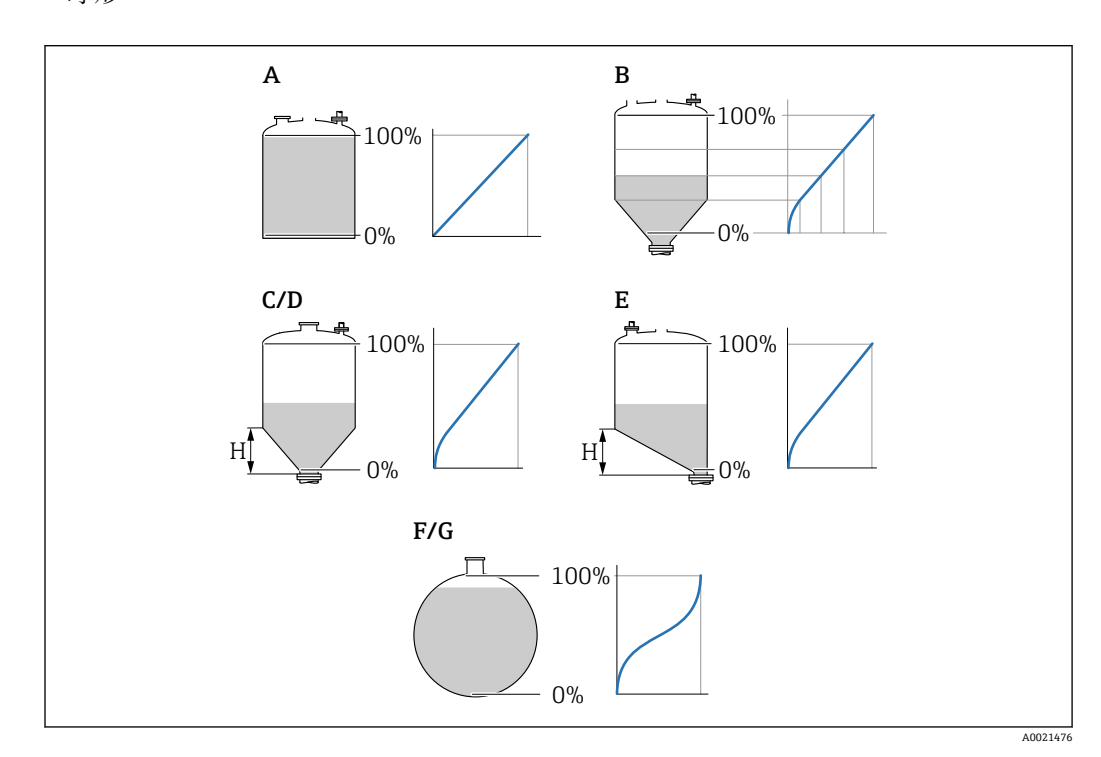

■ 38 リニアライゼーション方式

- A なし
- B テーブル
- C 角錐底<br>D 円錐底 円錐底
- 
- E 傾斜底<br>F 球形 球形
- G 水平円筒
#### <span id="page-144-0"></span>**選択項目の説明**

• **なし**

レベルは、事前に変換(リニアライズ)されることなくレベル単位で出力されます。 • **リニア**

出力値(体積/質量)はレベルLに比例します。これは、縦型円筒形タンクやサイロ などに適用されます。以下のパラメータも設定する必要があります。

- **リニアライゼーション後の単位 (→ 145)**
- **最大値 [\(→ 147\)](#page-146-0)**:最大容量または質量 • **テーブル**

測定レベル L と出力値(体積/質量)の関係はリニアライゼーションテーブルによっ て設定されます。この表は「レベル - 体積」または「レベル - 質量」の最大 32 点の 値で構成されます。以下のパラメータも設定する必要があります。

- **リニアライゼーション後の単位 (→ 145)**
- **テーブルモード [\(→ 148\)](#page-147-0)**
- ■テーブルの各ポイント:レベル(→ 149)
- ■テーブルの各ポイント:ユーザー様の値 (→ <sup>6</sup>150)
- **テーブルを有効にする [\(→ 150\)](#page-149-0)**
- **角錐底**

出力値は角錐底型サイロ内の体積または質量に対応します。以下のパラメータも設 定する必要があります。

- **リニアライゼーション後の単位 (→ 145)**
- **最大値 [\(→ 147\)](#page-146-0)**:最大容量または質量
- 中間高さ (→ **△148)**: 角錐部の高さ
- **円錐底**

出力値はコニカルタンク内の体積または質量に対応します。以下のパラメータも設 定する必要があります。

- **リニアライゼーション後の単位 (→ ω 145)**
- **最大値 [\(→ 147\)](#page-146-0)**:最大容量または質量
- **中間高さ (→ ⇔ 148)** : 円錐部の高さ

• **傾斜底**

出力値は傾斜底のサイロの容量または質量に対応します。以下のパラメータも設定 する必要があります。

- リニアライゼーション後の単位 (→ **圖 145**)
- **最大値 [\(→ 147\)](#page-146-0)**:最大容量または質量
- **中間高さ (→ ⇔ 148)** : 傾斜底の高さ
- **水平円筒**

出力値は枕タンクの容量または質量に対応します。以下のパラメータも設定する必 要があります。

- **リニアライゼーション後の単位 (→ 145)**
- **最大値 [\(→ 147\)](#page-146-0)**:最大容量または質量
- **直径 [\(→ 147\)](#page-146-0)**
- **球形**

出力値は球形タンクの容量または質量に対応します。以下のパラメータも設定する 必要があります。

- リニアライゼーション後の単位 (→  **145**)
- **最大値 [\(→ 147\)](#page-146-0)**:最大容量または質量
- **直径 [\(→ 147\)](#page-146-0)**

#### **リニアライゼーション後の単位**

- **ナビゲーション** ■ 設定 → 高度な設定 → リニアライゼーション → 線形化後の単位
- **必須条件 ツニアライゼーションの方式 (→ 图 144)** ≠ なし

**説明** タンパランスティズされた値の単位を選択します。

- 
- **選択** 選択/入力 (uint16)
	- $\blacksquare$  1095 = [short Ton]  $\blacksquare$  1094 = [lb]
	-
	- $\blacksquare$  1088 = [kg]
	- $\blacksquare$  1092 = [Ton]
	- $\blacksquare$  1048 = [US Gal.]  $\blacksquare$  1049 = [Imp. Gal.]
	- $\blacksquare$  1043 = [ft<sup>3</sup>]
	- $1571 = [cm^3]$
	- $\blacksquare$  1035 = [dm<sup>3</sup>]
	- $\bullet$  1034 =  $\text{[m}^3\text{]}$
	- $\blacksquare$  1038 = [1]
	- $\blacksquare$  1041 = [hl]
	- $\blacksquare$  1342 = [%]
	- $\blacksquare$  1010 = [m]
	- $\bullet$  1012 = [mm]
	- $\blacksquare$  1018 = [ft]
	- $\blacksquare$  1019 = [inch]
	- $\blacksquare$  1351 = [l/s]
	- $\blacksquare$  1352 = [l/min]
	- $\blacksquare$  1353 = [l/h]
	- $\blacksquare$  1347 =  $\lceil m^3/s \rceil$
	- $1348 = [m^3/min]$
	- $\blacksquare$  1349 =  $\lceil m^3/h \rceil$
	- $\blacksquare$  1356 = [ft<sup>3</sup>/s]
	- 1357 =  $[ft^3/min]$
	- 1358 =  $[ft^3/h]$
	- $\blacksquare$  1362 = [US Gal./s]
	- $\blacksquare$  1363 = [US Gal./min]
	- $\blacksquare$  1364 = [US Gal./h]
	- $\blacksquare$  1367 = [Imp. Gal./s]
	- $\blacksquare$  1358 = [Imp. Gal./min]
	- $\blacksquare$  1359 = [Imp. Gal./h]
	- $\blacksquare$  32815 = [MI/s]
	- $\blacksquare$  32816 = [Ml/min]
	- $\blacksquare$  32817 = [Ml/h]
	- $\blacksquare$  1355 = [Ml/d]

**追加情報 スポテロ アンス 選択した単位は表示のためだけに使用されます。選択した単位に基づく測定値の変換** は**行われません**。

> ■ 距離/距離のリニアライゼーション、つまり、レベル単位から別の長さ単位へのリ ニアライゼーションも可能です。このためには、**リニア** リニアライゼーションモ ードを選択してください。新しいレベル単位を設定するには、**リニアライゼーショ ン後の単位** パラメータで **Free text** オプションを選択し、**フリーテキスト** パラメー タ (→ 146)に単位を入力します。

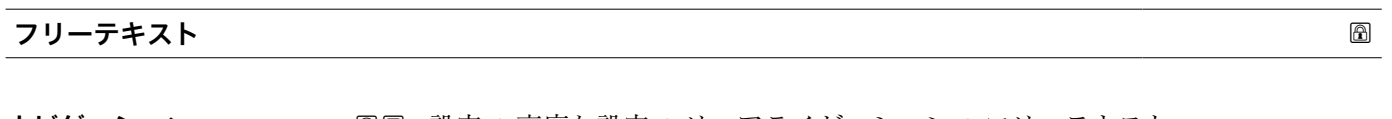

**ナビゲーション ■■ 設定→高度な設定→リニアライゼーション→フリーテキスト** 

### **必須条件 インスター・リニアライゼーション後の単位 (→ 图 145) = Free text** に設定します。

**説明** インプルを入力します。

<span id="page-146-0"></span>ユーザー入力 **スポテッキ 最大 32 文字 (英字、数字、特殊文字)** 

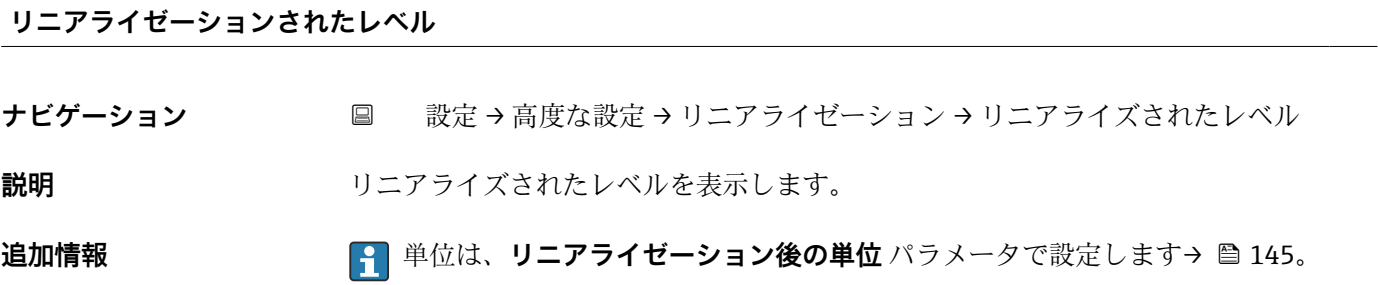

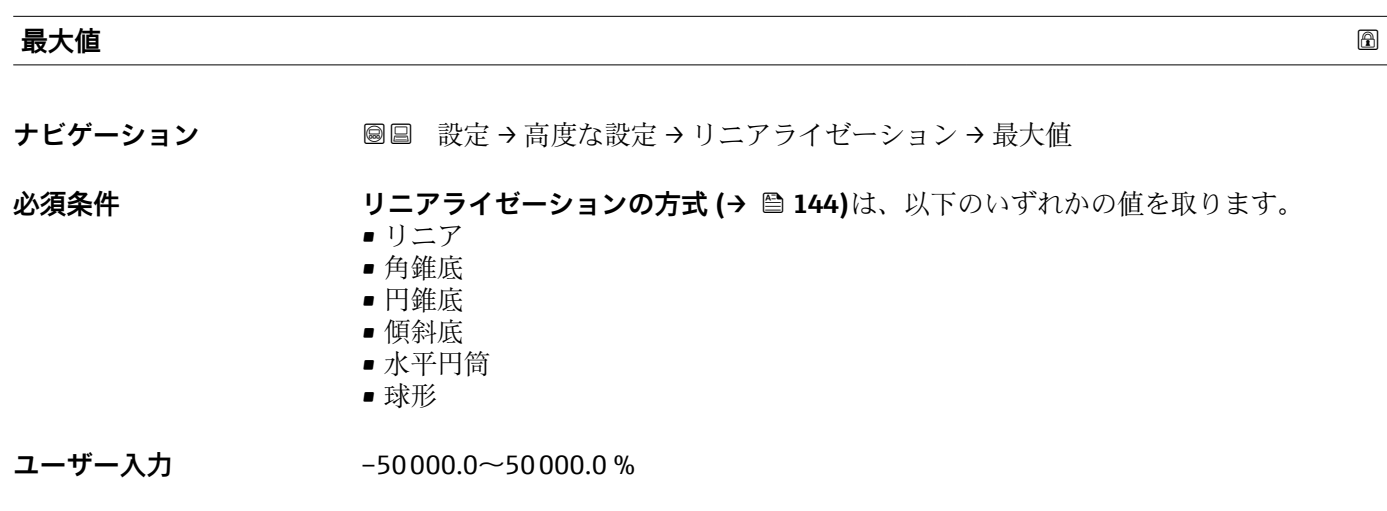

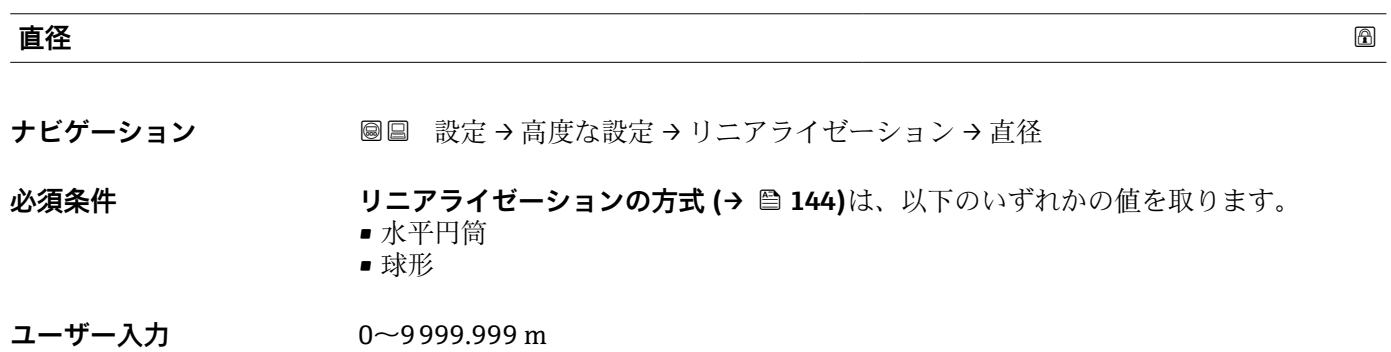

追加情報 オンチング 単位は、距離の単位 パラメータ (→ ■ 124)で設定します。

#### <span id="page-147-0"></span>**中間高さ**

ナビゲーション **■■ 設定→高度な設定→リニアライゼーション→中間高さ** 

#### **必須条件 リニアライゼーションの方式(→ □ 144)は、以下のいずれかの値を取ります。**

- 角錐底
- 円錐底
- 傾斜底

# **ユーザー入力** 0~200 m

#### **追加情報**

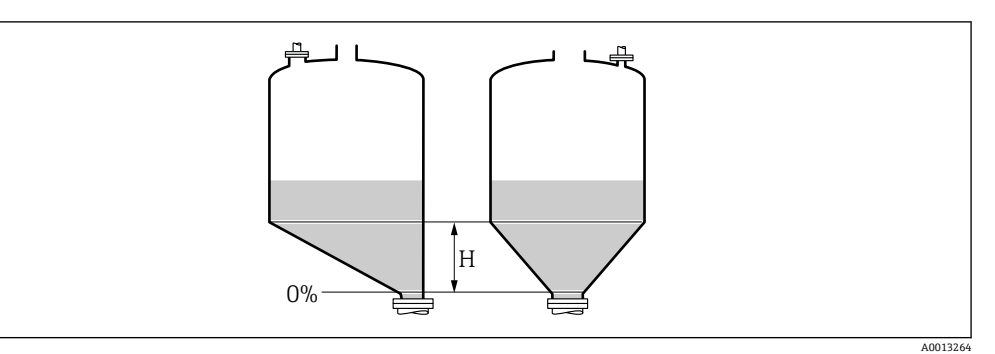

H 中間高さ

単位は、距離の単位 パラメータ (→ ■124)で設定します。

| テーブルモード | ⋒                                                                                                    |
|---------|----------------------------------------------------------------------------------------------------|
| ナビゲーション | 圖圖 設定 → 高度な設定 → リニアライゼーション → テーブルモード                                                                                                    |
| 必須条件    | リニアライゼーションの方式 (→ ■ 144) = テーブル に設定します。                                                                                                    |
| 説明      | リニアライゼーションテーブルの編集モードを選択します。                                                                                                    |
| 選択      | ■ 手動式<br>■ 半自動式*<br>■テーブルをクリア<br>■テーブルの並べ替え                                                                                                    |
| 追加情報    | 選択項目の説明<br>▪ 手動式<br>レベルおよび関連するリニアライズされた値が、各リニアライゼーション点に対して<br>手動入力されます。<br>■ 半自動式<br>各リニアライゼーション点に対して、機器がレベルを測定します。関連するリニアラ<br>イズされた値は手動入力します。<br>■ テーブルをクリア<br>既存のリニアライゼーションテーブルを削除します。<br>■ テーブルの並べ替え<br>リニアライゼーション点を昇順に並べ替えます。 |

表示はオーダしたオプションや機器のセッティングにより異なります

- <span id="page-148-0"></span>**リニアライゼーションテーブルは以下の条件を満たす必要があります。**
- ■テーブルを構成できるのは最大 32点の値「レベル リニアライズされた値」
- ■テーブルが単調であること(単調増加または単調減少)
- 最初のリニアライゼーション点が最低レベルに対応すること
- 最後のリニアライゼーション点が最高レベルに対応すること
- リニアライゼーションテーブルを入力する前に、空校正 (→ 图 125)および満量校 **正 [\(→ 126\)](#page-125-0)**の値を正しく設定する必要があります。

満量校正または空校正の後でテーブルの値を変更する必要がある場合、既存テーブ いを消去し、再度すべてのテーブルを入力しない限り適切な評価は保証されませ ん。それには、まず既存テーブルを消去します(**テーブルモード [\(→ 148\)](#page-147-0)** = **テ ーブルをクリア**)。その後、新しいテーブルを入力します。

#### **テーブルの入力方法**

- FieldCare 経由 **テーブル番号 (→ 149)**、**レベル (→ 149)**、および**ユーザー様の値 [\(→ 150\)](#page-149-0)**パ ラメータを使用して、テーブルポイントを入力します。あるいは、グラフィカルテー ブルエディタを使用できます(機器の操作 → 機器の機能 → 追加機能 → リニアライゼ ーション(オンライン/オフライン))。
- 現場表示器を介して **テーブルの編集** サブメニューを選択して、グラフィカルテーブルエディタを呼び出 します。テーブルが表示され、行単位の編集が可能になります。
- レベル単位の出荷時設定は「%」です。リニアライゼーションテーブルを物理単位 で入力するには、事前に**レベル単位** パラメータ [\(→ 139\)で](#page-138-0)適切な単位を選択し ておく必要があります。

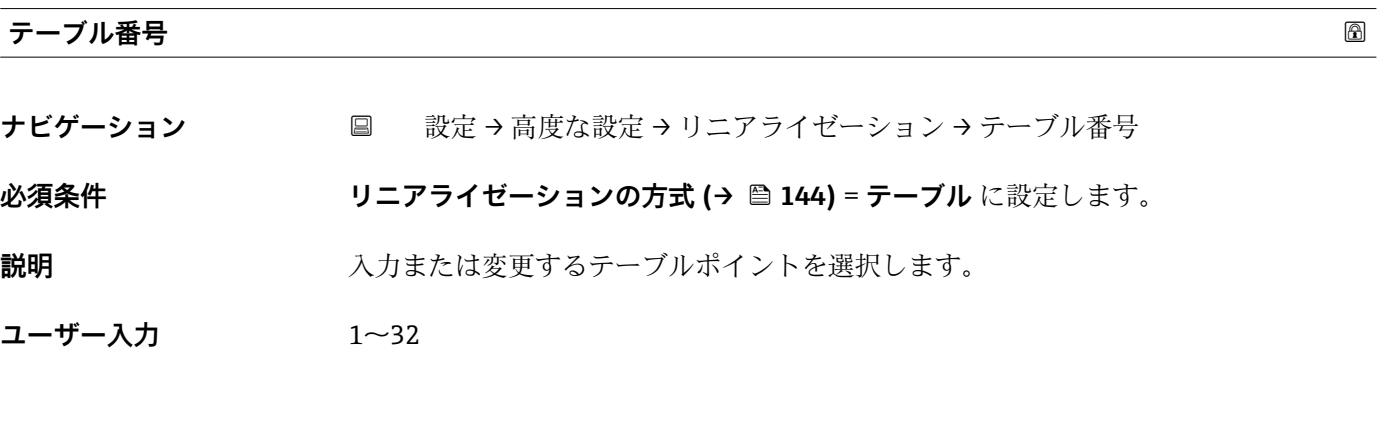

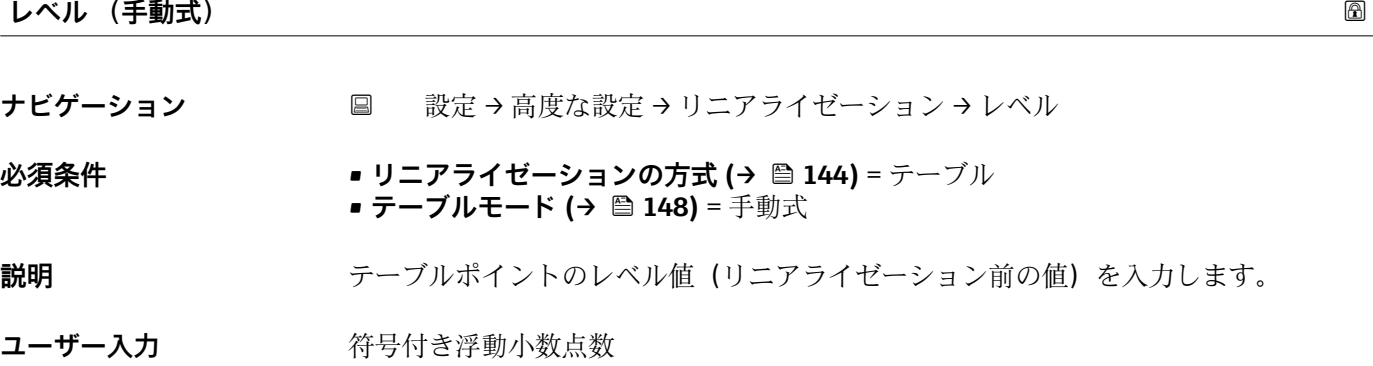

# <span id="page-149-0"></span>**レベル (半自動式)**

- **ナビゲーション** 設定→ 高度な設定→ リニアライゼーション→ レベル
- **必須条件 リニアライゼーションの方式 [\(→ 144\)](#page-143-0)** = **テーブル** に設定します。 ■ テーブルモード (→ ■ 148) = 半自動式 に設定します。
- **説明** オンバス スポティング (リニアライゼーション前の値)を表示します。この値はテーブルに伝送さ れます。

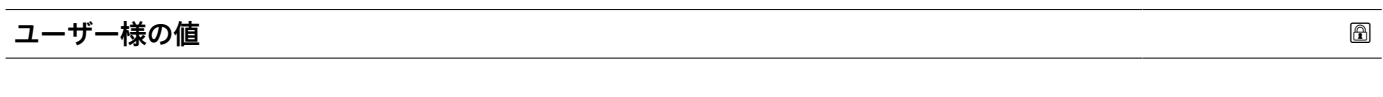

- **ナビゲーション** 設定→高度な設定→リニアライゼーション→ユーザー様の値
- **必須条件 インスター リニアライゼーションの方式 (→ 画 144) = テーブル に設定します。**
- **説明** スペレス テーブルポイントのリニアライズされた値を入力します。
- ユーザー入力 *答号付き浮動小数点数*

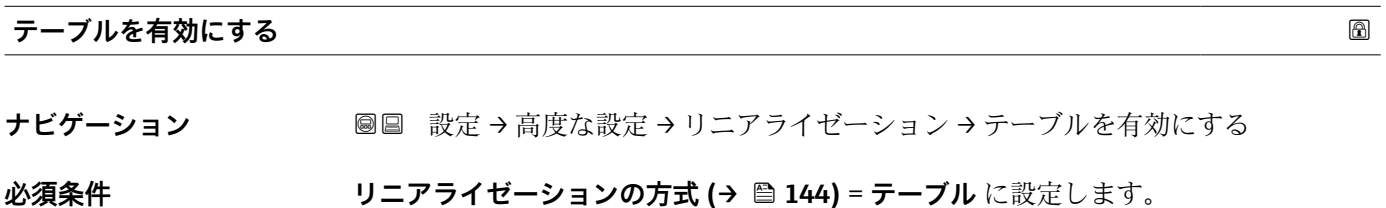

**説明 カランス** リニアライゼーションテーブルを有効または無効にします。

- **選択** ● 無効
	- 有効

# **追加情報 選択項目の説明**

- **無効**
	- 測定レベルはリニアライズされません。
	- 同時に、**リニアライゼーションの方式 [\(→ 144\)](#page-143-0)** = **テーブル**の場合、機器はエラー メッセージ F435 を出力します。
	- **有効**
	- テーブルに基づいて測定レベルはリニアライズされます。
	- テーブルを編集すると、**テーブルを有効にする** パラメータが自動的に**無効**にリセ ットされるため、テーブルの入力後に**有効**にリセットする必要があります。

#### **「安全設定」 サブメニュー**

ナビゲーション 設定 → 高度な設定 → 安全な設定

<span id="page-150-0"></span>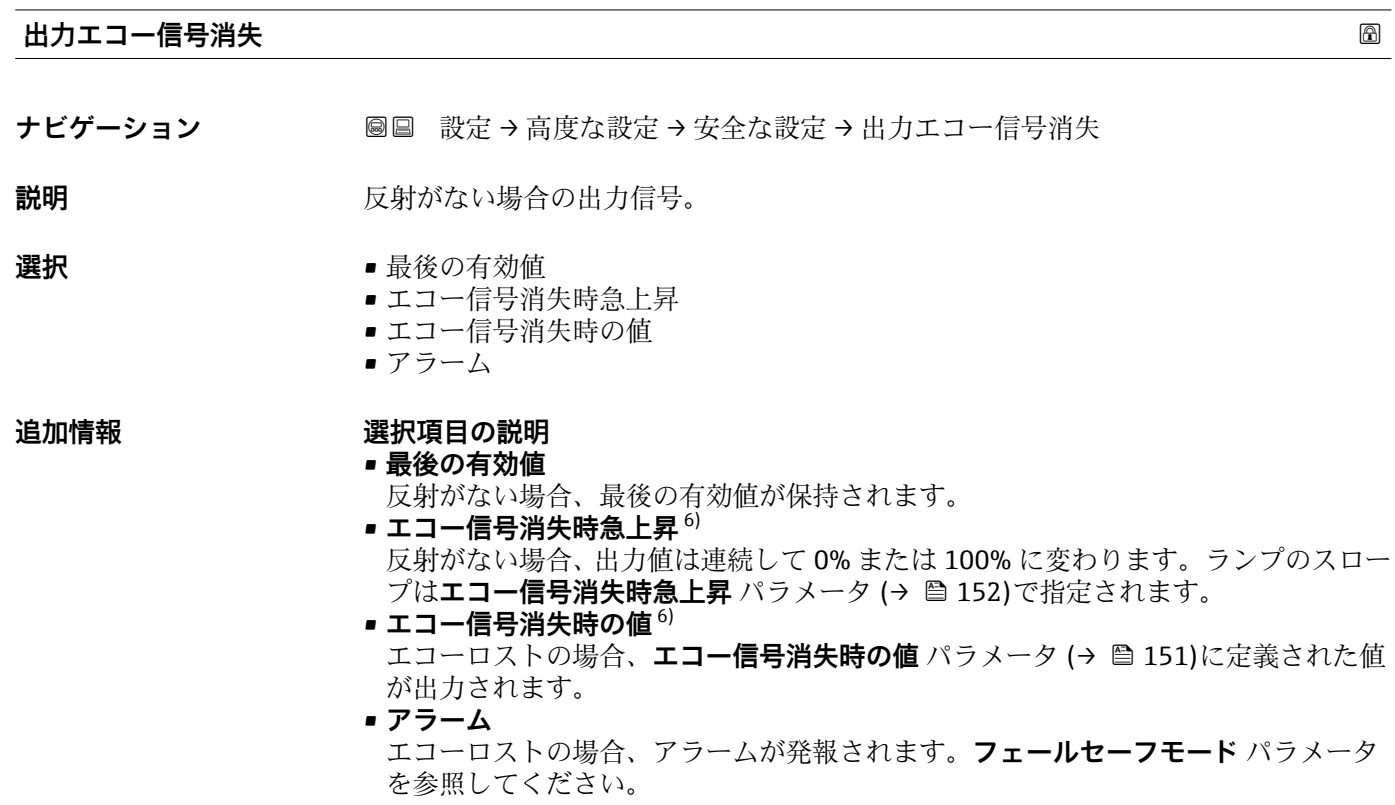

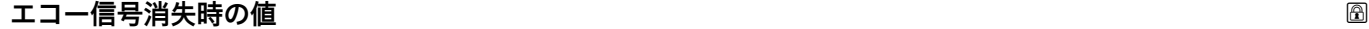

ナビゲーション **■■ 設定→高度な設定→安全な設定→エコー信号消失時の値** 

#### **必須条件 オンランス 出力エコー信号消失 (→ 国 151) = エコー信号消失時の値** に設定します。

- **説明** スポンプ 反射がない場合の出力値。
- **ユーザー入力** 0~200000.0 %

追加情報 **コンティスト 制定値出力用に設定した単位を使用します。** 

- リニアライゼーションなし: レベル単位 (→ <sup>△139</sup>)
	- ■リニアライゼーションあり:リニアライゼーション後の単位(→ <sup>△145)</sup>

<sup>6) &</sup>quot;リニアライゼーションの方式 (→ ■ 144)" = "なし"の場合にのみ視認できます。

# <span id="page-151-0"></span>**エコー信号消失時急上昇**

**ナビゲーション** 設定 → 高度な設定 → 安全な設定 → エコー消失時急上昇

#### **必須条件 けんさん 出力エコー信号消失 (→ △ 151) = エコー信号消失時急上昇** に設定します。

説明 **説明 ままの エンス** 反射がない場合の傾斜の勾配。

**ユーザー入力** - 符号付き浮動小数点数

#### **追加情報**

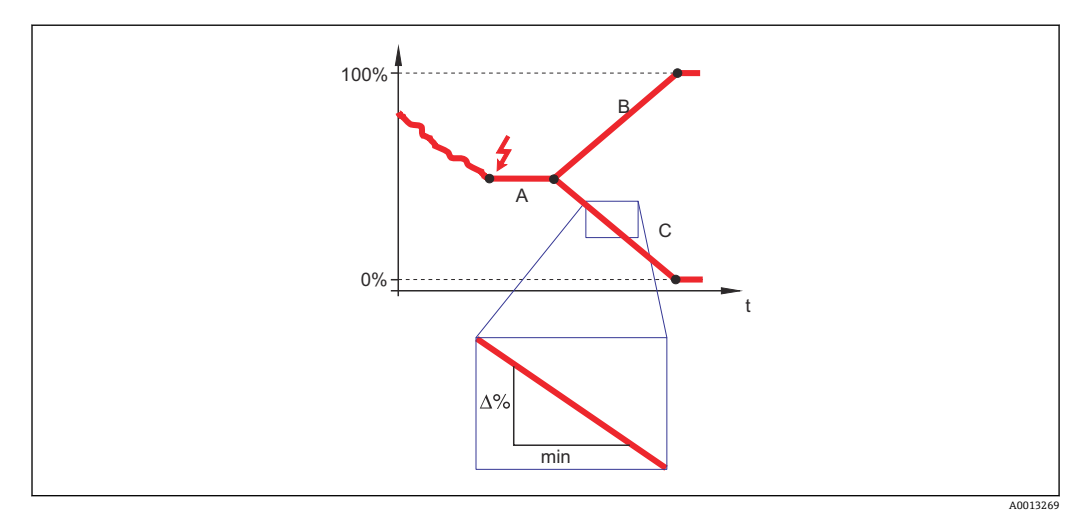

- A エコーロスト時遅延時間<br>B エコー信号消失時急上昇
- エコー信号消失時急上昇 (→ 152) (正の値)
- C エコー信号消失時急上昇 (→ 152) (負の値)
- 傾斜の勾配の単位は、「1 分あたりの測定範囲のパーセント」(%/min)です。
- ■負の傾斜の勾配の場合:測定値は 0% に達するまで継続的に減少します。
- 正の傾斜の勾配の場合: 測定値は 100% に達するまで継続的に増加します。

#### **不感知距離**

**ナビゲーション** ■■■設定→高度な設定→安全な設定→不感知距離

**説明** スポテナンスのエントンの主部不感知距離 (UB) を設定します。

**ユーザー入力** 0~200 m

**工場出荷時設定** 8 m (26 ft) までのロッドプローブ/ローププローブ:200 mm (8 in)

**追加情報 インス エンス 上部不感知距離の信号は、機器がオンになったときに不感知距離の範囲外にあり、操作** 中のレベル変更によって不感知距離内に移動した場合にのみ評価されます。機器がオ ンになったとき、すでに不感知距離内にあった信号は無視されます。

■ 以下の2つの条件を満たしている場合のみ、この挙動が示されます。

- エキスパート → センサ → エコートラッキング → 評価モード = **短期履歴** または **長期履歴**
	- エキスパート → センサ → 気相補正 → 気相補正モード= オン、補正なし または外 **部訂正**

条件の 1 つを満たしていない場合、不感知距離内の信号は常に無視されます。

● 必要に応じて、不感知距離内の信号に関する別の挙動を弊社サービスが設定しま す。

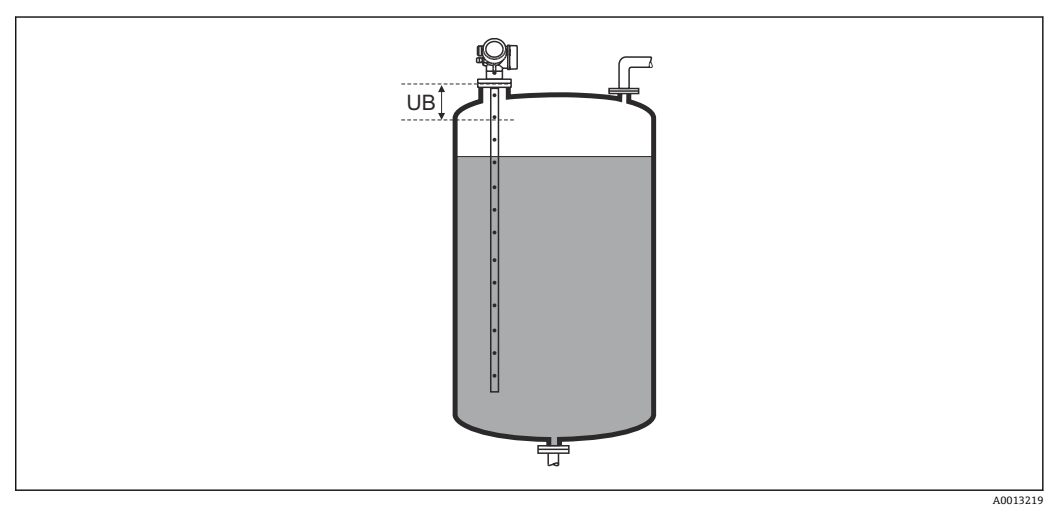

**図 39 液体計測の不感知距離 (UB)** 

#### <span id="page-153-0"></span>**「プローブ設定」 サブメニュー**

**プローブ設定** サブメニューは、評価アルゴリズムを使用して反射波形内のプローブ終 端信号を適切に割り当てるのに役立ちます。機器に表示されるプローブ長が実際のプ ローブ長と一致する場合に、割り当ては正しくなります。自動プローブ長補正は、プロ ーブが容器内に取り付けられ、完全に露出している(測定物なし)場合にのみ実施でき ます。容器の一部が充填されている場合、およびプローブ長が既知の場合に値を手動で 入力するには、**プローブ長の確認 [\(→ 155\)](#page-154-0)** = **手動入力**を選択します。

- プローブを切断した後、マッピング(不要反射の除去)が記録された場合は、もう 自動プローブ長補正を行なうことはできません。その場合は、2 つの方法がありま す。
	- 自動プローブ長補正を行う前に、マップ記録 パラメータ (→ △ 130)を使用して マップを削除します。プローブ長補正が完了したら、**マップ記録** パラメータ (→ ■ 130)を使用して新しいマップを記録できます。
	- **プローブ長の確認 [\(→ 155\)](#page-154-0)** = **手動入力**を選択し、**実際のプローブ長** パラメー タ→ □ 154 にプローブ長を手動で入力します。

**● 自動プローブ長補正を実施するには、プローブ接地** パラメータ (→ ■ 154)で補正 オプションを選択する必要があります。

ナビゲーション 圖圖 設定→ 高度な設定→プローブ設定

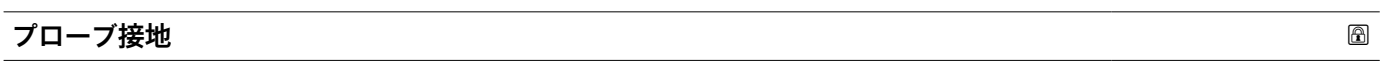

- **ナビゲーション** 設定 → 高度な設定 → プローブ設定 → プローブ接地
- **必須条件 動作モード** = **レベル**

**説明** ファンジャンプローブが接地されているかどうかを設定します。

- **選択** いいえ
	- はい

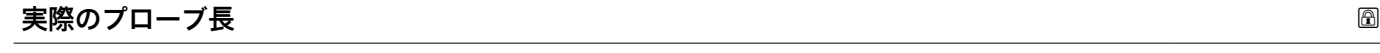

- **ナビゲーション** 設定 → 高度な設定 → プローブ設定 → 実際のプローブ長
- 
- **説明** ほとんどの場合: 現在測定されているプローブ終端信号に応じてプローブ長を表示します。
	- **プローブ長の確認 [\(→ 155\)](#page-154-0)** = **手動入力**: 実際のプローブ長を入力します。
- **ユーザー入力** 0~200 m

<span id="page-154-0"></span>**プローブ長の確認**

**ナビゲーション** 設定 → 高度な設定 → プローブ設定 → プローブ長の確認

**説明 オスラン 実際のプローブ長** パラメータ → A 154 に表示される値が実際のプローブ長と一致し ているかどうかを選択します。この入力に基づいて、プローブ長補正が実施されます。

- **選択** プローブ長 OK
	- プローブ長が短すぎる
	- プローブ長が長すぎる
	- ■埋まっているプローブ
	- 手動入力
	- プローブ長不明

# **追加情報 おおもの 選択項目の説明**

• **プローブ長 OK** 適切なプローブ長が表示された場合は、これを選択します。調整は必要ありません。 機器はシーケンスを終了します。

- **プローブ長が短すぎる** 表示された長さが実際のプローブ長より短い場合は、これを選択します。異なるプロ ーブ終端信号が割り当てられ、新たに計算された長さが**実際のプローブ長** パラメー タ→ ■154 に表示されます。表示値が実際のプローブ長と一致するまで、この手順 を繰り返します。
- **プローブ長が長すぎる** 表示された長さが実際のプローブ長より長い場合は、これを選択します。異なるプロ ーブ終端信号が割り当てられ、新たに計算された長さが**実際のプローブ長** パラメー タ→ ■154 に表示されます。表示値が実際のプローブ長と一致するまで、この手順 を繰り返します。
- **埋まっているプローブ** プローブが覆われている(一部または完全に)場合は、これを選択します。この場合 は、プローブ長補正を行なうことができません。機器はシーケンスを終了します。

• **手動入力** 自動プローブ長補正を実施しない場合は、これを選択します。代わりに、実際のプロ ーブ長を**実際のプローブ長** パラメータ [→ 154](#page-153-0) に手動で入力する必要がありま す 7)。

• **プローブ長不明**

.

実際のプローブ長が不明な場合は、これを選択します。この場合、プローブ長補正を 行うことができないため、機器はシーケンスを終了します。

<sup>7)</sup> FieldCare で操作している場合は、**手動入力** オプションを選択する必要はありません。FieldCare では、いつでもプローブ長を編集できま す。

#### **「プローブ長の補正」 ウィザード**

**プローブ長の補正** ウィザードは、現場表示器による操作でのみ使用できます。操 作ツールで操作している場合、プローブ長の補正に関連するすべてのパラメータ は、プローブ設定 サブメニュー(→ ■154)に直接表示されます。

ナビゲーション 設定 → 高度な設定 → プローブ設定 → プローブ長の補正

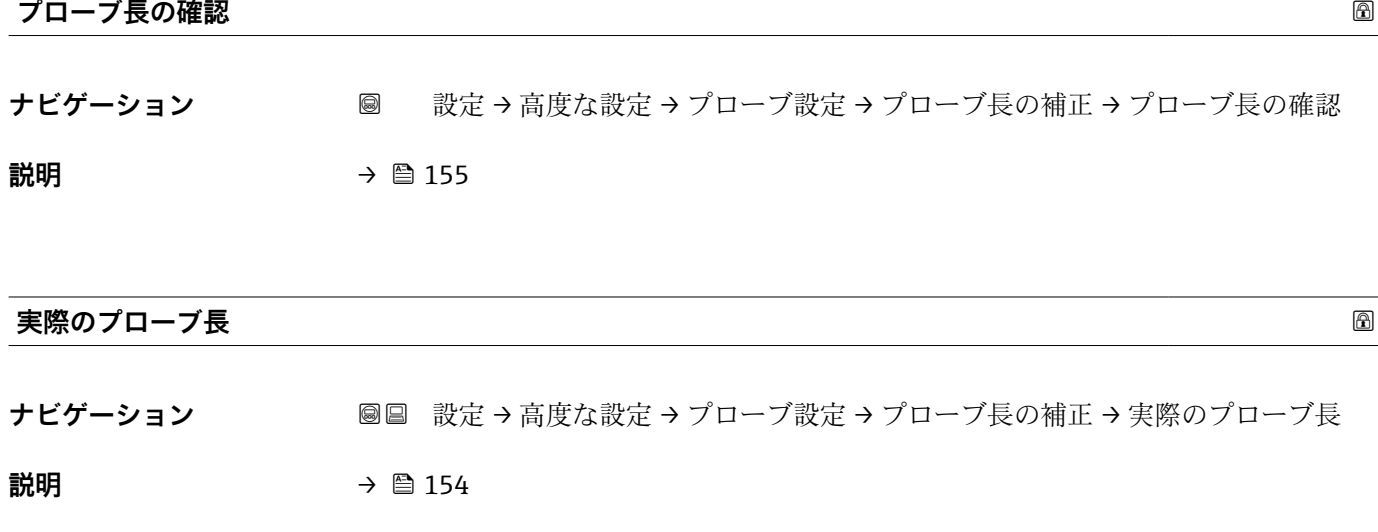

**「スイッチ出力」 サブメニュー**

**スイッチ出力** サブメニュー (→ 157)は、スイッチ出力のある機器 8)でのみ表示 されます。

ナビゲーション 3回 設定→高度な設定→スイッチ出力

<span id="page-156-0"></span>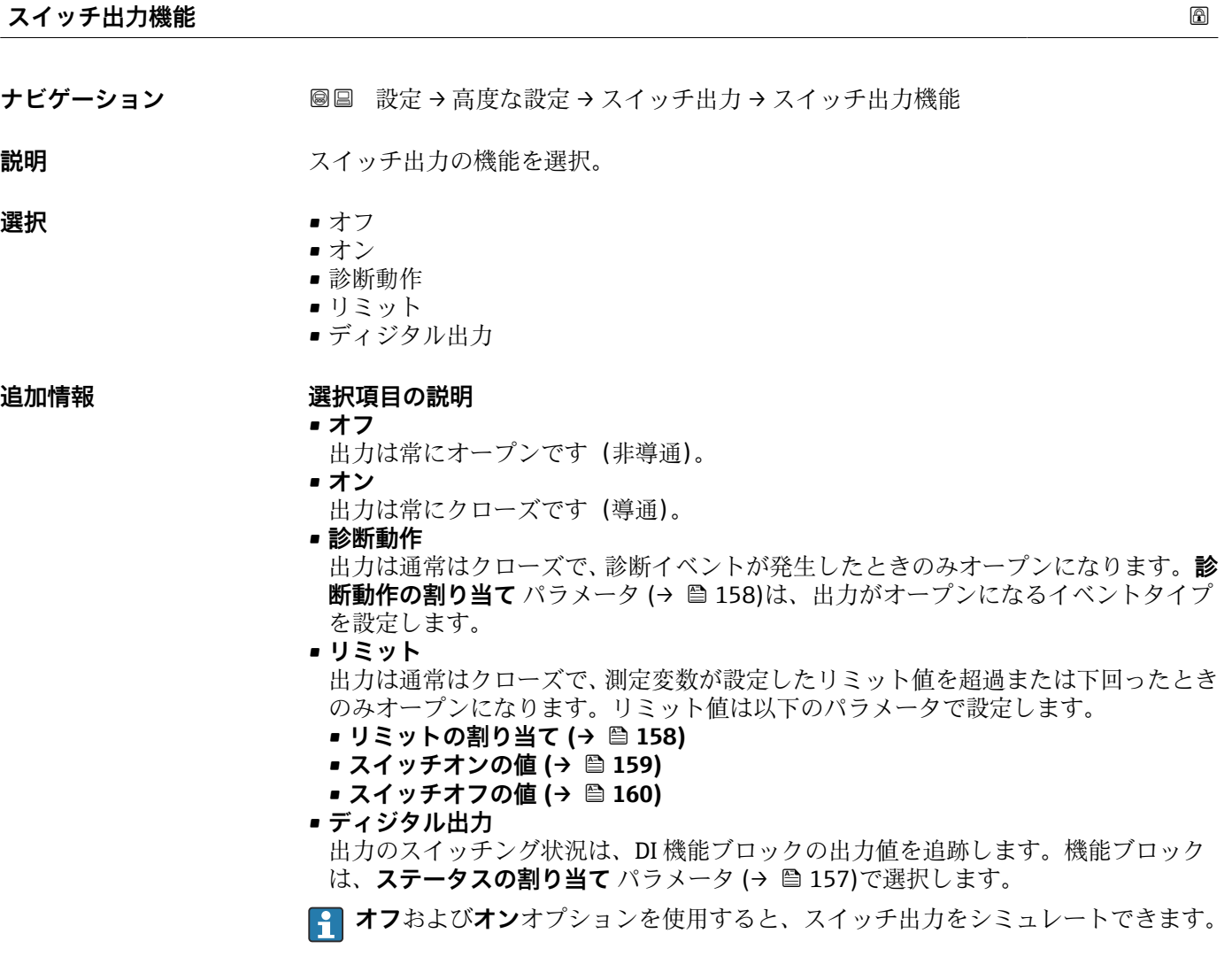

#### **ステータスの割り当て**

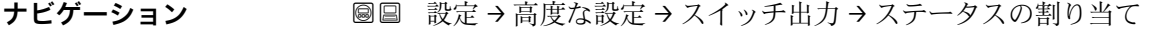

### **必須条件 スイッチ出力機能 (→ △ 157) = ディジタル出力** に設定します。

**選択** • オフ

- ■デジタル出力の高度な診断1
- ■デジタル出力の高度な診断2

8) 注文コード 020「電源;出力」、オプション B、E、または G

- <span id="page-157-0"></span>■ デジタル出力 1 ■デジタル出力 2 ■ デジタル出力 3 ■ デジタル出力 4 ■ デジタル出力 5 ■ デジタル出力 6
- デジタル出力 7
- デジタル出力 8
- **追加情報 デジタル出力の高度な診断 1** および**デジタル出力の高度な診断 2** オプションは、高度 な診断ブロックに関連付けられます。このブロックで生成されたスイッチ信号はスイ ッチ出力を介して伝送できます。

#### **リミットの割り当て**

ナビゲーション **■■ 設定→高度な設定→スイッチ出力→リミットの割り当て** 

**必須条件 オンライッチ出力機能 (→ 圖 157) = リミット に設定します。** 

- **選択** オフ
	- リニアライゼーションされたレベル
	- 距離
	- リニアライゼーションされた界面 \*
	- 界面距離 \*
	- 上層部の厚さ\*
	- 端子電圧
	- 電気部内温度 ■ 測定された静電容量 ゛
	- エコーの相対振幅
	- 界面の相対振幅
	- エコーの絶対振幅
	- 界面の絶対振幅

#### **診断動作の割り当て**

ナビゲーション **■■ 設定→高度な設定→スイッチ出力→診断動作の割り当て** 

**必須条件 スイッチ出力機能 (→ ■ 157) = 診断動作**に設定します。

**説明** スイッチ出力の診断動作を選択。

**選択** • アラーム ■ アラーム + 警告 • 警告

表示はオーダしたオプションや機器のセッティングにより異なります

# <span id="page-158-0"></span>**スイッチオンの値**

**ナビゲーション** 設定 → 高度な設定 → スイッチ出力 → スイッチオンの値

**必須条件 スイッチ出力機能 (→ ■ 157) = リミット** に設定します。

**説明** スイッチオンポイントの測定値を入力します。

**ユーザー入力** 符号付き浮動小数点数

**追加情報** スイッチ動作は、**スイッチオンの値**および**スイッチオフの値**パラメータの相対位置に応 じて異なります。

**スイッチオンの値 > スイッチオフの値**

• 測定値が**スイッチオンの値**より大きい場合、出力はクローズになります。

• 測定値が**スイッチオフの値**より小さい場合、出力はオープンになります。

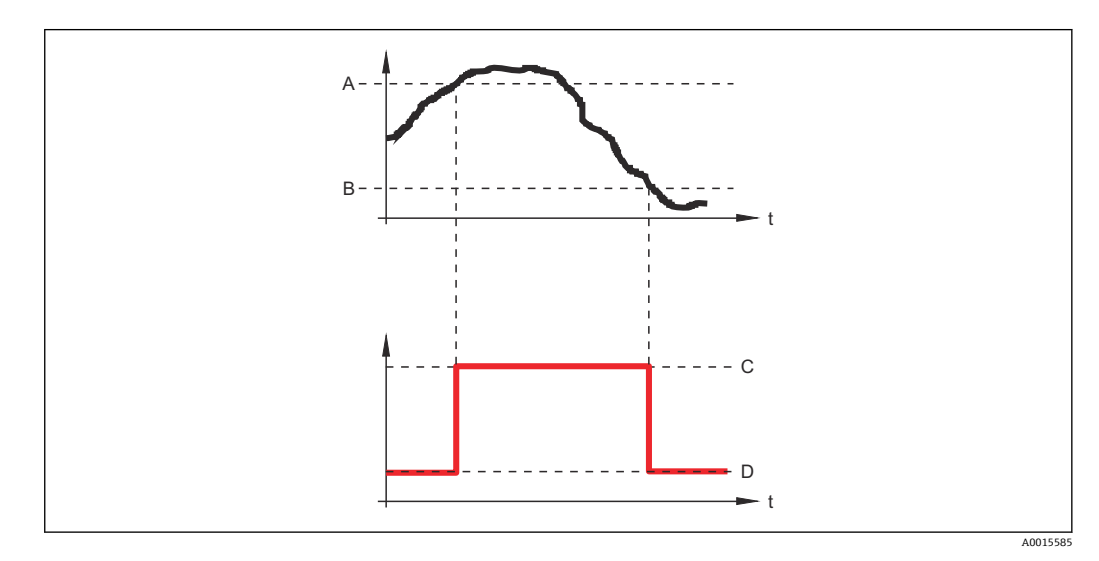

A スイッチオンの値

- B スイッチオフの値<br>C 出力クローズ (導
- C 出力クローズ (導通)<br>D 出力オープン (非導)
- ....<br>出力オープン (非導通)

**スイッチオンの値 < スイッチオフの値**

- 測定値が**スイッチオンの値**より小さい場合、出力はクローズになります。
- 測定値が**スイッチオフの値**より大きい場合、出力はオープンになります。

<span id="page-159-0"></span>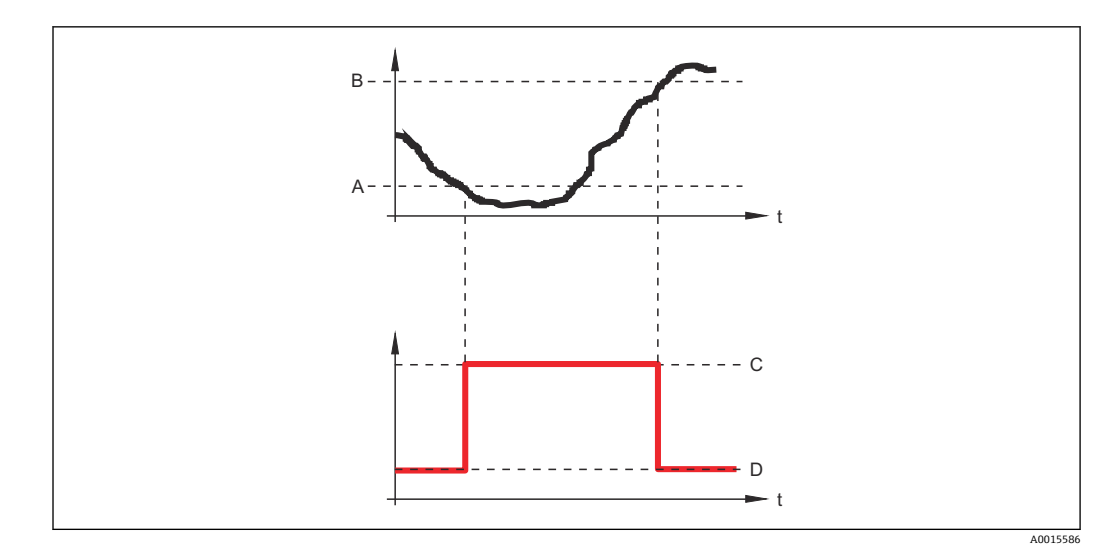

- A スイッチオンの値
- B スイッチオフの値
- C 出力クローズ(導通)
- D 出力オープン(非導通)

# **スイッチオンの遅延**

ナビゲーション **■■ 設定→高度な設定→スイッチ出力→スイッチオンの遅延** 

**必須条件** • **スイッチ出力機能 [\(→ 157\)](#page-156-0)** = **リミット** に設定します。

- **リミットの割り当て [\(→ 158\)](#page-157-0)** ≠ **オフ**
- **説明** ステータス出力をスイッチオンする遅延時間を定義。
- **ユーザー入力** 0.0~100.0 秒

### **スイッチオフの値**

ナビゲーション **■■ 設定→高度な設定→スイッチ出力→スイッチオフの値** 

**必須条件 スイッチ出力機能 (→ ■ 157) = リミット** に設定します。

**説明** スイッチオフポイントの測定値を入力します。

ユーザー入力 **インススタック 符号付き浮動小数点数** 

#### **追加情報** スイッチ動作は、**スイッチオンの値**および**スイッチオフの値**パラメータの相対位置に応 じて異なります。詳細については、**スイッチオンの値** パラメータ [\(→ 159\)を](#page-158-0)参照し てください。

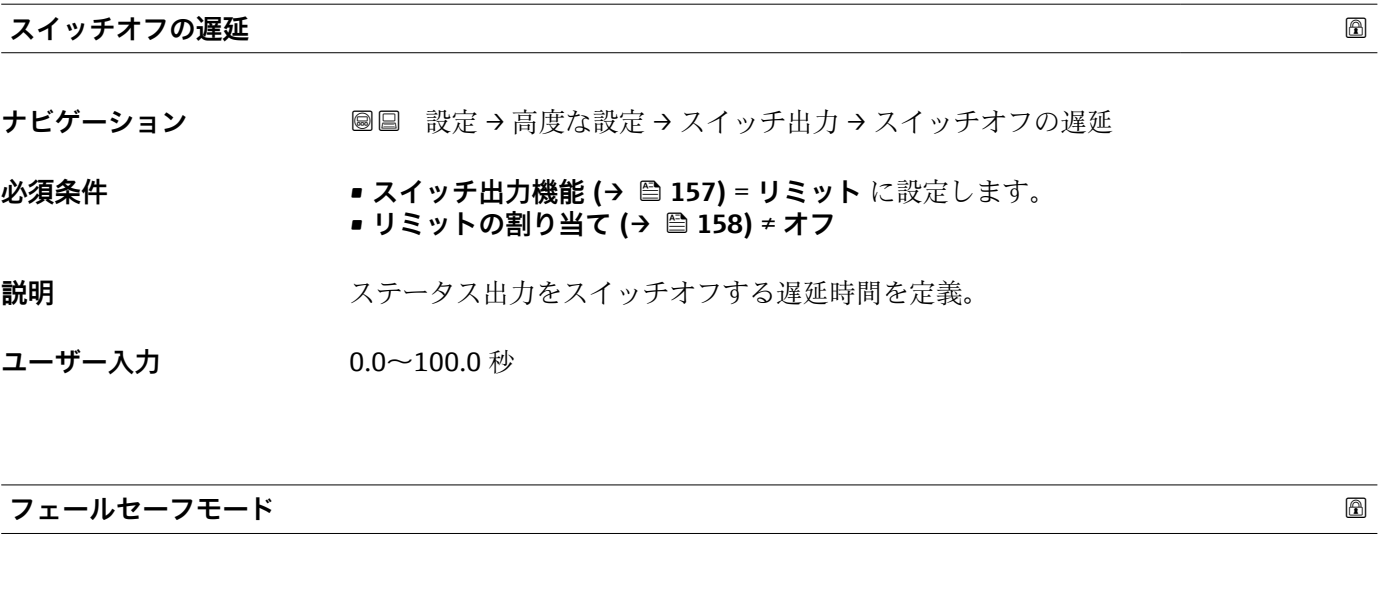

ナビゲーション **■■ 設定→高度な設定→スイッチ出力→フェールセーフモード** 

**必須条件 スイッチ出力機能 [\(→ 157\)](#page-156-0)** = **リミット**または **ディジタル出力**

- **説明** アラーム状態の時の出力動作の定義。
- **選択** 実際のステータス
	- オープン ■ クローズ

**追加情報**

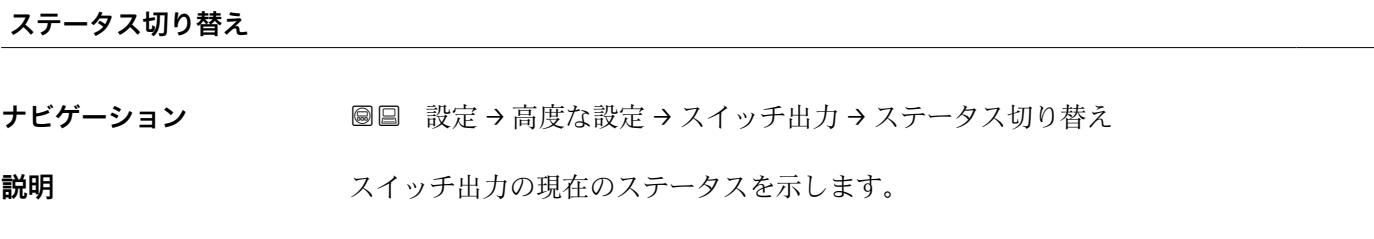

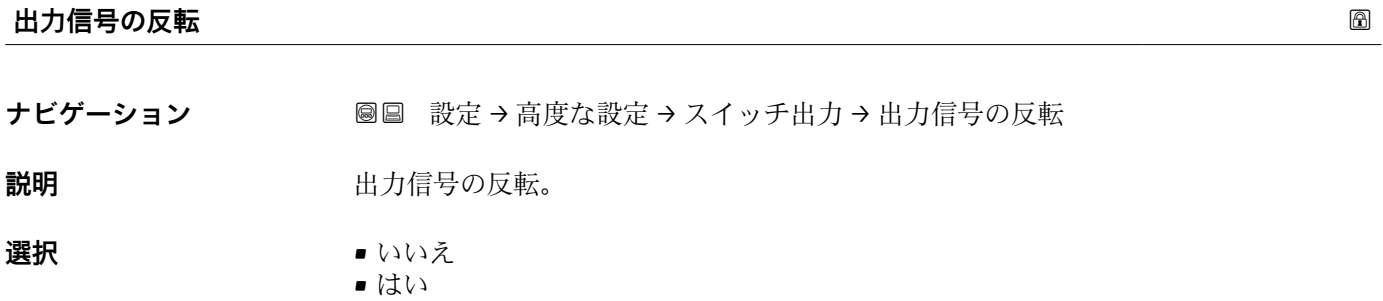

# **追加情報 選択項目の説明**

• **いいえ**

スイッチ出力の挙動は上記説明の通りです。

• **はい**

**オープン**および**クローズ**のステータスは、上記説明の逆になります。

# **「表示」 サブメニュー**

**表示** サブメニューは、表示モジュールを機器に接続している場合にのみ表示され ます。

ナビゲーション ■ 設定→ 高度な設定→表示

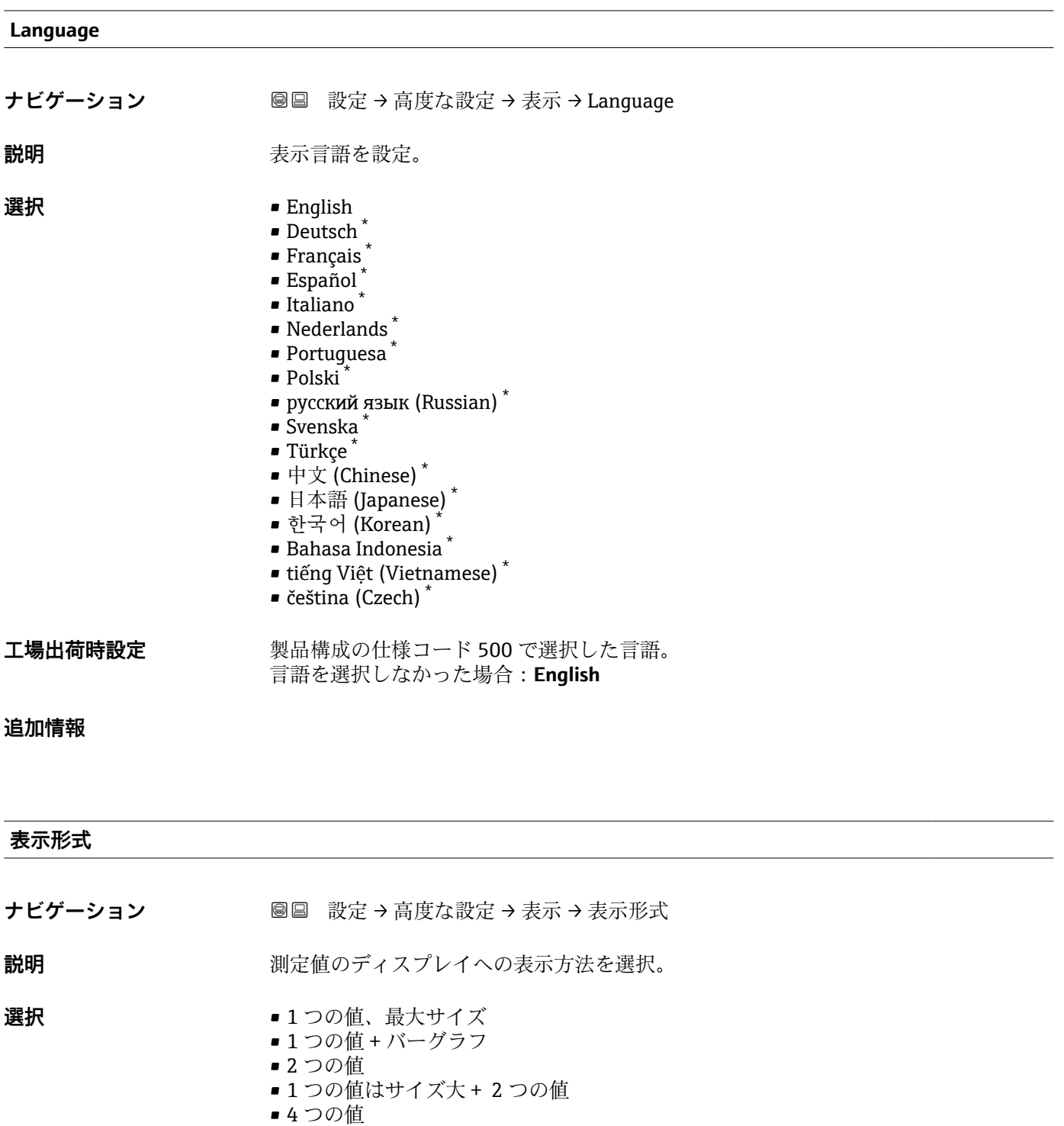

\* 表示はオーダしたオプションや機器のセッティングにより異なります

A0019963

A0019964

A0019966

### **追加情報**

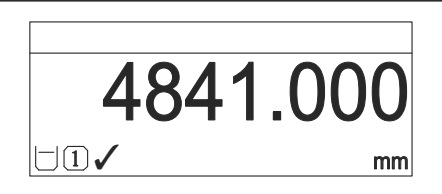

40 「表示形式」=「1 つの値、最大サイズ」

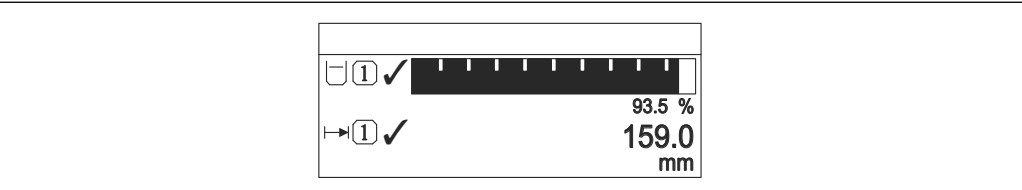

■41 「表示形式」=「1つの値 + バーグラフ」

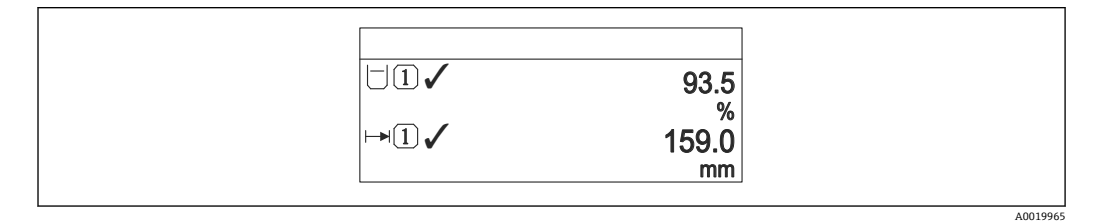

42 「表示形式」=「2 つの値」

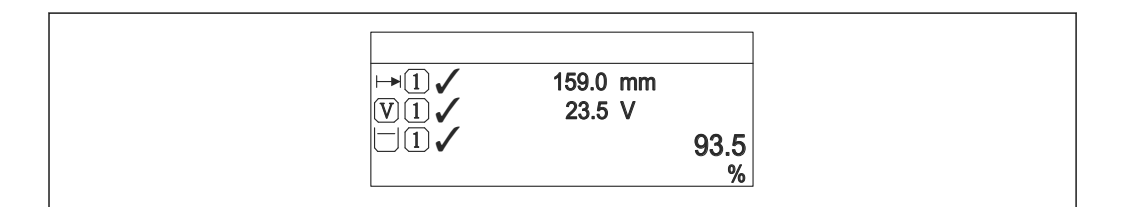

■43 「表示形式」=「1つの値はサイズ大 + 2つの値」

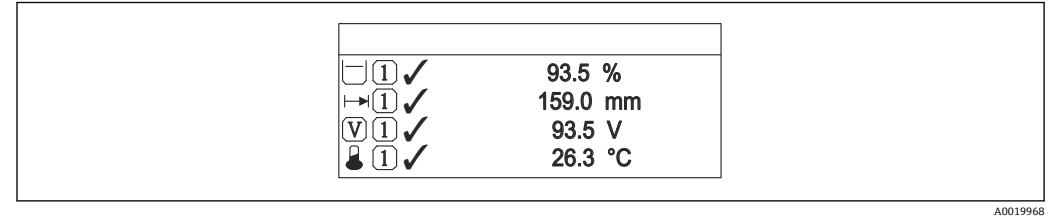

44 「表示形式」=「4 つの値」

- **← 1~4の値表示→ □ 165 パラメータは、ディスプレイに表示する測定値とその表** 示順序を設定します。
	- 現在の表示モードで許容される数より多くの測定値を指定した場合は、機器表示 部上で値が交互に表示されます。表示が切り替わるまでの表示時間は、**表示間隔** パラメータ [\(→ 166\)で](#page-165-0)設定します。

<span id="page-164-0"></span>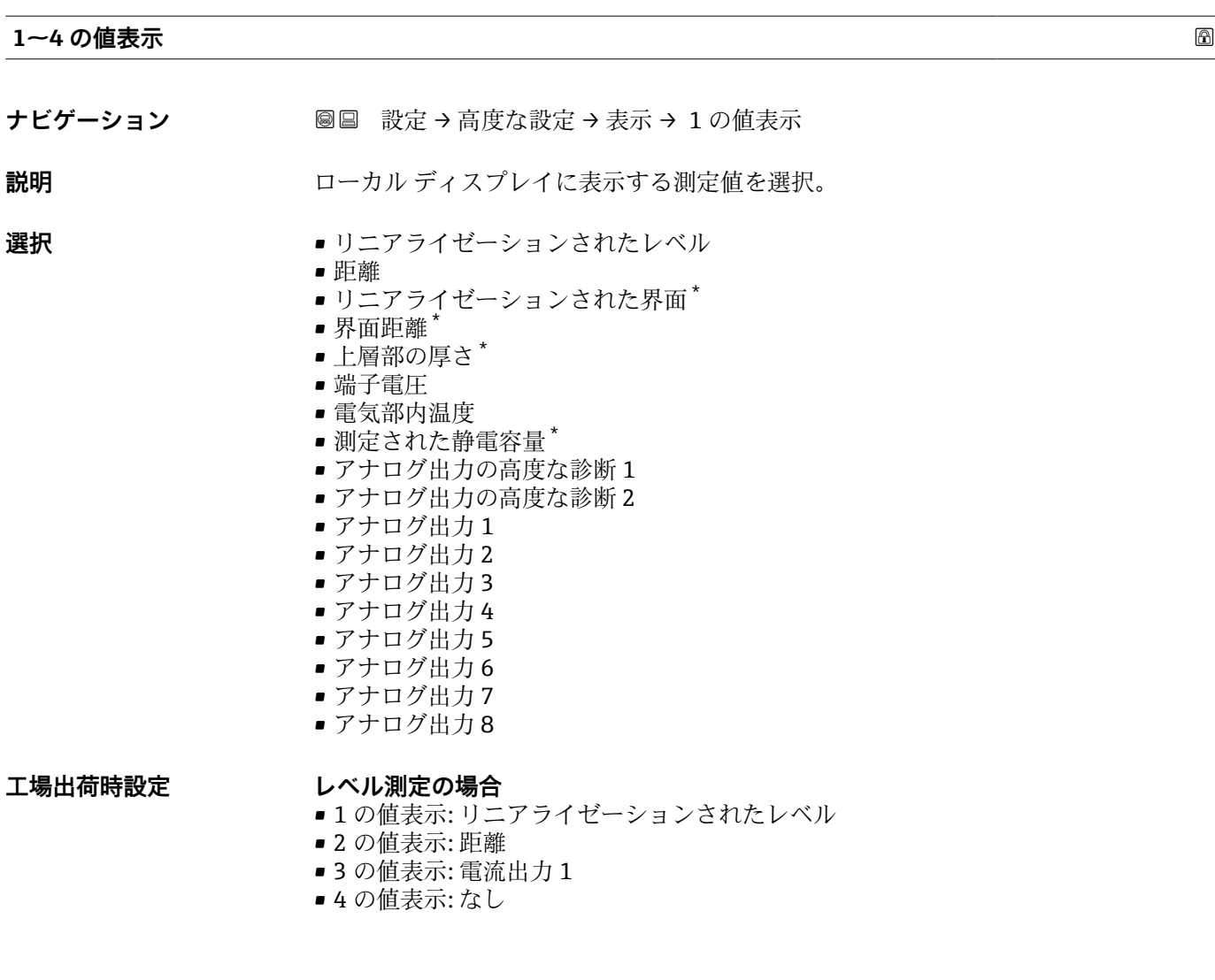

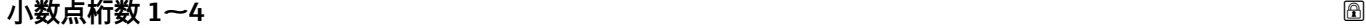

ナビゲーション **■■ 設定→高度な設定→表示→小数点桁数 1** 

説明 またり また値の小数点以下の桁数を選択。

**選択** • x

- $\blacksquare$  X.X
- $\blacksquare$  x.xx
- $\bullet$  x.xxx
- x.xxxx

**追加情報** この設定は、機器の測定や計算の精度には影響しません。

<sup>\*</sup> 表示はオーダしたオプションや機器のセッティングにより異なります

### <span id="page-165-0"></span>**表示間隔**

**ナビゲーション** → 高度な設定 → 表示 → 表示間隔

**説明** 初期の アントンのことを示すが、これを意味です。 かいしゃ かいきん あいまん かいきょう

- **ユーザー入力** 1~10 秒
- **追加情報** このパラメータは、選択された表示形式で同時に表示可能な数を、選択された測定値の 数が超えた場合にのみ適用されます。

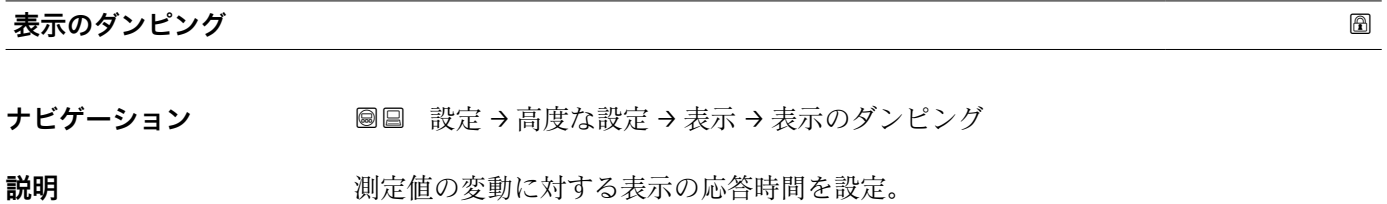

**ユーザー入力** 0.0~999.9 秒

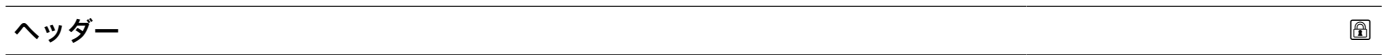

ナビゲーション ■■ 設定→高度な設定→表示→ヘッダー

**説明** スペレースルディスプレイのヘッダーの内容を選択。

- 
- **選択** デバイスのタグ • フリーテキスト
	-

**追加情報**

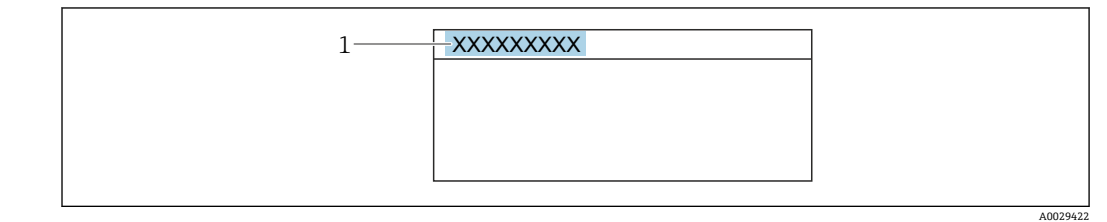

1 表示部のヘッダーテキストの位置

選択項目の説明

• **デバイスのタグ デバイスのタグ** パラメータで設定します。 • **フリーテキスト** ヘッダーテキスト パラメータ (→ ■167)で設定します。

<span id="page-166-0"></span>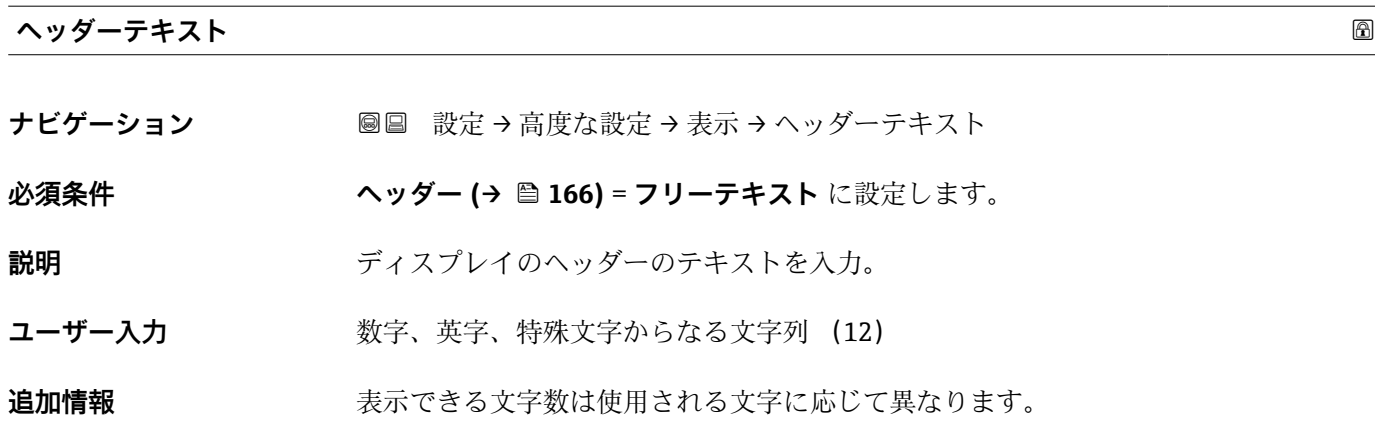

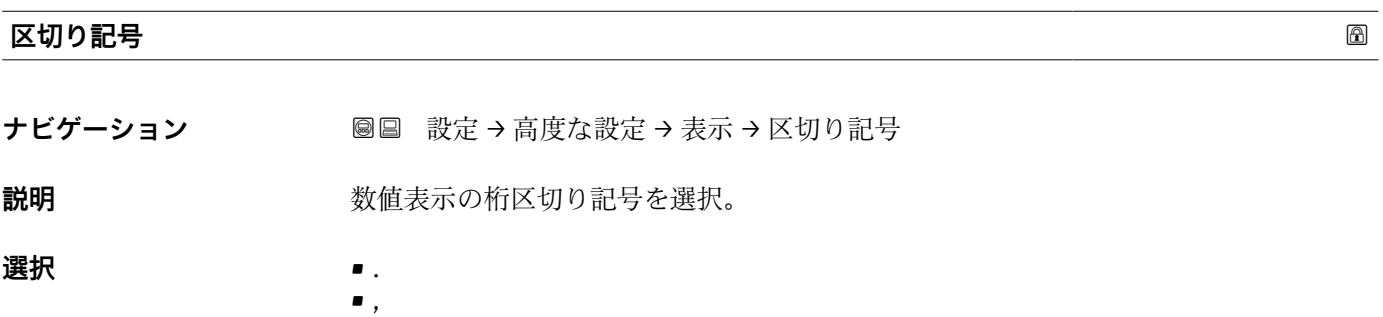

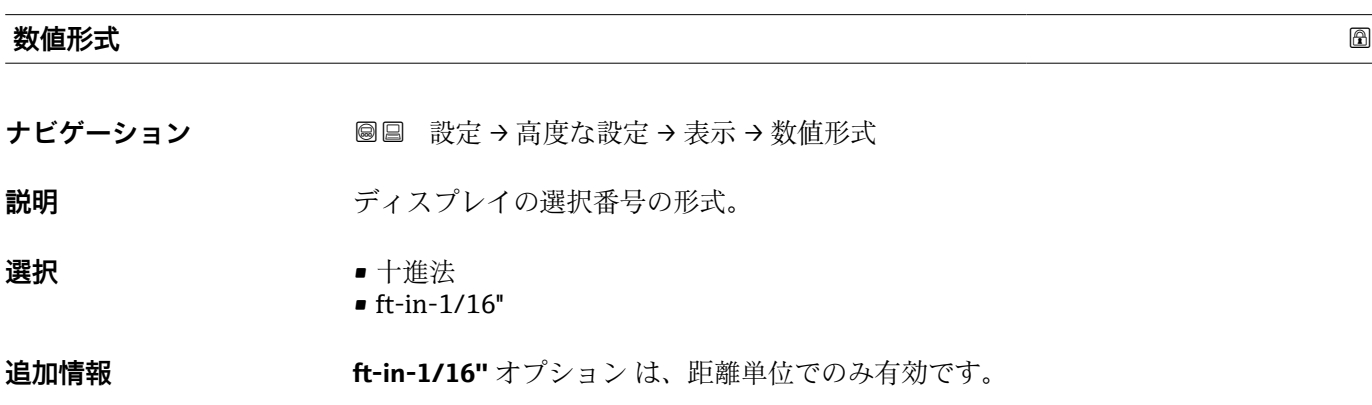

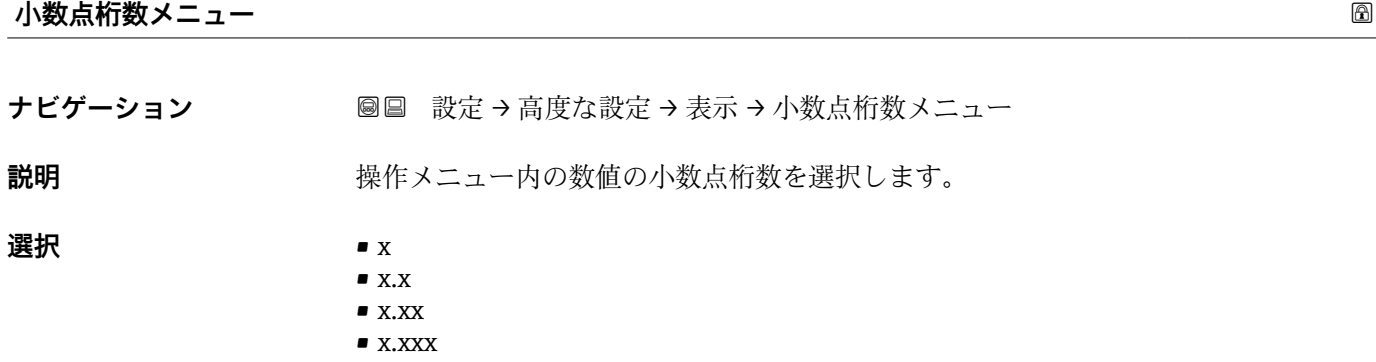

• x.xxxx

- **追加情報 • 操作メニュー内の数値 (空校正や満量校正**など) に対してのみ有効で、測定値表示部 には無効でうs。測定値表示部の小数点桁数は、小数点桁数 1~4→ ■ 165 パラメー タで設定します。
	- ■この設定は、機器の測定や計算の精度には影響しません。

# **バックライト ナビゲーション ■■ 設定→高度な設定→表示→バックライト 必須条件 SD03 現場表示器 (光学式キー付き) を使用する場合にのみ実行できます。 説明** スペランショー ローカル ディスプレイのバックライトのオンとオフを切り替え。 **選択** • ● ● ● ● 無効 • 有効

# **追加情報 おおしい 選択項目の説明**

- **無効**
	- バックライトをオフにします。
	- **有効**
	- バックライトをオンにします。
	- ■■ このパラメータの設定に関係なく、機器の供給電圧が低すぎる場合は自動的にバッ クライトがオフになります。

#### **表示のコントラスト**

- **ナビゲーション** 設定 → 高度な設定 → 表示 → 表示のコントラスト
- **説明** スピアントラスト 周囲条件 (照明、読み取り角度など) に合わせてローカル ディスプレイのコントラスト 設定を調整。
- **ユーザー入力** 20~80 %

#### **工場出荷時設定** ディスプレイに応じて異なります。

追加情報 **キャンプ** アクサインポタンでコントラストを設定します。 ■ より暗く : <u>☺|</u>® ボタンを同時に押します。

■ より明るく : <u>☺|</u>®|ボタンを同時に押します。|

<span id="page-168-0"></span>**「設定バックアップの表示」 サブメニュー**

■ このサブメニューは、表示モジュールを機器に接続している場合にのみ表示されま す。

機器の設定は、特定の時点表示モジュールに保存することが可能です(バックアップ)。 保存された設定は、必要に応じて機器に復元できます(例:機器を特定の状態に戻すた め)。表示モジュールを使用して、その設定を同タイプの別の機器に伝送することも可 能です。

ナビゲーション 圖 設定 → 高度な設定 → 設定バックアップの表示

#### **稼動時間**

- ナビゲーション **■■ 設定→高度な設定→設定バックアップの表示→稼動時間**
- 説明 またはちゃくのお願いを聞きついています。
- 追加情報 **スキッシュ 最大時間** 9999 d (≈ 27 年)

**最後のバックアップ**

**ナビゲーション ■■ 設定 → 高度な設定 → 設定バックアップの表示 → 最後のバックアップ** 

**説明** スタックレジャングアップがディスプレイ モジュールに保存された時を示す。

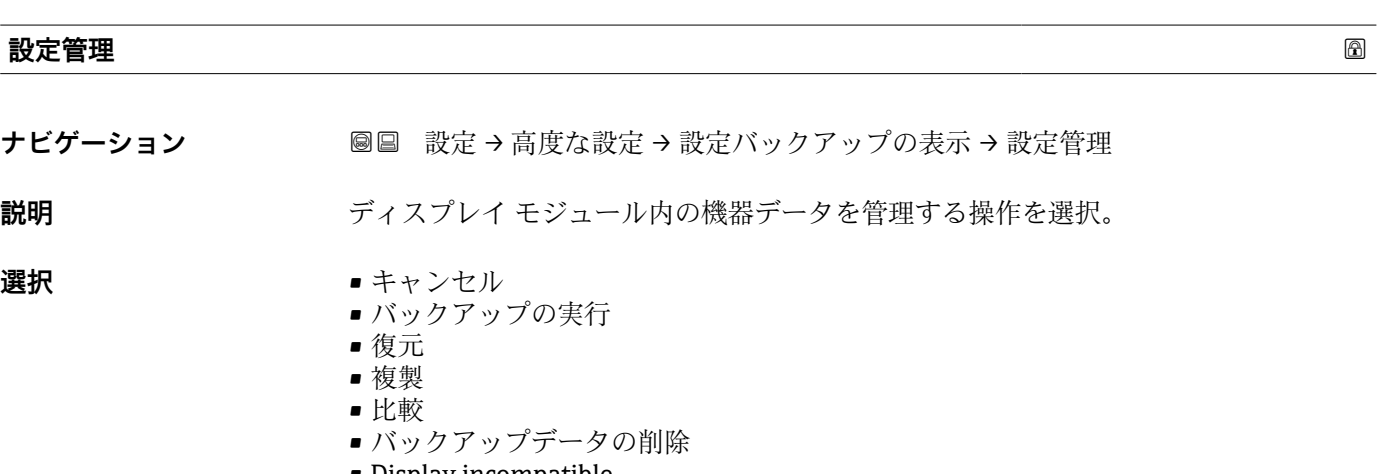

• Display incompatible

**追加情報 おおもの 選択項目の説明** • **キャンセル**

- 
- 何も実行せずにこのパラメータを終了します。 • **バックアップの実行**
- HistoROM(機器に内蔵)にある現在の機器設定のバックアップコピーを、機器の表 示モジュールに保存します。
- **復元**

機器設定のバックアップコピーを、表示モジュールから機器の HistoROM にコピーし ます。

• **複製**

変換器の表示モジュールを使用して、変換器設定を別の機器に複製します。以下は個 々の測定点の特性を設定するパラメータであり、伝送される設定には**含まれません**。 測定物タイプ

• **比較**

表示モジュールに保存された機器設定と HistoROM の現在の機器設定とを比較しま す。この比較結果は、**比較の結果** パラメータ (→ 170)パラメータに表示されます。

- **バックアップデータの削除** 機器設定のバックアップコピーを、機器の表示モジュールから削除します。
- ■■ この操作の処理中は、現場表示器を介して設定を編集することはできません。ま た、処理ステータスを表すメッセージが表示されます。
- **復元** オプションを使用して既存のバックアップを別の機器に復元した場合、同じ 機器機能が使用できなくなる場合があります。場合によっては、機器をリセットし ても元の状態に復元できないことがあります。

設定を別の機器に伝送する場合は、必ず**複製** オプションを使用してください。

**バックアップのステータス**

**ナビゲーション** 設定 → 高度な設定 → 設定バックアップの表示 → バックアップのステータス

**説明** スポリティアップ動作の現在の進捗状況を表示します。

#### **比較の結果**

**ナビゲーション ■■ 設定→高度な設定→設定バックアップの表示→比較の結果** 

**説明** スポランスの機器データと表示したバックアップデータの比較。

# **追加情報 および まん選択の説明**

- **設定データは一致する**
- HistoROM の現在の機器設定と表示モジュールのバックアップコピーは一致します。 • **設定データは一致しない**

HistoROM の現在の機器設定と表示モジュールのバックアップコピーは一致しませ ん。

• **バックアップデータはありません** HistoROM の機器設定のバックアップコピーが表示モジュールにはありません。 • **保存データの破損**

HistoROM の現在の機器設定が破損しているか、または表示モジュールのバックアッ プコピーとの互換性がありません。

- **チェック未完了** HistoROM の機器設定と表示モジュールのバックアップコピーとの比較がまだ完了 していません。
- **データセット非互換** データセットに互換性がないため比較できません。
- **4 比較を開始するには、設定管理(→ 169) = 比較を設定します。**
- 設定管理 (→ △ 169) = 複製によって変換器の設定を別の機器から複製した場合、 HistoROM の新しい機器設定は、表示モジュールに保存されている設定の一部とし か一致しません。センサ固有の特性(マッピングカーブなど)は複製されません。 したがって、比較結果は、**設定データは一致しない**になります。

**「管理」 サブメニュー**

ナビゲーション 設定 → 高度な設定 → 管理

<span id="page-171-0"></span>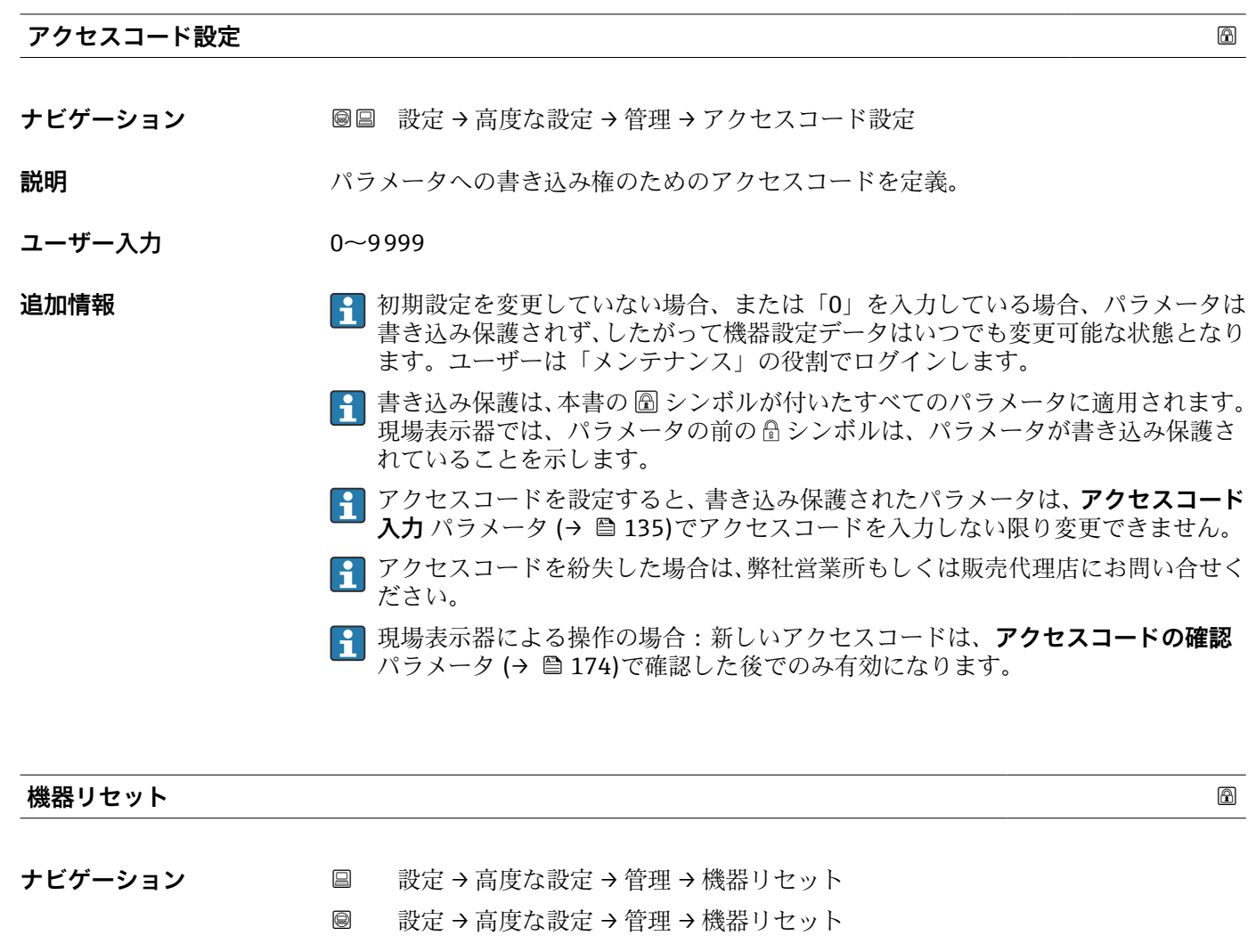

- **選択** キャンセル
	- フィールドバスの初期値に
	- 工場出荷設定に
	- 納入時の状態に
	- ユーザ設定の
	- 変換器初期状態へ
	- ■機器の再起動

# **追加情報 選択項目の説明**

- **キャンセル**
- 動作なし • **工場出荷設定に**
- すべてのパラメータをオーダーコードで指定された初期設定にリセットします。 • **納入時の状態に**
- すべてのパラメータを納入時の設定にリセットします。ユーザー固有の設定が注文 された場合は、出荷時の設定が工場の初期設定と異なる場合があります。 ユーザー固有の設定を注文している場合のみ、この選択項目が表示されます。

#### • **ユーザ設定の**

すべてのユーザーパラメータをその初期設定にリセットします。ただし、サービスパ ラメータは変更されません。

• **変換器初期状態へ** すべての測定関連パラメータを工場出荷時の設定にリセットします。ただし、サービ スパラメータおよび通信関連パラメータは変更されません。

```
• 機器の再起動
```
再起動により、揮発性メモリ(RAM)に保存されているすべてのパラメータを初期 設定にリセットします(例:測定値データ)。機器設定に変更はありません。

# <span id="page-173-0"></span>**「アクセスコード設定」 ウィザード**

**1 アクセスコード設定** ウィザードは、現場表示器による操作でのみ使用できます。 操作ツールで操作している場合、**アクセスコード設定** パラメータは**管理** サブメニ ューに直接表示されます。**アクセスコードの確認** パラメータは、操作ツールから は使用できません。

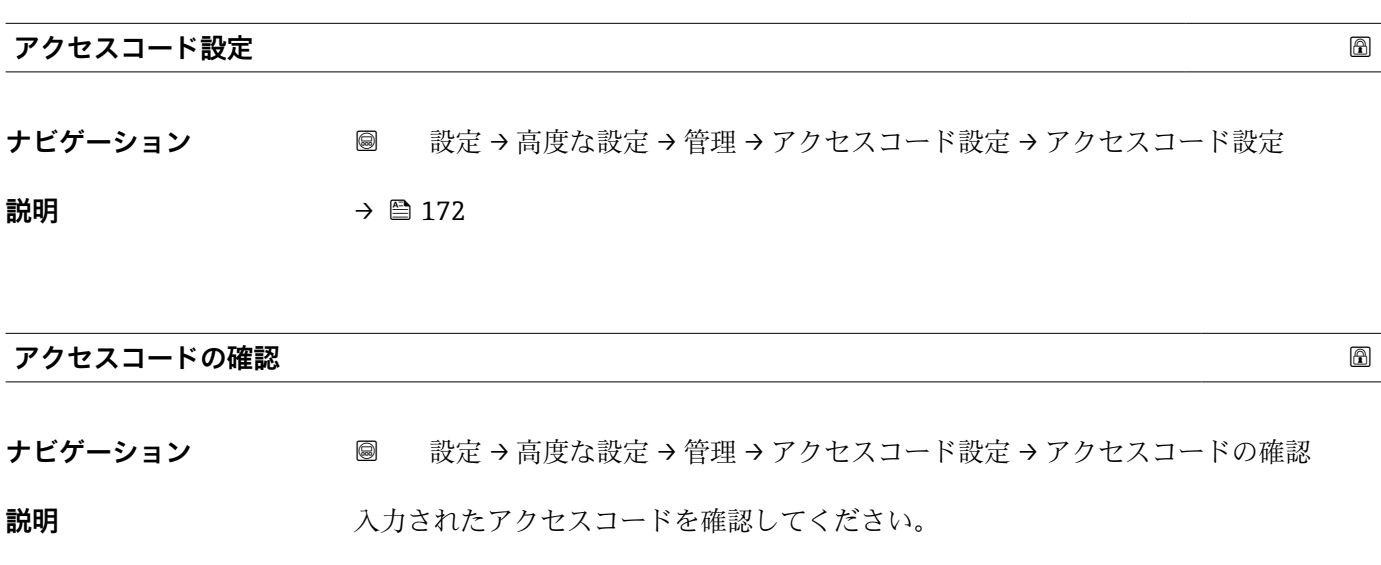

**ユーザー入力** 0~9999

ナビゲーション 圖 設定→ 高度な設定→管理→アクセスコード設定

# **17.4 「診断」 メニュー**

ナビゲーション 診断

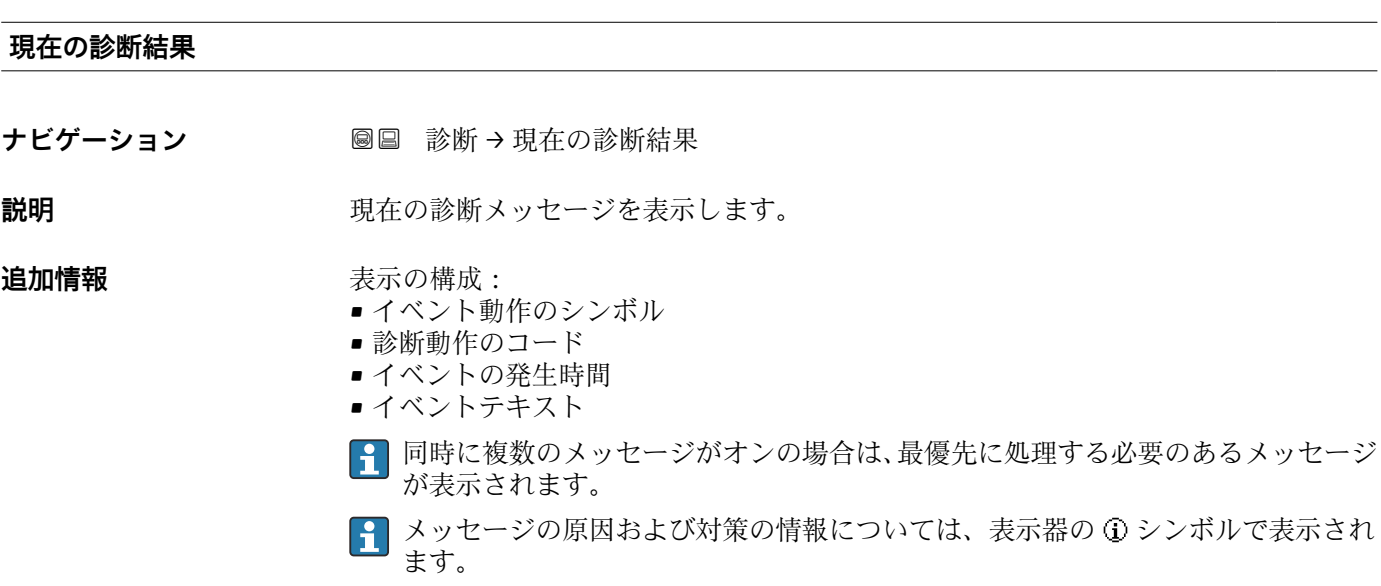

#### **タイムスタンプ**

**ナビゲーション** ■ 診断→タイムスタンプ

#### **前回の診断結果**

ナビゲーション ■■ 診断→前回の診断結果

**説明** スタンのする 現在の診断メッセージが出力されるまで有効であった前回の診断メッセージを表示し ます。

#### 追加情報 **インストランス 麦示の構成:**

- ■イベント動作のシンボル
- 診断動作のコード
- イベントの発生時間
- イベントテキスト

● 表示される状態がまだ継続している可能性があります。メッセージの原因および 対策の情報については、表示器の シンボルで表示されます。

# **タイムスタンプ**

**ナビゲーション ■ 診断→タイムスタンプ** 

# **再起動からの稼動時間**

ナビゲーション **■■ 診断→再起動からの稼動時間 説明 imedial index** 前回の機器の再起動からの稼働時間を表示します。

#### **稼動時間**

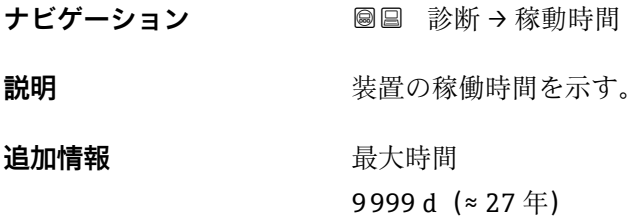

# **17.4.1 「診断リスト」 サブメニュー**

ナビゲーション 圖圖 診断→診断リスト

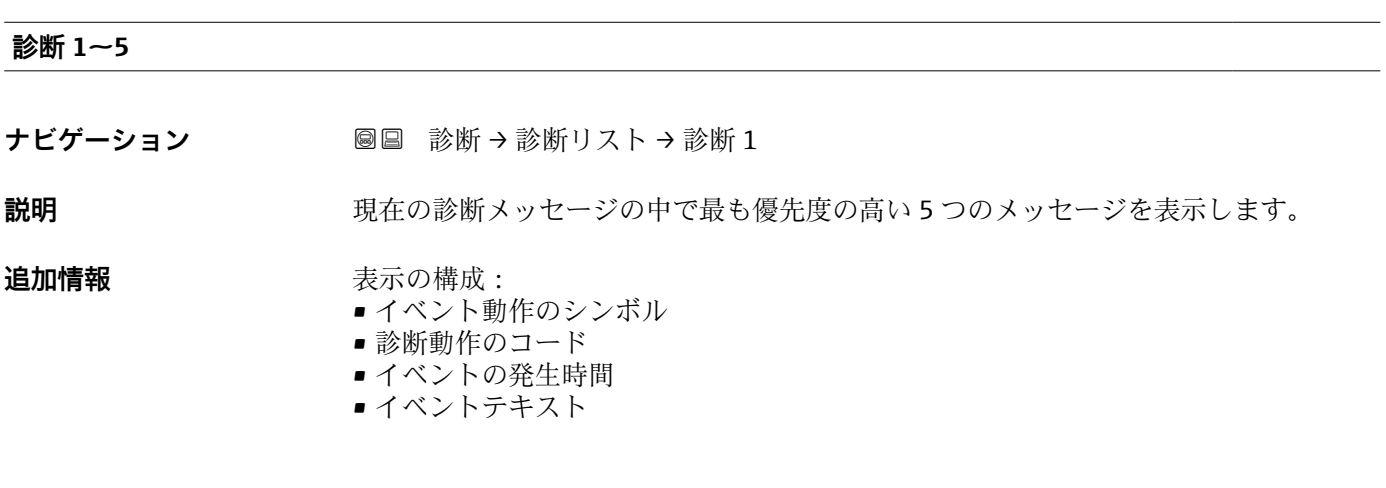

# **タイムスタンプ 1~5**

**ナビゲーション** ■■ 診断→診断リスト→タイムスタンプ 1~5

# **17.4.2 「イベントログブック」 サブメニュー**

**イベントログブック** サブメニューは、現場表示器による操作でのみ使用できます。 FieldCare の操作時には、FieldCare の「イベントリスト/HistoROM」機能でイベン トリストを表示できます。

ナビゲーション 圖 診断→イベントログブック

# **フィルタオプション**

**ナビゲーション** 診断 → イベントログブック → フィルタオプション

#### **選択** • すべて

- 故障(F)
	- 機能チェック (C)
	- 仕様範囲外 (S)
	- メンテナンスが必要 (M)
	- 情報 (I)

**追加情報 • ● つかパラメータは、現場表示器による操作でのみ使用できます。** ■ステータス信号は NAMUR NE 107 に従って分類されます。

#### **「イベントリスト」 サブメニュー**

**イベントリスト** サブメニューには、**フィルタオプション** パラメータ (→ 178)で選択 したカテゴリーの過去のイベントの履歴が表示されます。最大 100 件のイベントを時 系列に表示できます。

以下のシンボルは、イベントの発生または終了を示すものです。

- <del>①</del>: イベント発生
- $\Theta$ : イベント終了

■ メッセージの原因および対策の情報については、 ① ボタンで確認できます。

#### **表示形式**

- ■カテゴリーIのイベントメッセージの場合:情報イベント、イベントテキスト、「記 録イベント」シンボル、イベント発生時刻
- ■カテゴリー F、M、C、S(ステータス信号)のイベントメッセージの場合:診断イベ ント、イベントテキスト、「記録イベント」シンボル、イベント発生時刻

ナビゲーション 圖 診断 → イベントログブック → イベントリスト

# **17.4.3 「機器情報」 サブメニュー**

ナビゲーション 圖圖 診断→機器情報

**デバイスのタグ ナビゲーション** ■ 診断→機器情報→デバイスのタグ 圖 診断→機器情報→デバイスのタグ **説明** スポテスト 機器のタグを入力。 **ユーザーインターフェイ** 数字、英字、特殊文字からなる文字列 **ス シリアル番号** ナビゲーション ■ 診断→機器情報→シリアル番号 ■ 診断→機器情報→シリアル番号 **追加情報 シリアル番号の用途**

■機器を迅速に識別するため(例: Endress+Hauser への問い合わせの際) ■機器ビューアー www.endress.com/deviceviewer を使用して詳細な機器情報を得 るため

● シリアル番号は型式銘板にも記載されています。

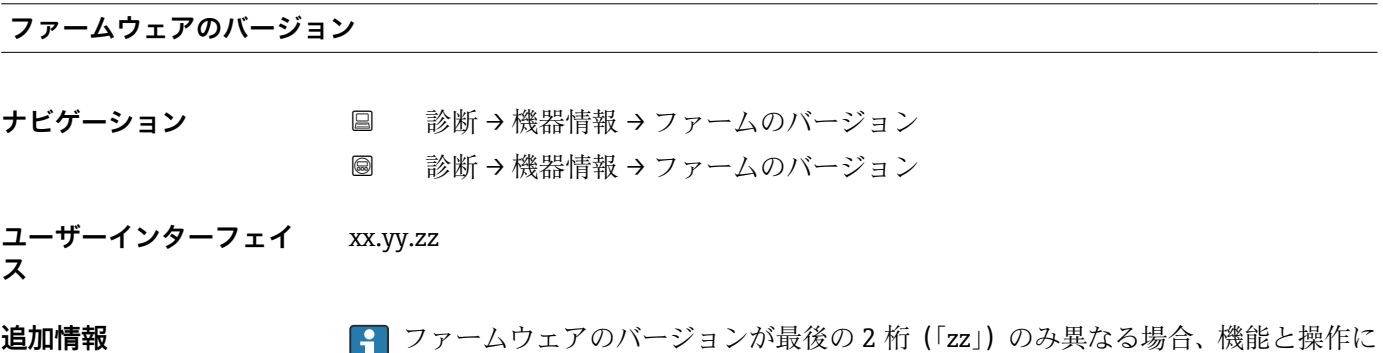

関する違いはありません。

### **機器名**

**ナビゲーション** ■ 診断 → 機器情報 → 機器名 圖 診断 → 機器情報 → 機器名

### **オーダーコード**

- **ナビゲーション** 診断→機器情報→オーダーコード
- **ユーザーインターフェイ** 数字、英字、特殊文字からなる文字列 **ス**

**追加情報** オーダーコードは、機器の製品構成に関するすべての仕様項目を明示する拡張オーダー コードから生成されたものです。一方で、オーダーコードから直接機器仕様項目を読み 取ることはできません。

圖 診断→機器情報→オーダーコード

#### **拡張オーダーコード 1~3**

- ナビゲーション 診断→機器情報→拡張オーダーコード 1
	- 圖 診断 → 機器情報 → 拡張オーダーコード 1
- **説明** スポティングティーダーコードの3つのパートが表示されます。
- **ユーザーインターフェイ** 数字、英字、特殊文字からなる文字列 **ス**
- **追加情報** オンポポポポテダーコードは、機器の製品構成に関するすべての仕様項目を示すものであり、 それにより機器を一意的に識別することが可能です。
## **17.4.4 「測定値」 サブメニュー**

ナビゲーション ■■ 診断→測定値

<span id="page-180-0"></span>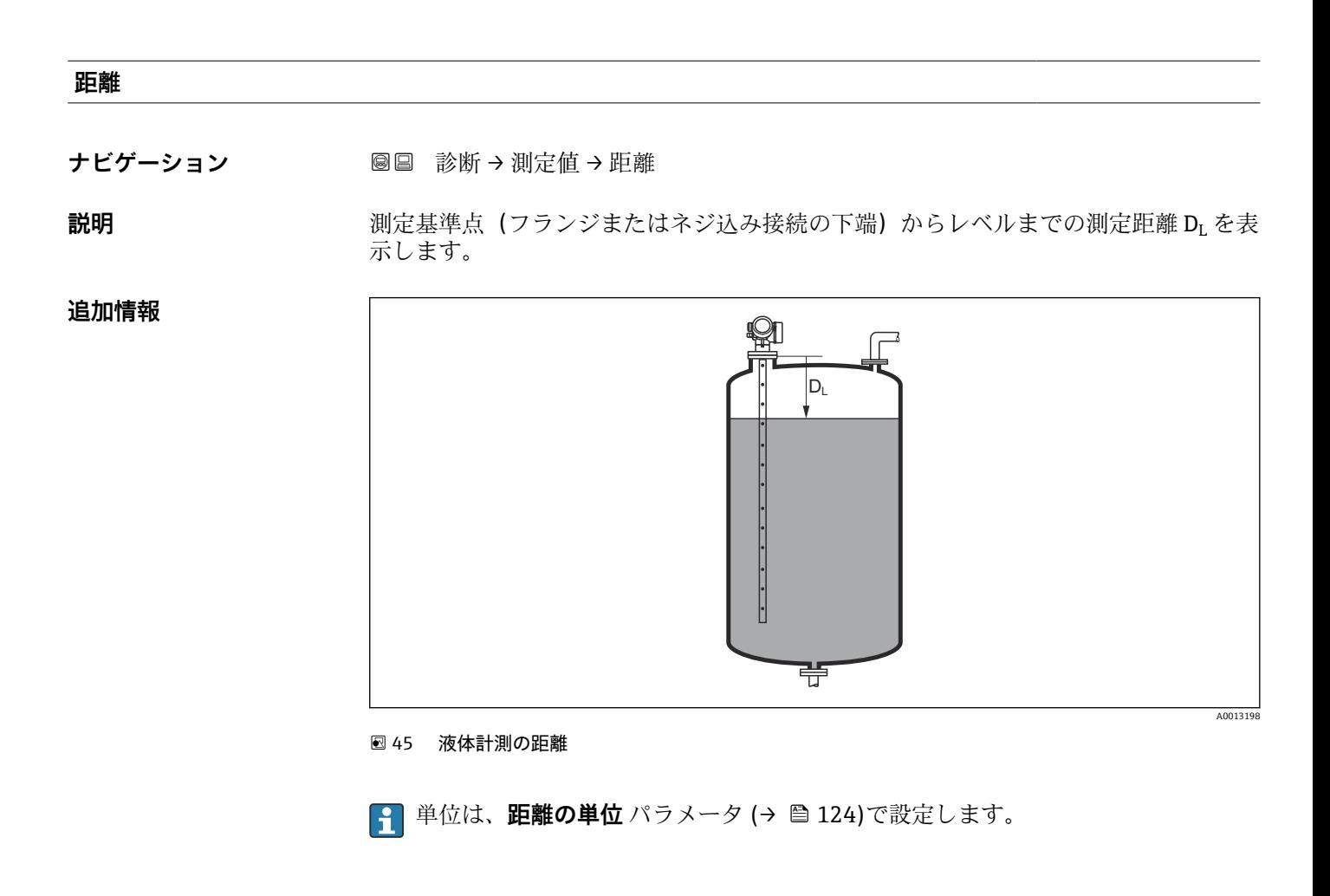

## **リニアライゼーションされたレベル**

**ナビゲーション ■■ 診断→測定値→リニアライズされたレベル** 

**説明** タンファライズされたレベルを表示します。

**追加情報 キング エロス エロ** 単位は、リニアライゼーション後の単位 パラメータで設定します→ ■ 145。

### <span id="page-181-0"></span>**端子電圧 1**

**ナビゲーション** ■■ 診断→測定値→端子電圧1

## **17.4.5 「Analog input 1~5」 サブメニュー**

機器の各 AI ブロックに **Analog inputs** サブメニュー があります。AI ブロックを使用 してバスへの測定値の伝送を設定します。

このサブメニューでは AI ブロックの最も基本的な特性しか設定できません。AI ブロックの詳細設定につては、**エキスパート** メニュー を参照してください。

ナビゲーション ■■ 診断→ Analog inputs→ Analog input 1~5

| <b>Block tag</b> |                                                                                                    |
|------------------|----------------------------------------------------------------------------------------------------|
| ナビゲーション          | 診断 → Analog inputs → Analog input 1~7 → Block tag<br>@ B                                                                                                    |
| 説明               | Defined to be unique throughout the control system at one plant site. The tag may be<br>changed using the FB Tag service                                                                                                    |
| ユーザー入力           | 数字、英字、特殊文字からなる文字列 (32)                                                                                                    |
| Channel          |                                                                                                    |
| ナビゲーション          | 圖圖 診断 → Analog inputs → Analog input 1~7 → Channel                                                                                                    |
| 説明               | この機能を使用して、アナログ入力機能ブロックで処理する入力値を選択します。                                                                                                    |
| 選択               | • Uninitialized<br>■ リニアライゼーションされたレベル<br>■ エコーの絶対振幅<br>■ 絶対 EOP 振幅<br>■ 界面の絶対振幅<br>■ 距離<br>■ 電気部内温度<br>■ EOP シフト<br>■ リニアライゼーションされた界面*<br>■ 界面距離*<br>■ 測定された静電容量 <sup>*</sup><br>■ エコーの相対振幅<br>■ 界面の相対振幅<br>■ 信号ノイズ<br>■ 端子電圧 |

表示はオーダしたオプションや機器のセッティングにより異なります

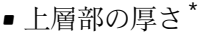

- DC の計算値<sup>\*</sup>
- アナログ出力の高度な診断 2
- アナログ出力の高度な診断 1

<span id="page-182-0"></span>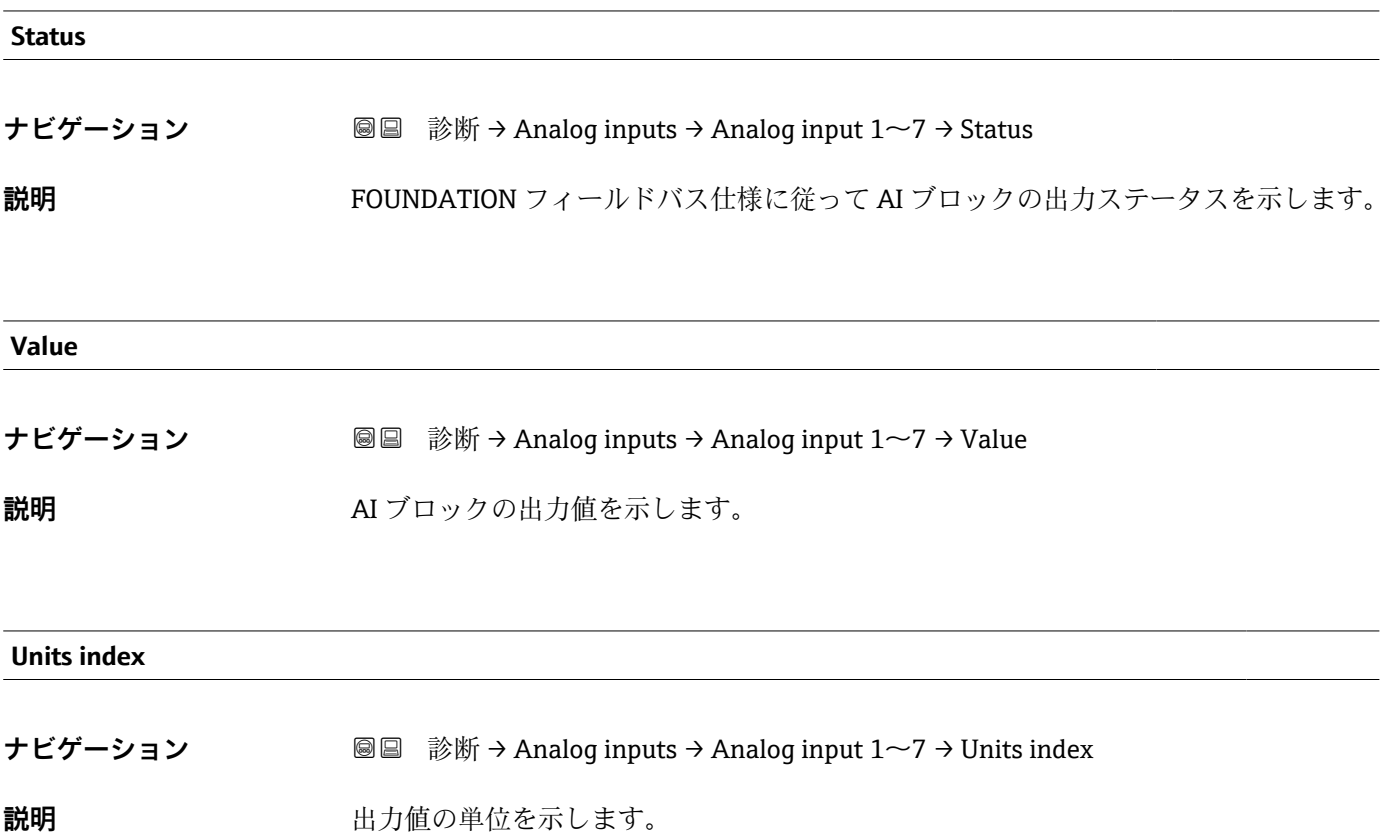

<sup>\*</sup> 表示はオーダしたオプションや機器のセッティングにより異なります

## **17.4.6 「データのログ」 サブメニュー**

ナビゲーション 圖圖 診断→データのログ

<span id="page-183-0"></span>

| チャンネル 1~4の割り当て | ⋒                                                                                                    |
|----------------|----------------------------------------------------------------------------------------------------|
| ナビゲーション        | 圖圖 診断 → データのログ → チャンネル 1~4 の割り当て                                                                                                    |
| 選択             | ■オフ<br>■ リニアライゼーションされたレベル<br>■ 距離<br>■ フィルタ処理なしの距離<br>■ リニアライゼーションされた界面 <sup>*</sup><br>■界面距離*<br>■ フィルタ処理なしの界面距離<br>■ 上層部の厚さ*<br>■ 端子電圧<br>■ 電気部内温度<br>■ 測定された静電容量 *<br>■ エコーの絶対振幅<br>■ エコーの相対振幅<br>■ 界面の絶対振幅<br>■ 界面の相対振幅<br>■ 絶対 EOP 振幅<br>■ EOP シフト<br>■ 信号ノイズ<br>■ DC の計算値 <sup>*</sup><br>■ アナログ出力の高度な診断1<br>■ アナログ出力の高度な診断2<br>■ アナログ出力1<br>■ アナログ出力2<br>■ アナログ出力3<br>■ アナログ出力4 |
| 追加情報           | 合計 1000 個の測定値をロギングできます。つまり、<br>■ ロギングチャンネルを1つ使用する場合 : チャンネルあたりのデータポイント数<br>1000個<br>■ ロギングチャンネルを2つ使用する場合 : チャンネルあたりのデータポイント数 500<br>個<br>■ ロギングチャンネルを3つ使用する場合:チャンネルあたりのデータポイント数333<br>個<br>■ ロギングチャンネルを4つ使用する場合:チャンネルあたりのデータポイント数250<br>個<br>データポイントが最大数に達すると、データログの最も古いデータポイントが周期的に<br>上書きされ、必ず最新の測定値1000、500、333、または250個がログに保存されま<br>す (リングメモリ形式)。                                   |

<sup>■■■</sup> このパラメータで新しいオプションを選択すると、ログデータは削除されます。

表示はオーダしたオプションや機器のセッティングにより異なります

<span id="page-184-0"></span>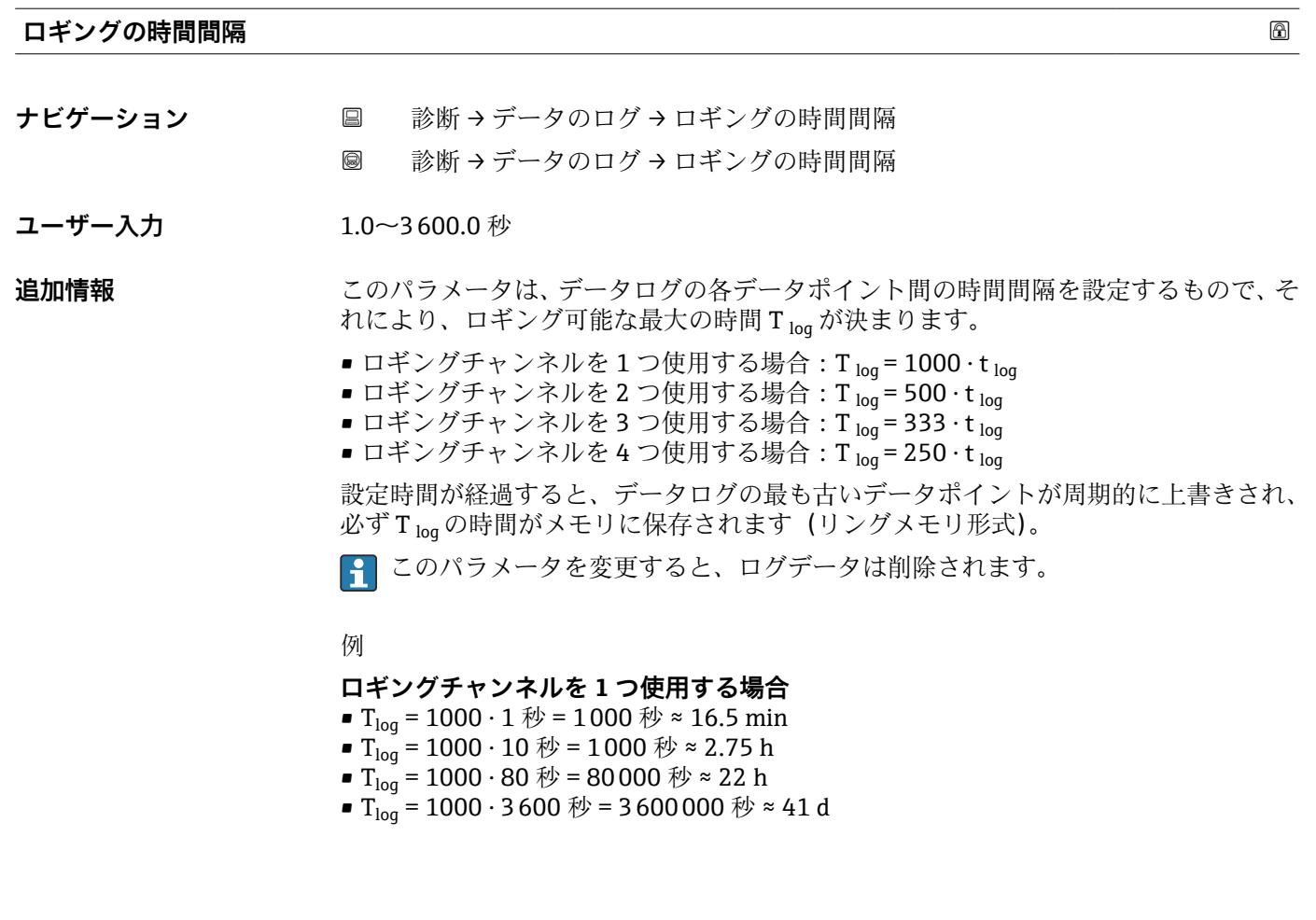

**すべてのログをリセット**

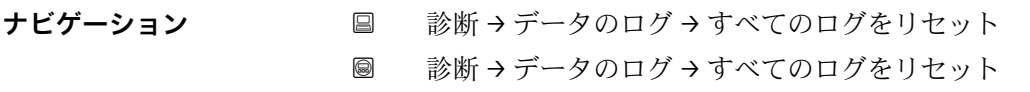

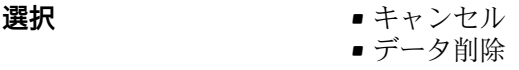

<span id="page-185-0"></span>**「チャンネル 1~4 表示」 サブメニュー**

**4 チャンネル 1~4 表示**サブメニューは、現場表示器による操作でのみ使用できま す。FieldCare の操作時には、FieldCare の「イベントリスト/HistoROM」機能でロ グダイアグラムを表示できます。

**チャンネル 1~4 表示**サブメニューは、各チャンネルのログ履歴のダイアグラムを表示 します。

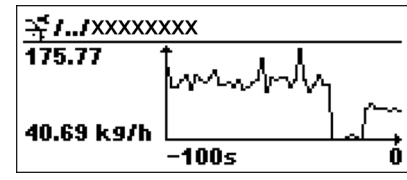

- x 軸: 選択されたチャンネル数に応じて 250 ~ 1000 個のプロセス変数の測定値が表 示されます。
- ■y軸:常に測定中の値に合わせて、おおまかな測定値スパンを示します。

● 操作メニューに戻るには、 日と日を同時に押します。

ナビゲーション 圖圖 診断→データのログ→チャンネル 1~4 表示

## <span id="page-186-0"></span>**17.4.7 「シミュレーション」 サブメニュー**

**シミュレーション** サブメニューは、特定の測定値または別の条件のシミュレーション に使用されます。これにより、機器や接続した制御ユニットが正しく設定されているか 確認できます。

#### **シミュレーション可能な条件**

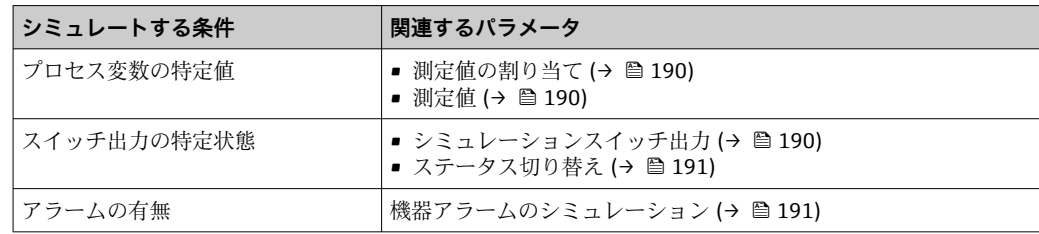

#### **シミュレーションの有効化/無効化**

測定値のシミュレーションは電子モジュールのハードウェアスイッチ(SIM スイッチ) を使用して有効化または無効化できます。SIM スイッチが ON 位置になっている場合 にのみ測定値のシミュレーションは可能です。

スイッチ出力は SIM スイッチの位置に関係なく、いつでもシミュレーションできます。

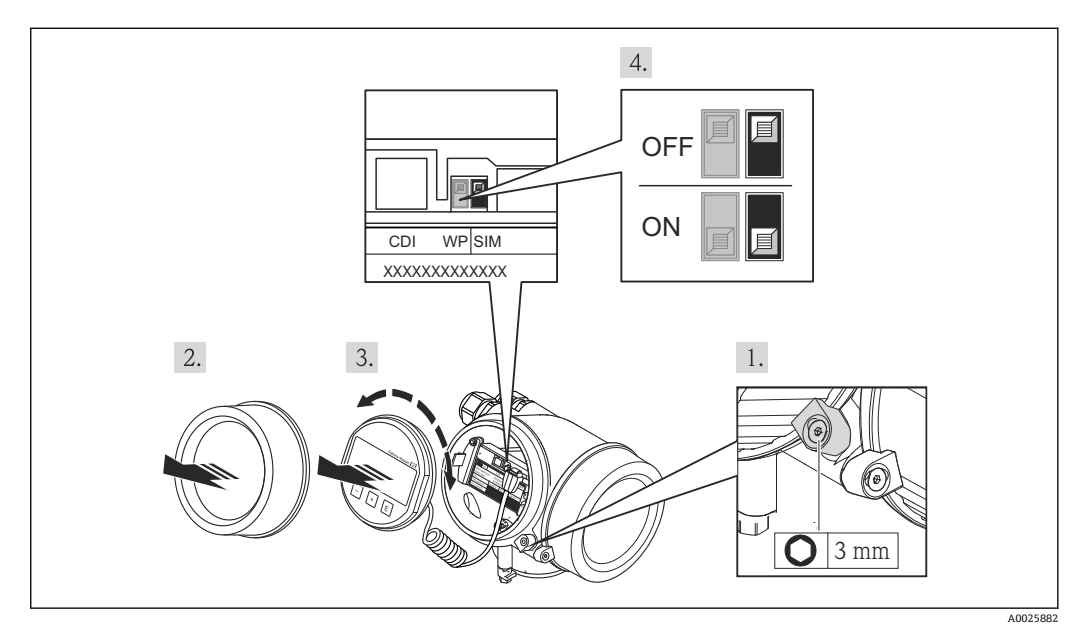

- 1. 固定クランプを緩めます。
- 2. ハウジングカバーを緩めて外します。

3. 表示モジュールを慎重に回転させて引き抜きます。SIM スイッチにアクセスしや すくするため、表示モジュールを電子部コンパートメントの縁に差し込みます。 表示モジュールを電子部コンパートメントの縁に差し込みます。

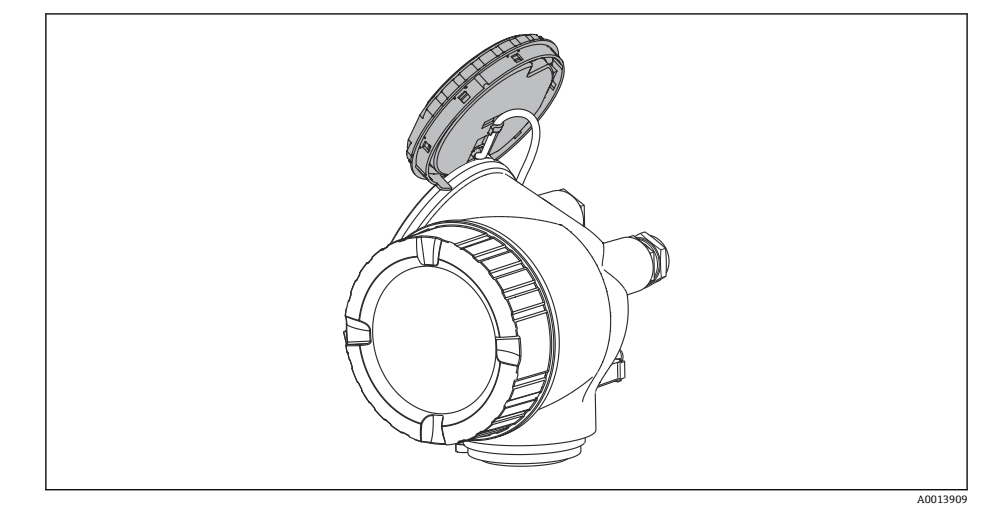

- 4. SIM スイッチが **ON** 位置:測定値のシミュレーションが可能です。SIM スイッチが **OFF** 位置(初期設定):測定値のシミュレーションは無効です。
- 5. ハウジングとメイン電子モジュール間の隙間にスパイラルケーブルを収納し、表 示モジュールを必要な向きで電子部コンパートメントにかみ合うまで差し込みま す。
- 6. 表示部のカバーを取り付け、固定クランプで締め付けます。

### <span id="page-188-0"></span>**サブメニューの構成**

ナビゲーション 圖 エキスパート→ 診断→シミュレーション

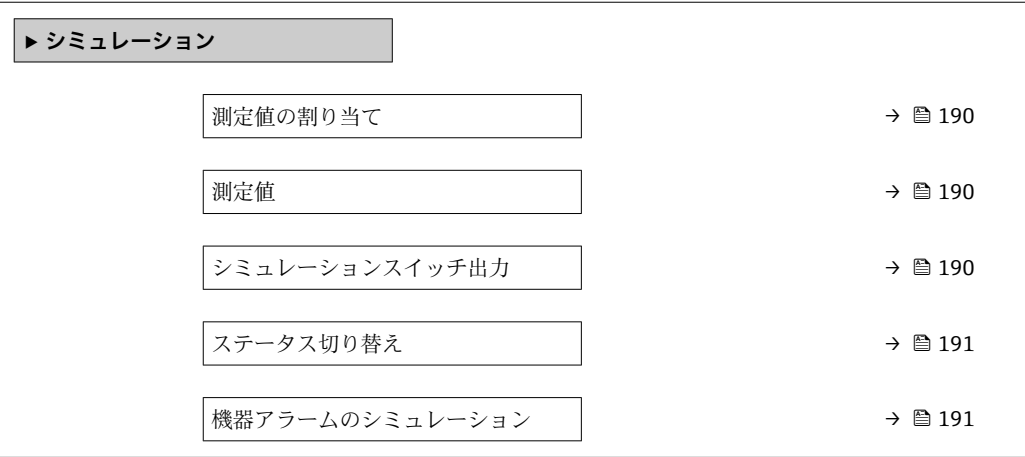

#### **パラメータの説明**

ナビゲーション 圓日 エキスパート→診断→シミュレーション

<span id="page-189-0"></span>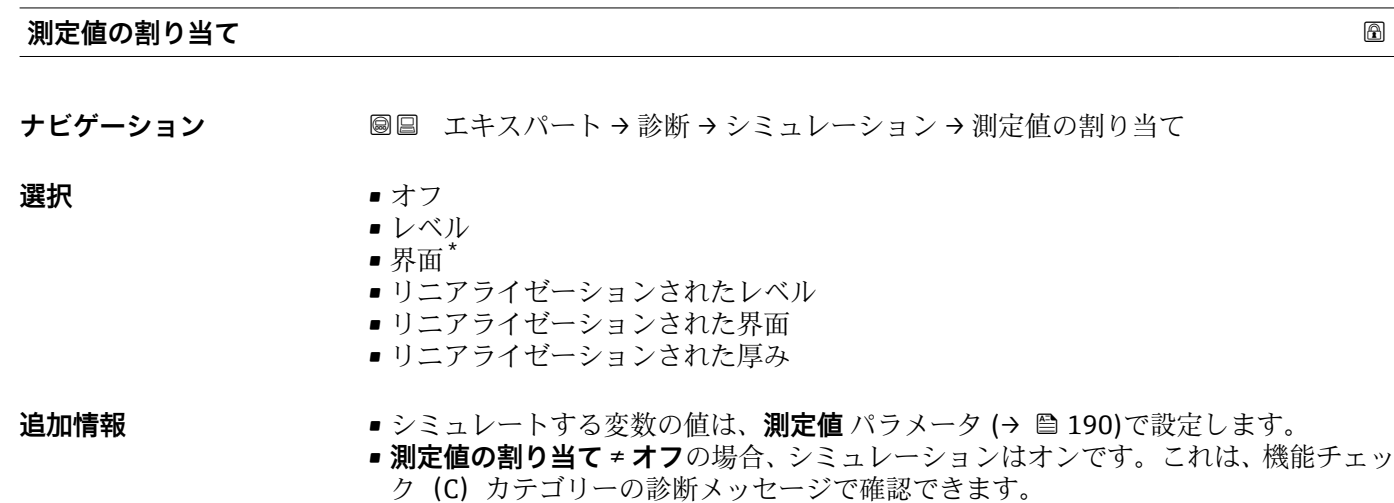

**測定値**

**ナビゲーション** ■■ エキスパート → 診断 → シミュレーション → 測定値

**必須条件 測定値の割り当て (→ 圖 190) ≠ オフ** 

**ユーザー入力** 符号付き浮動小数点数

**追加情報** その後の測定値処理と信号出力には、このシミュレーション値を使用します。これによ り、機器が正しく設定されているかどうかを確認できます。

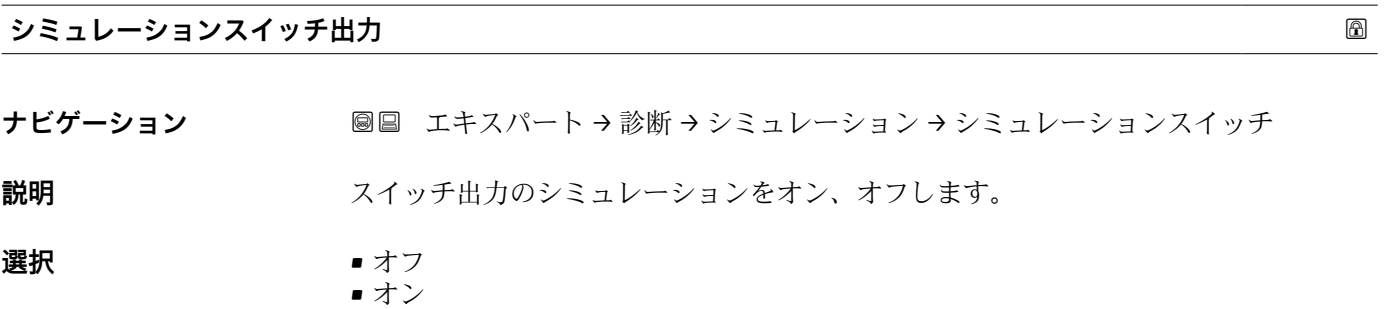

\* 表示はオーダしたオプションや機器のセッティングにより異なります

<span id="page-190-0"></span>**ステータス切り替え ナビゲーション** ■■ エキスパート→診断→シミュレーション→ステータス切り替え **必須条件 シミュレーションスイッチ出力 (→ ■ 190) = オン に設定します。 説明** ステータス出力をシミュレーションするためのステータスを選択します。

**選択** • オープン ■ クローズ

**追加情報** スイッチ状態は、このパラメータで設定した値を取ります。これにより、接続した制御 ユニットが正しく動作することを確認できます。

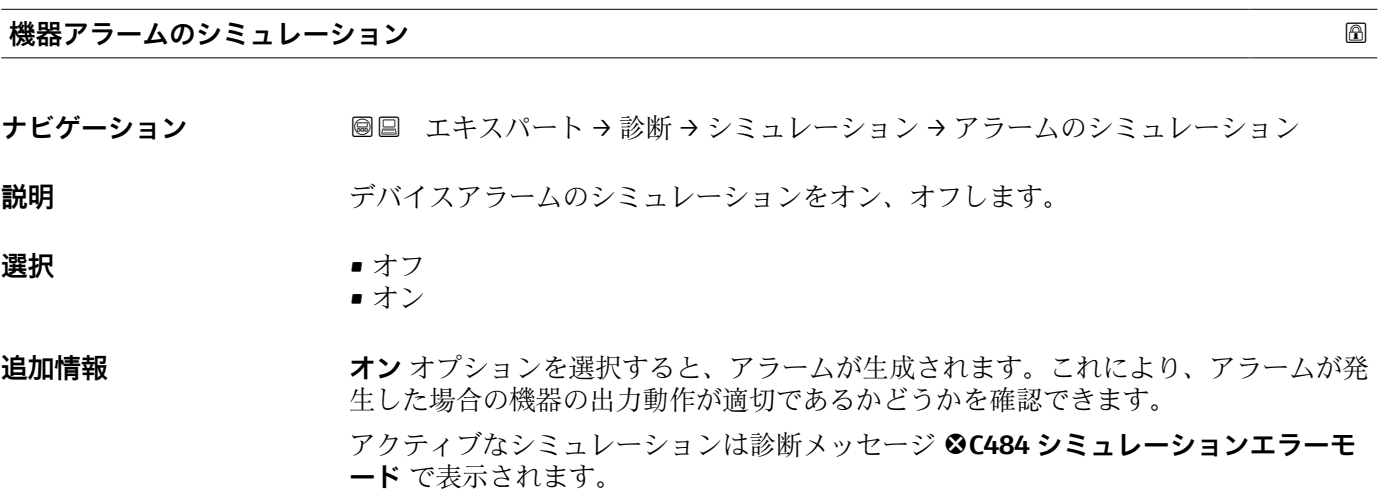

#### **診断イベントのシミュレーション**

- **ナビゲーション ■国 エキスパート → 診断 → シミュレーション → 診断シミュレーション**
- **説明** このイベントをシミュレーションする診断イベントの選択。
- **追加情報** アンティストの要素示器を介して操作する場合、選択リストはイベントカテゴリーに応じてフィルタ リングできます(**診断イベントの種類** パラメータ)。

### **17.4.8 「機器チェック」 サブメニュー**

ナビゲーション 圖圖 診断→機器チェック

<span id="page-191-0"></span>**機器チェック開始 キュック開始 しょうきょう** しょうしょう しょうしょう しょうしゅうしょう しゅうしゅうしょう ナビゲーション ■■■ 診断→機器チェック→機器チェック開始 説明 **こうしょう おおやき 機器チェックを開始します。 選択** ● いいえ • はい **追加情報** スポテロの反射がない場合、機器チェックは実施できません。 **機器チェックの結果** ナビゲーション ■■ 診断→機器チェック→機器チェックの結果 **説明** スタックの結果を表示します。 追加情報 **コンストリック** 表示選択の説明 • **インストール OK** 制限のない測定が可能です。 • **精度制限あり** 測定は可能です。ただし、信号振幅により測定精度が低下する可能性はあります。 • **測定機能低下**

- 現時点で測定は可能です。ただし、エコー信号を見失う可能性があります。機器の取 付位置と測定物の比誘電率を確認してください。
- **チェック未完了** 機器チェックは実施されていません。

#### **前回のチェック時刻**

- ナビゲーション ■■ 診断→機器チェック→前回のチェック時刻
- **説明 こうのおき** 前回の機器チェックが実施されたときの稼働時間を表示します。
- **ユーザーインターフェイ** 数字、英字、特殊文字からなる文字列

**ス**

## <span id="page-192-0"></span>**レベル信号**

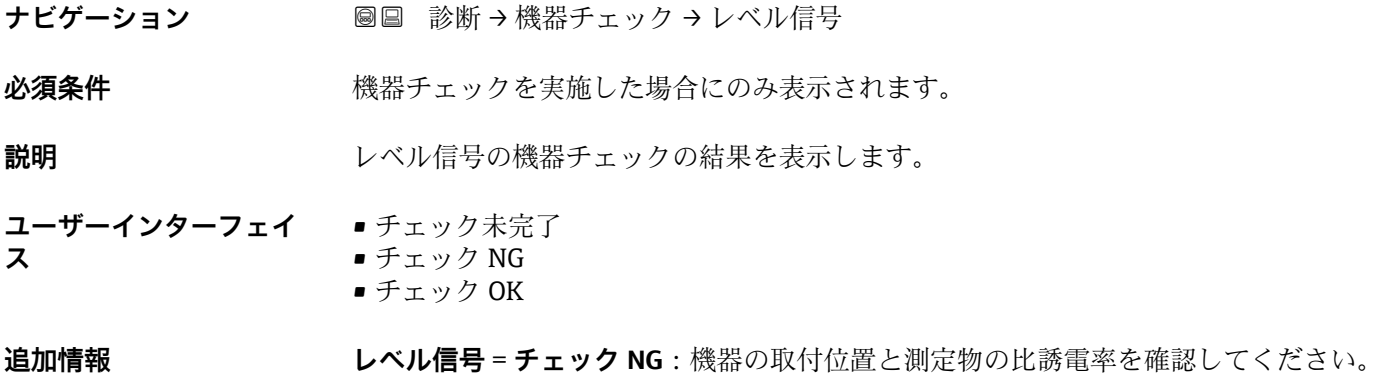

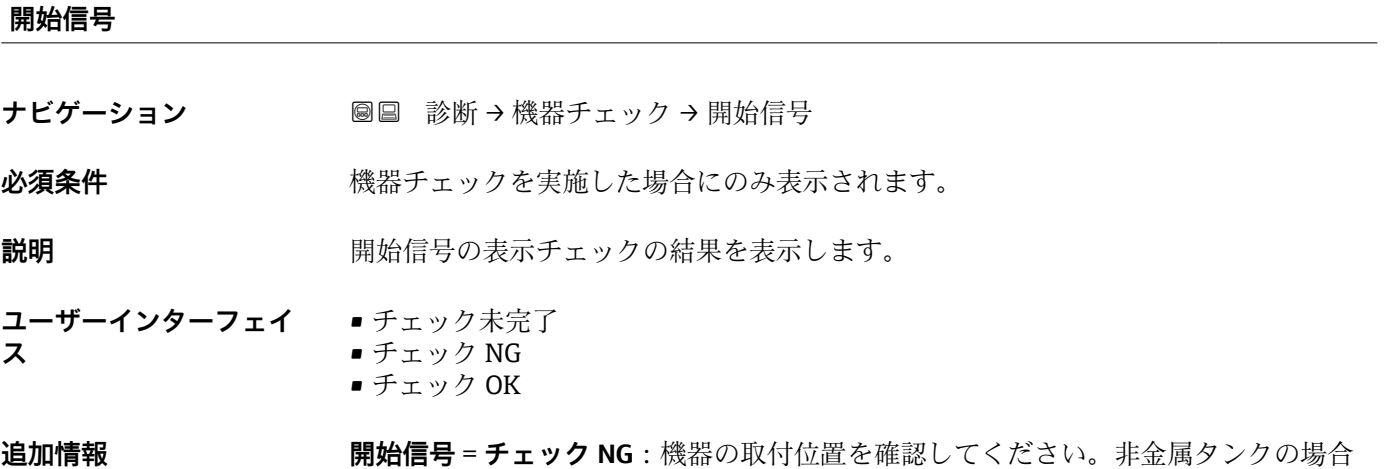

は、金属板または金属フランジを使用します。

## <span id="page-193-0"></span>**17.4.9 「Heartbeat」 サブメニュー**

**Heartbeat** サブメニュー は **FieldCare** または **DeviceCare** を介してのみ使用可能で す。**Heartbeat 検証** および **Heartbeat モニタリング** アプリケーションパッケージ の一部のウィザードが含まれます。

**詳細な説明** SD01872F

ナビゲーション 圖圖 診断→ Heartbeat

# **索引**

## **記号**

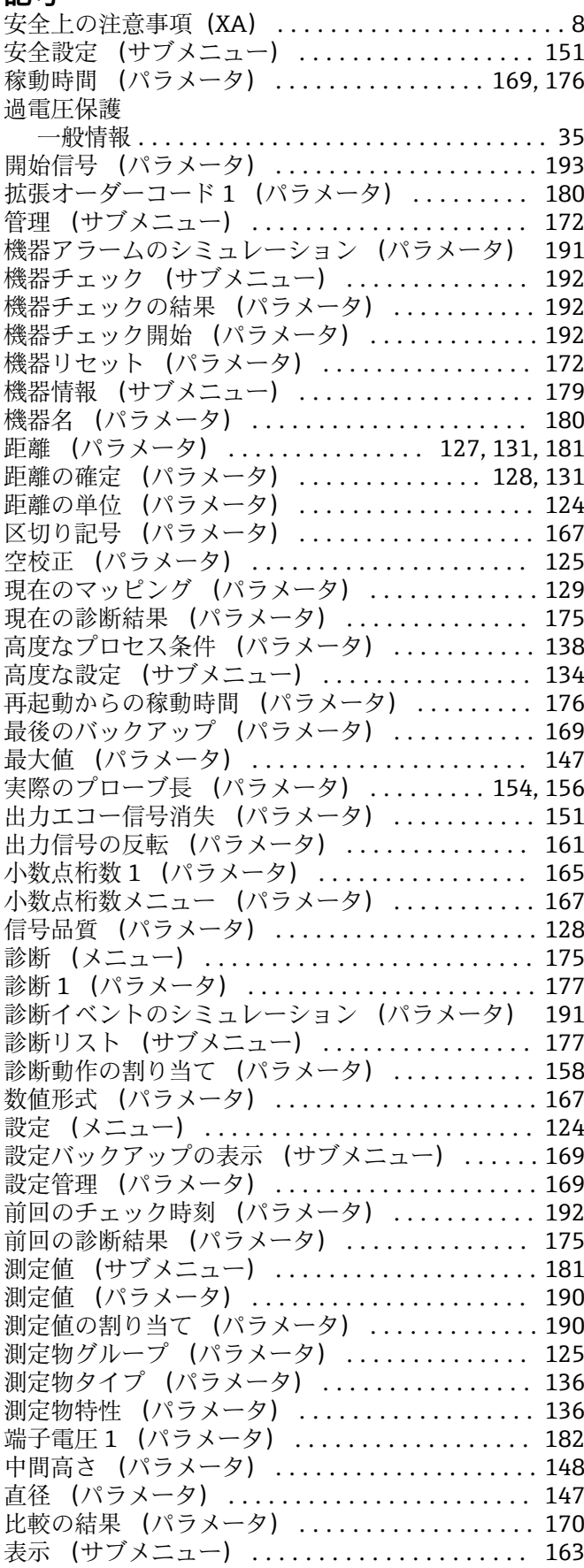

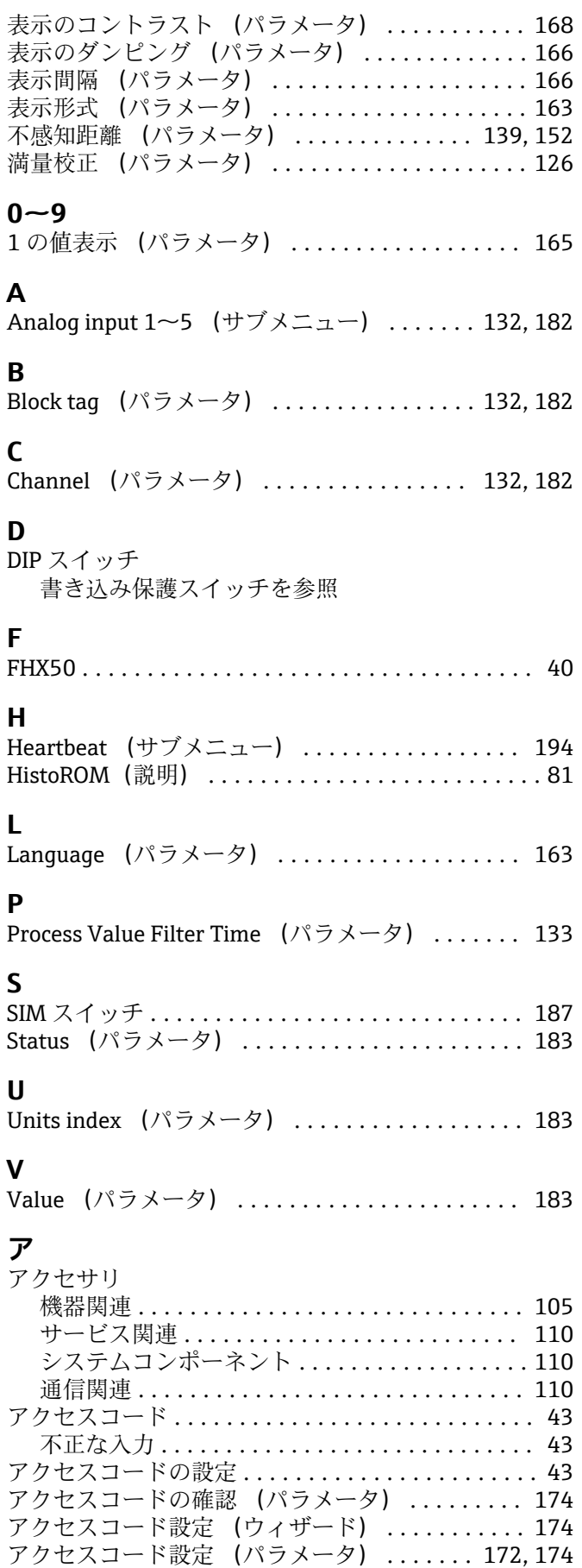

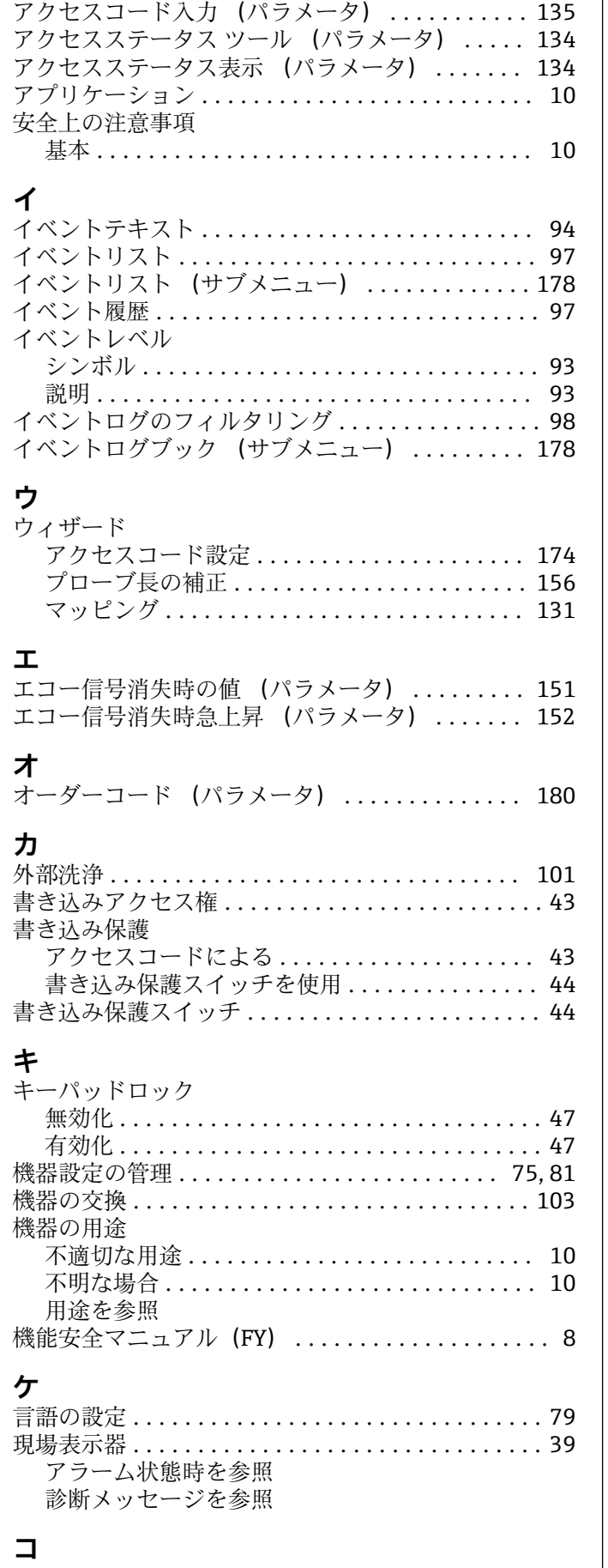

工具 ..................................... [28](#page-27-0) コンテキストメニュー ....................... [53](#page-52-0)

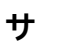

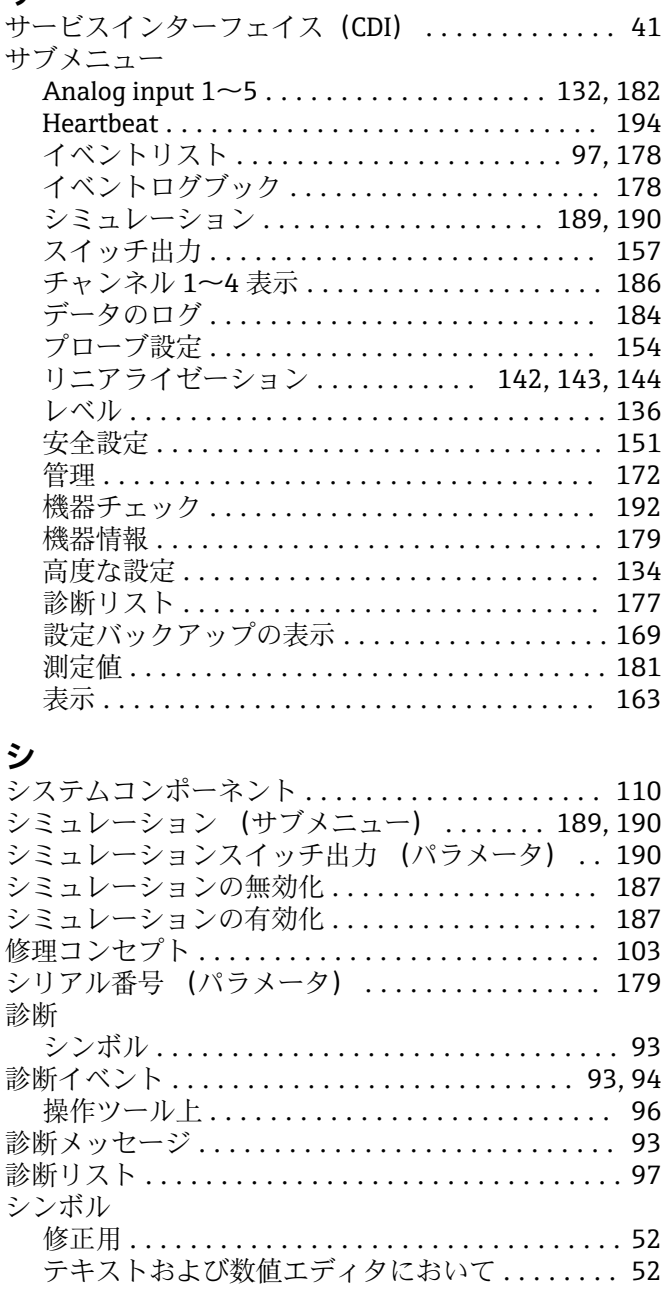

## **ス**

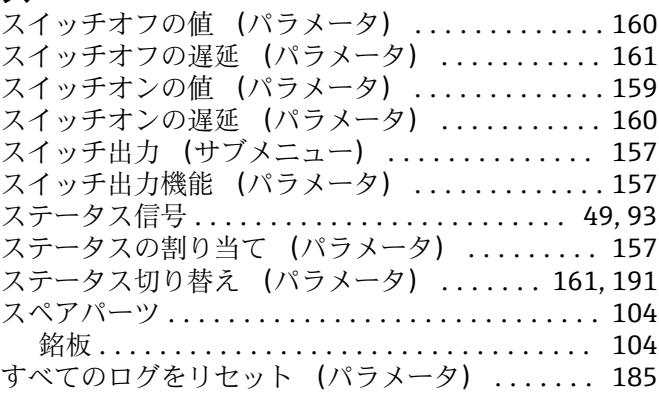

## **セ**

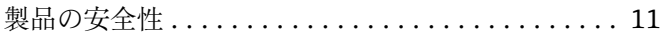

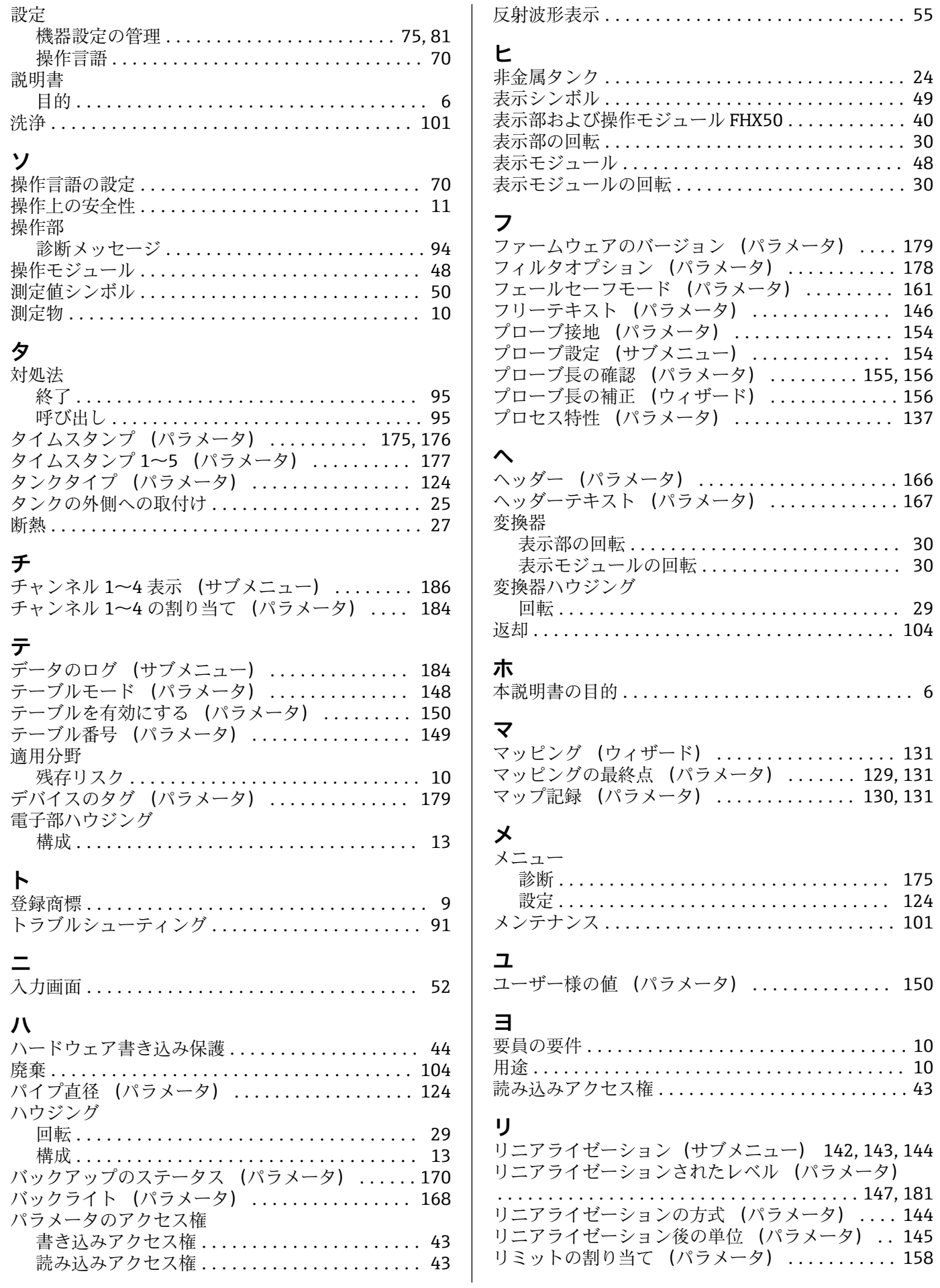

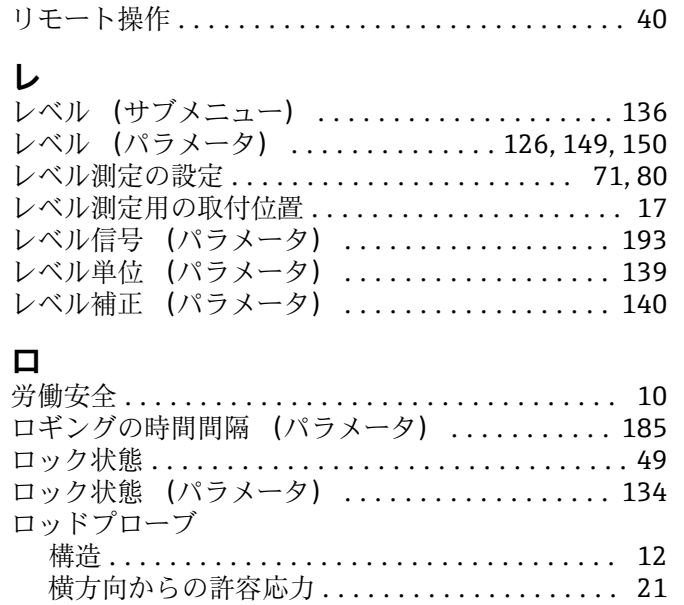

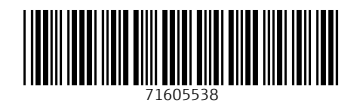

www.addresses.endress.com

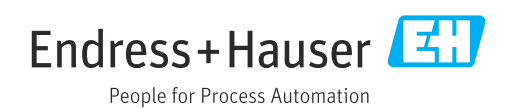